# **МИНИСТЕРСТВО ОБРАЗОВАНИЯ РЕСПУБЛИКИ БЕЛАРУСЬ УЧРЕЖДЕНИЕ ОБРАЗОВАНИЯ «БЕЛОРУССКИЙ ГОСУДАРСТВЕННЫЙ УНИВЕРСИТЕТ ТРАНСПОРТА»**

**Кафедра "Информационные технологии"**

**М. В. БОРИСЕНКО** 

# **КОМПЬЮТЕРНЫЕ ИНФОРМАЦИОННЫЕ ТЕХНОЛОГИИ**

**Учебно-методическое пособие** 

**Гомель 2008**

# МИНИСТЕРСТВО ОБРАЗОВАНИЯ РЕСПУБЛИКИ БЕЛАРУСЬ УЧРЕЖДЕНИЕ ОБРАЗОВАНИЯ «БЕЛОРУССКИЙ ГОСУДАРСТВЕННЫЙ УНИВЕРСИТЕТ ТРАНСПОРТА»

Кафедра "Информационные технологии"

М. В. БОРИСЕНКО

# КОМПЬЮТЕРНЫЕ ИНФОРМАЦИОННЫЕ ТЕХНОЛОГИИ

Учебно-методическое пособие

*Одобрено методической комиссией факультета безотрывного обучения*

Гомель 2008

 Рецензент − зав. кафедрой высшей математики канд. физ.-мат. наук, доцент **С. П. Новиков** (УО «БелГУТ»).

### **Борисенко, М. В.**

Б82 Компьютерные информационные технологии : учеб.-метод. пособие / М. В. Борисенко ; М-во образования Респ. Беларусь, Белорус. гос. ун-т трансп. – Гомель: БелГУТ, 2008. – 296 с.

ISBN 978-985-468-406-2

Изложены разделы курса информатики: основные понятия информатики, техническое и программное обеспечение информационных технологий, описание интерфейса и приёмов работы операционной системы Windows, текстового процессора Word, табличного процессора Excel, программы подготовки презентаций PowerPoint и основных сетевых приложений, описана система Mathcad. Рассмотрены приемы автоматизации работы приложений путем создания макросов и модулей VBA. Приведены примеры решения практических задач, упражнения для закрепления изученного материала. Пособие подходит для самостоятельного изучения материала.

Предназначено для студентов ФБО экономических специальностей и может быть использовано студентами всех специальностей.

> **УДК 004(075.8) ББК 32.973**

 © Борисенко М. В., 2008 **ISBN 978-985-468-406-2** © Оформление. УО «БелГУТ», 2008

#### **ВВЕЛЕНИЕ**

Глобальная информатизация и компьютеризация общества требует достаточно высокого уровня владения основными программными продуктами даже от специалистов нетехнического профиля - экономистов, юристов, таможенников, архитекторов, дизайнеров, менеджеров и маркетологов.

Пособие предоставляет студентам возможность повторить  $\overline{u}$ усовершенствовать свои знания, умения и навыки работы в компьютерных технологиях. Знание основ информатики и навыки грамотной работы будут применены при выполнении курсовых работ и дипломных проектов, при изучении специальных лисциплин и в будущей профессиональной деятельности.

Рассмотрены необходимые теоретические вопросы и описаны те пакеты общего пользования, которые входят в рабочую программу и без которых студент не сможет использовать компьютер как инструмент для изучения дисциплин учебного курса.

Исходя из реалий современности, в качестве операционной системы рассматривается Windows, а основными примерами прикладных программ выступают текстовый процессор Word, табличный процессор Excel, программа подготовки презентаций PowerPoint и система для автоматизации математических и инженерно-технических расчетов MathCAD. Лаконично касаясь тех возможностей приложений, которые известны большинству студентов, пособие нацеливает их на дальнейшее усовершенствование мастерства владения пакетами.

Уделено внимание описанию устройства компьютерных сетей и принципов использования сетевых приложений, несмотря на то, что сетевые технологии будут подробно изучаться студентами на старших курсах. Это вызвано практической необходимостью: с первых дней обучения студенты заочной формы обучения получают консультации по электронной почте, знакомятся с методическими материалами на сайтах кафедр университета, что экономит время и повышает эффективность учебного процесса.

Примеры и упражнения подобраны таким образом, чтобы облегчить студентам безотрывной формы обучения выполнение контрольных работ.

# 1 ПРЕЛМЕТ И ОСНОВНЫЕ ПОНЯТИЯ ИНФОРМАТИКИ

Информатика наука, которая комплексная техническая систематизирует приемы создания сохранения. воспроизведения. обработки и передачи данных с помощью технических средств, а также приниипы функционирования этих средств и методы управления ими.

Термин "информатика" происходит от французского слова informatique, и был введен в середине 60-х годов XX века, когда началось широкое использование вычислительной техники (ВТ). Тогда же в англоязычных странах вошел в употребление термин "computer science" для обозначения науки о преобразовании информации, которая базируется на использовании  $RT$ 

Появление информатики обусловлено возникновением  $\overline{M}$ распространением новых, научно разработанных технологий сбора, обработки и передачи информации на машинных носителях. Данные - это документированная информация, циркулирующая в процессе её обработки в информационно-вычислительных системах.

Предмет информатики как науки составляют: аппаратное обеспечение средств ВТ, программное обеспечение средств ВТ, программно-аппаратный интерфейс и интерфейс пользователя. Средства взаимодействия в информатике принято называть интерфейсом. Средства взаимодействия  $\overline{M}$ программного обеспечения называют программноаппаратного интерфейсом, а средства взаимодействия аппаратным человека  $\mathbf{c}$ аппаратными и программными - средствами интерфейс пользователя.

Основная задача информатики - это систематизация приемов и методов работы  $\mathbf c$ аппаратными  $\,$   $\,$   $\,$   $\,$ программными средствами BT. Цель систематизации: выделять, внедрять и развивать передовые, более эффективные технологии автоматизации этапов работы с данными, а также метолически обеспечивать новые технологические исслелования.

## Основные практические направления информатики:

- архитектура вычислительных систем (приемы и методы построения систем):

- интерфейсы вычислительных систем (приемы и методы управления аппаратным и программным обеспечением);

– программирование;

– преобразование данных (приемы и методы преобразования структур данных);

– защита информации (разработка методов и средств защиты данных);

– автоматизация (функционирование программно-аппаратных средств без участия человека);

– стандартизация (обеспечение совместимости между аппаратными и программными средствами, между форматами представления данных, относящихся к разным типам вычислительных систем).

**Информационные технологии** (ИТ) − *совокупность методов, производственных процессов, технических и программных средств, с помощью которых выполняются разнообразные информационные процессы во всех сферах жизни общества.*

**Информационные процессы** − *процессы сбора, передачи, накопления, хранения, обработки, актуализации представления информации.*

Применение ИТ нацелено на снижение трудоёмкости информационных процессов, а также повышение их надёжности и оперативности. Иначе информационные технологии называют прикладной Технологии основываются на применении компьютеров и телекоммуникационной техники. Чтобы применение компьютерной техники можно было назвать ИТ, необходимо грамотное, технологическое применение технических средств, способов их взаимодействия, совокупность определённых методов организации работы.

Согласно определению, принятому ЮНЕСКО, информационная технология − это комплекс взаимосвязанных, научных, технологических и инженерных дисциплин, изучающих методы эффективной организации труда людей, занятых обработкой и хранением информации; вычислительную технику и методы организации и взаимодействия с людьми и производственным оборудованием. Сами информационные технологии требуют сложной подготовки, больших первоначальных затрат и наукоемкой техники.

Понятие информационной технологии появилось с возникновением информационного общества, основой социальной динамики в котором являются не традиционные материальные, а информационные ресурсы: знания, наука, организационные факторы, интеллектуальные способности и т.д.

Таким образом, центральное место в прикладной информатике занимает компьютер. В связи с проникновением вычислительной техники во все информационные процессы сегодня говорят не об отдельных компьютерах, а об информационно-вычислительных системах и научно обоснованных методах работы в них. Важной составляющей показателя эффективности применения информационных технологий является квалификация специалистов.

## 2 ПРЕДСТАВЛЕНИЕ ДАННЫХ В ЭВМ

#### 2.1 Представление данных в ЭВМ и единицы измерения

Существует множество систем представления данных. В информатике и вычислительной технике информация хранится в двоичном коде. В цифровом двоичном коде в компьютерах обрабатывается и хранится самая различная информация: текстовая, числовая, графическая, звуковая, видео.

Наименьшей единицей такого представления является бит (bit, двоичный разряд). Двоичный разряд может принимать значение 1 или 0.

В информатике часто используется величина, называемая байтом (byte) и равная 8 битам. Всего различных комбинаций 0 и 1 в байте может быть 256 (2 в степени 8), от нуля (в лвоичной системе это 000000000) до 255  $(11111111).$ 

Одним или двумя байтами, как правило, кодируется один символ текстовой информации. Например, русскую букву А можно представить байтом 10000000, знак "плюс" - байтом 00101011.

Коды символов задаются в специальных кодовых таблицах (ASCII, Unicod). Кодовая таблица ASCII ставит в соответствие каждому символу двоичный код длиной один байт. Unicod разработан в 90-х годах прошлого столетия. Согласно этому стандарту каждому символу соответствует 2 байта. по-этому стало возможным заколировать намного большее количество символов из разных алфавитов (до 65536 символов).

Любую комбинацию битов можно интерпретировать как число в позиционной двоичной системе счисления. Например, 111 означает число 7 в привычной для нас десятичной системе счисления. В памяти ЭВМ в зависимости от формата число может быть представлено несколькими байтами

Изображения графических объектов в компьютере также получаются в пифрового кодирования каждой результате точки изображения. Минимальный элемент изображения называется пикселем. С каждым пикселем связано несколько байтов информации о его цвете.

В двоичном коде представляются не только числа, тексты, логические величины, графические объекты, но и адреса и коды команд.

Современные программы и наборы данных весьма объёмны, как правило, они занимают при хранении на компьютерных носителях миллионы и миллиарлы байт. Следовательно, необходимы более крупные единицы для

измерения объёмов информации. Более крупная единица измерения – килобайт (Кбайт). Очень приблизительно можно считать, что 1 Кбайт примерно равен 1000 байт. Условность связана с тем, что для вычислительной техники, работающей с двоичными числами, более удобно представление чисел в виде степени двойки, и потому на самом деле 1 Кбайт равен 2<sup>10</sup> байт (1024 байт). В килобайтах измеряют сравнительно небольшие объемы данных. Условно можно считать, что одна страница неформатированного машинописного текста составляет около 2 Кбайт.

Более крупные единицы измерения данных образуются добавлением префиксов мега-, гига-, тера-, пета-, экса- и т.д..

1 Мбайт = 1024 Кбайт = 2 <sup>20</sup> байт

1 Гбайт = 1024 Мбайт = 2 <sup>30</sup> байт

1 Тбайт = 1024 Гбайт = 2 <sup>40</sup> байт

# **2.2 Хранение данных в виде файлов**

Человека, работающего с данными, в первую очередь интересует не то, как размещены и закодированы данные на компьютерном диске (или другом носителе), а их содержание, и как к ним можно обратиться. В качестве логической единицы хранения данных принят объект переменной длины, называемый файлом.

*Файл – это последовательность произвольного числа байтов, записанных на машинном носителе, обладающая уникальным собственным именем.* Все данные и программы записываются в виде файлов или наборов файлов. Обычно в отдельном файле хранят данные, относящиеся к одному объекту. Этим объектом может быть программа, написанная на языке программирования, документ, созданный в одном из приложений, графическое изображение, наконец просто данные, являющиеся исходными для какой-либо программы или результатами. Тип данных определяет *тип файла.*

Файл имеет имя и атрибуты и характеризуется размером в байтах, датой и временем его создания или последнего изменения.

В определении файла особое внимание уделяется имени. Оно фактически несет в себе адресные данные, без которых данные, хранящиеся в файле, не станут информацией из-за отсутствия метода доступа к ним. *Полное имя файла* состоит из собственного имени и типа файла (или расширения), разделенных знаком (.). Примеры:

COMMAND.COM, START.BAT, 123.DOC, HELP. ТХТ

Имя файла может состоять из букв, цифр и знаков. Имя файла может быть выбрано пользователем (длиной до 256 символов). Тип может состоять

из 1-3 букв, цифр и символов или может отсутствовать вообще. Точка не может присутствовать в имени файла и расширении.

Расширение указывает тип файла, причем некоторые из них являются стандартными:

- .COM, EXE - готовый к выполнению файл;

– .ВАТ – командный пакетный файл:

- .TXT - текстовый файл произвольного типа;

- .XLS - электронная таблица Excel;

- .DOC - текстовый файл, содержащий документацию по какому-либо программному продукту или файл редактора Microsoft Word;

- .BMP, .JPG - графическая информация, картинки;

- WAV, MP3 - звук в цифровом формате;

- .HTM, HTML - гипертекстовый документ Internet;

- .ARJ, .ZIP, .RAR - упакованный файл.

Из-за наличия расширения имя файла может хранить сведения о типе данных, заключенных в нем. Для автоматических средств работы с данными это важно, поскольку по имени файла они могут автоматически определить адекватный метод извлечения информации из файла.

Кроме имени файл может обладать такими свойствами, как атрибуты. Вот некоторые из них:

- скрытый - файлы с таким свойством не видны пользователю при обычном просмотре файловой системы;

- только для чтения - файлы, которые можно просматривать, но изменить нельзя без специальной команды. Атрибут файла устанавливается для зашиты файла от случайного изменения или уничтожения:

- системный - этим атрибутом отмечаются самые важные файлы в операционной системе, отвечающие за загрузку компьютера и за базовые операции:

- архивный - «неархивированный файл». Этот атрибут устанавливается при создании каждого файла и сбрасывается средствами архивации и резервирования файлов. Он может использоваться этими средствами для определения файлов, подлежащих архивации и резервированию.

Для обозначения группы файлов можно использовать шаблоны. В них используются так называемые глобальные символы (символы шаблона). Глобальными являются символы \* (звездочка) и ? (вопросительный знак).

Звездочка в имени (расширении) файла обозначает, что на ее месте, начиная с этой позиции и до конца имени (расширения), могут стоять любые допустимые знаки. Например, \*.XLS - все файлы с расширением .XLS, ТЕМА.\* - все файлы с именем ТЕМА, Lab\*.EXE - все файлы с расширением EXE, имена которых начинаются с Lab (Lab1.EXE, Lab Excel.EXE и т.д.), \*.\* любые файлы с любыми расширениями.

Вопросительный знак в имени файла (расширении) означает, что в данной позиции может стоять любой (но только один!) допустимый символ. В имени файла (расширения) может быть несколько вопросительных знаков. Например, PROG?.ЕХЕ – выполнимый файл, начинающийся с букв PROG и имеющий в пятой позиции любой допустимый символ (PROGR.ЕХЕ, PROG1.ЕХЕ).

## **2.3 Понятие о файловой структуре**

Хранение файлов организуется в иерархической структуре, которая в данном случае называется *файловой структурой.* На любом диске всегда существует главный, или **корневой**, каталог, который создается в процессе форматирования диска. В качестве вершины структуры служит имя носителя, на котором сохраняются файлы (ими являются логические имена дисков A, C, D, E и т. д.).

Далее файлы группируются в *каталоги (папки),* внутри которых могут быть созданы *вложенные каталоги (папки).* Каталоги образуют иерархическую структуру, называемую *деревом каталогов,* подобную перевернутому дереву, в котором главный каталог образует «корень» дерева (отсюда второе название главного каталога – «корневой»), а остальные каталоги подобны ветвям.

Каталог, в который входит подкаталог, называется *родительским каталогом.* Каталоги, находящиеся ближе к корневому по пути дерева каталогов, считаются старшими по отношению к каталогам, находящимся в пути дальше от корневого. Пример дерева каталогов приведен на рисунке 2.1.

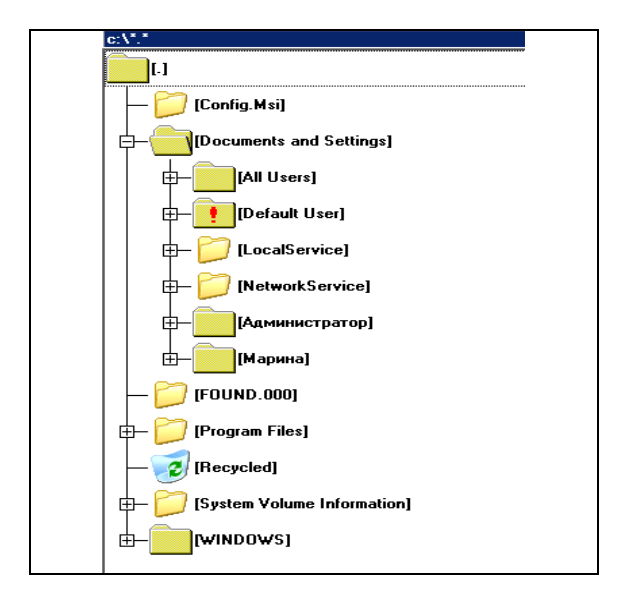

Рисунок 2.1 − Пример дерева каталогов на диске С:\

*Текущим* называется каталог, который установлен в настоящий момент на текущем диске или с которым в последний раз выполнялась работа. Иногда используют понятие *рабочего каталога,* подразумевая под этим текущий каталог текущего диска.

Если какие-либо файлы и/или подкаталоги объединены в каталог, то говорят, что они входят в этот каталог. Однако объединение файлов в каталоги не означает, что они каким-либо образом сгруппированы в одном месте на диске. Более того, один и тот же файл может быть «разбросан» (фрагментирован) по всему диску. Сведения о местонахождении отдельных частей файла, называемых кластерами, хранятся *в таблице размещения файлов.*

*Путь доступа к файлу* начинается с имени устройства и включает все имена каталогов (папок), через которые проходит. В качестве разделителя используется символ «\» (обратная косая черта). Пример записи полного имени файла:

С:\VIR\AIDSTEST.EXE – файл AIDSTEST.EXE находится в подкаталоге VIR на диске С:\. Путь состоит из корневого каталога и подкаталога VIR.

Уникальность имени файла обеспечивается тем, что *полным именем файла считается собственное имя файла вместе с путем доступа к нему.* Понятно, что в этом случае на одном носителе не может быть двух файлов с тождественными полными именами.

Итак, основной единицей хранения данных является файл. Файл представляет собой последовательность байтов, имеющую собственное имя. Совокупность файлов образует файловую структуру, которая, как правило, относится к иерархическому типу. Полный адрес файла в файловой структуре является уникальным и включает в себя собственное имя файла и путь доступа к нему.

#### Контрольные вопросы

- 1 Что изучает наука информатика?
- 2 Перечислите основные практические направления информатики.
- 3 Что такое информационная система?
- 4 Какой смысл вкладывается в понятие "информационная технология"?
- 5 Перечислите наиболее часто употребляемые единицы измерения данных.
- 6 Дайте определение понятия «файл».
- 7 Приведите примеры стандартных расширений файлов.
- 8 Что такое каталог (корневой, текущий)?

## **3 ПРИНЦИПЫ ПОСТРОЕНИЯ И КЛАССИФИКАЦИЯ КОМПЬЮТЕРОВ**

#### **3.1 Краткая история развития вычислительной техники**

Различные приспособления для облегчения вычислений человечество начало применять с древних времён. Можно выделить этапы развития вычислительной техники:

*ручной* – до середины ХVII века (абак, счёты, логарифмическая линейка);

*механический* – с середины ХVII века (суммирующее устройство Б. Паскаля, арифмометр Г. Лейбница, вычислительная машина Ч. Беббиджа);

*электромеханический* – с 90-х годов ХIХ века (счётно-аналитический комплекс, обрабатывающий информацию на перфокартах Холлерита, релейные и релейно-механические системы с программным управлением Цузе);

*электронный* – с 40-х годов ХХ века (устройства, работающие на электронных лампах и триггерах, и последующие поколения электронных вычислительных машин). Первой ЭВМ является ENIAC (США, 1946 год).

**Поколения ЭВМ.** Каждый этап развития ЭВМ определяется совокупностью элементов, из которых строились ЭВМ, – элементной базы, а также быстродействием, объемом оперативной памяти, размером, массой и развитостью программного обеспечения. С изменением элементной базы ЭВМ изменялись другие их характеристики и возможности. Ни одно техническое устройство, изобретенное человеком, не развивалось так стремительно, как ЭВМ. Примерно каждые 10 лет происходил резкий скачок в конструкции и свойствах ЭВМ. Появившиеся в результате такого скачка новые модели вытесняли старые, при этом область применения ЭВМ постоянно расширялась. Поэтому принято говорить о поколениях ЭВМ. Итак, в основе смены поколений вычислительной техники лежит элементная база.

*I поколение*: основой были электронные лампы. Ярким представителем ЭВМ этого поколения служит советская быстродействующая электронная счётная машина (БЭСМ-1), самая быстродействующая на тот период в мире. Для ввода программ применялась бумажная перфолента. Вывод результатов осуществлялся на бумажный рулон в виде колонки цифр. Быстродействие – тысячи команд в секунду. Машины занимали громадные залы, весили сотни тонн, потребляли сотни киловатт электроэнергии.

*II поколение* стало возможным благодаря изобретению транзистора (1960 год). Малые размеры транзистора по сравнению с электронной лампой позволили делать элементы в виде печатных плат. Применение транзисторов и печатных плат снизило размеры ЭВМ и потребление энергии. Для ввода информации стали использовать перфокарты, а для запоминания информации – магнитные ленты. Появилась операционная система – программа, управляющая взаимодействием всех частей машины и мощные системы программирования. Быстродействие составляло уже сотни тысяч операций в секунду. Замечательные образцы ЭВМ второго поколения: Минск-32, БЭСМ-6 (у последней быстродействие достигало 1 млн оп./с).

*III поколение* появилось благодаря изобретению интегральных схем (ИС), примерно с 1966 г. Интегральная схема – это миниатюрная электронная схема, которая содержит на кремниевой пластине несколько крошечных транзисторов с другими элементами и выполняет определенную функцию. Применение ИС позволило резко уменьшить размеры создаваемых ЭВМ, повысить их надежность и сократить потребление энергии. В машинах третьего поколения в качестве средства общения с ЭВМ стали использовать дисплеи. В качестве носителей информации стали применять магнитные диски. Быстродействие достигло миллионов операций в секунду. Наиболее типичные представители машин третьего поколения – IBM-360 и IBM-370, а также совместный продукт стран социалистического содружества ЕС-1035 и ЕС-1066.

*IV поколение* ЭВМ используют большие интегральные схемы (БИС). Термин "большие" означает степень интеграции элементов на одной схеме, а не её физические размеры.

Революционным моментом стало создание микропроцессора в 1971 году – такой интегральной микросхемы, у которой на одном кристалле кремния стало возможным разместить элементы всех устройств ЭВМ. Для примера, на кристалле процессора Pentium IV размещается 44−60 млн транзисторов. На основе микропроцессора были созданы персональные ЭВМ, они стали предметом массового производства, и, следовательно, стали доступны по стоимости. Также важно, что компьютеры на микропроцессоре миниатюрны и легко размещаются на рабочем столе, встраиваются в бытовую технику и т. д. Именно с этого момента в нашем языке вместо «ЭВМ» утвердился термин «персональный компьютер» (ПК) или просто «компьютер».

*V поколение* характеризуется в различных источниках по-разному. Бесспорно, отличием компьютеров пятого поколения является широкая их интеграция в глобальные и локальные цепи. С 1979 года имеют место непрекращающиеся попытки создания искусственного интеллекта. Развитие технологии микроэлектроники порождает новые архитектуры вычислительных машин, в частности нейрокомпьютеры, в которых используются биологические принципы обработки информации. Это технология создания систем обработки информации, которые способны автономно генерировать методы, правила и алгоритмы обработки, в

13

зависимости от состояния информационной среды. Таким образом, нейрокомпьютеры со своей способностью учиться рассматриваются как альтернатива программируемым вычислениям, когда программа заранее однозначно определяет действия компьютера в конкретных условиях.

#### 3.2 Обобщённая схема и принципы работы

между собой Совокупность связанных технических устройств. предназначенных для автоматической или автоматизированной обработки информации, принято называть вычислительной системой. Центральным устройством большинства вычислительных систем является ЭВМ (или компьютер).

Компьютер - это электронное устройство, которое выполняет операции ввода информации, хранения и обработки ее по определенной программе, вывод полученных результатов в форме, пригодной для восприятия человеком. За любую из названных операций отвечают специальные блоки компьютера: устройства ввода, центральный процессор, запоминающее устройство, устройства вывода.

Схематично обобщённая структура компьютера изображена на рисунке 3.1.

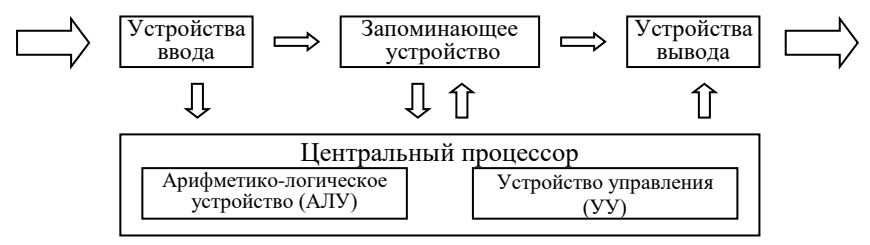

Рисунок 3.1 - Обобщённая структура компьютера

Все эти блоки состоят из отдельных меньших устройств. В частности, в центральный процессор могут входить арифметико-логическое устройство (АЛУ), внутреннее запоминающее устройство в виде регистров процессора и внутренней кэш-памяти, устройство управления (УУ).

Запоминающее устройство предназначено для временного (оперативная память) и продолжительного (постоянная память) хранения программ, входных и результирующих данных, а также промежуточных результатов. Информация в оперативной памяти сохраняется временно лишь при включенном питании, но оперативная память имеет большее быстродействие. В постоянной памяти данные могут сохраняться даже при отключенном компьютере, но скорость обмена данными между постоянной памятью и центральным процессором,  $\overline{B}$ подавляющем большинстве случаев. значительно меньше.

Арифметико-логическое устройство - это блок ЭВМ, в котором

происходит преобразование данных по командам программы: арифметические действия над числами, преобразование кодов и др.

Управляющее устройство координирует работу всех блоков компьютера. В определенной последовательности УУ выбирает из оперативной памяти команду за командой. Каждая команда декодируется. Если команда оперирует с данными, то элементы данных из ячеек оперативной памяти передаются в АЛУ; АЛУ настраивается на выполнение действия; дается команда на выполнение этого действия. Этот процесс будет продолжаться до тех пор, пока не возникнет одна из следующих ситуаций: исчерпаны входные данные, от одного из устройств поступила команда на прекращение работы, выключено питание компьютера.

Этот принцип построения ЭВМ носит название архитектуры фон Неймана американского ученого венгерского происхождения Джона фон Неймана, который ее предложил.

Современную архитектуру компьютера определяют принципы:

- двоичного кодирования. Вся информация, поступающая в ЭВМ, кодируется с помощью двоичных кодов;

- программного управления. Обеспечивает автоматизацию процесса вычислений на ЭВМ. Согласно этому принципу, для решения каждой задачи составляется программа, состоящая из команд, которая определяет последовательность действий компьютера. Эффективность программного управления будет выше при решении задачи этой же программой много раз (хотя и с разными начальными данными);

- программы, сохраняемой в памяти. Согласно этому принципу, команды программы подаются, как и данные, в виде чисел и обрабатываются так же, как и числа, а сама программа перед выполнением загружается в оперативную память, что ускоряет процесс ее выполнения;

- произвольного доступа к памяти. В соответствии с этим принципом, адресация участков памяти такова, что позволяет обратиться по любому заданному адресу (к конкретному участку памяти) без просмотра предыдущих.

На основании этих принципов можно утверждать, что современный компьютер - техническое устройство, которое после ввода в память начальных данных в виде цифровых кодов и программы их обработки, выраженной тоже цифровыми кодами, способно автоматически осуществить вычислительный процесс, заданный программой, и выдать результаты решения задачи в форме, пригодной для восприятия человеком.

Реальная структура компьютера значительно сложнее, чем рассмотренная выше.

#### 3.3 Классификация компьютеров

Качество ЭВМ характеризуется многими показателями. Это и набор команд, которые компьютер способен понимать, и скорость работы (быстродействие) центрального процессора, количество периферийных устройств ввода-вывода, присоединяемых к компьютеру одновременно, и т.д. Главным показателем является быстродействие - количество операций, которое процессор способен выполнить за елиницу времени. На практике пользователя больше интересует производительность компьютера показатель его эффективного быстродействия, то есть способности не просто быстро функционировать, а быстро решать конкретные поставленные задачи.

классификации компьютеров. Номенклатура Метолы вилов компьютеров сегодня огромная: машины различаются по назначению, мощности, размерам, элементной базе и т.д. Поэтому классифицируют ЭВМ по разным признакам. Любая классификация является в некоторой мере условной, поскольку развитие компьютерной науки и техники настолько бурное, что, например, сегодняшняя микроЭВМ не уступает по мощности суперкомпьютерам недавнего прошлого. Рассмотрим некоторые классификации компьютеров.

## Классификация по размерам и функциональным возможностям

СуперЭВМ - самые мощные и быстродействующие компьютеры. Предназначены для решения научных задач в метеорологии, в расчётах глобальных изменений климата, в космических исследованиях и др. В результате совместных исследований российских и белорусских учёных в последние годы был создан суперкомпьютер Скиф. Версия «СКИФ К-1000» имеет производительность 2 триллиона операций в секунду. СуперЭВМ являются штучным и дорогим продуктом, даже не все индустриально развитые страны финансируют у себя подобные научные программы. Наиболее известными моделями суперЭВМ являются: IBM ES/9000, Deep Blue, Cray 3, Cray 4, VAX-100, Hitachi, Fujitsu VP2000.

Большие ЭВМ (Main Frame) - применяют для обслуживания крупных областей народного хозяйства, в качестве серверов вычислительных сетей. Они характеризуются 64-разрядными параллельно работающими процессорами (количество которых достигает до 100), интегральным миллиардов операций быстродействием до десятков  $\, {\bf B}$ секунду, многопользовательским режимом работы. Доминирующее положение в выпуске компьютеров такого класса занимает фирма IBM (США).

Мини-ЭВМ - используют на крупных предприятиях, научных учреждениях и организациях. Часто используют для управления производственными Характеризуются процессами. мультипроцессорной архитектурой. подключением до 200 терминалов, мощными дисковыми запоминающими устройствами, разветвленной периферией.

*МикроЭВМ* <sup>−</sup> самый распространённый класс. Среди них встречаются и многопользовательские микроЭВМ, оборудованные несколькими терминалами, и персональные компьютеры, и рабочие станции, и серверы.

*Персональные компьютеры* (ПК) предназначены для обслуживания одного рабочего места и способны удовлетворить потребности малых предприятий и отдельных лиц. С появлением Интернета популярность ПК значительно возросла, поскольку с помощью персонального компьютера можно пользоваться научной, справочной, учебной и развлекательной информацией.

Персональные компьютеры можно классифицировать по типоразмерам. Так, различают *настольные (desktop), настольные мини-компьютеры (LCD PC, slim-desk), планшетные компьютеры (TablePC), портативные (notebook)*  и *карманные (PocketPC и palmtop)* модели. Самыми распространёнными являются настольные ПК. В случае портативного варианта *(notebook)*, системный блок, монитор и клавиатура размещены в одном корпусе: системный блок находится под клавиатурой, а монитор встроен в крышку.

ПК условно можно поделить на профессиональные и бытовые, но в связи с удешевлением аппаратного обеспечения, грань между ними размывается.

## **Классификация по уровню специализации**

*Универсальные.* На базе универсальных ПК можно создать любую конфигурацию для работы с графикой, текстом, музыкой, видео и т. п.

*Специализированные* ПК созданы для решения конкретных задач, в частности, бортовые компьютеры в самолетах и автомобилях. Специализированные мини-ЭВМ для работы с графикой (кино-, видеофильмы, реклама) называются *графическими станциями*. Специализированные компьютеры, объединяющие компьютеры в единую сеть, называются *файловыми серверами*. Компьютеры, обеспечивающие передачу информации через Интернет, называются *сетевыми серверами*.

**Классификация по совместимости.** Компьютеры выпускаются разными производителями, собираются из разных деталей, работают с разными программами. При этом очень важным вопросом становится *совместимость* различных компьютеров между собой. От совместимости зависит взаимозаменяемость узлов и приборов, предназначенных для разных компьютеров, возможность переноса программ с одного компьютера на другой и возможность совместной работы разных типов компьютеров с одними и теми же данными.

По аппаратной совместимости различают так называемые *аппаратные платформы.* В области персональных компьютеров сегодня наиболее широко распространены две аппаратные платформы – *IBM-совместимые* и *Apple Macintosh*.

Существуют также такие понятия, как совместимость на уровне операционной системы, программная совместимость и др.

#### **Контрольные вопросы**

Перечислите этапы развития вычислительной техники, поколения ЭВМ.

Что такое обобщённая структура компьютера?

 Перечислите основные блоки вычислительной машины, наличие которых необходимо для её функционирования.

Изложите принципы, определяющие современную архитектуру компьютера.

Методы классификации компьютеров.

 Классификация по назначению. Для чего используются суперкомпьютеры, большие ЭВМ (Main Frame).

Какова классификация персональных компьютеров по типоразмеру?

Классификация по уровню специализации. Классификация по совместимости.

## **4 АРХИТЕКТУРА ПЕРСОНАЛЬНОГО КОМПЬЮТЕРА**

Конфигурацию персонального компьютера (ПК) можно изменять по мере необходимости. Но, существует понятие базовой конфигурации, которую можно считать типичной:

− системный блок;

− монитор;

− клавиатура;

− мышь.

На рисунке 4.1 представлены компьютеры с базовой конфигурацией в настольном и портативном вариантах.

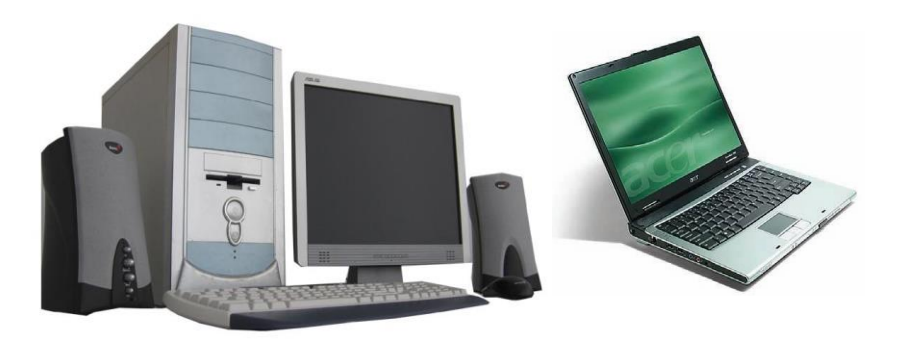

Рисунок 4.1 − Общий вид настольного персонального компьютера и ноутбука

#### **4.1 Системный блок**

*Системный блок* – основная составляющая ПК, в середине которой находятся важнейшие компоненты. Устройства, находящиеся в середине системного блока называют внутренними, а устройства, подсоединенные извне, *–*внешними. Внешние дополнительные устройства, предназначенные для ввода и вывода информации, называются также периферийными.

По внешнему виду системные блоки отличаются формой корпуса, который может быть горизонтального (desktop) или вертикального (tower) выполнения. Корпусы вертикального выполнения могут иметь такие размеры: полноразмерный (BigTower), среднеразмерный (MidiTower), малоразмерный (MiniTower). Корпусы поставляются вместе с блоком

питания, мощность которого является одним из параметров корпуса. Для массовых моделей достаточной является мощность 200−250 Вт.

*Основные узлы системного блока*:

- электрические платы, руководящие работой компьютера (микропроцессор (CPU), оперативная память (RAM), постоянная память (ROM), контроллеры устройств и т.п.);

- накопители: на жестком диске (винчестер), на дискетах и CD-дисках.

Весьма обобщённо архитектуру персонального компьютера можно изобразить на рисунке 4.2. Устройства, распологающиеся в системном блоке, обведены в пунктирную линию.

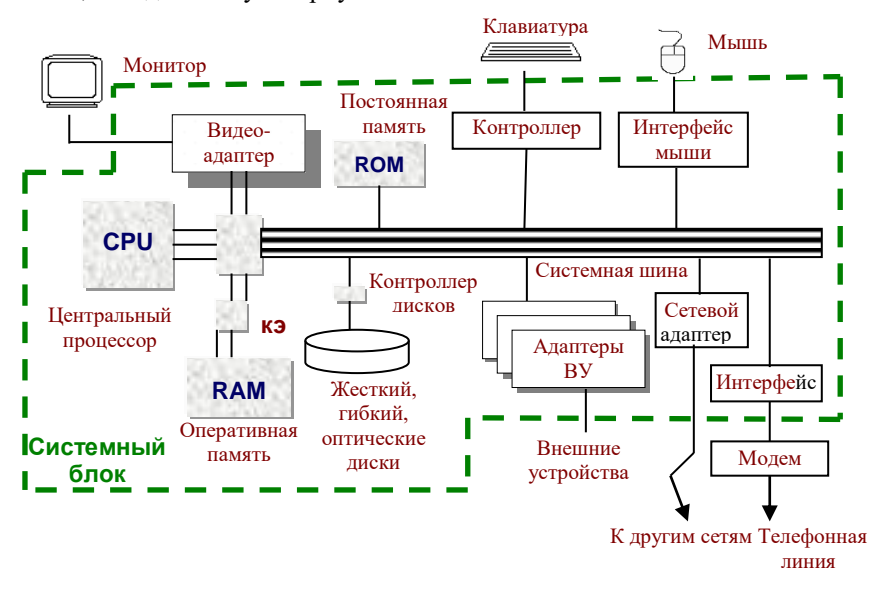

Рисунок 4.2 − Архитектура персонального компьютера

#### **4.2 Системная (материнская) плата**

Основной платой ПК является *системная* или *материнская плата* (MotherBoard). Название произошло оттого, что именно на ней расположены разъёмы для всех устройств, определяющих архитектуру и производительность компьютера. Основные компоненты, расположенные на материнской плате:

- *оперативное запоминающее устройство (ОЗУ)* – набор микросхем, предназначенных для временного сохранения данных, пока включен компьютер;

- постоянное запоминающее устройство  $(T3Y)$  – микросхема, предназначенная для долговременного хранения данных, даже при отключенном компьютере:

- разъемы для подсоединения дополнительных устройств (слоты) и др.

**Процессор** (CPU) – это главная микросхема компьютера, его "мозг". Он разрешает выполнять программный код, находящийся в памяти и руководит работой всех устройств компьютера. Скорость его работы определяет быстродействие компьютера. Конструктивно процессор - это кристалл кремния очень маленьких размеров, состоящий из миллионов логических элементов - транзисторов. Процессор имеет специальные ячейки, которые называются регистрами. Именно в регистрах помещаются команды, которые выполняются процессором, а также данные, которыми оперируют команды. Работа процессора состоит в выборе из памяти в определенной последовательности команд и данных и их выполнении. На этом и базируется выполнение программ. Популярны процессоры Pentium III, Celeron, Pentium IV, Xeon фирмы Intel, а также Athlon, Duron, Sempron фирмы AMD.

Основными параметрами процессоров являются:

- тактовая частота:

- разрядность;

- размер кэш памяти;

- набор микрокоманд, которые процессор может исполнять, рабочее напряжение, коэффициент внутреннего умножения тактовой частоты.

Тактовая частота определяет количество элементарных операций (тактов), выполняемых процессором за единицу времени. Тактовая частота современных процессоров измеряется в мегагерцах (1 Гц соответствует выполнению одной операции за одну секунду, 1 МГц =  $10^6$  Гц). Чем больше тактовая частота, тем больше команд может выполнить процессор, и тем больше производительность. Первые процессоры.  $er$ которые использовались в ПК, работали на частоте 4,77 МГц, сегодня рабочие частоты современных процессоров достигают отметки в 3 ГГц (как у процессора Intel IV) и выше (1 ГГц = =  $10^3$  МГц).

Разрядность процессора показывает, сколько бит данных он может принять и обработать в своих регистрах за один такт. Разрядность процессора определяется разрядностью командной шины, TO есть количеством проводников в шине, по которой передаются команды. Сегодня подавляющее большинство домашних ПК имеют 32-разрядный процессор, 64-разрядные процессоры используются чаще в серверах.

Кэш-память. Обмен данными внутри процессора происходит намного быстрее, чем обмен данными между процессором и оперативной памятью. Чтобы уменьшить количество обрашений к оперативной памяти, внутри процессора создают так называемую сверхоперативную или кэш-память. Когда процессору нужны данные, он сначала обращается к кэш-памяти, и только тогда, когда там отсутствуют нужные данные, происходит обращение к оперативной памяти. Кэш-память в процессорах имеется двух видов: первого уровня (более быстрая и дорогая) и второго уровня.

**Чипсет. Контроллеры или адаптеры.** Помимо общего устройства управления ПЭВМ содержит ряд специализированных устройств управления – контроллеров или адаптеров. Каждый из них имеет свою узкую специализацию – управлять работой конкретного внешнего устройства (контроллер дисков, контроллер клавиатуры и др.).

Необходимость их обусловлена тем, что формы представления данных и управляющих сигналов, используемые в разных устройствах ПК, существенно различаются. Для поддержки взаимодействия устройств необходимо выполнять преобразование форм представления информации.

Ранее контроллеры преимущественно вставлялись в разъёмы расширения системной платы. В последнее время их предпочитают размещать на наборах микросхем (чипсетах), управляющих взаимосвязью основных устройств компьютера и реализующих функции основных контроллеров. Как правило, чипсет состоит из двух микросхем, называемых мостами.

*Северный мост* отвечает за соединение процессора, памяти и видеосистемы.

*Южный мост* отвечает за работу жёстких дисков, дисководов для дискет и компакт-дисков, плат в слотах PCI, ISA, а также внешних устройств, подключённых через разъём USB (например флэш-дисков). Чипсет определяет основные возможности компьютера и перспективы его модернизации.

Тем не менее, сегодня в номенклатуре адаптеров устойчиво фигурируют: видеоадаптеры (они же <sup>−</sup> видеоплаты, видеокарты), адаптеры портов вводавывода, сетевые адаптеры (сетевые карты), звуковые платы (аудиокарты), модемы. Например, плата видеоадаптера (так называемая видеокарта), вырабатывающая видеосигнал для монитора, вставляется в специальный слот для расширения.

Просьба не путать адаптеры с драйверами. *Адаптер* – это электронная схема, а *драйвер* – это программа, управляющая работой устройства вводавывода.

**Шины.** С другими устройствами, и в первую очередь с оперативной памятью, процессор связан группами проводников, которые называются шинами. Основных шин три:

− шина данных;

− адресная;

− командная.

Шины на материнской плате используются не только для связи с процессором. Все другие внутренние устройства материнской платы, а также устройства, которые подключаются к ней, взаимодействуют между собой с помощью шин. От архитектуры этих элементов во многом зависит производительность ПК в целом.

Под внутренней памятью понимают все виды запоминающих устройств, расположенные на материнской плате. К ним относятся оперативная память, постоянная память и энергонезависимая память.

**Оперативная память** ОЗУ или RAM (Random Access Memory) - это массив кристаллических ячеек, способных сохранять данные. Она используется для оперативного обмена информацией (командами и данными) между процессором, внешней памятью и периферийными системами. Из нее процессор берет программы и данные для обработки, в нее записываются полученные результаты. Название "оперативная" происходит от того, что она работает очень быстро и процессору не нужно ждать при считывании данных из памяти или при записи в память. Однако данные сохраняются лишь временно при включенном компьютере, при выключении компьютера они исчезают.

Каждая ячейка памяти имеет свой адрес, выраженный числом. Если в компьютере используется 32-разрядная адресация, это означает, что всего независимых адресов есть  $2^{32}$ , то есть возможное адресное пространство составляет 4.3 Гбайт. Однако это еще не означает, что именно столько оперативной памяти может быть в системе. Предельный размер объема памяти определяется чипсетом материнской платы и обычно составляет несколько сотен мегабайт.

Оперативная память в компьютере размещена на стандартных панельках, которые называются модулями. Модули оперативной памяти вставляют в соответствующие разъемы на материнской плате. Сегодня наибольшей популярностью пользуются модули DIMM.

Основные характеристики оперативной памяти:

-объем памяти;

- время доступа.

Объём оперативной памяти персонального компьютера сегодня составляет 256, 512, 1024 и более Мбайт.

Время доступа к оперативной памяти составляет 6-7 наносекунд (нс). Доступ к оперативной памяти осуществляется намного быстрее, чем к лисковой (в сотни тысяч раз).

Заметим, что свою оперативную память имеют также самые различные устройства ПК - от видеокарты до лазерного принтера.

Постоянная память ROM (Read Only Memory). В момент включения компьютера в его оперативной памяти отсутствуют любые данные, поскольку оперативная память не может сохранять данные при отключенном компьютере. Но процессору необходимы команды, в том числе и сразу после включения. Поэтому процессор обращается по специальному стартовому

адресу, который ему всегда известен, за своей первой командой. Этот адрес указывает на память, которую принято называть постоянной памятью ROM или постоянным запоминающим устройством. Микросхема ПЗУ способна продолжительное время сохранять информацию, даже при отключенном компьютере. Говорят, что программы, которые находятся в ПЗУ, "зашиты" в ней - они записываются тула на этапе изготовления микросхемы. Комплект программ, находящийся в ПЗУ, образовывает базовую систему ввода-вывода (Basic Input Output System).

Основное назначение этих программ состоит в том, чтобы проверить состав и трудоспособность системы, загрузку операционной системы и обеспечить взаимодействие со стандартными устройствами (клавиатурой, монитором, жесткими и гибкими дисками).

Для хранения информации о текущей конфигурации системы в ROM BIOS имеется утилита CMOS Setup.

#### Контрольные вопросы

1 Что такое материнская плата? Какие компоненты персонального компьютера на ней нахолятся?

2 В чем состоит выполнение программ центральным процессором?

3 Какие основные параметры процессора? Что характеризует тактовая частота, в каких единицах она измеряется?

- 4 Что такое кэш-память?
- 5 Что такое чипсет и какова его роль?
- 6 Для чего предназначены шины? Какие есть типы шин?
- 7 Чем отличается оперативная память от постоянной памяти?
- 8 В какой памяти сохраняются программы BIOS?

#### 4.3 Внешняя память

Внешняя память - это память, реализованная в виде внешних, относительно материнской платы, устройств с разными принципами хранения информации и типами носителя, предназначенных для долговременного хранения информации. В частности, во внешней памяти хранится все программное обеспечение компьютера. Устройства внешней памяти могут размещаться как в системном блоке компьютера, так и в отдельных корпусах. Физически внешняя память реализована в виде накопителей

Накопители - это запоминающие устройства, предназначенные для продолжительного (что не зависит от электропитания) хранения больших объемов информации. Емкость накопителей в сотни раз превышает емкость оперативной памяти или вообще неограниченная, когда речь идет о накопителях со сменными носителями

Накопитель можно рассматривать как совокупность носителя и соответствующего привода. Различают накопители со сменными и постоянными носителями. Привод – это объединение механизма чтения– записи с соответствующими электронными схемами управления. Носитель – это физическая среда хранения информации, по внешнему виду может быть дисковым или ленточным. По принципу запоминания различают магнитные, оптические и магнитооптические носители.

**Накопители на жестких магнитных дисках (НЖМД** или **HDD)** – это основное устройство для долговременного хранения больших объемов данных и программ. Другие названия: жесткий диск, **винчестер**, HDD (Hard Disk Drive). Винчестер представляет собой плоскую, герметически закрытую коробку, внутри которой на общей оси находятся несколько жестких алюминиевых или стеклянных пластинок круглой формы. Поверхность любого из дисков покрыта тонким ферромагнитным слоем (вещество, которое реагирует на внешнее магнитное поле), собственно на нем хранятся записанные данные. Запись проводится на обе поверхности каждой пластины (кроме крайних) с помощью блока специальных магнитных головок. Каждая головка находится над рабочей поверхностью диска на расстоянии 0,5−0,13 мкм. Пакет дисков вращается непрерывно и с большой частотой (4500−10000 об/мин), поэтому механический контакт головок и дисков недопустим.

Работой винчестера руководит специальное аппаратно-логическое устройство − **контроллер** жесткого диска. В современных компьютерах функции контроллера жесткого диска выполняют специальные микросхемы, расположенные в чипсете.

Поверхность дисков разбивается на круги, которые называются дорожками (track). Каждая дорожка имеет свой номер. Дорожки с одинаковыми номерами, расположенные одна над другой на разных дисках образуют цилиндр. Дорожки на диске разбиты на секторы (нумерация начинается с единицы). Секторы и дорожки образуются во время форматирования диска. Форматирование выполняет пользователь с помощью специальных программ. На неформатированный диск не может быть записана никакая информация. Жесткий диск можно разбить на логические диски. Это удобно, поскольку наличие нескольких логических дисков упрощает структуризацию данных, хранящихся на жестком диске.

Основной характеристикой винчестера является его *ёмкость*, которая колеблется в современных ПК от 40 Гбайт до 160 Гбайт и более.

Среди других параметров, которые влияют на быстродействие HDD, следует отметить:

− *скорость обращения дисков* – в наше время выпускаются накопители с частотой обращения от 5400 до 10000 об/мин;

− *емкость кэш-памяти* – во всех современных дисковых накопителях устанавливается кэш-буфер, ускоряющий обмен данными;

− *среднее время доступа* – время (в миллисекундах), на протяжении которого блок головок смещается с одного цилиндра на другой;

− *время задержки* – это время от момента позиционирования блока головок на нужный цилиндр до позиционирования конкретной головки на конкретный сектор, другими словами, это время поиска нужного сектора;

− *скорость обмена* – определяет объемы данных, которые могут быть переданы из накопителя к микропроцессору и в обратном направлении за определенные промежутки времени.

**Накопители на гибких магнитных дисках (НГМД** или **FDD)** или дисковод вмонтирован в системный блок. Гибкие носители для НГМД выпускают в виде **дискет** (другое название флоппи-диск).

Как и в случае жесткого диска, поверхность гибкого диска разбивается на дорожки, которые в свою очередь разбиваются на секторы. Секторы и дорожки получаются во время форматирования дискеты. Сейчас дискеты поставляются отформатированными.

Стандартная емкость 3,5-дюймовой дискеты – 1,44 Мбайт.

Во время пользования дискетой следует придерживаться таких правил:

− не касаться рабочей поверхности дискеты;

− не выгибать дискету;

− не снимать металлическую задвижку, т. к. загрязненная дискета может повредить головки;

− сохранять дискеты подальше от источника магнитных полей;

− перед использованием проверить дискету на наличие вирусов с помощью антивирусной программы.

## **Накопители на оптических дисках**

*Накопитель CD-ROM***.** Аббревиатура CD-ROM (Compact Disk Read Only Memory) переводится как запоминающее устройство на основе компактдисков только для чтения. Принцип действия этого устройства состоит в считывании цифровых данных с помощью лазерного луча, который отражается от поверхности диска. В качестве носителя информации используется обычный компакт-диск CD. Стандартный CD имеет емкость порядка 650–700 Мбайт. Такие объемы удобны для хранения мультимедийной информации (графика, музыка, видео). Кроме мультимедийных изданий (электронные книги, энциклопедии, музыкальные альбомы, видеофильмы, компьютерные игры) на компакт-дисках распространяется разнообразное системное и прикладное программное обеспечение больших объемов (операционные системы, офисные пакеты, системы программирования и т. д.).

Компакт-диски изготовляют из прозрачного пластика. На пластиковую поверхность напыляется слой алюминия или золота. В условиях массового производства запись информации на диск происходит путем выдавливания на поверхности дорожки углублений.

Привод CD-ROM содержит:

− электродвигатель, который вращает диск;

− оптическую систему, состоящую из лазерного излучателя, оптических линз и датчиков и предназначенную для считывания информации с поверхности диска;

− микропроцессор, который руководит механикой привода, оптической системой и декодирует прочитанную информацию в двоичный код.

Компакт-диск раскручивается электродвигателем. На поверхность диска с помощью привода оптической системы фокусируется луч из лазерного излучателя. Отражённый от поверхности диска световой поток преобразуется в электрический сигнал, который поступает в микропроцессор, где он анализируется и превращается в двоичный код.

*Основные характеристики CD-ROM:*

− скорость передачи данных – измеряется в кратных долях скорости проигрывателя компакт-дисков (150 Кбайт/с) и характеризует максимальную скорость, с которой накопитель пересылает данные в оперативную память компьютера, например, 8-скоростной CD-ROM считывает данные со скоростью 1200 Кбайт/с, 50-скоростной (50x) – 7500 Кбайт/с;

− время доступа – время, нужное для поиска информации на диске, измеряется в миллисекундах.

Недостаток стандартных CD-ROM – невозможность записывания данных.

*Накопитель CD-R (CD-Recordable).* Позволяет выполнить одноразовую запись и неограниченное количество считываний. Запись данных осуществляется с помощью специального программного обеспечения.

*Накопитель CD-RW (CD-ReWritable).* Используется для многоразовой записи данных, причем можно как дописать новую информацию на свободное пространство, так и полностью перезаписать диск (предыдущие данные уничтожаются).

*Накопитель DVD (Digital Video Disk).* Устройство для чтения цифровых видеозаписей. Внешне DVD-диск похож на обычный CD-ROM (диаметр – 120 мм, толщина 1,2 мм), однако отличается от него тем, что на одной стороне DVD-диска может быть записано до 4,7 Гбайт, а на двух – до 9,4 Гбайт. В случае использования двухслойной схемы записи на одной стороне можно разместить уже до 8,5 Гбайт информации, соответственно на двух сторонах – около 17 Гбайт. DVD-диски допускают перезапись информации.

Фактором, сдерживающим широкое применение накопителей DVD, является относительно высокая стоимость дисков.

## *FMD и Blue-Ray диски*

FMD − многослойные флуоресцентные диски объёмом до 140 Гбайт. Созданы по абсолютно новой технологии. Носителем информации служит специальное вещество, способное излучать свет под воздействием лазерного луча с определённой длиной волны.

Диски Blue-Ray являются продуктом развития технологий, использовавшихся для CD и DVD. Разница, как и в случае перехода от CD к DVD, заключается в изменении длины волны записывающего лазера. Излучение с такой длиной волны лежит в синей части спектра, отсюда и название диска. На Blue-Ray помещается объём информации 27 Гбайт на одной стороне диска.

**Флэш-накопители.** Не так давно получили распространение и быстро завоевали популярность Flash-диски. Они представляют собой мобильное устройство и внешним видом напоминают брелок. Подключаются к специальному разъёму USB в системном блоке и определяются как отдельный жёсткий диск. Flash-диски позволяют переносить достаточно большие объемы информации (обычно 256 Мбайт).

Существуют также более объёмные носители информации, которые также подключаются к разъёму USB в системном блоке, это переносные винчестеры и накопители ZIV.

**Пример описания конфигурации системного блока.** Теперь вы разбираетесь в устройстве системного блока, и сможете понять, что написано в прайс-листах компьютерных фирм, продающих компьютеры. Например, расшифруем следующую «формулу»:

CPU Pentium-4 2,8 GHz / DDR 512 Mb (PC3200) / HDD Seagate Barracuda 150Gb <7200> / GeForceFX 128 / Combo

Так сокращённо может быть описана конфигурация следующего системного блока:

− CPU P4-2,8 − процессор Intel Pentium-4 с тактовой частотой 2,8 ГГц;

− DDR 512 Mb (PC3200) − оперативная память типа DDR SDRAM объёмом 512 Мбайт с пропускной способностью около 3200 Мбайт/с;

− HDD Seagate Barracuda 150Gb <7200> − жёсткий диск (винчестер) Seagate Barracuda объёмом 150 Гбайт с частотой обращения 7000 об/мин;

− GeForceFX 128 − видеокарта, основанная на наборе микросхем GeForceFX, с объёмом памяти 128 Мбайт;

Combo − дисковод для чтения дисков CD-ROM и DVD с возможностью записи информации на диски CD-R, CD-RW.

Или ещё одна, "более продвинутая конфигурация":

Mother Bord Foxconn 975X7AA / CPU Intel Core 2 Duo 2.00 GHz, 800 FSB, 2 Mb / DDR II 1024 Mb, 800 MGz, PC2-6400 / Western Digital 400 Gb, 7200 rpm, 16 Mb / GeForce GF8600GT 512 Mb / DVD+/-RW Samsung SH-S203A.

− Mother Bord – материнская плата;

- CPU Intel Core 2 Duo 2.00 GHz, 800 FSB, 2 Mb - процессор с тактовой частотой 2.00 ГГц. 800 - тактовая частота шины. 2 Мбайта - объём кэшпамяти:

- DDR II 1024 Mb, 800 MGz, PC2-6400 - оперативная память типа DDR II объёмом 1024 Мбайт с пропускной способностью около 6400 Мбайт/с;

- Western Digital 400 Gb, 7200 rpm, 16 Mb - винчестер объёмом 400 Гбайт с частотой обрашения 7200 об/мин и объёмом кэш-памяти 16 Мбайт;

- далее описаны видеокарта DVD+/-RW привод.

#### Контрольные вопросы

1 Что такое внешняя память? Какие разновидности внешней памяти вы знаете?

2 Что такое жесткий диск? Для чего он предназначен? Какую емкость имеют современные винчестеры?

3 Каким образом осуществляются операции чтения и записи в НЖМД?

4 В чем состоит операция форматирования магнитных дисков?

5 Какие параметры влияют на быстродействие винчестера? Каким образом?

6 Что такое флоппи-лиск? Что обшее и различное между ним и жестким лиском?

7 Каких правил следует придерживаться во время пользования дискетой?

8 Какие вы знаете разновидности накопителей на оптических дисках? Чем они различаются между собою?

9 Каким образом происходит считывание информации с компакт-дисков?

10 В каких единицах измеряется скорость передачи данных в накопителях на оптических носителях?

#### 4.4 Устройства ввода-вывода

Процесс взаимодействия пользователя с персональным компьютером (ПК) непременно включает процедуры ввода входных данных и получение обработки этих ланных. Поэтому обязательными результатов составляющими типичной конфигурации ПК являются разнообразные устройства ввода-вывода, среди которых можно выделить стандартные устройства, без которых современный процесс диалога вообще невозможен, и периферийные, т. е. дополнительные. К стандартным устройствам вводавывода относятся монитор, клавиатура и манипулятор "мышка".

Мониторы. Первые компьютеры мониторов не имели, был лишь набор мигающих светодиодов и распечатка результатов на принтере. Сейчас необходимой базовой конфигурации мониторы являются частью персонального компьютера.

Монитор (лисплей)  $\theta$ TC стандартное устройство вывола. предназначенное для визуального отображения текстовых и графических данных. В зависимости от принципа действия мониторы делятся:

− на мониторы с электронно-лучевой трубкой;

− дисплеи на жидких кристаллах;

− плазменные.

*Монитор с электронно-лучевой трубкой* похож на телевизор. Электронно-лучевая трубка представляет собой электронно-вакуумное устройство в виде стеклянной колбы, в горловине которой находится электронная трубка, на дне – экран со слоем люминофора. При нагревании электронная пушка излучает поток электронов, которые с высокой скоростью двигаются к экрану. Электронный луч двигается довольно быстро, расчерчивая экран строками слева направо и сверху вниз. Время излучения и частота обновления свечения должны соответствовать друг другу. Преимущественно, частота вертикальной развертки равна 70–100 Гц, то есть свечение на экране возобновляется 70–100 раз в секунду. Снижение частоты обновления приводит к миганию изображения, что утомляет глаза.

*Дисплеи на жидких кристаллах (Liquid Crystal Display* – *LCD).* В дисплеях на жидких кристаллах безбликовый плоский экран и низкая мощность потребления электрической энергии (5 Вт, монитор с электроннолучевой трубкой потребляет 100 Вт).

В дисплеях на жидких кристаллах слой жидкокристаллического (ЖК) вещества расположен между двумя стёклами с поляризационными решётками. Такой поляризационный фильтр создает две разные световые волны. Световая волна проходит сквозь жидкокристаллическую ячейку. Жидкие кристаллы представляют собой молекулы, которые могут перетекать как жидкость. Это вещество пропускает свет, но под действием электрического заряда молекулы изменяют свою ориентацию.

Преимущества ЖК мониторов: высокая яркость изображения, отсутствие геометрических искажений, отсутствие мерцания, малые энергопотребление, тепловыделение и масса, и конечно, компактность.

*Плазменные мониторы* обладают высоким качеством формируемого изображения и большим размером экрана – до одного метра и более по диагонали при толщине всего несколько сантиметров.

*Основными характеристиками монитора* являются размер экрана по диагонали, разрешающая способность, частота регенерации (обновление) и класс защиты.

*Размер экрана.* Экран монитора измеряется по диагонали в дюймах. Размеры колеблются от 9 дюймов (23 см) до 42 дюймов (106 см). Чем больше экран, тем дороже монитор. Распространенными являются размеры 15, 17, 19 и 21 дюйма. Мониторы большого размера лучше использовать для настольных издательских систем и графических работ, в которых нужно

видеть все детали изображения. Оптимальными для массового использования являются 17-дюймовые мониторы.

*Разрешающая способность.* В графическом режиме работы изображение на экране монитора состоит из точек (пикселов). Количество точек по горизонтали и вертикали, которые монитор способе воссоздать четко и раздельно, называется его разрешающей способностью. Выражение "разрешающая способность 800х600" означает, что монитор может выводить 600 горизонтальных строк по 800 точек в каждой. Стандартными являются такие режимы разрешающей способности: 800х600, 1024х768, 1152х864 и выше. Это свойство монитора определяется размером точки (зерна) экрана. Размер зерна экрана современных мониторов не превышает 0,28 мм. Чем больше разрешающая способность, тем лучше качество изображения.

*Частота регенерации.* Этот параметр иначе называется частотой кадровой развертки. Она показывает, сколько раз в секунду монитор может полностью обновить изображение на экране. Частота регенерации измеряется в герцах (Гц). Чем больше частота, тем меньше усталость глаз и больше времени можно работать непрерывно. Сегодня минимально допустимой считается частота в 75 Гц, нормальной – 85 Гц, комфортной – 100 Гц и больше. Этот параметр зависит и от характеристик видеоадаптера.

*Класс защиты* монитора определяется стандартом, которому отвечает монитор с точки зрения требований техники безопасности. Существует международный стандарт ТСО, ограничивающий уровни электромагнитного излучения, эргометрические и экологические нормы в рамках, безопасных для здоровья человека.

**Видеоадаптер.** Работой монитора руководит специальная плата, которую называют видеоадаптером (видеокартой). Вместе с монитором видеокарта создает видеоподсистему персонального компьютера. В первых компьютерах видеокарты не было. При переходе от монохромных мониторов к цветным и с увеличением разрешающей способности экрана, памяти стало недостаточно для хранения графических данных, а процессор не успевал обрабатывать изображения. Все операции, связанные с управлением экрана, были отведены в отдельный блок – видеоадаптер.

Видеоадаптер имеет вид отдельной платы расширения, которую вставляют в определенный слот материнской платы (в современных ПК это слот AGP). Видеоадаптер выполняет функции видеоконтроллера, видеопроцессора и видеопамяти.

**Клавиатура** – это стандартное клавишное устройство ввода, предназначенное для ввода алфавитно-цифровых данных и команд управления. Комбинация монитора и клавиатуры обеспечивает простейший интерфейс пользователя. С помощью клавиатуры руководят компьютерной системой, а с помощью монитора получают результат.

Клавиатура относится к стандартным средствам ПК, поэтому для реализации ее основных функций не требуется наличие специальных системных программ (драйверов). Необходимое программное обеспечение для работы с клавиатурой находится в микросхеме постоянной памяти в составе базовой системы ввода-вывода BIOS, поэтому ПК реагирует на нажатие клавиш на клавиатуре сразу после включения.

Клавиатуры имеют 101–104 клавиши, размещенные по стандарту QWERTY (в верхнем левом углу алфавитной части клавиатуры находятся клавиши Q, W, E, R, T, Y). Отличаются они лишь незначительными вариантами расположения и формой служебных клавиш, а также особенностями, обусловленными используемым языком.

Набор клавиш клавиатуры разбит на несколько функциональных групп:

− алфавитно-цифровые;

− функциональные;

− управления курсором;

− служебные;

− клавиши дополнительной панели.

Основное назначение **алфавитно-цифровых клавиш** – ввод знаковой информации и команд, которые набираются по буквам. Каждая клавиша может работать в двух режимах (регистрах) и, соответственно, может использоваться для ввода нескольких символов. Переключение между нижним регистром (ввод маленьких символов) и верхним регистром (ввод больших символов) осуществляется при нажатии клавиши <SHIFT> (нефиксированное переключение) или с помощью клавиши <CAPS LOCK> (фиксированное переключение).

Группа **функциональных клавиш** включает двенадцать клавиш, обозначенных от F1 к F12, и расположена в верхней части клавиатуры. Функции этих клавиш зависят от конкретной, работающей в данный момент времени программы, а в некоторых случаях и от операционной системы. Жесткого закрепленного значения клавиш нет.

**Клавиши управления курсором** подают команды на передвижение курсора по экрану монитора относительно текущего изображения. Курсором называется экранный элемент, указывающий на место ввода знаковой информации. Клавиши со стрелками служат для перемещения курсора в направлении, указанном стрелкой, или прокручивания текста по экрану. Клавиши <Page Up> и <Page Down> прокручивают текст на страницу вверх или вниз соответственно. Клавиша <Home> устанавливает курсор на начало строки, а клавиша <End> – на конец.

**Служебные клавиши** используются для разных вспомогательных целей, (изменение регистра, режимов вставки, образование комбинаций "горячих" клавиш и т.д.) и к ним относятся клавиши: <SHIFT>, <CAPS LOCK>, <Enter>, <Ctrl>, <Alt>, <Esc>, <Del>, <Insert>, <Tab>, <BackSpace> и прочие (таблица 4.1).

| Обозначение клавиши | Назначение клавиши                                                                             |
|---------------------|------------------------------------------------------------------------------------------------|
| Esc                 | Для отмены какого-либо действия                                                                |
| Tab                 | Переход на следующее поле табуляции, в таблицах и окнах<br>диалога - переход к следующему полю |
| <b>Shift</b>        | Смена регистра малых и больших букв, также<br>применяется в комбинации с другими клавишами     |
| <b>Caps Lock</b>    | Фиксирует заглавные буквы                                                                      |
| Ctrl, Alt           | Применяются в комбинации с другими клавишами                                                   |
| <b>Enter</b>        | Для ввода команд или перехода на новую строку                                                  |
| <b>Backspace</b>    | Удаляет символ слева от курсора                                                                |
| <b>Delete</b>       | Удаляет символ из той позиции, где находится курсор                                            |
| <b>Print Screen</b> | Копирование экрана (или текущего окна при нажатой<br>клавише Alt) в буфер обмена               |
| <b>Scroll Lock</b>  | Сдвигать или прокручивать экран                                                                |
| <b>Pause Break</b>  | Приостановить работу программы                                                                 |
| <b>Num Lock</b>     | Переключение малой цифровой клавиатуры с цифрового<br>режима на режим управления курсором      |

*Таблица 4.1* – **Назначение служебных клавиш клавиатуры**

Обязательно надо знать комбинацию клавиш **Ctrl + Alt + Delete –** перезагрузка системы без отключения питания.

Группа **клавиш дополнительной панели** (также её называют малой цифровой клавиатурой) дублирует действие цифровых клавиш, клавиш управления курсором и некоторых служебных. Цифровая клавиатура расположена в правой части клавиатуры компьютера. Основное назначение – ввод чисел, поэтому клавиши размещены в порядке, удобном для такой работы. Если **горит Num Lock**, тогда каждая клавиша печатает цифру, написанную на ней. Клавиши "/", "\*", "-" и "+" означают соответствующие арифметические операции. Если индикатор **Num Lock не горит**, то клавиши цифровой клавиатуры используются для управления перемещением курсора.

**Манипулятор "мышь"** – это устройство управления манипуляторного типа. Перемещение мышки по поверхности синхронизировано с перемещением графического объекта (который называется курсор мышки) по экрану монитора. В отличие от клавиатуры, мышь не является стандартным устройством управления, поэтому для работы с ней требуется наличие специальной системной программы – драйвера мыши.

К числу параметров мыши, которые может настроить пользователь, относят: чувствительность (величину перемещения курсора мышки по экрану при заданном перемещении мышки), функции левой и правой клавиш, а также чувствительность к двойному клику (максимальный промежуток времени, на протяжении которого два отдельных клика клавиши рассматриваются как один двойной клик).

Конструктивно манипуляторы «мышь» разделяются на категории: *оптико-механические, оптические, инфракрасные беспроводные.*

#### **Контрольные вопросы**

1 Какие устройства ввода-вывода образовывают простейший интерфейс пользователя?

2 Каким образом функционируют мониторы с электронно-лучевой трубкой? А дисплеи на жидких кристаллах?

3 Что означает выражение "разрешающая способность монитора составляет 1024х768"?

4 Какие потребительские параметры мониторов вы знаете?

5 Что такое видеоадаптер? Для чего он предназначен?

6 Почему компьютер реагирует на нажатие клавиш на клавиатуре сразу после включения?

7 Где на клавиатуре расположены функциональные клавиши?

8 Почему манипулятор «мышка» требует для своей работы наличия драйвера?

#### **4.5 Периферийные устройства ввода-вывода**

Понятие "периферийные устройства" довольно условное. К их числу можно отнести накопитель на компакт-дисках, если он выполнен в виде самостоятельного блока и соединен специальным кабелем к внешнему разъему системного блока. Модем может быть внутренним, и тогда нет оснований относить его к периферийным устройствам. Таким образом, периферийные устройства – устройства, подключаемые к компьютеру для расширения его возможностей по получению и переработке информации.

**Принтеры** – устройства для вывода информации на бумагу, пленку. Делятся по способу печати на три основных типа: матричные, струйные, лазерные.

*Матричные* – изображение формируется при помощи печатающей головки, содержащей 9 или 24 иголки, которые, ударяя через красящую ленту, формируют символ или изображение.

Матричные принтеры отличаются простотой эксплуатации, низкой стоимостью расходных материалов, очень низкой скоростью печати, посредственным качеством.

34

Характеристики: скорость печати в знаках в минуту, формат используемой бумаги.

*Струйные* – изображение формируется при помощи микроскопических капелек специальных чернил, выдуваемых через сопла печатающей головки. Делятся на цветные и черно-белые.

Струйные дают очень высокое качество изображения (чернила чувствительны к влаге, одной заправки хватает на ограниченное число копий, чернила дорогие, особенно цветные), привередливы к используемой бумаге, для получения максимального качества необходима специальная, скорость печати средняя.

Характеристики: скорость печати в листах в минуту, разрешающая способность в количестве точек на один дюйм длины dpi (например, 360х360; 720х720; 720х1200), максимальный формат используемой бумаги.

*Лазерные* – изображение формируется при помощи лазерного луча, красящего порошка и специального светочувствительного барабана. Делятся на цветные и черно-белые.

Характеристики: скорость печати в листах в минуту, разрешающая способность в количестве точек на один дюйм длины dpi (например, 720х720; 720х1200; 1200х2400), максимальный формат используемой бумаги.

Лазерные дают типографское качество печати черно-белых документов, но дороги сами по себе (особенно цветные), скорость печати – высокая.

**Сканер** – устройство ввода в ПК графической и текстовой информации с готовых форм. Сканированная информация обрабатывается с помощью специального программного обеспечения (например, программой FineReader) и сохраняется в виде текстового или графического файла.

Бывают черно-белые и цветные. По конструкции – ручные, планшетные, роликовые и т.д.

Основные характеристики: тип подключения порт LPT или SCSI, размер сканируемой области оригинала, оптическое разрешение в dpi должно быть не меньше 300.

**Дигитайзер** − устройство ввода в ПК графических изображений путём непосредственного рисования специальным пером на планшете. Размер графического планшета может колебаться от размера листа А4 до размера А2. Характеризуются планшеты также разрешающей способностью (количеством линий на дюйм), например 2540 lpi. Перо характеризуется лёгкостью и чувствительностью к нажатию.

**Плоттер** – устройство для получения на бумаге векторно-штриховых изображений большого формата.

**Цифровая фотокамера** – устройство для получения, хранения и передачи в компьютер фотоизображения. Эти устройства воспринимают графические данные с помощью приборов с зарядовой связью,
объединённых в прямоугольную матрицу. Основным параметром цифровых фотоаппаратов является разрешающая способность.

**Модем** – устройство, позволяющее компьютерам обмениваться друг с другом информацией по телефонному каналу, то есть путём подсоединения компьютера к обычной телефонной линии. Название происходит от сокращения двух слов – модуляция и демодуляция. Компьютер вырабатывает дискретные электрические сигналы (последовательности двоичных нулей и единиц), а по телефонным линиям информация передается в аналоговой форме (то есть в виде сигнала, уровень которого изменяется непрерывно, а не дискретно). Модемы выполняют цифро-аналоговое и аналого-цифровое преобразования. При передаче данных, модемы накладывают цифровые сигналы компьютера на непрерывную частоту телефонной линии (модулируют ее), а при их приеме демодулируют информацию и передают ее в цифровой форме в компьютер. Бывают внешние и внутренние. Внешние выполнены в виде отдельного устройства, подключаемого кабелем к системному блоку компьютера. Внутренние выполнены в виде специальной платы, устанавливаемой внутрь системного блока. Основная характеристика: скорость передачи данных по каналу (кбайт/с).

#### **Контрольные вопросы**

1 Назовите три основных типа принтеров.

2 В каких единицах измеряется разрешающая способность принтеров и сканеров?

3 В чем состоит принцип действия лазерных принтеров?

4 Какая технология нанесения краски реализована в цветных струйных принтерах?

5 Для чего предназначены сканеры? В каких случаях их целесообразно использовать?

6 Какие функции выполняют модемы?

#### 5 ПРОГРАММНОЕ ОБЕСПЕЧЕНИЕ

## 5.1 Основные понятия

Современный компьютер является системой, в которой взаимодействуют две составляющие: аппаратные средства  $(hardware)$  и программное обеспечение (software). В предыдущем разделе мы достаточно подробно рассмотрели аппаратное обеспечение ЭВМ. Но компьютер сможет выполнять работу, только если задать ему алгоритм на доступном ему языке, то есть программу. В основу работы изучаемых нами компьютеров положен программный принцип управления, состоящий в том, что компьютер выполняет действия по заранее заданной программе.

Перед написанием программы на языке программирования осуществляется постановка залачи с определением исходных данных, необходимых результатов и методов решения, затем составляется алгоритм. На основе алгоритма составляется (или как чаще говорят, пишется) программа.

конечная последовательность Алгоритм это однозначных предписаний, определяющая проиесс преобразования исходных данных в результат, однозначно определяемый набором исходных данных.

Необходимыми свойствами любого алгоритма являются определенность, массовость, дискретность и результативность.

Определенность алгоритма обеспечивает однозначность результата и исключает возможность искажения или двусмысленного толкования предписания.

Массовость алгоритма означает, что он должен подходить для решения любой конкретной задачи из некоторого класса однотипных задач, отличающихся исходными данными.

Дискретность требует от алгоритма деления на отдельные шаги.

Результативность алгоритма - это возможность получения результата за конечное число шагов.

Чаше всего алгоритмы представляют в графической форме - в виде блок-схем.

Программа – это запись алгоритма решения задачи в виде последовательности команд или операторов на языке программирования. Наиболее распространенными языками программирования являются: Pascal, C++, Fortran, Visual Basic, Perl, Jawa.

**Программное обеспечение (software)** − *совокупность программ, процедур и правил, позволяющих осуществить автоматизированную обработку информации на компьютере, а также документация, касающаяся функционирования и использования компьютера.* 

# **5.2 Уровни программного обеспечения**

Состав программного обеспечения вычислительной системы называется программной конфигурацией. Между программами существует взаимосвязь, то есть работа множества программ базируется на программах низшего уровня.

Программное обеспечение делится на: базовый; системный; инструментальный; прикладной уровни.

*Базовый уровень.* Базовое программное обеспечение содержится в составе базового аппаратного обеспечения и сохраняется в специальных микросхемах постоянного запоминающего устройства (ПЗУ), образуя базовую систему ввода-вывода BIOS. Программы и данные записываются в ПЗУ на этапе производства и не могут быть изменены во время эксплуатации.

*Системный уровень.* Системные программы предназначены для управления устройствами компьютера, организуют процесс вычислений, отвечают за взаимодействие с пользователем.

К системным программам относятся, прежде всего, **операционные системы** (MS-DOS, OS/2, Windows, Unix, Linux и др.).

**Операционная система (ОС)** – это совокупность программных средств, осуществляющих управление ресурсами ЭВМ, запуск прикладных программ и их взаимодействие с внешними устройствами и другими программами, а также обеспечивающих диалог пользователя с компьютером.

Ресурсом является любой компонент ЭВМ и предоставляемые им возможности: центральный процессор, оперативная или внешняя память, внешнее устройство, программа и т. д.

ОС загружается при включении компьютера. Наличие операционной системы – это первое условие для возможности практической работы пользователя с вычислительной системой.

Совокупность программного обеспечения системного уровня образует ядро операционной системы компьютера. Оно выполняет такие функции: управление памятью, процессами ввода-вывода, файловой системой, организация взаимодействия и диспетчеризация процессов, учет использования ресурсов, обработка команд и т. д.

*Служебный уровень* (*инструментальный*)*.* Программы этого уровня взаимодействуют как с программами базового уровня, так и с программами системного уровня. Назначение служебных программ (утилит) состоит в автоматизации работ по проверке и настройке компьютерной системы, а также для улучшения функций системных программ. Некоторые служебные программы (программы обслуживания) сразу входят в состав операционной системы, дополняя ее ядро, но большинство являются внешними программами и расширяют функции операционной системы. Служебное программное обеспечение - это совокупность программных продуктов, предоставляющих пользователю дополнительные услуги в работе с компьютером и расширяющих возможности операционных систем.

Классификация служебных (инструментальных) программных средств:

предоставляют пользователю услуги 1 Утилиты  $\overline{10}$ проверке, обслуживанию и настройке аппаратных средств компьютера, в основном по обслуживанию дисков (форматирование, обеспечение сохранности информации, возможности ее восстановления в случае сбоя и т. д.) и файловой системы (аналогично оболочкам).

Из утилит, получивших наибольшую известность, можно назвать многофункциональный комплекс Norton Utilities.

2 Диспетчеры файлов (файловые менеджеры). С их помощью выполняется большинство операций по обслуживанию файловой структуры: копирование, перемещение, переименование файлов, создание каталогов (папок), уничтожение объектов, поиск файлов и навигация в файловой структуре. Базовые программные средства содержатся в составе программ системного уровня и устанавливаются вместе с операционной системой.

3 Средства сжатия данных (архиваторы), которые предназначены для создания архивов. Архивные файлы имеют повышенную плотность записи информации и, соответственно, эффективнее используют носители информации.

4 Средства диагностики. Предназначены для автоматизации процессов диагностики программного и аппаратного обеспечения. Их используют для исправления ошибок и для оптимизации работы компьютерной системы.

5 Программы инсталляции (установки). Предназначены для контроля текущую программную конфигурацию добавлением в за нового программного обеспечения. Они следят за состоянием и изменением окружающей программной среды, отслеживают и протоколируют образование новых связей, утерянных во время уничтожения определенных программ. Простые средства управления установлением и уничтожением программ содержатся в составе операционной системы, но могут использоваться и дополнительные служебные программы.

6 Загружаемые (нестандартные) драйверы. Управление внешними устройствами ПЭВМ осуществляется при помощи специальных программ, называемых драйверами. Драйверы бывают стандартными и загружаемыми. Стандартные драйверы записаны в постоянной памяти. А в случаях подключения дополнительных внешних устройств (мышь или привод компакт-диска), либо для управления стандартными внешними устройствами, используемыми в режиме, отличном от штатного. Этот случай характерен для устройств, в которых не был предусмотрен ввод или вывод букв русского алфавита. Примером такого драйвера является драйвер клавиатуры KEYB.COM и драйвер дисплея DISPLAY.SYS, которые позволяют вводить с клавиатуры ПК и отображать на экране буквы русского алфавита.

**7 Средства коммуникации.** Разрешают устанавливать соединение с удаленными компьютерами, передают сообщения электронной почты, пересылают факсимильные сообщения и т.п.

**8 Средства компьютерной безопасности**. К ним относятся средства пассивной и активной защиты данных от повреждения, несанкционированного доступа, просмотра и изменения данных. Средства пассивной защиты – это служебные программы, предназначенные для резервного копирования. Средства активной защиты применяют антивирусное программное обеспечение. Для защиты данных от несанкционированного доступа, их просмотра и изменения используют специальные системы, базирующиеся на криптографии.

*Прикладной уровень*. Программное обеспечение этого уровня представляет собой комплекс прикладных программ, с помощью которых выполняются конкретные задачи (производственные, творческие, развлекательные и учебные). Между прикладным и системным программным обеспечением существует тесная взаимосвязь. Универсальность вычислительной системы, доступность прикладных программ и широта функциональных возможностей компьютера непосредственно зависят от типа имеющейся операционной системы, системных средств, помещенных в ее ядро.

*Классификация прикладного программного обеспечения:*

**1 Текстовые редакторы** (редакторы систем программирования *C++, Turbo Pascal,* редактор Блокнот в *Windows*). Основные функции – это ввод и редактирование текстовых данных.

**2 Текстовые процессоры** (*Лексикон*, *Microsoft Word, WordPerfect, ChiWriter*, *Tex* и др.)**.** Разрешают форматировать, то есть оформлять текст. Основными средствами текстовых процессоров являются средства обеспечения взаимодействия текста, графики, таблиц и других объектов, составляющих готовый документ, а также средства автоматизации процессов редактирования и форматирования. Современный стиль работы с документами имеет два подхода: работа с бумажными документами и работа с электронными документами. Приемы и методы форматирования таких

40

документов различаются между собой, но текстовые процессоры способны эффективно обрабатывать оба вида документов.

**3 Графические редакторы** – широкий класс программ, предназначенных для создания и обработки графических изображений. Различают три категории:

− растровые редакторы;

− векторные редакторы;

− 3D-редакторы (трехмерная графика).

*В растровых редакторах* (*Photoshop, PhotoPaint, PhotoEditor, Paint* и др.) графический объект представлен в виде комбинации точек (растров), которые имеют свою яркость и цвет. Такой подход эффективен, когда графическое изображение имеет много цветов, а информация о цвете элементов намного важнее, чем информация о форме. Это характерно для фотографических и полиграфических изображений. Они обеспечивают хорошее отображение фактуры и текстуры изображаемых объектов, но увеличение и уменьшение размеров растровых изображений ведёт к искажению. Кроме того неудобно манипулировать отдельными частями изображения, они занимают большой объём памяти и требуют больше времени для печати. Применяются для обработки изображений, создания фотоэффектов и художественных композиций.

*Векторные редакторы* (*CorelDraw, Illustrator, FreeHand, 3DStudioMAX* и др.) отличаются способом представления данных изображения. Объектом является не точка, а линия. Каждая линия рассматривается, как математическая кривая ІІІ порядка и представлена формулой. Такое представление компактнее, чем растровое, данные занимают меньше места, но построение объекта сопровождается пересчетом параметров кривой в координаты экранного изображения, и соответственно, требует более мощных вычислительных систем. В векторных изображениях каждый объект можно самостоятельно перемещать и изменять его свойства без потери качества изображения. Широко применяются в рекламе, оформлении обложек полиграфических изданий, незаменимы для иллюстративного и трёхмерного моделирования, где необходимо в процессе работы манипулировать отдельными объектами изображения.

*Редакторы трехмерной графики* используют для создания объемных композиций. Имеют две особенности: разрешают руководить свойствами поверхности в зависимости от свойств освещения, а также разрешают создавать объемную анимацию.

**4 Системы управления базами данных** (СУБД – *FoxPro, Access, Paradox*, *Oracle, Informix* и др.). Базой данных называют большие массивы данных различных форматов, организованные в структуры. Базы данных

имеют широкие возможности отбора и визуализации информации по запросу пользователя, причём информация предоставляется в виде удобных и наглядных форм и отчётов.

В связи с распространением сетевых технологий, от современных СУБД требуется возможность работы с отдаленными и распределенными ресурсами, которые находятся на серверах Интернета.

5 Электронные таблицы (Excel. Lotus. Quattro Pro. Works. и др.). Предоставляют комплексные средства для хранения разных типов данных и их обработки, особенно широк диапазон методов для работы с числовыми особенность Основная электронных ланными. таблиц состоит  $\overline{B}$ автоматическом изменении содержимого всех ячеек при изменении отношений, заданных математическими или логическими формулами.

Широкое применение находят в бухгалтерском учете, анализе финансовых и торговых рынков, средствах обработки результатов экспериментов, то есть в автоматизации регулярно повторяемых вычислений больших объемов числовых ланных.

6 Системы автоматизированного проектирования (САПР или САDсистемы). Предназначены для автоматизации проектно-конструкторских работ. Применяются в машиностроении, приборостроении, архитектуре. Кроме графических работ разрешают проводить простые расчеты и выбор готовых конструктивных элементов из существующей базы данных.

Особенность CAD-систем состоит в автоматическом обеспечении на всех этапах проектирования технических условий, норм и правил. САПР являются необходимым компонентом для гибких производственных систем (ГВС) и автоматизированных систем управления технологическими процессами (АСУ ТП).

7 Издательские системы (Aldus PageMaker, Ventura Publisher). Автоматизируют процесс верстки полиграфических изданий. Издательские системы отличаются расширенными средствами управления взаимодействия текста с параметрами страницы и графическими объектами, но имеют более слабые возможности по автоматизации ввода и редактирования текста. Их нелесообразно применять  $\mathbf{K}$ документам, которые предварительно обработаны в текстовых процессорах и графических редакторах.

8 Редакторы HTML (Web-редакторы - FrontPage, Dreamweaver, Home-Site и др.). Особый класс редакторов, объединяющих в себе возможности текстовых и графических редакторов. Предназначены для создания и редактирования Web-страниц Internet. Программы этого класса можно использовать при подготовке электронных документов и мультимедийных изланий.

 $42$ 

9 **Браузеры** (средства просмотра *Web*-документов – *Internet Explorer*, *Netscape*). Программные средства предназначены для просмотра электронных документов, созданных в формате HTML. Воспроизводят, кроме текста и графики, музыку, человеческий язык, радиопередачи, видеоконференции и разрешают работать с электронной почтой.

**10 Информационно-поисковые системы** (*Rambler, Апорт!, Яndex, Alta Vista, Yahoo, Excite, Lycos, HotBot*). Информационно-поисковая система – это приложение, которое выбирает информацию на основе переданных ей ключевых слов и выражений.

Основной функцией поисковых систем является предоставление динамически обновляемой информации о Web-узлах и их содержимом.

Также информационно-поисковые системы предоставляют услуги электронной почты. Кроме того отдельно существуют пакеты электронной почты или почтовые клиенты (*Internet Mail, Outlook Express, The Bat!*).

**11 Системы автоматизированного перевода** (*Promt*, *Stylus, Socrat, Lingvo*, *POLYGLOSSUM* и др.). Различают электронные словари и программы перевода языка.

Электронные словари − это средства для перевода отдельных слов в документе. Используются профессиональными переводчиками, которые самостоятельно переводят текст.

Программы автоматического перевода используют текст на одном языке и выдают текст на другом, то есть автоматизируют перевод.

**12 Бухгалтерские системы** (1С: Бухгалтерия и др.). Предназначены для автоматизации подготовки начальных бухгалтерских документов предприятия и их учета, регулярных отчетов по итогам производственной, хозяйственной и финансовой деятельности.

**13 Финансовые аналитические системы.** Используют в банковских и биржевых структурах. Разрешают контролировать и прогнозировать ситуацию на финансовых, торговых рынках и рынках сырья, выполнять анализ текущих событий, готовить отчеты.

**14 Экспертные системы.** Предназначены для анализа данных, содержащихся в базах знаний, и выдачи результатов при запросе пользователя. Такие системы используются, когда для принятия решения нужны широкие специальные знания.

**15 Системы видеомонтажа.** Предназначены для цифровой обработки видеоматериалов, монтажа, создания видеоэффектов, исправления дефектов, добавления звука, титров и субтитров. Отдельные категории представляют учебные, справочные и развлекательные системы и программы. Характерной особенностью являются повышенные требования к мультимедийной составляющей.

16 Инструментальные языки и системы программирования. Эти средства служат для разработки новых программ. Компьютер "понимает" и может выполнять программы в машинном коде. Каждая команда при этом имеет вид последовательности нулей и единиц. Писать программы на машинном языке крайне неудобно. Поэтому программы разрабатываются на языке высокого уровня, понятном человеку (инструментальный язык или алгоритмический язык программирования), после чего специальной программой, которая называется транслятором, текст программы переводится (транслируется) на машинный код.

Трансляторы бывают двух типов: интерпретаторы и компиляторы.

Интерпретатор читает один оператор программы, анализирует его и сразу выполняет, после чего переходит к обработке следующего оператора.

Компилятор сначала читает, анализирует и переводит на машинный код всю программу и только после завершения всей трансляции эта программа выполняется.

Инструментальные языки делятся на языки низкого уровня (близкие к машинному языку) и языки высокого уровня (близкие к человеческим языкам). К языкам низкого уровня принадлежат ассемблеры, а высокого -Pascal, Basic, C/C++, командные языки баз данных и т.д.

В систему программирования, кроме транслятора, входит текстовый редактор, компоновщик, библиотека стандартных программ, отладчик, визуальные средства автоматизации программирования. Примерами таких систем являются Delphi, Visual Basic, Visual  $C_{++}$ , Visual FoxPro и др.

#### Контрольные вопросы

1 Что принято понимать под термином «software»?

2 На какие уровни делится программное обеспечение?

3 Совокупность программ какого уровня образовывают ядро операционной системы?

4 Какие функции выполняет ядро операционной системы?

5 Лля чего предназначены программы базового уровня?

6 Какие классы программ служебного уровня вы знаете?

 $7\degree$  C помощью программ какого класса можно осуществлять ввод. редактирование и оформление текстовых данных?

8 Какие вы знаете категории графических редакторов?

9 В каких случаях целесообразно использовать системы автоматизированного перевода?

10 Что такое интерпретатор и компилятор? Какая между ними разница?

## 6 ПРОГРАММЫ АРХИВАЦИИ

Когда речь идет о хранении и передаче информации средствами компьютерной техники. огромные объемы информации играют отрицательную роль, поскольку они приводят к возрастанию стоимости хранения и передачи информации. В связи с этим, постоянно возникает проблема сжатия данных. Существуют специальные программы, позволяющие за счёт специальных методов сжимать информацию на дисках, т. е. создавать копии файлов меньшего размера, а также объединять копии нескольких файлов в один архивный файл. Сжатый вариант данных называют архивом, а программные средства для создания и обработки архивов - архиваторами.

Если при сжатии данных происходит изменение их содержимого, то метод сжатия называется необратимым, то есть при восстановлении данных не происходит полное восстановление информации. Понятно, что эти методы можно применять только для таких типов данных, для которых потеря части содержимого не приводит к существенному искажению информации. К таким типам данных относятся видео- и аудио-, а также графические данные. Примерами форматов сжатия с потерями информации могут быть:

JPEG - для графических данных;

MPG - лля видеоданных:

МРЗ - для аудиоданных.

Метод сжатия называется обратимым в этом случае, если из архива можно восстановить информацию полностью. Обратимые методы сжатия можно применять к любым типам данных, но они дают меньшую степень сжатия по сравнению с необратимыми методами сжатия. Примеры форматов сжатия без потери информации:

GIF, TIFF - для графических данных;

AVI - для видеоданных;

ZIP, ARJ, RAR, CAB - для произвольных типов данных.

Программы архивации. Для работы с архивами существуют программы архиваторы. Первые такие программы были ориентированы для работы в операционной системе MS-DOS, и их использование требовало знания специальных команд. С приходом Windows архиваторы обзавелись удобным

графическим интерфейсом. Сегодня наиболее распространёнными архиваторами являются, ZIP, RAR, ARJ или как называются их Windowsверсии – WinZip, WinRAR, ARJ32. Самая знаменитая программа архивации для Windows − WinZip, разработка компании Nico Mak Computing.

Архиваторы могут упаковывать в архив один или несколько файлов и даже каталог с включёнными в него подкаталогами и архивами. В имени полученного архивного файла будет стоять расширение, указывающее на программу-архиватор, которой создан этот архив (то есть zip, arj, rar,…).

Для того чтобы воспользоваться информацией, запакованной в архив, необходимо архив распаковать. Для современного пользователя это, как правило, не является проблемой, так как современные системные оболочки (например Total Commander) позволяют работать с архивами как с обычными папками. Файл, находящийся в архиве, открывается обычным образом, только предварительно выводится диалоговое окно, в котором нужно выбрать команду Распаковать и выполнить(Unpack and execute).

Современные архиваторы предоставляют пользователю полный спектр услуг для работы с архивами, основными из которых являются:

− создание нового архива (pack);

− добавление файлов в существующий архив (add file);

− добавление в архив новых версий уже имеющихся файлов (fresh files);

− перемещение файлов в архив (move files);

− извлечение файлов из архива (extract files)

− распаковывание файлов из архива (unpack);

− создание самораспаковывающихся архивов (self-extractor archive), то есть программ, которые внутри себя содержат архив и при запуске его распаковывают, даже если на компьютере не установлен соответствующий архиватор. Самораспаковывающиеся архивы имеют расширение *exe*;

− создание распределенных архивов (многотомных архивов) фиксированного размера для носителей маленькой емкости (multiple volumes);

− защита архивов паролями от несанкционированного доступа;

− просмотр содержимого файлов разных форматов без предварительного распаковывания;

− поиск файлов и данных внутри архива;

− проверка на вирусы в архиве к распаковыванию;

− выбор и настройка коэффициента сжатия (ratio).

Практическую проработку полученных знаний по архивации вы сможете осуществить в задании по файловым менеджерам.

### **Контрольные вопросы**

1 Что такое архив? Какие программные средства называются архиваторами?

2 Почему методы сжатия, при которых происходит изменение содержимого данных, называются необратимыми?

- Приведите примеры форматов сжатия с потерей информации.
- Какие вы знаете програмы-архиваторы? Коротко охарактеризуйте их.

# 7 КОМПЬЮТЕРНЫЕ ВИРУСЫ И АНТИВИРУСНЫЕ ПРОГРАММЫ

## 7.1 Что такое компьютерный вирус, признаки его действия

Компьютерный  $BHDVC$ программа,  $-9TQ$ которая облалает возможностями несанкционированного запуска и самовоспроизведения. Как правило, это программа, способная к саморазмножению и выполнению разных деструктивных действий. На сегодняшний день известно около 100 тыс. компьютерных вирусов.

Вирусы действуют только программным путем. Они, как правило, присоединяются к файлу или проникают в тело файла. В этом случае говорят, что файл заражен вирусом. Вирус попадает в компьютер только вместе с зараженным файлом. Для активизации вируса нужно загрузить зараженный файл, и только после этого вирус начинает действовать самостоятельно.

Некоторые вирусы во время запуска зараженного файла становятся резидентными (постоянно находятся в оперативной памяти компьютера) и могут заражать другие загружаемые файлы и программы. Другая разновидность вирусов сразу после активизации может быть причиной серьезных повреждений, например, форматировать жесткий диск. Действие вирусов может проявляться по-разному: от разных визуальных эффектов, мешающих работать, до полной потери информации. Большинство вирусов заражают исполнительные программы, то есть файлы с расширением . ЕХЕ и .СОМ. В последнее время большое распространение приобрели вирусы, распространяемые через систему электронной почты.

Основные ранние признаки заражения компьютера вирусом:

- уменьшение объема свободной оперативной памяти;

- замедление загрузки и работы компьютера;

- непонятные (без причин) изменения в файлах, а также изменения размеров и даты последней модификации файлов;

- ошибки при загрузке операционной системы;

- невозможность сохранять файлы в нужных каталогах;

- непонятные системные сообщения, звуковые и визуальные эффекты и т.д.

Признаки активной фазы вируса:

- исчезновение файлов;

- форматирование жесткого диска;

- невозможность загрузки файлов или операционной системы.

Вирусы можно классифицировать в зависимости от "среды их обитания":

1) *загрузочные вирусы,* или BOOT-вирусы, заражают boot-секторы дисков. Очень опасные, могут привести к полной потере всей информации, хранящейся на диске;

2) *файловые вирусы* заражают файлы, делятся:

− на вирусы, заражающие программы (файлы с расширением .EXE и .COM);

− макровирусы, заражающие файлы данных, например, документы Word или рабочие книги Excel;

− вирусы-спутники, используют имена других файлов;

− вирусы семейства DIR, искажают системную информацию о файловых структурах;

3) *загрузочно-файловые вирусы,* способные поражать как код bootсекторов, так и код файлов;

4) *вирусы-невидимки,* или STEALTH-вирусы, фальсифицируют информацию, прочитанную из диска, так, что программа, каторой предназначена эта информация, получает неверные данные.

5) *ретровирусы,* заражают антивирусные программы, стараясь уничтожить их или сделать нетрудоспособными;

6) *вирусы-черви,* снабжают небольшие сообщения электронной почты так называемым заголовком, который по своей сути есть Web-адрес местонахождения самого вируса. При попытке прочитать такое сообщение вирус начинает считывать через глобальную сеть Internet свое «тело» и после загрузки начинает деструктивное действие.

## **7.2 Средства защиты**

Для защиты информации от вирусов используются общие и программные средства.

*К общим средствам, помогающим предотвратить заражение и его разрушительные последствия, относят:*

− резервное копирование информации (создание копий файлов и системных областей жестких дисков);

− входной контроль программных средств. Чаще всего вирусы распространяются вместе с компьютерными программами, очень часто полученными по Internet. Не следует запускать непроверенные файлы;

− перезагрузка компьютера перед началом работы, если за этим компьютером работали другие пользователи;

− ограничение доступа к информации, например, физическая защита дискеты во время копирования файлов с неё.

К программным средствам защиты относят разные антивирусные программы (антивирусы).

**Антивирус** – это программа, выявляющая и обезвреживающая компьютерные вирусы. Антивирусные программы могут выявлять и

уничтожать лишь известные вирусы, при появлении нового компьютерного вируса защиты от него не существует до тех пор, пока для него не будет разработан свой антивирус. Однако много современных антивирусных пакетов имеют в своем составе специальный программный модуль, называемый эвристическим анализатором, который способен исследовать содержимое файлов на наличие кода, характерного для компьютерных вирусов. Это дает возможность своевременно выявлять и предупреждать об опасности заражения новым вирусом.

## **Различают такие типы антивирусных программ:**

1) *программы-детекторы*: предназначены для нахождения зараженных файлов одним из известных вирусов. Существуют специализированные, то есть предназначенные для борьбы с одним вирусом, детекторы и полифаги, которые могут бороться со многими вирусами;

2) *программы-лекари*: предназначены для лечения зараженных дисков и программ. Лечение программы состоит в изъятии из зараженной программы тела вируса. Также могут быть как полифагами, так и специализированными, обычно в антивирусных программах они объединены;

3) *программы-ревизоры:* подсчитывают контрольные суммы и другие параметры файлов и сравнивают их с эталонными. Эти программы запоминают данные о состоянии программы и системных областей дисков в нормальном состоянии (до заражения) и сравнивают эти данные в процессе работы компьютера. В случае несоответствия данных выводится сообщение о возможности заражения;

4) *лекари-ревизоры:* предназначены для выявления изменений в файлах и системных областях дисков и, в случае изменений, возвращают их в начальное состояние;

5) *программы-фильтры:* предназначены для перехвата обращений к операционной системе, которые используются вирусами для размножения и сообщают об этом пользователю. Пользователь может разрешить или запретить выполнение соответствующей операции. Такие программы являются резидентными, то есть они находятся в оперативной памяти компьютера;

6) *программы-вакцины:* используются для обработки файлов и bootсекторов с целью предупреждения заражения известными вирусами.

Выбирая антивирусную программу, следует обратить внимание на такой параметр, как количество распознающих сигнатур (последовательность символов, которые гарантированно распознают вирус). Второй параметр – наличие эвристического анализатора неизвестных вирусов, его присутствие очень полезно, но существенно замедляет время работы программы. На сегодняшний день существует большое количество разнообразных антивирусных программ. Рассмотрим коротко антивирусы, распространенные в странах СНГ.

Антивирус-ревизор диска ADINF (*Avanced Disk INFoscope*) разрешает находить и уничтожать как существующие обычные, *stealth*- и полиморфные

вирусы, так и совсем новые. ADINF загружается автоматически в случае включения компьютера и контролирует boot-сектор и файлы на диске (дата и время создания, длина, контрольная сумма), выводя сообщения об их изменениях. Если найден boot-вирус, то ADINF просто восстановит предшествующий загрузочный сектор, который хранится в его таблице. Если вирус файловый, то здесь на помощь приходит лечащий блок Adinf Cure Module, который на основе отчета основного модуля о зараженных файлах сравнивает новые параметры файлов с предыдущими, хранящимися в специальных таблицах. При выявлении расхождений ADINF восстанавливает предыдущее состояние файла, а не уничтожает тело вируса, как это делают полифаги.

DRWEB *(Doctor Web)* – один из лучших антивирусов с мощным алгоритмом нахождения вирусов. Относится к полифагам. Способен проверять файлы в архивах, документы Word и рабочие книги Excel, выявляет полиморфные вирусы, которые в последнее время получают все большее распространение. При загрузке программы, в первую очередь DRWeb проверяет самого себя на целостность, после чего тестирует оперативную память. Программа эффективно определяет файлы, зараженные новыми, неизвестными вирусами, проникая в зашифрованные и упакованные файлы, а также преодолевая "вакцинное прикрытие". Это достигается благодаря наличию достаточно мощного эвристического анализатора. В режиме эвристического анализа программа DRWeb исследует файлы и системные области дисков, пытаясь обнаружить новые или неизвестные ей вирусы по характерным для вирусов кодовым последовательностям. Если таковые будут найдены, то выводится предупреждение о том, что объект, возможно, инфицирован неизвестным вирусом.

Антивирус AVP *(AntiVirus Program*) относится к полифагам, в процессе работы проверяет оперативную память, файлы, в том числе архивные, на гибких, локальных, сетевых и CD-ROM дисках, а также системные структуры данных, такие как загрузочный сектор, таблицу разделов и т. д. Эта программа осуществляет поиск и изъятие разнообразнейших вирусов, контроль файловых операций в системе в фоновом режиме, выявляет вирус до момента реального заражения системы, а также определяет неизвестные вирусы с помощью эвристического модуля.

Также можно назвать такие широко используемые антивирусы, как *Aidtest, SOS, Virus Scan MacAfee, Norton Antivirus, Panda Antivirus.* Так как в мире постоянно появляются новые компьютерные вирусы, необходимо регулярно обновлять базы антивирусных программ.

#### **Контрольные вопросы**

1 Что такое компьютерный вирус?

2 Каким образом вирус заражает компьютер? Какие вы знаете источники заражения компьютерным вирусом?

3 По каким признакам можно обнаружить факт заражения вирусом?

4 Какие вы знаете типы вирусов? Какие деструктивные действия они осуществляют?<br>5 Какие действия

предпринимают для предотвращения заражения компьютерным вирусом?

6 Что такое антивирус? Какие типы антивирусов вы знаете?

7 Приведите примеры антивирусных программ. Коротко охарактеризуйте их.

# 8 ОПЕРАЦИОННЫЕ СИСТЕМЫ

#### 8.1 Обзор операционных систем

С какими бы программами мы He работали компьютере, на функционирование компонентов вычислительной системы.  $\overline{u}$ взаимодействие и диалог с пользователем обеспечивает операционная система (ОС).

Операционная система - это комплекс программных средств, осуществляющих управление ресурсами ЭВМ, запуск программ и их взаимодействие с внешними устройствами и другими программами, а также обеспечивающих диалог пользователя с компьютером.

ОС загружается при включении компьютера. Наличие операционной системы - это первое условие для возможности практической работы пользователя с вычислительной системой.

Первоначально это были лостаточно сложные в использовании. однозадачные и однопользовательские системы типа MS-DOS (Microsoft Disk Operating System – дисковая операционная система фирмы Microsoft) была выпущена в 1981 году в связи с появлением IBM РС.

Недостаточно удобным был и интерфейс MS-DOS. Их диалог с пользователем осуществлялся посредством сообщений системы и команд пользователя. Команлы нужно было вволить с клавиатуры в команлной строке, и они имели достаточно сложный синтаксис. Например, чтобы просмотреть содержимое директории (синоним слов каталог и папка), нужно ввести команду DIR. Чтобы сменить директорию, нужно использовать команду CD и т.д. Положение немного облегчилось с появлением файловых менелжеров, таких как Norton Commander, Volkov Commander, FAR и лругие.

Сейчас командный режим мы видим только во время загрузки при включении компьютера, далее автоматически появляется графический интерфейс современной операционной системы.

Мы будем говорить о самых распространённых операционных системах. На подавляющем большинстве компьютеров установлены ОС Windows компании Microsoft. Версии Windows'95, Windows'98, ME (Millennium Edition) относятся к семейству Windows'9x. Кроме них существует семейство Windows NT. Широко распространены такие версии этого семейства: Windows NT 4, Windows 2000, Windows XP и Windows 2003. Новый уровень пользовательского интерфейса и надёжности обещает операционная система Windows Vista.

Из лругих операционных систем для ПК, заслуживающих внимания, следует назвать относительно популярную, но сложную в настройке ОС Linux. Она интересна тем, что создана любителем Линусом Товальдсом в 1991 г. и поддерживается и развивается сотнями тысяч энтузиастов из разных стран мира. Поначалу Linux сильно проигрывала ОС Windows по распространённости, так как не обладала красиво оформленным и дружественным интерфейсом. Сейчас это различие постепенно сглаживается и Linux получает всё большее распространение. На компьютерах Макинтош, выпускаемых фирмой Apple, применяется операционная система MacOS. Это современная, надёжная, многозадачная ОС.

Операционные системы персональных компьютеров делятся не только по типу интерфейса, но также на однозадачные (MS-DOS, DR-DOS) и многозадачные (Windows NT, Linux, OS/2, MacOS и др.). Многозадачность означает, что операционная система может работать одновременно с программами. Также существует разделение несколькими ОС на однопользовательские (предназначенные для обслуживания одного клиента -Windows 9-x, Windows Me) и многопользовательские (Windows NT, Windows XP. Windows 2003).

Локальные и сетевые ОС. Сетевые ОС предназначены для управления ресурсами компьютеров, объединенных в сеть с целью совместного использования данных, и предоставляют мощные средства разграничения доступа к данным в рамках обеспечения их целостности и сохранности, а также множество сервисных возможностей по использованию сетевых ресурсов.

В большинстве случаев сетевые операционные системы устанавливаются на один или более достаточно мощных компьютеров-серверов, выделяемых исключительно для обслуживания сети и совместно используемых ресурсов. Все остальные ОС будут считаться локальными и могут использоваться на любом персональном компьютере, а также на отдельном компьютере, подключенном к сети в качестве рабочей станции или клиента. На серверах устанавливаются, как правило, операционные системы семейства Unix. Начало разработок ОС Unix относится к 1969 году. Изначально она разрабатывалась как многопользовательская ОС для больших ЭВМ. Для всех ОС на базе Unix характерно наличие специальных средств для управления сетью, что наряду с их надёжностью, хорошей системой защиты и высокой производительностью делает их приоритетными для использования в Интернет-серверах.

Важной характеристикой ОС является разрядность её кода (8-, 16-, 32,-64-разрядные). При этом подразумевается, что разрядность операционной системы не может превышать разрядность процессора.

# 8.2 Операционная система Windows

Windows - это многозадачная операционная система с графическим интерфейсом. Графический интерфейс позволяет организовать удобный диалог между пользователем и компьютером. ОС Windows использует единый унифицированный интерфейс, поэтому пользователям не требуется изучать для каждого нового приложения принципы взаимодействия с ним.

это интегрированная среда. которая Windows  $\sim$   $$ обеспечивает эффективный обмен информации между разными программами, а также может работать в локальных и глобальных сетях, с электронной почтой и др.

Windows предполагает преимущественное применение мыши для выполнения практически всех операций.

Первая версия Windows появилась в конце 80-х годов XX века. Начиная с версии Windows 3.0, эта ОС стала завоёвывать широкую популярность. Далее были версии 3.1 и 3.11, окончательно утвердившие господство Windows на рынке.

Windows`95 уже была 32-разрядной, обладала улучшенным графическим интерфейсом, позволяла экономнее размещать файлы на диске. В Windows 98 появилась возможность настраивать вид рабочего стола на свой вкус, а главное рабочий стол полностью интегрировали с Internet. К тому же эта операционная система работала гораздо надёжней.

Windows NT (new technology) изначально разрабатывалась для профессионального использования в локальных сетях корпораций. Поэтому она надёжнее, заботится о разделении ресурсов между работающими программами, каждый пользователь работает под своим паролем и его информация защищена. Ранее NT использовали только в профессиональных целях, например, в локальных сетях предприятий и научных заведений, а также там, гле требовалась повышенная надёжность и устойчивость к сбоям.

Достоинства Windows NT присущи и следующим версиям этого семейства, более того замечательные средства последних версий становятся всё проще в установке и эксплуатации для рядового пользователя. Windows NT и все последующие версии Windows выпускаются в нескольких разновидностях: для рядового участника локальной сети и для серверов сети, Windows XP есть ещё и для домашнего использования.

Microsoft Windows Vista - последняя версия рабочей станции операционной системы Windows, которая спроектирована для домашнего и служебного пользования. Windows Vista имеет новый вил, полный графики, удобное меню, и расширенные возможности элегантной персонализации. Windows Vista обеспечивает надежность, безопасность, удобство и простоту использования.

Основные приёмы и способы работы для рядового пользователя в различных версиях аналогичны, отличия возможностей и дизайна вполне доступны для самостоятельного изучения.

# 8.3 Начало работы в Windows

Если система установлена на компьютере, она автоматически загружается при включении компьютера. При этом на экране появляется окно диалога введения пароля для вхождения в систему (данная процедура может отсутствовать на ранних версиях Windows, если зарегистрирован один пользователь). После входа в систему на экране дисплея появляется рабочий стол Windows (рисунок 8.1).

**Рабочий стол** (Desktop) может содержать такие **значки**: Мой компьютер (My computer), Мои документы (My documents), Корзина (Recycle bin), Сетевое окружение (Network Neighborhood), Internet Explorer и др.

Эти значки представляют собой программы или приложения (так называют программы, работающие под управлением ОС Windows), папки и документы. Некоторые значки имеют в левом нижнем углу изображение маленькой изогнутой стрелки. Такие значки называются ярлыками.

**Ярлыки** указатели на программы или документы, позволяющие запустить программу или открыть документ, на который они указывают. Ярлык можно создать для любого объекта и разместить на рабочем столе или в любой папке. Удаление ярлыка не вызывает удаление объекта.

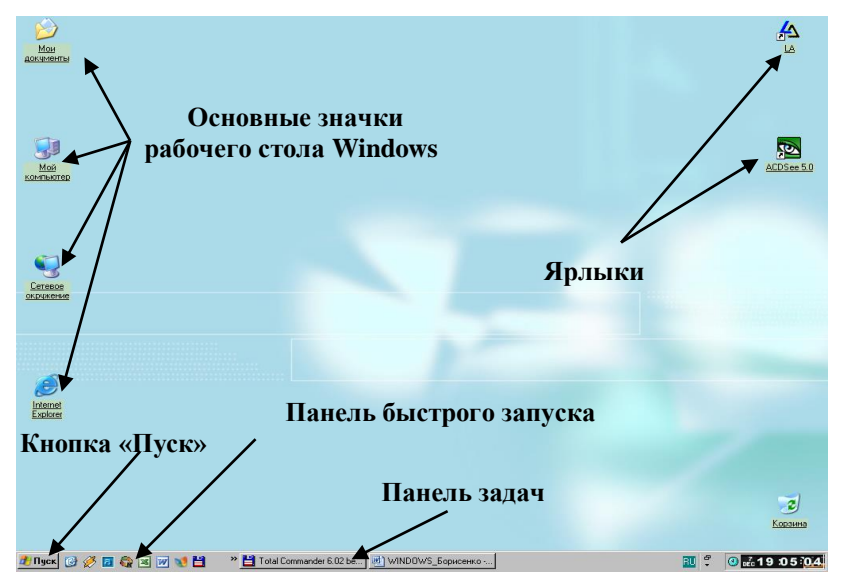

Рисунок 8.1 - Рабочий стол Windows

Внизу рабочего стола расположена серая (или синяя) полоса, которая называется панелью задач. В левом её углу находится кнопка Пуск (Start) и рядом панель инструментов "Быстрый запуск". В общем случае вид экрана зависит от параметров загрузки.

Каждый элемент рабочего стола имеет конкретные свойства и ему соответствует набор действий, которые можно выполнить с ним. Это относится и к ярлыкам, и к папкам, и к самой поверхности рабочего стола, и к панели залач. Если установить указатель мыши на этом объекте и нажать правую кнопку, то появится так называемое контекстное меню. В нём перечислены все действия, которые можно совершать с этим объектом. Для просмотра свойств объекта необходимо в контекстном меню выбрать команду Свойства (properties). При этом на экране появится окно свойств ланного объекта.

#### 8.3.1 Использование мыши

Указатель мыши изменяет свой вид в зависимости от ситуации. Основными манипуляциями с мышью являются:

а) шелчок - кратковременное нажатие левой кнопки мыши. Когда говорится "щёлкните мышью", имеется в виду нажатие левой кнопки. Правая кнопка используется реже, и её нажатие всегда специально оговаривается;

б) двойной щелчок - двукратное кратковременное нажатие левой кнопки мыши:

в) перетаскивание - перемешение мыши по поверхности стола при нажатой левой кнопке:

г) щелчок правой кнопкой мыши на выделенном объекте вызывает контекстно-зависимое (или контекстное) меню этого объекта.

## 8.3.2. Элементы экрана Windows

На рабочем столе располагаются самые разнообразные объекты: программы, файлы данных, папки и пр., которые представлены значками (пиктограммами, иконками) - графическими изображениями различного вила.

Стандартно на рабочем столе размещаются значки системных папок Windows, которые приведены ниже.

Мой компьютер (My computer) – представляет собой на рабочем столе папку, в которой можно пересмотреть всё, что есть в компьютере. В этом окне значками обозначены локальные и сетевые логические диски, в том числе дисководы, также представлены принтеры и другие устройства.

Сетевое окружение (Network Neighborhood) - если компьютер подключен к сети или при работе в Internet. Осуществляет просмотр структуры сети.

**Входящие (Outlook Express)** – открывает Microsoft Exchange для отправки и приема электронной почты и факсимильных посланий.

Корзина (Recycle bin) - помещает копии удаленных объектов для дальнейшего остаточного их удаления или восстановления.

**Internet Explorer** – обозреватель Internet Explorer. Используется для разнообразных целей: для просмотра файлов и папок, для работы в Internet.

**Портфель (Briefcase)** – предназначен для синхронизации файлов, работа с которыми выполняется на разных компьютерах.

Пользователь по своему усмотрению может выводить на рабочий стол значки папок, файлов, приложений или их ярлыки.

### **8.3.3 Главное меню**

Команды главного меню предназначены для запуска приложений, поиска файлов, настройки разных параметров системы, получения справочной информации о системе Windows и др. (рисунок 8.2).

Для открытия главного меню Windows надо нажать кнопку Пуск (Start) (либо комбинацию клавиш **Ctrl+Esc** или клавишу Windows на клавиатуре, если кнопка Пуск отсутствует на экране или закрыта другими кнопками).

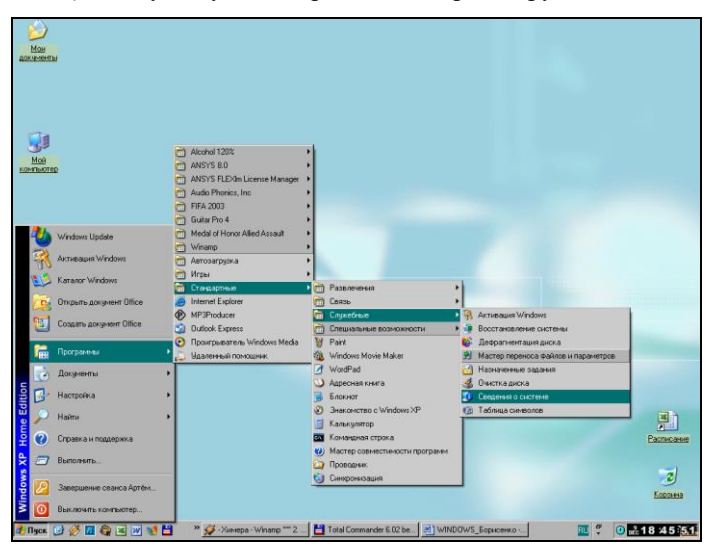

Рисунок 8.2 - Главное меню Windows

Команды главного меню могут иметь подменю. Такие команды имеют с правой стороны стрелку в виде черного треугольника. При установке указателя мышки на одну из таких команд справа появляется меню желаемой команды. Переместив курсор вправо и выбрав необходимую программу, ее можно легко запустить на выполнение нажатием на левую кнопку мыши.

Из главного меню удобно запускать на исполнение стандартные приложения Windows.

Пункт Завершение работы (Shut Down) – позволяет подготовить компьютер к выключению либо к перезагрузке. Выключать компьютер, не использовав эту команду, нельзя! Этот пункт может быть представлен в новой версии главного меню двумя кнопками: Выход из системы и Выключение.

Пункт Выполнить (Run) позволяет запустить любую программу и открыть любую папку не только на компьютере пользователя, но и на любом другом компьютере сети. Эта возможность осталась от операционных систем тех времён, когда ещё не было ни значков программ, ни мыши. Для запуска программы в пункте меню Выполнить вам придётся ввести адрес и название программы, которая вам необходима (например, G:\soft\TotalCom\- TotalCommander6\6.01\totalcmd\_6.01\_xp.-exe). Если вы полного имени файла не знаете, то можно нажать кнопку Обзор (Browse), и искать файл на дисках своего компьютера или в сети.

Пункт Справка и поддержка (Help) – позволяет обратиться к справочной системе Windows. Найти нужный раздел можно одним из следующих способов:

 просмотреть предлагаемые разделы справки по категориям, выбрать нужную и щёлкнуть по ней как по гиперссылке;

 ввести слово или ключевую фразу в поле **Поиск**, а затем выбрать раздел из списка результатов поиска;

 нажать кнопку **Указатель** на панели переходов в верхней части окна, а затем ввести ключевое слово или выбрать из списка ключевых слов.

Пункт Поиск (Find) – позволяет осуществить поиск на диске конкретного документа или папки, информации в Internet.

Очень просто потерять файл в компьютере и даже забыть его название. Помощник поиска помогает организовать поиск, задавая вопросы, касающиеся того, что вы хотите найти.

Вы можете искать файл:

- по имени файла или любой части имени файла;
- дате создания или изменения файла;
- типу файла;
- тексту, содержащемуся в пределах файла;
- размеру файла.

Вы можете установить одновременно несколько критериев для поиска файла.

Пункт Настройка (Setting) открывает доступ к списку инструментов, которые применяются для изменения состава аппаратных или программных средств, установленных на компьютере и для модификации установок операционной системы. В меню Windows XP этот пункт называется Панель управления. Настройка позволяет решать, например, такие задачи, как:

 настройка свойств экрана (выбор фона рабочего стола, увеличение размера шрифтов интерфейса Windows, изменение разрешения экрана);

- изменение настройки мыши (например, для левши);
- настройка свойств главного меню и панели задач;
- установка оборудования, установка и удаление программ и др.

Пункт Документы или Недавние документы (Documents или Resent documents) выводит на экран список последних 15 документов, которые открывал пользователь, независимо от того, с помощью какого приложения они создавались. Если с документом вы работали недавно, то легче всего его открыть через пункт главного меню, а не искать в дереве каталогов.

Пункт Программы (Programs) содержит основные (windows-ориентированные) программы, имеющиеся на диске. Пункт Стандартные (accessories) подменю пункта Программы содержит список встроенных в Windows вспомогательных программ (Калькулятор, Игры, Текстовый редактор WordPad, Блокнот и даже Проводник).

Для запуска программ из главного меню нужно:

1) нажать кнопку Пуск (Start), открывается главное меню;

2) переместить указатель мышки в строку главного меню Программы (Programs), появится подменю команды Программы (Programs);

3) переместить указатель в строку с названием нужной программы или группы программ, если это группа программ, например Игры (Games), то появится ещё одно подменю;

4) в этом подменю выбрать строку с необходимой программой и щелкнуть по нему левой кнопкой мышки.

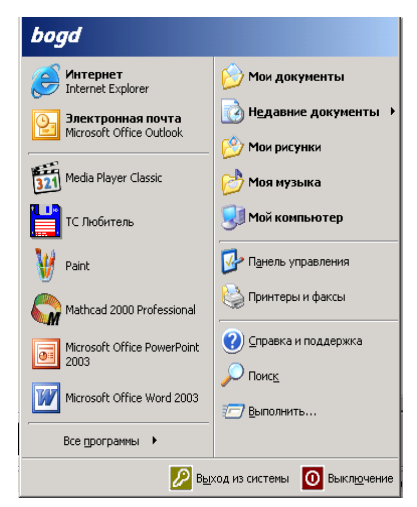

Рисунок 8.3 – Главное меню в стиле Windows XP

Следует отметить, что в Windows XP и следующих за ней версиях главное меню изменено. Новое меню подстраивается под пользователя и содержит в левой колонке названия тех приложений, к которым пользователь чаще в последнее время обращался (рисунок 8.3). Кроме того, из этого главного меню упрощён доступ к Internet и электронной почте.

Однако в Windows XP есть возможность переключить вид экрана и главного меню к ставшему привычным по предшествующим версиям виду. Для этого нужно щёлкнуть по кнопке Пуск правой кнопкой мыши и выбрать команду Свойства–Меню–Пуск–Классическое меню–ОК.

### **8.3.4 Панель задач**

**Панель задач** представляет собой горизонтальную линейку, расположенную в нижней части **Рабочего стола** (см. рисунок 8.1). На панели задач расположены:

а) кнопка Пуск (Start);

б) панель инструментов Быстрый запуск;

в) кнопки работающих программ и открытых папок. Одна из этих кнопок "утоплена", которая обозначает активную программу, главную, в настоящий момент и ее окно находится на переднем плане. Чтобы сделать "активной" другую программу, достаточно щелкнуть мышью по ее кнопке на панели задач. При открытии программ, папок на панели задач появляются их пиктограммы в виде кнопок. При нажатии кнопки с пиктограммой происходит переход в соответствующее окно;

г) часы, языковая панель, т. е. переключатель регистров клавиатуры и значки постоянно работающих приложений, таких как мониторы антивирусных программ. При работе в Windows пользователь имеет возможность набирать и печатать текст на разных языках, установив любой язык (алфавит) с помощью языковой панели, которая находится в правой части панели задач. Она показывает язык, который используется для набора символов в текущий момент. С помощью контекстного меню языковую панель можно развернуть. Кнопка Параметры панели позволяет просмотреть языки, установленные в компьютере и при необходимости сменить или добавить их. Кроме того, в параметрах клавиатуры можно сменить сочетание клавиш, назначенное для смены языка ввода;

е) могут быть также выведены панели Адрес, Ссылки и Рабочий стол, а также созданы новые по желанию пользователя.

У панели задач есть своё контекстное меню (рисунок 8.4). Щёлкнув правой кнопкой мыши по свободному месту на ней, вы сможете добавить или убрать её с панели инструментов, поменять расположение окон на рабочем столе, вызвать диспетчер задач и создать собственную новую панель инструментов на основе содержимого любой папки или диска. Кроме того, выбрав опцию Свойства, вы сможете настроить панель задач по своему усмотрению.

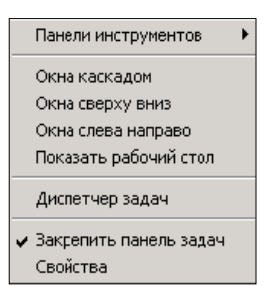

 Рисунок 8.4 – Контекстное меню панели задач

#### **8.3.5 Программа Проводник (Explorer)**

Программа Проводник используется для работы с файлами или папками.

Эта программа содержит все необходимые способы для управления файлами. С помощью этой программы можно наглядно просмотреть всю иерархическую структуру папок, их содержание, запустить программу, открыть документ, копировать файлы с дискеты на жесткий диск или с жесткого диска на дискету, переименовывать файлы и папки, удалять ненужные файлы и многое другое (рисунок 8.5).

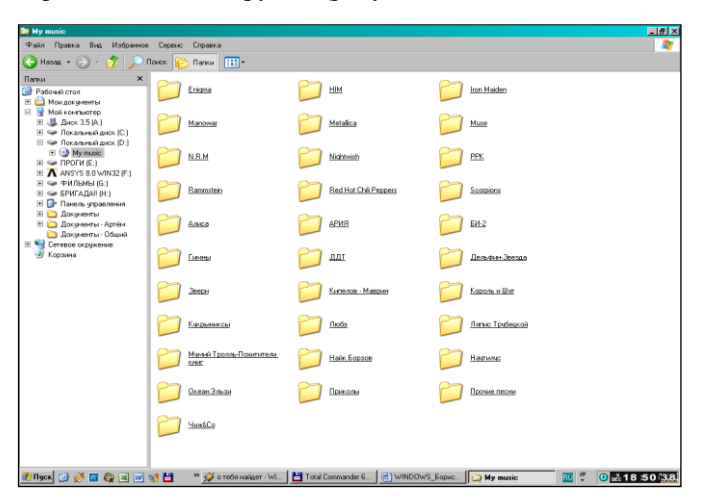

Рисунок 8.5 Окно программы Проводник

Запустить программу Проводник можно несколькими способами:

1 Нажать кнопку Пуск (Start) и в главном меню выбрать команду Программы (Programs)  $\rightarrow$ Проводник (Explorer).

2 Нажать кнопку Пуск (Start) правой кнопкой мыши и в контекстном меню выбрать программу Проводник (Explorer).

3 Поставить указатель мыши на какую-нибудь папку на рабочем столе, нажать правую кнопку мыши и в контекстном меню выбрать пункт Проводник (Explorer).

Окно программы Проводник имеет две области для отображения информации: левая часть окна отображает иерархическую структуру всех папок компьютера, правая – содержание папки, выделенной в левой области. Знак "+" рядом со значком объекта в левой части окна проводника означает наличие вложенных объектов. Чтобы открыть папку и посмотреть вложенную структуру, нужно щёлкнуть по "+".

## **8.3.6 Окна Windows. Элементы типового окна Windows**

Все окна Windows XP можно разделить на: типовые, диалога, сообщений системы; подсказки и др.

В типовых окнах раскрываются папки, документы, работают Windowsприложения. Типовые окна имеют одинаковые элементы (рисунок 8.6):

- 1) строка заголовка (верхний ряд);
- 2) строка меню (второй сверху);
- 3) панели инструментов (третий сверху, могут занимать не один ряд);
- 4) вертикальная и горизонтальная полосы прокрутки;
- 5) строка состояния;
- 6) рабочая область.

В *строке заголовка* указывается имя открытого приложения и название документа. Кроме того в строке заголовка расположены:

а) кнопка системного меню окна (маленькая пиктограмма). Она открывает доступ к меню, позволяющему изменить размеры окна, свернуть, развернуть, восстановить или закрыть окно;

б) кнопки управления окномрасположены в правой части строки заголовка:

 $\Box$  Свернуть (Minimize) – значит убрать окно с экрана, но не закрыть. Приложение при этом продолжает работать и представлено кнопкой на панели задач. Щелчок мышкой по этой кнопке возвращает окно к нормальному размеру;

 $\Box$  Развернуть (Maximize) – устанавливает максимальный размер окна. Всегда появляется на экране после нажатия кнопки` Восстановить (Restore).

Восстановить (Restore) – возвращает окно к прежнему размеру на том же самом месте экрана;

X. Закрыть (Exit) – закрывает окно.

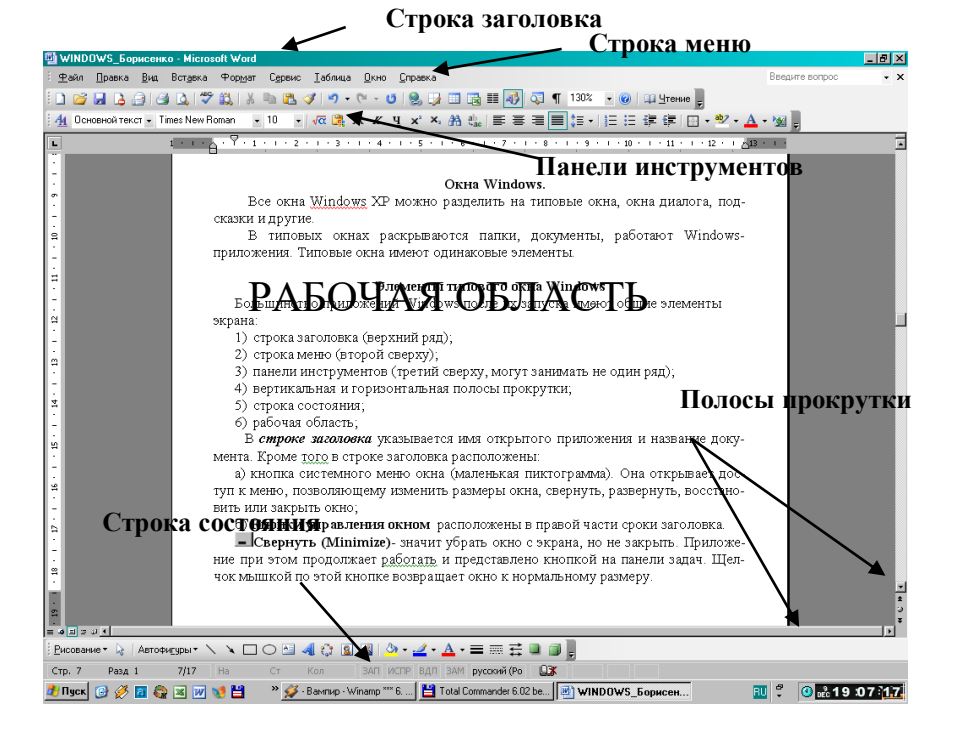

#### Рисунок 8.6 Элементы типового окна Windows

*Строка меню* вмещает команды, при выборе которых открывается нижестоящее меню; состав команд этого меню специфичен для каждого приложения.

*Панели инструментов* расположены ниже. Стандартная панель инструментов для всех приложений построена по одному и тому же принципу и имеет ряд кнопок, общих для всех приложений. Кроме неё могут выводится на экран и другие панели. Это кнопки наиболее часто выполняемых команд.

*Вертикальная полоса прокрутки* расположена в правой части экрана, которая используется для перемещения по документу. В нижней части экрана расположена *горизонтальная полоса прокрутки*, которая используется для горизонтального перемещения документа по экрану.

*Строка состояния* расположена под горизонтальной полосой прокрутки. Строка состояния предназначена для оперативного отображения информации об объектах, содержащихся в окне, или о положении указателя мыши, или подсказки по выполняемым командам.

Общим элементом для всех объектов и приложений Windows является к*онтекстное меню*. Содержание этого меню зависит от конкретной ситуации и от того, на каком объекте установлен указатель мыши. Вызывается контекстное меню нажатием *правой* кнопки мыши и предоставляет пользователю все операции, которые в данной ситуации можно производить с данным объектом. Важной опцией контекстного меню является пункт Свойства (Properties), выбрав который, можно получить все сведения об объекте.

#### **8.3.7 Окно диалога**

Это особый вид окна, который применяется в тех случаях, когда требуется ввести дополнительную информацию. Размер окна диалога нельзя изменить.

Окно диалога (или диалоговое окно), показанное на рисунке 8.7, обязательно содержит кнопки для ответа пользователя (да, нет, отмена) и может содержать следующие элементы:

– флажки;

– переключатели;

– списки и раскрывающиеся списки;

60

– счетчики;

– строку ввода;

– ползунок.

Диалоговое окно предлагает, как правило, много полей, в которых нужно ввести ответ или значение. Переход между полями диалогового окна осуществляется с помощью клавиши **Tab**, либо **Shift+Tab**, если мы хотим двигаться в обратном направлении. Существует также способ переходить по подчёркнутой букве либо просто с помощью указателя мыши.

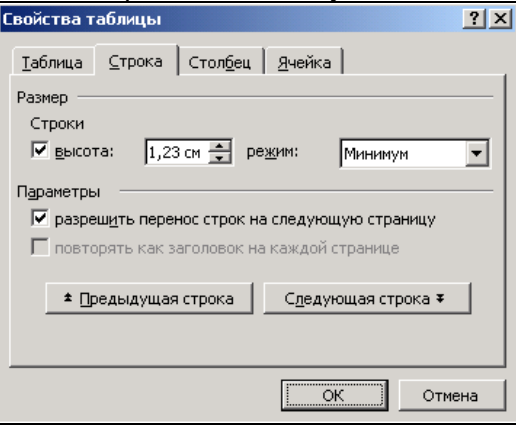

Рисунок 8.7 Окно диалога Windows

В окне может быть несколько **вкладок**, если количество опций окна диалога настолько велико, что все они не могут быть одновременно размещены внутри окна.

## **8.3.8 Операции с окнами**

Для **перемещения** необходимо установить указатель мыши *на заголовок* окна (но не на кнопки управления окном и не на кнопку системного меню). Потом нажать левую клавишу и, удерживая её, переместить окно в необходимое место, после чего отжать левую клавишу мыши.

**Размеры** окна можно изменять перемещением его границ. Для изменения ширины окна необходимо переместить его вертикальную границу, для изменения высоты окна необходимо «перетащить» горизонтальную границу. Установив указатель мыши на границу, надо добиться, чтобы указатель изменил свой вид с белой стрелки на чёрную двунаправленную стрелку. Далее нажать левую клавишу, и удерживая её, переместить границу окна.

Можно изменять размеры окна, не меняя пропорций между высотой и шириной окна. Для этого необходимо установить указатель мыши на один из углов окна. Указатель изменит свой вид с белой стрелки на чёрную двунаправленную стрелку. Нажать левую клавишу и, удерживая её, переместить угол окна.

Лля перехода между окнами открытых документов можно использовать один из приведённых ниже способов:

- выбрать команду Окно (Windows) из меню приложения (строка меню), потом из открытого списка выбрать необходимый документ:

- щелкнуть мышкой по необходимому окну либо по соответствующей этому окну кнопке на панели задач;

- нажать комбинацию клавиш Alt+F6.

#### Контрольные вопросы

1 Дайте короткую характеристику операционной системы Windows.

2 Назовите основные элементы экрана Windows.

3 Поясните предназначение главного меню Windows.

4 Как открыть главное меню Windows?

5 Какое действие нужно выполнить для запуска программы из главного меню?

6 Какие действия необходимо выполнить для завершения работы в Windows?

7 Поясните предназначение панели задач и всех значков, представленных на ней.

8 Поясните предназначение программы Проводник.

9 Назовите основные элементы типового окна Windows и поясните их предназначение.

10 Назовите кнопки управления окном и их назначение.

11 Как переместить открытое окно из одного места экрана в другое?

12 Как изменяются размеры открытого окна?

#### Практические задания

### Задание 1. Освоение основных приемов работы в среде WINDOWS

1 Ознакомьтесь с элементами рабочего стола (Desktop) (появляется после загрузки WINDOWS).

2 Исследуйте внешний вид главной папки MS Windows - рабочего стола, отображенного на экране монитора. Найдите пиктограммы Мой компьютер, Корзина. Найлите серую полоску внизу экрана - Панель залач, на которой находится кнопка Пуск.

3 Найдите на Рабочем столе и научитесь различать пиктограммы: папки, документы, ярлыки.

4 Научитесь перемещать мышью пиктограммы из одного места в другое на Рабочем столе.

5 Упорядочите размещение пиктограмм на экране, для чего в свободной части экрана вызвать контекстное меню (правая кнопка мыши); после

выбрать Упорядочить значки; потом выбрать по очереди соответствующий пункт упорядочивания пиктограмм: «по имени», «по типу», «по размеру», «по дате».

6 Обратите внимание на форму курсора мыши в зависимости от его места расположения на экране.

# *Задание 2.* **Приложение Мой компьютер. Освоение основных методов работы с окнами**

1 Изучите названия элементов типового окна Windows, элементы диалогового окна.

2 Откройте окно приложения Мой компьютер.

3 Измените размер окна (сначала только высоту окна, затем только ширину, затем оба размера пропорционально).

- 4 Переместите окно.
- 5 Сверните окно.
- 6 Восстановите окно из кнопки на панели задач.
- 7 Разверните окно на весь экран.
- 8 Восстановите прежний вид окна, когда оно развернуто.
- 9 Закройте окно.

10 Откройте снова окно приложения Мой компьютер, окно папки Мои документы и приложение Internet Exsplorer.

11 Сделайте окно Мой компьютер активным, затем окно Мои документы (активное окно расположено на переднем плане) щёлкните мышью по любой видимой части окна или по кнопке окна на панели задач. Закройте все окна.

12 Откройте окно приложения Мой компьютер, а затем находящуюся в нём папку диска D:, а затем ещё какую-нибудь папку уровнем ниже. Обратите внимание, как открываются папки: в том же окне или в отдельных окнах. Попробуйте поменять стиль открытия окон.

13 Чтобы возвратиться к предыдущей папке (подняться на один уровень в иерархии папок), нажмите кнопку Назад (Back) на панели инструментов.

14 Упорядочите окна на рабочем столе - щёлкните правой кнопкой мыши по свободному месту на панели задач. Появившееся контекстное меню предложит варианты упорядочивания открытых окон.

## **8.4 Работа с файлами и папками**

Для **открытия файла (папки)** требуется осуществить одно из перечисленных действий:

– нажать (или осуществить двойной щелчок) левой клавишей мыши на пиктограмме этого файла $^{\rm l)}$ ;

– поставить курсор мыши на пиктограмму и нажать клавишу **Enter**;

– выполнить команду Открыть (Open) контекстного меню этого объекта.

Все файлы, документы и программы Windows хранятся в папках (каталогах). Папки могут содержать в себе ярлыки, файлы, программы или другие папки. В окно папки входят следующие элементы: строка заглавия, строка меню, кнопки управления окном, полосы прокрутки, панель инструментов, строка состояния.

При открытии папки, находящейся в другой папке, происходит один из двух возможных вариантов:

папка открывается в том же окне;

 $\overline{a}$ 

папка открывается в отдельном окне.

Пользователь может настроить Windows на тот вариант, который ему больше подходит, выполнив в любом открытом окне папки команду Сервис–Свойства папки–Общие и далее выбрать Обзор папок. Здесь же можно настроить одинарным или двойным щелчком левой клавиши мыши открывается объект.

**Создание новой папки в открытом окне или на рабочем столе.** Папки в системе Windows могут размещаться на любом уровне. Можно создать папку в папке и так далее. Перед созданием новой папки требуется вывести на экран и открыть ту папку, в какой будет располагаться новая папка.

Как показано на рисунке 8.8, для создания новой папки необходимо выполнить последовательность команд Файл(File)-Создать(New)-Папка (Folder), либо нажать правой кнопкой мышки по свободному полю окна и в контекстном меню выбрать команду Создать (New)-Папка (Folder). После выполнения этих действий в конце списка папок и файлов этого окна появляется значок новой папки с именем Новая папка.

 $1)$  В последних версиях Windows существует возможность настроить: одинарным или двойным щелчком левой клавиши мыши открывается объект.

| Мои документы  |                                          | $ \Box$ $\times$ |
|----------------|------------------------------------------|------------------|
| Правка<br>Файл | Избранное<br>Сервис<br>Вид<br>Справка    |                  |
| Создать        | Папку                                    |                  |
| Создать ярлык  | Ярлык<br>回                               |                  |
| Удалить        | Портфель                                 | Переход          |
| Переименовать  | ACDSee BMP Image<br>BHP                  |                  |
| Свойства       | щ<br>Документ Microsoft Word             |                  |
| Закрыть        | Mathcad Document<br>۰                    |                  |
| $Scan$ 16      | g,<br>Приложение Microsoft Office Access |                  |
|                | D)<br>Презентация Microsoft PowerPoint   |                  |
|                | 邼<br>Документ Microsoft Office Publisher |                  |
| Scan 18        | Apxiis WinRAR                            |                  |
|                | Ë<br>Текстовый документ                  |                  |
|                | Winamp media file                        |                  |
| Work.files     | ×<br>Лист Microsoft Excel                |                  |
|                | Apxiis ZIP - WinRAR                      |                  |
|                |                                          |                  |

Рисунок 8.8 Создание новой папки или другого объекта

Для создания папки на рабочем столе надо выполнить такие действия:

1) переместить курсор в то место рабочего стола, где будет расположена новая папка, и нажать правую кнопку мыши. Появится контекстное меню;

2) выполнить команду Создать (New)–Папка (Folder);

3) ввести имя папки и нажать клавишу Enter.

**Переименование папки.** Для введения нового имени папки или замены старого новым именем требуется:

1) щелкнуть правой кнопкой мыши по значку папки и в контекстном меню выбрать пункт Переименовать (Rename);

2) ввести с клавиатуры новое имя и нажать клавишу Enter.

Переименовать папку можно также командой Файл(File)-Переименовать (Rename), перед этим выделив необходимую папку.

**Выделение папок и файлов.** Для выбора одного объекта, файла или папки достаточно щелкнуть по нему левой кнопкой мыши. При этом объект выделяется другим цветом.1)

Для перемещения, копирования или удаления сразу нескольких объектов, их предварительно нужно выделить.

Для выделения **всех** объектов, расположенных в правой части проводника или в каком-нибудь другом окне, нужно выполнить одну из операций:

– выполнить команду меню Правка (Edit)–Выделить все (Select all);

 $\overline{a}$ 

<sup>1)</sup> В последних версиях используется стиль WEB, и для выбора объекта достаточно просто установить на нём указатель мыши без нажатия клавиши.

– нажать комбинацию клавиш Ctrl + A.

Для выделения **нескольких файлов (папок), расположенных подряд**, можно пользоваться такими способами:

– выделить первый объект группы, потом, удерживая нажатой клавишу **Shift**, нажать клавишу  $\downarrow$  столько раз, сколько еще нужно выделить объектов;

– удерживая нажатой левую кнопку мыши, обвести курсором мыши группу подряд расположенных объектов рамкой.

Для выделения **нескольких файлов (папок)**, **не расположенных подряд**, нужно выполнить такие действия:

1) выделить первый файл;

2) нажать и удерживать клавишу Ctrl;

3) выделить мышкой остаток файлов;

4) отпустить клавишу Ctrl (повторное нажатие по имени файла при нажатой клавише Ctrl отменяет выделение файла).

В случае, когда нужно выделить в папке **большинство файлов (папок)**, можно воспользоваться таким способом;

1) выделить файлы, которые не надо выделять (если их намного меньше, то их легче выделить);

2) выполнить команду меню Правка (Edit)–Обратить выделение (Invert). При выполнении этой команды выделенные файлы станут невыделенными, а невыделенные – выделенными.

Для отмены выделения объектов достаточно нажать левой кнопкой мышки в каком-нибудь месте окна или нажать какую-нибудь клавишу перемещения курсора.

Для выбора файлов и папок можно воспользоваться также комбинациями клавиш, приведенными в таблице 8.1.

| Клавиши<br>и их комбинации                                                                                                    | Выбираемые объекты                                                                |  |
|----------------------------------------------------------------------------------------------------|-----------------------------------------------------------------------------------|--|
| Home                                                                                                    | Первый объект из группы (области)                                                 |  |
| End                                                                                                    | Последний объект из группы (области)                                              |  |
| $Ctrl+A$                                                                                                    | Все папки и файлы правой области окна Проводника<br>либо какого-либо другого окна |  |
| Shift+End                                                                                                    | Все объекты от текущего до последнего                                             |  |
| Shift+Home                                                                                                    | Все объекты от первого до текущего                                                |  |
| Выбор какого-нибудь количества подряд размещенных<br>$Shift+T$<br>объектов, начиная с текущего вверх в зависимости от<br>количества нажатий клавиши $\uparrow$ |                                                                                   |  |

*Таблица 8.1* **– Комбинации клавиш для выбора объектов**

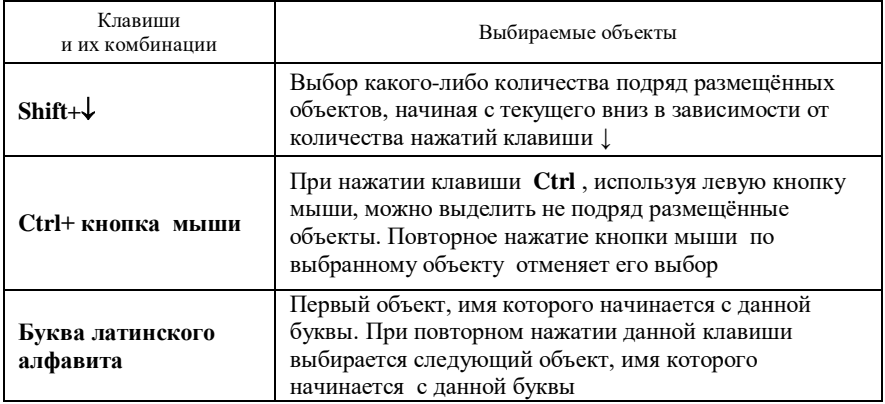

**Упорядочивание файлов и папок.** По умолчанию, файлы в каком-либо открытом окне размещаются в алфавитном порядке. Для изменения порядка размещения объектов используется команда: Вид (View)-Упорядочить значки (Arrange Icons) или команда контекстного меню Упорядочить значки (Arrange Icons).

Для **удаления** необходимо выделить объёкт или группу объёктов и нажать клавишу Delete.

# **8.5 Различные способы перемещения и копирования объектов**

1 Перемещение и копирование **с помощью мыши**.

Для *перемещения* объектов надо выполнить следующие действия:

а) поместить курсор на объект или выделенную группу объектов;

б) нажать левую кнопку мыши и, удерживая её нажатой, переместить курсор вместе с объектом на то место, где он должен быть размещён;

в) перемещение заканчивается, когда отпускается левая кнопка мыши.

Если объект нужно *скопировать*, то перед началом перемещения курсора надо нажать и удерживать клавишу Ctrl на протяжении всего перемещения. При этом на протяжении всего времени перемещения курсора перед ним отображается знак «+», который указывает на то, что происходит копирование, а не перемещение объекта.

Одновременно можно перемещать и копировать *несколько объектов*. Перед началом перемещения или копирования эту группу объектов нужно выделить.

2 Перемещение и копирование **через буфер обмена с использованием команд меню и клавиатуры.**

Перемещение и копирование с помощью мыши удобно, если на экране одновременно отображаются и сами объекты, и место, куда их надо переместить или скопировать.
В остальных случаях после выделения объектов, приемлемы способы:

а) выбрать команду контекстного меню Вырезать(Cut) (для копирования Копировать (Copy)), которое появляется при нажатии правой кнопки мыши.

б) нажать кнопку Вырезать(Копировать) на панели инструментов.

в) нажать комбинацию клавиш **Ctrl+X** ( для копирования **Ctrl+C**).

Далее нужно позиционировать курсор в месте назначения перемещаемого (копируемого) объекта и выполнить команду Вставить (либо нажать комбинацию клавиш Ctrl+V).

3 Для перемещения объекта или группы объектов **в окне Проводника** надо выполнить следующие действия:

а) выделить в правой области объекты (файла или папки), которые надо переместить;

б) нажать левую кнопку мыши и, удерживая её нажатой, переместить курсор в левую область окна на значок папки, в которую перемещается объект (объекты), и отпустить левую клавишу.

Для копирования объекта или группы объектов в окне Проводника с использованием мыши надо выполнить те же действия, но с нажатой клавишей Ctrl. На экране появится окно диалога копирования с соответствующей информацией о ходе копирования.

#### **Контрольные вопросы**

1 Как открыть файл с помощью мыши?

2 Назовите команды для создания папки в открытом окне.

- 3 Какое действие необходимо выполнить для создания папки на рабочем столе?
- 4 Назовите способы переименования папки.
- 5 Объясните, как выделить:

один файл; одну папку;

- несколько файлов и несколько папок, размещаемых подряд;
- несколько файлов, не размещаемых подряд.
- 6 Как изменить порядок расположения папок в открытом окне?
- 7 Как переместить объект из одного места в другое с помощью мыши?
- 8 Как скопировать объект с помощью мыши?
- 9 Какие действия необходимо сделать:
	- для перемещения объектов или группы объектов с помощью мыши;
	- для копирования объектов или группы объектов с помощью мыши?

10 Назвать команды меню, которые используются для перемещения и копирования файлов и папок.

11 Какие действия необходимо выполнить для копирования файла (папки) на дискету?

## **Практические задания**

### *Задание 1.* **Создание папок, файлов и ярлыков, их копирование и перемещение**

1 *Создание папки:*

а) на свободном месте Рабочего стола щелкните *правой* кнопкой мыши;

б) выберите пункт Создать;

в) выберите пункт Папка;

г) напишите имя папки Учёба и нажмите клавишу **Enter**.

2 *Создание файлов-документов:*

а) откройте папку Учёба, в которой нужно создать документ;

б) щелкните правой кнопкой мыши на свободном месте внутри окна папки;

в) выберите пункт Создать;

г) выберите тип документа, который хотите создать (например, "Текстовый документ", такие файлы создаются в Блокноте);

д) измените имя файла на Письмо и нажмите **Enter**.

3 *Создание ярлыков:*

а) на свободном месте окна папки или Рабочего стола щелкните правой кнопкой мыши;

б) выберите пункт Создать;

в) выберите пункт Ярлык;

г) нажмите кнопку Обзор;

д) найдите нужный файл, для которого создаёте ярлык, и нажмите кнопку Открыть, полный путь к файлу появится в командной строке;

е) нажмите кнопку Далее;

ж) измените, если необходимо, название ярлыка и нажмите Готово.

Изменить пиктограмму ярлыка можно, используя пункт Свойства контекстного меню.

4 *Копирование файлов и ярлыков:*

а) щелчком мыши выделить объект (файл Письмо), который нужно скопировать;

б) нажмите клавишу **Ctrl** и левую кнопку мыши;

в) не отпуская этих кнопок, переместите курсор в то место, куда нужно скопировать объект;

г) последовательно отпустите левую кнопку мыши, затем клавишу **Ctrl**.

5 *Перемещение файлов и ярлыков* производится аналогично копированию только без клавиши **Ctrl**.

6 *Переименование файлов и ярлыков.* Замените имя папки Учёба на название вашей любимой музыкальной группы (латинскими буквами).

а) щелкните по объекту;

б) щелкните по имени, в рамке имени появится курсор;

в) введите новое имя объекта и нажмите **Enter**.

7 *Удаление файлов, ярлыков и папок:* удалите документ Письмо.

1-й способ. Выделите объект (если это папка, она должна быть закрыта) и нажмите **Delete.**

2-й способ. Выделите объект и перетащите его с помощью мыши в корзину. 8 *Восстановление удаленных объектов:*

а) откройте корзину;

б) в появившемся списке найдите имя файла, который нужно восстановить, щелкните по его имени левой кнопкой мыши;

в) в меню *фай*л выберите команду Восстановить.

## *Задание* 2 **Запуск стандартных приложений из главного меню**

1 Загрузите текстовый редактор WordPad (для чего последовательно нажмите пункты Пуск(Start)-Программы(Programs)-Стандартные(Accessories)-Word Pad). Оставьте окно открытым.

2 Откройте графический редактор Paint (для чего выполните Пуск(Start) Программы(Programs)-Стандартные (Accessories)-Paint). Сделайте рисунок, используя основные инструменты графического редактора Paint. Оставьте окно открытым.

3 Загрузите встроенный калькулятор (Пуск(Start)-Программы(Programs)-Стандартные(Accessories)–Калькулятор). Ознакомьтесь с работой, устанавливая разные режимы работы в пункте Вид(View): обычный, инженерный. Выполните арифметические операции в различных системах исчисления. Переведите последовательно свой год рождения в двоичную (Bin), восьмеричную (Oct), шестеричную (Hex) системы исчисления. Ознакомьтесь с изображениями чисел в различных системах исчисления.

4 Закройте активные окна без сохранения.

*Задание 3*. **Создание документа в текстовом редакторе WordPad, рисунка в графическом редакторе Paint, сохранение файлов, обмен информацией между приложениями**

*1 Создание текстового документа в редакторе WordPad*

Загрузите текстовый редактор WordPad (кнопки Пуск(Start)-Программы (Programs)–Стандартные(Accessories)–WordPad). Изучите элементы окна текстового редактора.

В окне редактора создайте текстовый документ из 20 строк. Обозначьте абзацы. Примените для слов и строк разные шрифты и цвета. Сохраните файл в именной папке с указанным именем. (Сохранение файла: Файл (File)–Сохранить как (Save as) – в поле с именем указать имя файла Текст1.TXT).

 ОБРАТИТЕ ВНИМАНИЕ. Если вы не выберите диск или папку, в которой хотите сохранить файл, программа сохранит файл в текущей папке, которая будет открыта. Это затруднит поиск файла в будущем.

Внести необходимые редакционные поправки в текст, используя кнопки панели инструментов для форматирования.

Сохраните файл в новой редакции. При повторном и последующих сохранениях файла под тем же именем и в том же месте файловой системы применяется команда Файл(File)-Сохранить(Save).

*2 Создание рисунка в графическом редакторе Paint* 

Загрузите графический редактор Paint (кнопки Пуск-Программы-Стандартные(Accessories)-Paint).

Изучите элементы окна графического редактора. Подключите, если необходимо, Строку состояния, Набор инструментов и Палитру. Для этого включите флажок напротив соответствующих команд в пункте меню Вид.

Создайте рисунок, в котором будут присутствовать линии, треугольники, прямоугольники, эллипсы, круги и другие элементы разных цветов. Сначала нужно выбрать инструмент в наборе инструментов, затем толщину линии, цвет окантовки и цвет заливки. Затем установите курсор на нужную точку в рабочем поле рисунка, нажмите левую кнопку мыши и, удерживая её, перемещайте мышь до тех пор, пока расстояние между начальной точкой и конечной не достигнет размеров фигуры.

Сохраните этот файл с именем Рисунок1.bmp в своей именной папке.

*3 Обмен информацией между файлами*

В текстовый файл вставьте рисунок или его часть. Для чего выделите рисунок или его часть, скопируйте его в буфер. Далее активизируйте текстовый документ. Укажите курсором место вставки, раскройте пункт меню Правка и выберите команду Вставить(Paste) (**Ctrl+V**) или активизировать кнопку панели инструментов Вставить.

*4 Сохранение и завершение работы*

Сохраните файл с новым именем. Закройте все открытые окна.

# *Задание* 4, **Работа с текстовым документом в текстовом редакторе Word Pad**

1 Загрузите текстовый редактор Word Pad.

2 Наберите текст (3 абзаца из 15 предложений) в рабочей области окна Word Pad.

3 Сохраните документ (для чего в пункте меню File выберите команду Сохранить как (Save as), в диалоговом окне выберите диск и папку, в которой хотите разместить свой файл, дайте имя и нажмите кнопку Сохранить (Save)).

4 Внесите некоторые изменения в текст и сохраните документ с новым именем (для чего в меню File выберите команду Сохранить как (Save as), дайте новое имя и в диалоговом окне нажмите кнопку Сохранить (Save)). Закройте документ.

5 Откройте документ (для чего на стандартной панели инструментов нажмите кнопку Открыть (Open), необходимо выбрать название диска и папки, где сохранен файл и в диалоговом окне нажать кнопку Открыть

(Open)).

6 Переместите курсор вставки: подведите указатель мыши в соответствующее место документа и нажмите левую кнопку мыши.

7 Выделите:

 несколько символов: переместите указатель мыши через эти символы, удерживая левую кнопку мыши;

слово: дважды щёлкните на нужное слово;

 строку: щёлкните мышью напротив этой строки в зоне выделения слева от текста;

абзац: дважды щёлкните в зоне выделения напротив абзаца слева от текста;

 весь текст: трижды щёлкните мышкой в зоне выделения или в меню "Правка" (Edit) выберите команду Выделить всё (Select All ).

Вставьте текст: поместите курсор в месте будущей вставки и наберите необходимый текст.

8 Копирование фрагмента текста:

 выделите фрагмент текста: установите курсор на начало фрагмента, нажмите левую кнопку мыши и, не отпуская, протягивайте курсор до конца фрагмента;

 активизируйте кнопку панели инструментов Копировать (Copy) (или открыть пункт меню "Правка" (Edit) и выберите команду Копировать, или нажмите комбинацию клавиш **Ctrl+C**);

 установите курсор редактора в месте копирования и активизируйте кнопку панели инструментов Вставить (Paste) (или откройте пункт меню "Правка" (Edit) и выберите команду Вставить (Paste), или нажмите комбинацию клавиш **Ctrl+V**).

9 Переместите текст: повторите операции п. 8, но в меню "Правка" (Edit) выберите пункт Вырезать (Cut), или комбинацию клавиш **Ctrl+X**, или нажмите кнопку панели инструментов Вырезать (Cut).

10 Удалите символ: нажмите клавишу Delete, чтобы удалить символ справа от курсора или клавишу BackSpase, чтобы удалить символ слева от курсора.

11 Разделите абзац: поместите курсор на начало следующего абзаца и нажмите клавишу Enter.

12 Задайте абзацный отступ: поместите курсор на начало нужной строки и нажмите клавишу Tab.

13 Смените шрифт: выделите текст, в котором необходимо изменить шрифт и на панели форматирования выберите необходимый размер и шрифт.

14 Установите размеры полей:

– в меню **Файл** выберите пункт Параметры страницы;

в диалоговом окне Поля наберите необходимый размер полей.

15 Просмотрите документ перед печатью: в меню **Файл** выберите строку Предварительный просмотр или на панели инструментов активизируйте команду Предварительный просмотр.

16 Произведите обмен данными между приложениями через буфер обмена. Скопируйте объект из приложения Paint с помощью буфера обмена в текстовый документ:

загрузите графический редактор Paint;

- активизируйте файл с необходимым рисунком;
- с помощью инструмента Выделение (Select) обведите пунктиром рисунок;
- в меню "Правка" активизируйте команду "Копировать" (Copy);

 в окне текстового редактора WordPad укажите курсором место вставки рисунка, на панели инструментов "Стандартная" нажмите кнопку "Вставить" (Paste).

17 Нажмите кнопку Сохранить (Save) на панели инструментов Стандартная.

18 Закройте активные окна.

# **9 ПРОГРАММЫ-ОБОЛОЧКИ (ФАЙЛОВЫЕ МЕНЕДЖЕРЫ)**

#### **9.1 Назначение и преимущества программ-оболочек**

Одной из основных функций любой операционной системы является обслуживание файловой структуры. Файловые менеджеры это особый класс служебных программ, предназначенных для упрощения операций с файлами. Прежде всего, к таким операциям относятся: создание папок, копирование, перемещение, удаление и переименование файлов.

Внешний вид подобных программ (и используемый интерфейс пользователя) стал почти стандартным: в окне программы имеются две панели — *левая* и *правая* (рисунок 9.1)*.* Нагляднее всего преимущество такого интерфейса видно при выполнении операции *копирования файлов* (и родственной операции перемещения). Одна панель представляет исходную папку (*источник),* а вторая — конечную, в которую производится копирование *(приемник).* Благодаря этому можно без дополнительной подготовки одновременно видеть на экране содержимое обеих папок, участвующих в операции. Удобно копировать не только один объект, но также группу файлов или папок. Для этого достаточно нажать функциональную клавишу F5.

Простая, но гениальная идея представить содержимое дисков и папок на двух панелях оказалась чрезвычайно популярной. С конца 80-х годов ни один пользователь не обходился без оболочки Norton Commander или аналогичной.

Разработчики ОС Windows пытались предложить в качестве файлового менеджера Проводник. В окне Проводника тоже две панели, но они несимметричны. Одна из них - панель папок, а другая - панель содержимого. В результате пользователь должен попасть группой копируемых файлов точно на значок нужной папки. Либо сначала придется открыть два окна, а потом долго двигать их по экрану, чтобы они не заслоняли друг друга. Все это неэффективно.

В настоящее время, несмотря на наличие в ОС Windows приложений Мой компьютер и Проводник, практически на каждом компьютере установлен аналог Norton Commander  $-$  один из файловых менеджеров для ОС Windows: DOS Navigator, Far, Total Commander.

В рамках этого раздела рассмотрим оболочку Total Commander (раньше Windows Commander) – файловый менеджер для Windows®, подобный Проводнику Windows. Но Total Commander использует подход представления

файловой системы на двух панелях подобно известному диспетчеру файлов для DOS .

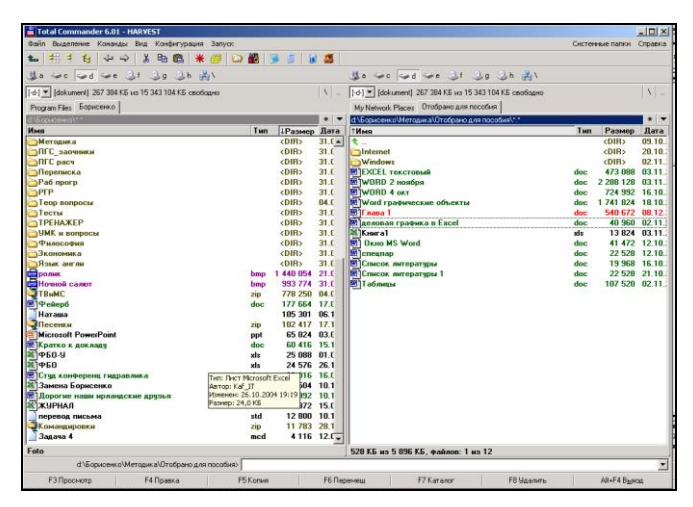

Рисунок 9.1 – Традиционный интерфейс файловых менеджеров

#### **9.2 Основные понятия и возможности**

Рассматриваемые понятия и возможности присущи различным файловым менеджерам, от Norton Commander до Total Commander. При запуске на экран выводятся: две панели (левая и правая), содержащие информацию о каталогах, имена которых указаны в верхней части каждой панели. Каждая панель в нижней части имеет строку мини-статуса, содержащую сведения об активном файле (группе файлов или каталоге). Ниже этих панелей расположена командная строка MS-DOS, в которой можно вводить команды этой операционной системы. Еще ниже расположена строка-меню, предлагающая пользователю услуги функциональной клавиатуры.

Одна из двух панелей оболочки всегда является *активной*, в ней находится подвижный маркер (курсор), заголовок активной панели подсвечен (на нем указывается путь поиска для открытой папки). Маркер может быть установлен на любой файл (или подкаталог), который считается текущим, или рабочим. Панель, на которой отсутствует курсор, называют пассивной. Смена активной панели производится клавишей Таb или щелчком мыши по пассивной панели.

**Навигация по файловой системе. Смена диска.** Сначала нужно выбрать диск это осуществляется при помощи команды Сменить диск в меню соответствующей панели или с помощью клавиатурных комбинаций **ALT+F1** и **ALT+F2** для левой и правой панелей соответственно. После выбора диска на текущей панели открывается текущая папка данного диска (см. рисунок. 9.1).

Дальнейшая навигация осуществляется при помощи полосы подсветки. Выбрав с ее помощью папку, щелкните на ее имени, либо нажмите клавишу ENTER.

В Total Commander кнопки дисков, расположенные под панелью инструментов, позволяют быстрое изменение диска простым щелчком мыши на кнопке. В 32-битной версии Total Commander вы также можете щелкнуть правой кнопкой мыши на кнопке диска, чтобы вызвать контекстное меню. С помощью этого меню вы можете копировать, или форматировать диски, или вызвать диалог свойств.

Также выбрать диск можно с помощью окна выбора дисков (рисунок 9.2). Щелчком мыши по стрелке вниз открывается выпадающий список с имеющимися дисками.

**Смена папки (каталога).** Для перехода в папку более высокого уровня (родительский каталог) на панели есть специальное обозначение «..».

Если последовательная навигация по системе каталогов по каким-то причинам неудобна, можно представить содержимое панели в виде иерархической структуры («дерева»). Выбрав нужную папку (например щелчком), измените представление, чтобы увидеть ее содержимое.

| Выделение<br>Файл -                                                           |     | Команды Сеть     | Вид                         | Конфигурация | Запуск | Справка |  |                                                     |
|-------------------------------------------------------------------------------|-----|------------------|-----------------------------|--------------|--------|---------|--|-----------------------------------------------------|
| ab…lixab<br>(Панель инструментов)                                             |     |                  |                             |              |        |         |  |                                                     |
| 66                                                                            |     |                  |                             |              |        |         |  |                                                     |
| $\begin{bmatrix} \cdot & \cdot & \cdot \end{bmatrix}$<br>(Окно выбора дисков) |     |                  |                             |              |        |         |  |                                                     |
| [programs] 1 292 936 из 6 132 824 k свободно (свободное место на диске)       |     |                  |                             |              |        |         |  |                                                     |
| (Перейти в корневой/родительский каталог)                                     |     |                  |                             |              |        |         |  |                                                     |
| c:\Windows\*.*<br>(Текущий каталог)                                           |     |                  |                             |              |        |         |  |                                                     |
| ∥↑Имя<br>Тип Размер Дата<br>Атрибуты<br>(Заголовки табуляторов)               |     |                  |                             |              |        |         |  |                                                     |
|                                                                               |     | <dir></dir>      | 14.08.1996 16:07 ----       |              |        |         |  |                                                     |
| [Svstem]                                                                      |     | <dir></dir>      | 14.08.1996 16:07 ----       |              |        |         |  |                                                     |
| Templ                                                                         |     | <dir></dir>      | 14.08.1996 16:47----        |              |        |         |  |                                                     |
|                                                                               | oif |                  | 545 21.04.1996 02:11-a-     |              |        |         |  |                                                     |
| Autostar                                                                      | qrp |                  | 46 14.09.1996 18:02-a-      |              |        |         |  |                                                     |
| Bootloa                                                                       | txt |                  | 4'016 14.08.1996 17:25-a-   |              |        |         |  |                                                     |
| ⊞ Calc                                                                        | еке |                  | 43'072 01.11.1993 09:11-a-- |              |        |         |  |                                                     |
| <b>O</b> Calc                                                                 | hlo |                  | 27'184 01.11.1993 09:11-a-- |              |        |         |  |                                                     |
| 0 из 602 k в 0 из 43 файла(ов) отмечено<br>(Количество выделенных файлов)     |     |                  |                             |              |        |         |  |                                                     |
| c:\Windows><br>(Командная строка)                                             |     |                  |                             |              |        |         |  |                                                     |
| <b>F3 Просмотр</b>                                                            |     | <b>F4 Правка</b> | <b>F5 Копия</b>             |              |        |         |  | F6 Перемещ   F7 СоздКат   F8 Удалить   Alt+F4 Выход |

Рисунок 9.2 – Элементы пользовательского интерфейса файлового менеджера Total Commander

**Выбор файлов.** На каждой панели один из файлов или каталогов всегда выделен (подсвечен). Он рассматривается как текущий. Перемещать полосу подсветки можно курсорными клавишами или при помощи мыши.

Для выполнения любой файловой операции соответствующие файлы надо выбрать (или выделить). Выбор файлов осуществляется с помощью клавиши INSERT. При ее нажатии текущий файл меняет состояние на противоположное: если он не был выбран, то выбирается, а если был – выбор

отменяется. Как правило, полоса подсветки при этом смещается к следующему файлу, что позволяет быстро выбирать группы файлов, расположенных последовательно.

Самая удобная функция для **группового выбора файлов**, отсутствующая в ОС Windows, состоит в выборе файлов по именам. Для этой цели стандартно используется клавиша СЕРЫЙ ПЛЮС на дополнительной клавиатуре. При ее нажатии открывается дополнительное окно, позволяющее указать имена выбираемых файлов. По умолчанию предлагается вариант \*.\*. Здесь звездочки это подстановочные символы, обозначающие произвольное число любых символов, а точка отмечает границу между именем файла и расширением имени. Таким образом, по умолчанию с помощью этой команды выбираются все файлы.

Чтобы выбрать избранные файлы, необходимо указать комбинацию символов, определяющую, какому условию должно удовлетворять имя, чтобы оно попало в группу. Имя полностью обычно не указывается, так как один файл проще выбрать при помощи клавиши **INSERT**. Поэтому в имя файла обычно включают подстановочные символы: звездочку, о которой уже рассказывалось выше, и вопросительный знак (?), заменяющий ровно один произвольный символ. Например, если указывается сочетание типа \*.ТХТ, то будут выделены все файлы с текстовыми данными.

Чтобы отменить выделение, используется клавиша **СЕРЫЙ МИНУС** (также на дополнительной клавиатуре). Набор файлов, для которых выделение отменяется, указывается аналогичным образом.

Наконец, кнопка **СЕРАЯ ЗВЕЗДОЧКА** используется для обращения выделения. Для ранее выбранных файлов выделение сбрасывается, а те файлы, которые выбраны не были, выбираются. Эту команду удобно использовать, если надо выбрать все файлы, кроме некоторых.

В Total Commander для операций по выделению (и даже больший набор) отведен отдельный пункт меню Выделение.

**Основные команды.** Стандартное открытие файлов и запуск программ осуществляются в файловом менеджере с помощью средств, аналогичных средствам операционной системы Windows. Так, если щелкнуть на имени исполняемого файла, он будет запущен. Для неисполнимых файлов выполняется то же действие, какое предпринимает операционная система при щелчке на значке файла. Другой способ выполнить действие выделить файл и нажать клавишу **ENTER**.

Для прочих операций с файлами используются функциональные клавиши F1F10. Подсказка о назначении каждой из функциональных клавиш представлена в нижней части окна файлового менеджера в виде строки кнопок. Этими кнопками можно пользоваться для подачи команд с помощью мыши.

Справочная система (F1). Для получения справочной информации о файловом менеджере используется клавиша F1. В зависимости от того, в какой момент эта клавиша нажата, можно получить контекстно-зависимую справку.

Функциональная клавиша (F2) в Norton Commander применялась для вызова пользовательского меню, теперь за ней закреплена функция обновления окна. Эту операцию следует использовать после смены гибкого диска, чтобы обновить содержимое файлового окна.

Рассмотрим средство просмотра файлов (F3) и редактирования (F4). Встроенный просмотрщик файла (называемый Lister) показывает выбранные файлы или файл под курсором. Чаще всего требуется просматривать текстовые файлы, например удобно просматривать тексты программ, не открывая соответствующей системы программирования. Файловый менеджер позволяет просматривать любые файлы в текстовом или шестнадцатеричном виде нажатием клавиши F3. ESC закрывает Lister и возвращает в Norton Commander.

Для текстовых файлов (независимо от расширения имени) клавиша F4 открывает простой редактор, с помощью которого в файл можно внести необходимые изменения.

Копирование, перемещение и удаление файлов (F5, F6, F8) могут быть применены для одного объекта (файла или папки) или для выделенной группы. О том, как выделить группу, было сказано выше. Действие применяется к выбранным (выделенным) файлам и папкам, а если ни один файл не выбран, то к текущему файлу.

Для копирования файлов служит клавиша F5, для перемещения или переименования F6, для удаления - F8. При этом открывается соответствующее диалоговое окно.

При операции копирования и перемещения по умолчанию в качестве места назначения предлагается папка, открытая на *противоположной* панели. Изменив ее имя, изменяем и место назначения. Кроме того, при этой операции можно указать и новые имена

Эти клавиатурные комбинации надо запомнить:

- **F1 Справка**
- **F2 Обновление окна**
- **F3 Просмотр**
- **F4 Редактирование**
- **F5 Копирование**
- **F6 Перемещение**
- **F7 Создание папки**
- **F8 Удаление**

для обрабатываемых файлов (опять-таки, с помощью подстановочных символов). В этом случае произойдет копирование или перенос файлов под другим именем, а если приемник совпадает с источником, то только переименование.

Создание папки (F7). Для создания новой папки (каталога) служит клавиша F7. Новая папка создается внутри текущей, а ее имя задают в открывающемся диалоговом окне.

В ранних версиях Norton Commander функциональная клавиша (F9) использовалась для открытия строки меню, а клавиша (F10) для завершения работы. Сейчас в них отпала необходимость.

**Использование командной строки.** Еще один важный элемент файловых менеджеров, сохранившийся со времен MS-DOS, - это командная строка. Конечно, в операционной системе Windows большую часть программ запускают при помощи ярлыков и пунктов Главного меню. Однако в некоторых случаях требуется запустить определенную программу, задав для нее ряд параметров командной строки.

При использовании удобного файлового менеджера необходимую команду вместе с параметрами можно ввести с клавиатуры. При этом можно автоматизировать занесение в командную строку имен файлов. Это значительно облегчает формирование сложных команд по сравнению со стандартным диалоговым окном Запуск программы (Пуск-Выполнить).

**Вид отображения информации на панели.** Командами меню можно управлять представлением информации на соответствующей панели. Самыми употребляемыми видами являются: Краткий, Подробный и Дерево. Чтобы на панели отображались только имена файлов (зато в несколько столбцов), используется вид Краткий. Чтобы получить полную информацию о файлах папки, следует использовать команду Подробно. Подробный формат показывает имена файлов, а также их размер, дату и время создания и их атрибуты.

Чтобы на панели представлялась иерархическая структура папок компьютера, аналогично тому, как это происходит на левой панели Проводника, используется команда Дерево. В этом случае копировать и перемещать файлы можно с помощью мыши (методом перетаскивания).

На панели возможно установить фильтр, тогда выводиться на панель будут не все файлы, а только программы, или только файлы, удовлетворяющие условию отбора.

## **9.3 Сортировка, поиск, архивация и другие возможности**

При работе с файлами удобно представлять их в определенном порядке. Команды **сортировки файлов** располагаются в пункте меню Вид.

Многие предпочитают сортировать файлы по расширению имени - тогда файлы одного типа располагаются рядом друг с другом. Для сортировки файлов по расширению имени используется команда Расширение или эквивалентная клавиатурная комбинация **CTRL+F4**.

*Сортировка по имени файла.* Чтобы отсортировать файлы по имени, используется команда Имя или клавиатурная комбинация **CTRL+F3**.

Аналогичным образом производится сортировка по дате изменения команда Время (**CTRL+F5**) и по размеру команда Размер (**CTRL+F6**). Чтобы увидеть файлы в том порядке, в каком они физически расположены в каталоге на диске, используется команда Без сортировки (**CTRL+F7**).

*Обратный способ сортировки* состоит в щелчке на заголовке столбца панели (на табуляторе). Этот способ позволяет отсортировать информацию на панели по свойству столбца. При порядке сортировки По имени и По расширению файлы автоматически сортируются в алфавитном восходящем порядке от Я до А, при По размеру и По времени – в нисходящем порядке, поскольку эти комбинации используются наиболее часто. При повторном щелчке на заголовке столбца порядок сортировки меняется на обратный.

Стандартное средство **поиска файлов** в операционной системе Windows является полностью автономным, и в этом больше недостатков, чем преимуществ. Дело в том, что поиск файлов никогда не бывает самоцелью. Найдя нужные файлы, мы обычно собираемся что-то с ними сделать, причем не обязательно открыть. В программе Total Commander средство поиска файлов интегрировано в программу. Это позволяет легко открыть папку, содержащую найденный файл. Полоса подсветки автоматически устанавливается на нем, что облегчает любые последующие операции.

Для поиска файлов служит команда Команды-Поиск файла (либо Инструменты-Поиск файла) или эквивалентная клавиатурная комбинация **ALT+F7**. На экране при этом появляется диалоговое окно Найти файлы (рисунок 9.3):

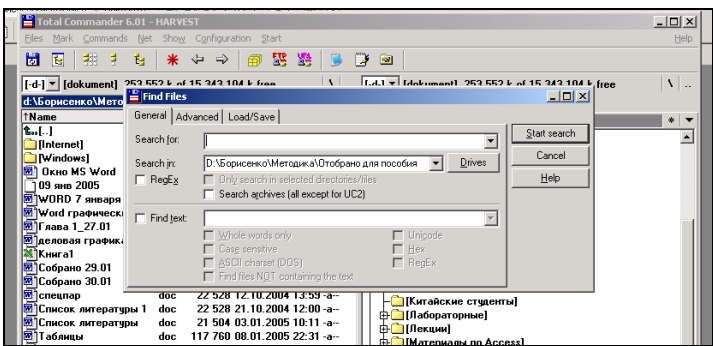

Рисунок 9.3 Средство поиска файлов

Введя нужное имя файла (допустимо использование подстановочных символов \* и ?), укажите папку, с которой надо начинать поиск, и щелкните на кнопке Пуск. Найденные файлы отображаются в нижней части окна. По завершении поиска можно вывести результаты поиска на текущую панель, перейти к файлу, открыть его для просмотра.

В том случае, когда вы точно знаете, какой именно файл вам нужен, его можно открыть непосредственно из диалогового окна поиска двойным

щелчком или же перейти в нужную папку. Чтобы выполнить переход, выберите найденный файл и щелкните на кнопке Перейти.

Средство Поиск в Total Commander позволяет искать имена файлов, части имен файлов и текст внутри файлов.

### **Примеры**:

1 Имя файла: \* ini находит любые файлы с расширением .ini.

2 Фрагмент имени файла: **Smith** находит "Letter to Mr. Smith.doc"

3 Имя файла: **Письмо\*.doc** находит имена, которые должны содержать "Письмо" в начале названия файла.

4 Если задать: **p\*.\*|\*.bak \*.old** находит файлы, которые начинаются с **p** и не заканчиваются на .**bak или .old.**

Существует также расширенный поиск, который позволяет искать по дате, размеру и другим атрибутам. Полезной является возможность поиска дубликатов (одинаковых файлов).

Для **работы с архивами**, особенно при выборочном уплотнении и разуплотнении файлов, приходится использовать специальные программы, что снижает удобство доступа к архивам.

*Встроенные средства архивации* Total Commander *позволяют обслуживать архивы как папки.*

Программа имеет встроенные средства поддержки архивов в формате ZIP, а также ARJ, LHA, RAR, UC2 и ACE и др.

Выберите файлы и каталоги, которые необходимо упаковывать, и выберите Упаковать из меню Файл или нажмите **ALT+F5**. Когда нажимаете **Shift** при выборе этого пункта меню, файлы будут перемещены (упакованы и удалены). Откроется диалоговое окно для выбора параметров упаковки.

С архивами действительно можно работать как с каталогами. Если переместить полосу подсветки на архивный файл и нажать клавишу **Enter**, вы войдете в архив, как в каталог. Это позволяет напрямую выполнять большую часть основных действий: перемещение и копирование файлов, находящихся внутри архива, удаление и переименование файлов. Когда вы открываете документ, хранящийся в архиве, появляется диалоговое окно, в котором вам достаточно приказать «Распаковать и выполнить».

Если нужно распаковать: откройте файлы для распаковки на одной панели, а на противоположной папку, куда хотите поместить файлы. В исходном каталоге выделите файлы, которые надо распаковать. Нажмите F5 (Копия). Это откроет диалог распаковки файлов. Чтобы распаковать все файлы, просто нажмите **ALT+F9**.

**Управление атрибутами файлов**. Кроме основных, существует множество вспомогательных операций, которые также удобно выполнять при помощи файлового менеджера. Например, для изменения атрибутов файлов служит команда Файлы-Изменить атрибуты.

После копирования файлов с компакт-диска нередко сбрасывают атрибут Только чтение.

**Сравнение и синхронизация папок.** Операция позволяет убедиться в том, что определенная папка содержит обновленные данные или идентична по содержанию другой папке, которая рассматривается как эталонная. Сравнение содержимого выполняется командой Команды (либо Инструменты)-Синхронизировать каталоги-Сравнить. При выполнении этой команды сравнивается содержимое текущих папок, отображаемых на левой и правой панелях. Если файл имеется только в одной папке, он выделяется. Если в обеих папках имеются одноименные версии одного файла, выделяется более новый (по дате создания) вариант. Если после операции сравнения провести копирование выделенных файлов с левой панели на правую, а с правой — на левую, то обе папки станут идентичными и будут при этом содержать наиболее свежие версии файлов. Такую синхронизацию можно выполнить командой Команды (либо Инструменты) Синхронизировать каталоги или эквивалентной клавиатурной комбинацией **CTRL+F8.**

**Механизм перетаскивания или Drag & Drop.** Менеджер файлов Total Commander имеет расширенные возможности выполнения операций копирования и перемещения методом перетаскивания. Например, для просмотра файла можно перетащить его значок на кнопку просмотра. Однако самой ценной является возможность специального перетаскивания за пределы окна программы правой кнопкой мыши. В этом случае при отпускании кнопки мыши открывается меню, позволяющее выбрать конкретную операцию. Состав меню зависит от места назначения.

Близок к этой функции и доступ к контекстным меню файлов. Кроме значков файлов, контекстными меню обладают и некоторые другие элементы окна: командная строка, заголовок текущей папки, список дисков и прочие.

#### **Контрольные вопросы**

1 Что такое файл, каталог?

2 Какие возможности предоставляют панель инструментов, меню и функциональные клавиши Total Commander?

3 Как осуществляется выделение группы файлов на панели?

4 Опишите процедуру копирования (перемещения) объектов с помощью функциональных клавиш.

5 Как поменять вид представления информации на панелях?

6 Поиск файлов. Что такое расширенный поиск?

7 Работа с архивами.

## **Практические задания**

*Задание 1.* На левой панели выберите диск С:, на правой панели выберите диск Z:\(группа)\(user name).

*Указание*: выбор и смена диска осуществляется нажатием комбинаций **Alt+F1** (Alt+F2) на левой (правой) панели или щелчком на панели смены дисков.

*Задание 2.* На диске Z:\(группа)\(user name) создайте дерево каталогов:

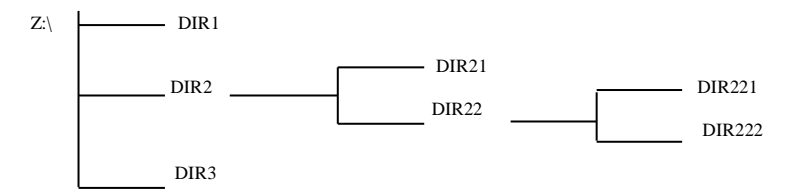

*Указание*: создание директории - функциональная клавиша F7.

*Задание 3.* В созданной директории Dir2 создайте текстовые файлы:

file.txt, содержащий ваши имя, фамилию, отчество и домашний адрес;

 file1.txt, содержащий ваши имя, фамилию, отчество, факультет и номер группы.

*Указание*: создание текстового файла Shift+F4, введите имя файла, далее откроется окно текстового редактора и наберите текст файла.

*Задание 4.* Скопируйте файл file.txt в директорию Dir22.

*Указание*: на противоположной панели откройте папку-приёмник, в которую скопируйте (*Dir22*); на панели, откуда копируете, откройте папку-источник (папка *Dir2* ), выделите копируемые файлы, нажав F5).

*Задание 5.* Выделите несколько файлов на диске С:, скопируйте их в папку Dir2.

*Указание*: выделение группы файлов (нескольких файлов) Insert*,* также можно, удерживая клавишу Shift, отметить курсором начало и конец выделяемого списка.

*Задание 6.* В папке Dir2 выделите все файлы с расширением .txt, скопируйте эту группу файлов из директории Dir2 в Dir3.

*Указание*: выделение группы файлов с использованием шаблона имени: нажмите **'+'** (серый плюс) на дополнительной цифровой клавиатуре, в диалоговом окне введите шаблон $*$ txt.

*Задание 7.* Просмотрите содержимое файла file1.txt текущей директории. *Указание*: просмотр содержимого текстового файла F3.

*Задание 8.* Отредактируйте содержимое файла file1.txt. *Указание*: редактирование файла F4.

*Задание 9.* Переместите файл file.txt из директории Dir2 в Dir21, а файл file1.txt из директории Dir2 переименуйте в файл newfile.txt .

*Указание*: переименование файла (перемещение) F6.

*Задание 10.* Удалите все директории из директории Dir2*.*

*Указание*: удаление файлов из директории: выделите объекты, подлежащие удалению, и нажмите F8.

*Задание 11.* Заархивируйте пять файлов, находящихся в корневом каталоге диска D: и запишите архив в директории Dir3 c именем arhiv.zip.

*Указание*: создание архивов файлов: подготовьте панели как для копирования, нажать **Alt+F5** или меню Файл–Упаковать (укажите имя и тип архива).

*Задание 12.* Сравните размер пространства на диске, занимаемый файлами до архивации, и размер архивного файла arhiv.zip.

*Указание*: чтобы оценить суммарный размер нескольких файлов, нужно их выделить и посмотреть внизу панели, сколько выделено файлов и их суммарный размер, или Файл–Подсчитать занимаемое место.

*Задание 13.* Посмотрите свойства архивного файла arhiv.zip*.*

*Указание*: просмотреть свойства файла или директории: **Alt+Enter** или Контекстное меню–Свойства файла.

*Задание 14.* Измените вид представления информации на панели.

*Указание*: пункт меню – Вид, изучите виды представления информации на панели (краткий, подробный, дерево).

*Задание 15.* Измените сортировку объектов на панели.

*Указание*: измените тип сортировки на панели (по имени, типу, времени, размеру), применив команды меню Вид. Произведите обратную сортировку, используя табуляторы панелей.

*Задание 16.* Осуществите поиск всех файлов с расширением .sys на диске С:\. *Указание*: для открытия диалога поиска выполните команду Команды (или Инструменты)–Поиск файла или нажмите клавиатурную комбинацию **ALT+F7**.

*Задание 17.* Осуществите поиск всех файлов, созданных за последние два дня в папке группы.

*Указание*: в диалоговом окне поиска задайте место поиска *Z:\(группа)* и примените расширенный поиск, перейдя на вкладку Дополнительно.

*Задание 18.* Настройте вид правой панели таким образом, чтобы на ней выводились только программы.

*Указание*: вывести в правой панели только программы возможно при помощи команды Вид-Программы.

*Задание 19.* Настройте вид правой панели таким образом, чтобы на ней выводились только файлы с расширением .txt.

*Указание*: задать шаблон, определяющий, какие файлы будут отображаться на панели, можно при помощи команды Вид-Фильтр.

*Задание 20.* Измените интерфейс программы Total Commander при помощи команды Конфигурация–Настройка (вкладка Вид). Уберите и восстановите такие элементы, как кнопки дисков, функциональные клавиши.

*Задание 21.* Измените настройку внешнего вида программы Total Commander при помощи команды Конфигурация–Настройка (вкладки Цвет, Язык). Поменяйте цветовое оформление, выберите другой язык.

# **10 ТЕКСТОВЫЕ ПРОЦЕССОРЫ**

# **10.1 Системы обработки текста**

Программные продукты, ориентированные на создание и обработку текстовых документов, имеют наиболее широкий круг пользователей и существенно отличаются друг от друга по функциональным возможностям.

Классификация систем обработки текста:

- редакторы текстов;
- текстовые процессоры;
- издательские системы.

*Редакторы текстов* предназначены для обработки простых текстов. Они сохраняют тексты в форме текстовых файлов. Текст разбит на строки. Каждая строка заканчивается кодом конца строки. К текстовым редакторам относятся такие программы, как *Блокнот, WordPad, редакторы программ, встроенные в системы программирования.*

*Текстовые процессоры* позволяют выполнять ввод и редактирование текстов, а также операции форматирования текста, вставку рисунков, формул и таблиц, проверку правописания, автоматический перенос слов, составление оглавлений и множество других сложных операций. Популярными текстовыми процессорами являются *Лексикон*, *WordPerfect, ChiWriter, LaTeX*, а также приложение *Word*, входящее в комплект программ *Microsoft Office*.

*Издательские системы* предназначены для подготовки к печати книг, рекламных буклетов, газет или журналов. Основной задачей издательской системы является создание электронного оригинал-макета*,* в котором текст и иллюстрации будут размещены точно так же, как в будущей газете или книге (с точностью до долей миллиметра). Издательская система обеспечивает также точную цветопередачу, то есть необходимое процентное соотношение базовых цветов в получаемых изображениях. Из издательских систем наиболее популярны программы *Adobe PageMaker, QuarkXPress, Ventura Publisher*.

Мы будем рассматривать основы работы в текстовых процессорах на примере программы *MS Word* (изложение опирается на версии 2000, XP, 2003).

Основное назначение Word – это профессиональная работа по созданию, редактированию и форматированию текстовых документов. Как во всех приложениях Windows, в этой программе любую операцию можно выполнять несколькими способами. Это несколько усложняет

процесс описания, зато позволяет пользователю выбрать тот способ, который для него удобнее. Кроме того, Word обладает широкими возможностями размещения в документе графических объектов, формул, таблиц, диаграмм. Программа Word удобна для работы с большими документами благодаря имеющимся в ней средствам создания колонтитулов, иерархических заголовков, оглавлений и т.п.

# **10.2 Интерфейс текстового процессора MS Word**

**Окно Word** является стандартным окном Windows-приложений.

При работе в редакторе Word перед пользователем находится экранное изображение листа документа в обрамлении элементов управления: панелей, кнопок, надписей и т. д. (рисунок 10.1).

В верхней части окна расположен **заголовок**, который содержит название документа и имя программы (Microsoft Word). В правой части заголовка находится стандартная группа из трех кнопок управления окном (Свернуть, Развернуть или Восстановить, Закрыть). В левой части заголовка вы видите пиктограмму приложения Word. Если щелкнуть по ней, то попадете в системное меню, которое управляет размерами и положением окна.

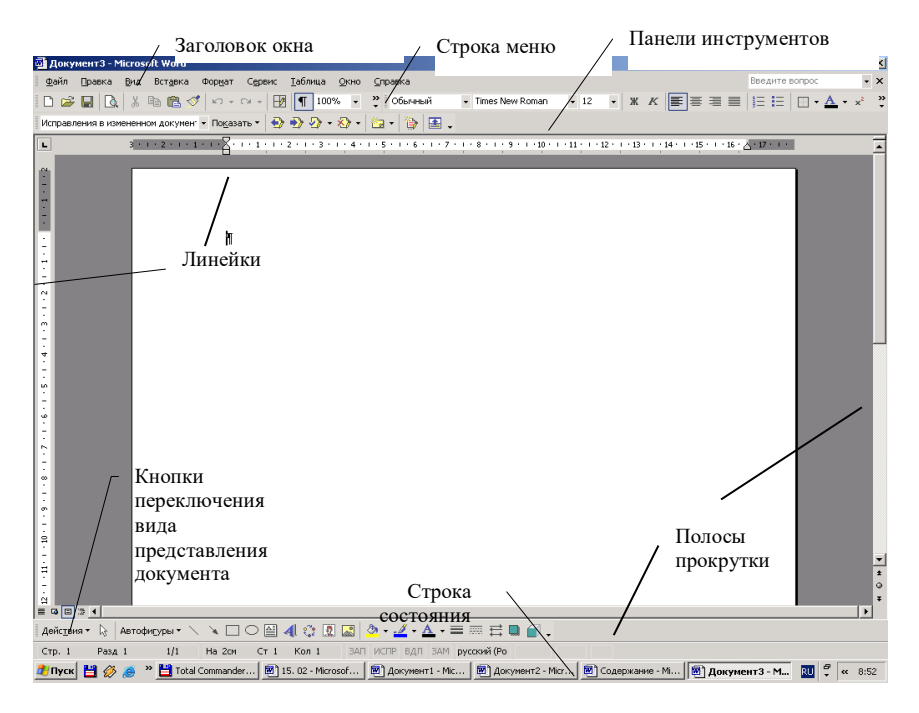

Под заголовком окна размещается **меню**, состоящее из опций или пунктов меню: **Файл, Правка, Вид, Вставка, Формат, Сервис, Таблица, Окно, Справка.** В выпадающих подменю перечислены все возможности соответствующего пункта меню.

Ниже полосы меню расположены **панели инструментов,** которые содержат кнопки, поля ввода, счётчики, списки и обеспечивают быстрый доступ к часто используемым командам. Как правило, на экран выведены только панели **Стандартная** и **Форматирование.** Убрать с экрана и добавить панели можно с помощью команды Вид–Панели инструментов. Включить и выключить панели инструментов можно также с помощью контекстного меню.

Центральную и наибольшую по площади часть окна занимает **рабочая область документа**. Для перемещения по документу служат **полосы прокрутки**. Они размещены по границам рабочей области: справа и снизу.

**Линейки** могут располагаться сверху и слева от редактируемого документа. С помощью линеек могут устанавливаться параметры страницы, абзацные отступы, позиции табуляции, ширина колонок и размеры ячеек таблиц. Устанавливаются линейки с помощью команды Вид–Линейки.

Внизу под панелью рисования (если она включена) расположена **строка состояния.** В ней отображаются данные о текущем состоянии содержимого окна: текущая страница согласно нумерации страниц в документе, текущий раздел документа**,** а также фактический номер страницы от начала документа и полное число страниц в документе (числа, разделенные косой чертой), информация о позиции курсора. Также здесь расположены различные индикаторы, например, индикатор режима Набора текста, то есть переключатель между режимами Вставки и Замены символа. Справа находится указатель языка клавиатуры. В правом углу строки состояния вы можете видеть значок-анимацию, который символизирует состояние процессора Word. Например, если значок имеет вид книги с переворачивающимися страницами, то выполняется проверка правописания.

Если понадобится при работе помощь, можно обратиться к пункту меню Справка, открыть окно Справки для подробного изучения вопроса, вызвать помощника или воспользоваться быстрой справкой «Что это такое?». Помощник, имеющий вид различных анимированных персонажей, выводится на экран командой Справка-Показать помощника. Окно справки вызывается командой меню Справка-Справка по Microsoft Word (или нажмите клавишу F1), после чего появится окно Справки.

#### **Контрольные вопросы**

1 Чем отличается текстовый процессор от текстового редактора?

- 2 Что такое издательская система и каково ее назначение?
- 3 Перечислите элементы окна текстового процессора Word.
- 4 Для чего предназначена строка состояния и какие элементы она содержит?
- 5 Перечислите справочные средства, имеющиеся в пакете Microsoft Office.

# **10.3 Начало создания документа. Набор текста**

После запуска Word с помощью главного меню или двойного щелчка по значку программы Word будет открыт пустой Документ 1.

Этот документ создается по умолчанию на основе шаблона Новый документ (файл Normal.dot).

*Шаблон документа*  это файл, который содержит все признаки форматов, характерные именно для этого типа документов. В Word имеются встроенные шаблоны, по которым можно оформить деловое письмо, заявление, Web-страницу и т. д. Пользователь может выбрать устраивающий его шаблон и начать создавать документ на его основе. Для выбора шаблона задается команда меню Файл–Создать и выбирается подходящий шаблон.

**Набор текста.** Основные приемы набора текста, которые предоставляет процессор Word, приведены в таблице 10.1.

| Название клавиши или комбинации | Назначение                           |  |  |  |
|---------------------------------|--------------------------------------|--|--|--|
| Пробел                          | Пропуск или отступ между словами     |  |  |  |
| Enter                           | Создание нового абзаца               |  |  |  |
| $\leftarrow$ Backspace          | Удаление символа слева от курсора    |  |  |  |
| Delete                          | Удаление символа справа от курсора   |  |  |  |
| Ctrl + Backspace                | Удаление слова слева от курсора      |  |  |  |
| $Ctrl + Delete$                 | Удаление слова справа от курсора     |  |  |  |
| CapsLock                        | Переключение режима ввода прописных  |  |  |  |
| (см. индикатор CapsLock)        | (заглавных) букв                     |  |  |  |
| $Shift + 6$                     | Ввод прописной (маленькой) буквы     |  |  |  |
| Esc                             | Прерывание (отмена) выполняемого     |  |  |  |
|                                 | действия                             |  |  |  |
| (клавиши управления             | Перемещение курсора по введенному    |  |  |  |
| курсором)                       | тексту                               |  |  |  |
| Home                            | Переход в начало текущей строки      |  |  |  |
| End                             | Переход в конец текущей строки       |  |  |  |
| NumLock                         | Активизация вспомогательной цифровой |  |  |  |
| (см. индикатор NumLock)         | клавиатуры                           |  |  |  |

*Таблица 10.1 –* **Основные приёмы набора текста**

Одним из важнейших элементов документа Word является абзац. **Абзац** – логически и/или технологически (путем нажатия клавиши **Enter**) завершенный фрагмент текста документа, ограниченный маркером конца абзаца (служебный непечатаемый знак ¶)

Для переключения языка клавиатуры используются комбинации клавиш, заданные в настройках системы Windows. Этими комбинациями могут быть **Ctrl+Shift** либо **Alt+Shift**. Еще один способ выбора языка – щелчок по индикатору языка на панели задач и затем щелчок по нужному языку в появившемся списке установленных языков.

Как известно, для переключения регистра клавиатуры используются клавиши **Shift** и **CapsLock**. Можно менять регистр букв в уже набранных словах. Для этого применяются клавиши **Shift+F3** либо команда меню Формат-Регистр.

В программе Word курсор автоматически переводится на новую строку, как только закончилась предыдущая. Если вы хотите перейти к новому абзацу, то нажмите на клавишу **Enter**. Часто возникают ситуации, когда нужно начать новую строку, оставаясь в прежнем абзаце (например, при наборе стихотворения). В таких случаях нужно нажать клавиши **Shift+Enter**.

Чтобы набираемый вами текст был грамотным, пользуйтесь правилами употребления пробелов. Перед знаком препинания (точкой, запятой, двоеточием и т.д.) пробел не ставится, но после знака пробел обязателен. В Word предусмотрен также знак *неразрывного пробела,* который применяется при вводе словосочетаний, которые не могут разрываться на две строки. Например, нельзя разрывать инициалы и фамилию (А. С. Пушкин), число и месяц в записи даты (1 мая) и т.д. Неразрывный пробел вводится с помощь одновременного нажатия клавиш **Ctrl+Shift+Пробел**.

Корректировать текст в редакторе Word можно в *режиме вставки* и в *режиме замены.* Переключение этих режимов производится клавишей **Ins**. Когда включен режим вставки, символы, вводимые в место расположения курсора, автоматически сдвигают вправо весь находящийся правее текст. При режиме замены вводимый с клавиатуры символ замещает прежний символ, находящийся в этой же позиции.

При наборе текста иногда нужно вводить символы, которых нет на клавиатуре. Чтобы вставить в текст такой символ, поместите курсор в место вставки и выполните команду меню Вставка–Символ.

**Режимы отображения документа.** Вид документа на экране задается режимом его отображения. Последние версии процессора Word поддерживают несколько режимов отображения.

*Обычный режим* включается командой меню Вид–Обычный. Этот режим предназначен, прежде всего, для ввода, редактирования и форматирования текста. Границы страниц и колонтитулы в обычном режиме не отображаются.

*Режим разметки страницы* отображается действительное

88

положение текста, колонтитулов, рисунков и других элементов на печатной странице.

*Режим Web-документа* удобен для отображения Web-документов.

*Полноэкранный режим.* Для удобства ввода текста предусмотрен режим отображения документа на всю площадь экрана. Режим вызывается командой Вид-Во весь экран, и в нем присутствует только рабочая область документа.

*Режим Структура,* назначение которого описано ниже, так как этот режим совершенно не подходит для набора текста**.**

В версии MS Word 2003 названия режимов несколько отличаются.

**Перемещение по документу.** При работе с большими документами целесообразно использование полос прокрутки (изучите возможности использования кнопок на вертикальной полосе), клавиш **PageUp** и **PageDown**, **Home**, **End**, а также комбинаций клавиш **Ctrl+Home** или **Ctrl+End** (перемещения в начало и конец документа). Комбинация **Shift+F5** позволяет быстро вернуть курсор на прежнее место. Очень удобным инструментом перемещения по документу может быть колесо прокрутки на корпусе мыши.

**Отмена действий.** В Word существует возможность отмены последних выполненных действий. Реализация: нажатие комбинации клавиш **Alt+BackSpace**; выбор команды Правка–Отменить, либо щелчок по кнопке Отменить на панели инструментов. Последний способ позволяет отменить любое действие из списка выполненных операций. Список раскрывается при щелчке по треугольной стрелке справа от кнопки Отменить.

#### **Контрольные вопросы**

1 Как создать новый документ в Word?

2 Что такое шаблон документа?

3 Перечислите режимы отображения документа и отличия между ними. Как эти режимы включаются?

4 Как переключить язык клавиатуры?

5 Что такое неразрывный пробел и как его вставить в текст?

6 Чем отличаются между собой режимы Вставки и Замены? Какая клавиша переключает эти режимы?

7 Опишите операцию Вставки в текст символа, отсутствующего на клавиатуре.

8 Какие способы перемещения по документу вам известны?

9 Как быстро вернуться в прежнее место расположения курсора?

10 Как отменить предыдущую операцию редактирования?

# **10.4 Файловые операции: открытие, сохранение, печать и закрытие документа**

Прежде всего, напомним, что одну файловую операцию, а именно

**создание документа** мы уже рассмотрели в предыдущем разделе.

**Открытие существующего документа.** Для того чтобы продолжить работу над уже существующим документом, его нужно загрузить с внешнего носителя информации, то есть с диска. Щелкните по кнопке Открыть на панели инструментов или выберите команду меню Файл–Открыть. Появится диалоговое окно, в котором нужно найти диск и папку, в которой расположен документ, и щелкните дважды по нужному файлу (либо выделите файл и щелкнуть по кнопке Открыть).

Если открыто несколько документов, то для активизации документа удобно щелкнуть по соответствующей кнопке на панели Задач, либо по названию документа в списке открытых документов Word.

**Сохранение документа Word.** В процессе набора текста нужно периодически сохранять создаваемый вами документ, чтобы выполненная работа не пропала даром. Если вы сохраняете документ под прежним именем, то нужно нажать клавиши **Shift+F12** или щелкнуть по кнопке Сохранить на панели инструментов. Если же вы хотите сохранить документ в виде нового файла, воспользуйтесь командой Файл-Сохранить

как.<br>Печать документа. **Печать документа.** Перед отправкой документа на печать рекомендуется просмотреть его в том виде, который он будет иметь на бумаге. Для этого существует режим предварительного просмотра, в который можно попасть командой Файл-Предварительный просмотр, либо нажатием кнопки  $\Box$  на панели Стандартная. Для перехода к режиму печати войдите в меню Файл-Печать или нажмите клавиши Ctrl+P, в результате чего появится диалог Печать. В диалоговом окне Печать вы

можете выполнить следующие настройки параметров печати: *выбрать принтер, распечатать все страницы, или отдельные страницы, или выделенный фрагмент*.

Программа Word позволяет задать печать нескольких страниц на одном листе. Для этого нужно установить масштаб печатаемых страниц и число страниц на листе.

**Закрытие документа.** По окончании работы с документом его нужно закрыть. Чтобы закрыть документ, нужно всего лишь щелкнуть левой кнопкой мыши по значку Закрыть, который расположен в группе кнопок управления окном документа. Заботливый Word не забудет спросить, надо ли сохранять изменения, произведенные после предыдущего сохранения.<br>Чтобы периодически сохранять документ, установите режим Чтобы периодически сохранять документ, *автоматического сохранения*. Для этого выберите команду Сервис– Параметры и откройте вкладку Сохранение. Установите флажок автосохранение каждые**,** а в счетчике справа от флажка укажите интервал времени, через который производить автосохранение.

**Переход между документами.** Если открыто несколько документов, то переход между ними можно производить с помощью пункта меню Окно с выпадающим списком открытых документов, либо щёлкая по пиктограмме

нужного документа на панели задач или клавишами **Alt+F6**.

### **Практические задания**

*Задание 1* Создайте текстовый документ, содержащий краткие сведения о программах для создания и обработки текстовых документов, и выполните его сохранение в папке **Мои документы**, назвав его *Primer. doc*.

*Задание 2.* Закройте текстовый процессор Word. Откройте его вновь и откройте файл *Primer. doc* с помощью диалога Открытие документа. Закройте документ вновь и откройте его, найдя его имя в пункте меню Файл в списке последних открывавшихся документов.

*Задание 3.* Внесите изменения в документ, дополнив его сведениями о файловых операциях, и сохраните его под новым именем *Primer*1. *doc*.

*Задание 4.* Настройте автосохранение документов каждые 10 минут.

*Задание 5.* Выполните предварительный просмотр документа перед печатью.

*Задание 6.* Для открытого документа выполните печать страницы с определенным номером, затем печать выделенного фрагмента.

# **10.5 Выделение фрагментов текста**

В текстовом процессоре, прежде чем что-либо сделать с любым объектом (фрагментом текста, рисунком, таблицей и т.д.), необходимо его выделить. Для эффективного выделения фрагментов текста предлагаются следующие приёмы:

1 Выделение **на фрагменте**:

 *Выделение произвольного фрагмента мышью* – установить указатель мыши в начало (конец) фрагмента и протянуть мышь с нажатой левой клавишей через выделяемый фрагмент.

 *Выделение с помощью клавиш управления курсором*. Совместное использование клавиши **Shift** и клавиш управления курсором позволяет посимвольно и построчно расширять область выделения.

 *Выделение всего документа* осуществляется командой меню Правка Выделить все.

*Слово* – указать мышью на любой символ слова и дважды щелкнуть.

*Абзац* – тройным щелчком левой кнопки мыши.

 *Предложение* – указать мышью на любой символ в предложении, нажать клавишу **Ctrl** и щелкнуть мышью.

2 Для выделения структурных элементов текста используется **полоса выделения** – это невидимая область вдоль левой границы текста. Попадая на эту полосу, курсор принимает вид толстой стрелки, наклонённой к тексту. Действия для выделения структурного элемента:

 *Строка* – поставить курсор на полосу выделения против выделяемой строки и щелкнуть мышью. Если переместить указатель по вертикали, удерживая нажатой кнопку мыши, будут выделены смежные строки;

 *Абзац* – встать курсором на полосу выделения против абзаца и дважды щелкнуть мышью. Если не отпускать **Shift**, перетащить мышь вверх или вниз, будут помечены соседние абзацы.

*Весь текст* – трижды щелкнуть на полосе выделения.

# **10.6 Операции редактирования**

**К редактированию** относятся следующие действия: *удаление, добавление, перемещение и копирование фрагментов документа.* Операции по редактированию сгруппированы в пункте меню Правка. Кроме перечисленных основных в этом пункте имеются также *отмена последних действий, поиск и замена.*

**Удаление** выделенного фрагмента текста выполняется клавишей **Delete** или клавишей **Backspace**.

Команды **вырезать, копировать** и **вставить** размещены в опции меню Правка и на панели инструментов.

*Использование буфера обмена Clipboard.* Под буфером обмена понимается участок памяти, в который временно помещается вырезанный или скопированный фрагмент текста или графики. Все приложения Windows работают через общий системный буфер промежуточного хранения, операции с фрагментами текста могут затрагивать не только другие документы, но и другие приложения. Так, можно перенести (скопировать) помеченный фрагмент из текущего документа в какой-либо документ в табличном процессоре Excel, или, наоборот, использовать часть внешнего документа, находящегося в другом окне.

Алгоритм использования буфера обмена имеет следующий вид:

а) выделить фрагмент, который необходимо переместить или скопировать;

б) вырезать (**Правка–Вырезать** или ) или скопировать (**Правка– Копировать** или **••** ) этот фрагмент в буфер обмена;

в) поместить текстовый курсор в позицию, начиная с которой требуется поместить фрагмент текста, находящийся в буфере обмена;

г) вставить фрагмент из буфера обмена *(***Правка–Вставить** *или ).*

Следует отметить, что фрагмент по-прежнему остается в буфере обмена.

В последних версиях пакета после осуществления процедуры вставки из буфера появляется кнопка смарт-тега, в меню которого можно выбрать сохранить исходное форматирование или использовать форматирование конечного фрагмента и т. д.

*Использование комбинаций клавиш.* Операции копирования, вырезания и вставки можно также выполнить с помощью клавишных комбинаций

#### **Ctrl+Ins, Shift+Delete и Shift+Ins**.

*Использование мыши.* Технология *Drag***–***and***–***Drop* (с использованием мыши) удобнее для перемещения фрагментов на небольшие расстояния (в пределах видимого текста).

Для перемещения фрагмента с помощью мыши следует:

а) выделить фрагмент, который необходимо переместить;

б) подвести указатель мыши на выделенный фрагмент;

в) нажать левую кнопку мыши и, не отпуская эту кнопку, переместить указатель мыши в позицию, начиная с которой требуется поместить фрагмент. В результате выделенный фрагмент переместится в требуемое место.

Для копирования по этой технологии следует выполнить те же действия, но удерживая при этом клавишу **Ctrl**.

**Поиск слов и словосочетаний.** При редактировании в Word многостраничного документа полезным оказывается встроенное средство поиска, которое позволяет найти конкретное слово, словосочетание или специальный символ.

Опишем общую схему поиска:

1 Выполните команду Правка–Найти, после чего появится диалог Найти и заменить, состоящий из трех вкладок, по умолчанию будет раскрыта вкладка Найти (рисунок 10.2 ).

2 В текстовое поле Найти введите искомый текст.

3 Если нужно задать *параметры поиска,* щелкните по кнопке Больше, тогда вы сможете задать направление поиска и определить с помощью флажков остальные параметры поиска: учет регистра, формат шрифта, поиск различных словоформ и др.

4 Нажмите кнопку Найти далее, чтобы начать поиск. Word найдет первое вхождение искомого текста и выделит его. Чтобы продолжить поиск, нажмите кнопку Найти далее.

5 Для прекращения поиска и закрытия окна Найти и заменить щелкните по кнопке Отмена или нажмите клавишу Esc.

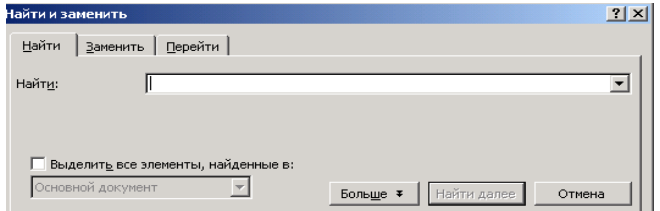

Рисунок 10.2 – Диалоговое окно Найти и заменить

Диалог поиска все время располагается поверх окна документа, поэтому. найдя очередное вхождение слова, вы можете вернуться в документ, выполнить в нем необходимые преобразования, а затем при необходимости снова активизировать окно поиска.

**Замена текста.** В процессоре Word имеется удобное средство автоматической замены слов. Например, если вы подготовили документ, в котором несколько раз встречается фамилия Петренко, а потом оказалось, что речь должна идти не о Петренко, а о Кузьменко. Тогда с помощью автоматической замены вы можете быстро внести все необходимые исправления. Для этого придерживайтесь следующей схемы:

1 Выберите команду Правка-Заменить, после чего появится диалог Найти и заменить с раскрытой вкладкой Заменить.

2 Введите в поле Найти исходное слово или словосочетание. Возможен ввод специальных символов, которые становятся доступными при щелчке по кнопке Специальный.

3 Введите в поле Заменить на слово или словосочетание, которое заменит исходный текст.

4 Установите необходимые параметры поиска (см. «Поиск»).

5 Щелкните по кнопке Заменить все. При этом будут произведены все замены без подтверждения. Если вы хотите подтверждать каждую замену, щелкните по кнопке Найти далее, и после того, как слово будет найдено, нажмите кнопку Заменить.

Очень удобным приемом работы в Word, экономящим усилия пользователя при наборе текста, является **Автотекст**. Представьте, что вы готовите текст о проектировании предприятий железнодорожного транспорта, и в этом тексте вышеназванное словосочетание встречается десятки раз. С помощью автотекста вы сможете каждый раз вместо него набирать одну букву, например «п». После нажатия клавиши **F3** в тексте документа будет появляться нужное слово.

Чтобы воспользоваться средством Автотекст, выделите сначала в тексте слово или фрагмент текста, который составит элемент автотекста (в нашем примере «проектирование предприятий железнодорожного транспорта»). Затем нажмите комбинацию клавиш **Alt+F3** (или выберите команду меню Вставка-Автотекст-Создать). В появившемся диалоге наберите имя автотекста, то есть сокращенное обозначение, с помощью которого будете вводить автотекст (в данном примере – «п»). В заключение щелкните по кнопке **ОК**.

Автотекст будет вставлен в место расположения курсора. В качестве автотекста можно задавать длинные фрагменты текста, рисунки, таблицы и т.д.

В программе Word под **проверкой правописания** понимается проверка орфографии и грамматики. При этом *орфографическими ошибками* в Word считается неправильное написание слов, неправильное

94

употребление заглавных букв, некорректный перенос слов, слитное написание слов. *Под грамматическими ошибками* в Word понимается то, что обычно принято считать ошибками синтаксиса: неправильное сочетание слов в предложении, некорректное применение знаков препинания и др.

Удобнее всего, когда проверка правописания производится в автоматическом режиме. В результате проверки слова с возможными орфографическими ошибками подчеркиваются красными волнистыми линиями, а слова с возможными грамматическими ошибками подчеркиваются зелеными волнистыми линиями. Чтобы выполнялась автоматическая проверка, выполните следующее:

1 Войдите в меню Сервис-Параметры и откройте вкладку Правописание.

2 Установите флажки Автоматически проверять орфографию и Автоматически проверять грамматику. Если нужно проверять только орфографию или только грамматику, установите один соответствующий флажок.

3 Установите флажки Пропускать слова из прописных букв и Пропускать слова с цифрами – тогда различные сокращенные слова (аббревиатуры) и обозначения не будут распознаваться как ошибки.

Установив остальные значения параметров проверки, смысл которых ясен из названий, нажмите кнопку ОК.

**Автоматический перенос слов.** При подготовке документа вы можете работу по расстановке переносов слов предоставить самой программе процессора. Для включения автоматического переноса слов выберите команду Сервис-Язык-Расстановка переносов.

#### **Контрольные вопросы**

1 Перечислите способы выделения фрагмента текста. Как выделить щелчками мыши одно слово, один абзац?

2 Как удалить фрагмент текста?

3 Как выполнить перемещение фрагмента текста с помощью буфера?

4 Как скопировать фрагмент текста из одного документа в другой?

5 Какие дополнительные параметры поиска предусмотрены в Word?

6 Как выполняется замена слов с подтверждением каждой замены? Как произвести глобальную замену?

7 Что понимается под автотекстом? Как задать и вставить автотекст?

8 Как установить автоматический перенос слов?

#### **Практические задания**

*Задание 1.* Откройте документ *Primer. Doc.* Отработайте приёмы выделения элементов текстового документа сначала для случая, когда курсор находится на полосе выделения, а затем непосредственно на выделяемом фрагменте.

*Задание 2.* Откройте второй документ (Primer1*. doc*). Скопируйте фрагмент текста из одного документа и вставьте его во второй документ.

*Задание 3.* Выделите первый абзац документа *Primer. doc*, переместите его в конец документа всеми известными вам способами.

*Задание 4.* Выполните поиск какого-либо слова по заданному корню, поиск слова с заданным окончанием.

*Задание 5.* В открытом документе выполните поиск определенных символов с заданным форматом, например, задайте поиск словосочетания «текстовый процессор» с форматом: Times New Roman, 10 пт, курсив.

*Задание 6.* В документе Word выполните глобальную замену одного слова на другое слово.

*Задание 7.* Откройте документ Word, найдите в нем часто употребляемые слова и создайте для них элементы автотекста. Убедитесь, что созданный автотекст работает.

*Задание 8.* Проверьте, настроена ли программа Word на автоматическую проверку правописания, разберитесь с назначением каждого элемента настройки на вкладке Правописание.

# **10.7 Форматирование символов и абзацев**

Программа текстового процессора разбивает текст на составляющие элементы: страницы, абзацы, символы. Каждому из этих элементов приписываются определенные признаки оформления, называемые форматом.

*Под форматированием понимают придание символам, абзацам, страницам документа надлежащей формы.* 

Внешний вид документа зависит от того, как выполнено форматирование,. Кроме того, правильно заданные форматы облегчают в дальнейшем работу с документом.

**Форматирование символов** можно выполнять как в процессе ввода текста, так и после завершения ввода. В первом случае нужно выполнить необходимую форматирующую команду (например, задать набор курсивом), а затем выполнить набор текста. Во втором случае в тексте нужно выделить символ или фрагмент текста, а затем применить к выделенному объекту команду форматирования.

Для изменения начертания символов удобно пользоваться соответствующими кнопками на панели инструментов Форматирование (рисунок 10.3).

Times New Roman  $-10$ **\* \* \* 4 |** 

Рисунок 10.3 – Кнопки форматирования размера,

#### гарнитуры и формы символов

Размер (кегль) шрифта – высота символа в пунктах, равных 1/72 доле дюйма (около 0,35 мм).

Наиболее универсальным средством форматирования символов является диалог Шрифт (рисунок 10.4). Этот диалог вызывается командой меню Формат–Шрифт.

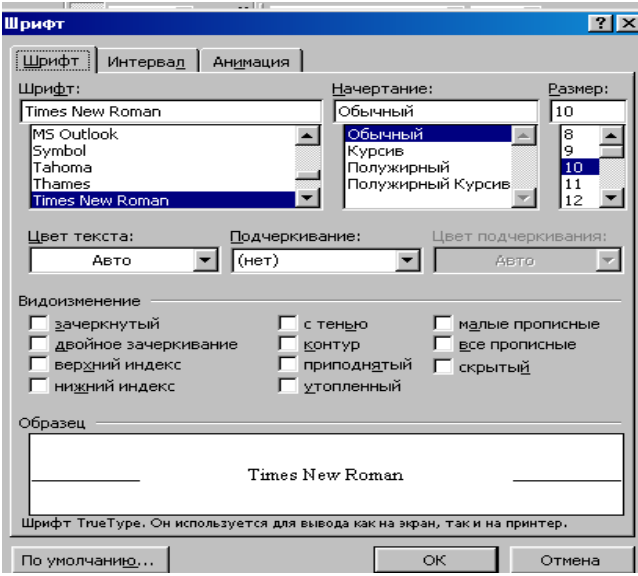

Рисунок 10.4 – Диалоговое окно задания параметров шрифта

Форматирование символов направлено на отдельные буквы, слова, текстовые фрагменты и заключается в выборе гарнитуры и размера шрифта начертания (курсив, полужирный и т. д.), цвета шрифта, межсимвольного расстояния и т.д.

**Форматирование абзацев.** Прежде чем вести разговор о форматировании абзацев, выясним, какие объекты текста обозначаются термином *абзац.*

*Абзац* в документе Word – это фрагмент текста, завершаемый знаком абзаца  $\pi$ . Этот знак является скрытым символом, который вводится всякий раз, когда вы нажимаете клавишу Enter. Увидеть знак абзаца можно, если на панели инструментов Стандартная щелкнуть по пиктограмме Непечатаемые символы.

Форматирование абзаца задает параметры расположения его относительно полей страницы и относительно соседних абзацев, определяет междустрочный интервал и абзацный отступ.

В документе различные абзацы оформляются по-разному, например, абзацы заголовка, основного текста и сноски будут отличаться своими шрифтами, интервалами и другими параметрами.

*Параметры абзацев***.** Обычно абзацы имеют определенный *абзацный отступ первой строки* – так называемую «красную строку». Однако абзац может начинаться не только отступом, но и выступом.

*Абзацный отступ* может задаваться не только для первой строки, но и применяться ко всем строкам абзаца (*отступ слева, отступ справа*). Абзацный отступ может измеряться в миллиметрах или в пунктах.

К свойствам абзаца относятся также *интервалы между абзацами*. Обычно этот интервал равен междустрочному интервалу, но может и превышать его – в таких случаях говорят об *отбивке абзаца.* Интервалы между соседними абзацами сверху и снизу увеличены по сравнению с междустрочным интервалом внутри абзаца.

*Междустрочный интервал.* По умолчанию используется одинарный интервал (несколько превышающий максимальный размер шрифта в данной строке). В списке Междустрочный предусмотрены, кроме того, полуторный, двойной и минимальный интервалы; задаваемый множителем или точно. Если в указанном списке выбрать параметры Точно или Минимум, то возможно задание величины интервала вводом его в поле Значение.

Внешний вид абзаца определяется его *выравниванием,* которое может выполняться *по левому краю, по правому краю, по центру или по ширине*. Ниже приведены примеры этих случаев выравнивания, которое легче всего устанавливать, используя кнопки на панели инструментов (рисунок 10.5).

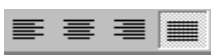

Рисунок 10.5 Пиктограммы выравнивания абзаца по левому краю, по центру, по правому краю и по ширине

Быстрое форматирование абзацных отступов возможно с помощью горизонтальной линейки. Для этого нужно соответствующим образом расставить маркеры на линейке (рисунок 10.6):

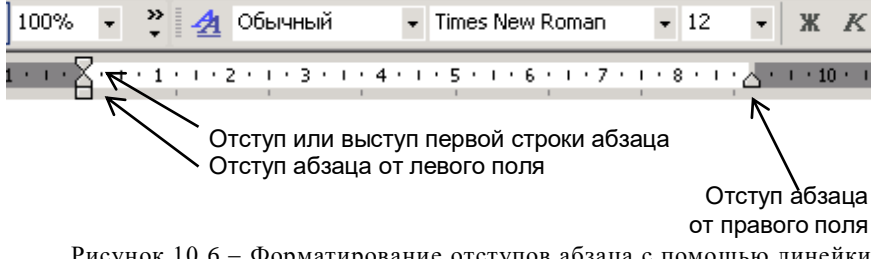

Рисунок 10.6 Форматирование отступов абзаца с помощью линейки

Наибольшие возможности для форматирования абзацев заключены в диалоговом окне Абзац (рисунок 10.7), которое открывается командой Формат–Абзац.

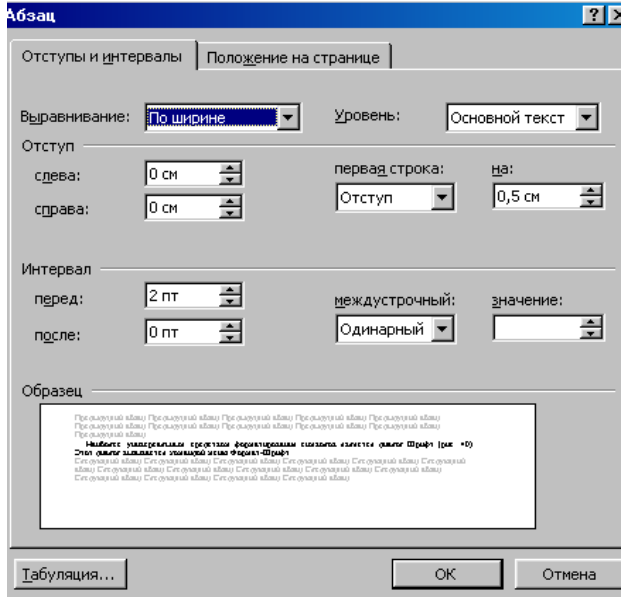

Рисунок 10.7 Диалоговое окно форматирования абзаца

Окно диалога Абзац содержит две вкладки: «Отступы и интервалы», «Положение на странице». Вкладка «Отступы и интервалы» позволяет установить следующие параметры формата абзаца:

1 Выравнивание по левому, правому краям, по центру или по ширине (Выравнивание).

2 Отступ или выступ первой строки абзаца (первая строка).

3 Интервал между строками (междустрочный).

4 Интервал перед абзацем и после него для отделения абзацев друг от друга на определенное значение строк абзаца:

Перед – установка интервала перед абзацем.

После – установка интервала после абзаца.

Форматирование с помощью команды окна диалога Абзац сводится к заданию значений для выбранных параметров. При этом числовые значения могут быть непосредственно введены в соответствующие поля или выбраны с помощью кнопок, расположенных в правой части полей ввода.

Вкладка «Положение на странице» позволяет установить дополнительные

параметры формата абзаца:

1 Запрет печати висячих строк (одиночных строк в начале и в конце страницы).

2 Запрет помещения разрыва страниц внутрь абзаца.

3 Запрет помещения разрыва страниц между выделенным и следующим абзацем.

4 Вставка принудительного разрыва страницы перед выделенным абзацем.

5 Запрет отображения номеров строк для выделенного абзаца. Этот параметр не учитывается, если в документе или разделе нет номеров строк.

6 Запрет автоматической расстановки переносов слов для выделенного абзаца.

Кроме того, с помощью окна диалога Абзац можно задавать параметры табуляции. Табуляция применяется для создания фиксированного отступа в начале первой строки каждого абзаца, а также позволяет оформить текст в несколько выровненных колонок.

Меню Формат содержит важные команды для оформления текста. К ним относится команда Границы и заливка, открывающая одноимённое окно диалога. С помощью этого окна можно поместить в рамку фрагмент текста, выделить элемент рамкой, тенью или линией и т. д.

Таким образом, для основательной проработки форматов абзаца пользуемся командой меню Формат**–**Абзац и в том же пункте меню Границы и заливка. Панель инструментов «Форматирование» позволяет быстро изменить конкретный параметр формата абзаца. С помощью линеек можно установить любой из видов табуляции, абзацные отступы. Напомним, если линейки отсутствуют на экране, нужно выбрать команду Вид**–**Линейка.

**Создание списков.** *Список* – последовательность абзацев, в начале каждого из которых размещены номера (**нумерованный список**) или маркеры (**маркированный список**). Списки могут также быть **многоуровневыми**.

Процессор Word имеет развитые средства автоматизации создания маркированных и нумерованных списков:

*Автоматическое добавление маркеров и номеров*.

Существуют символы, которые в определённом контексте вызывают автоматическое формирование списка, например:

1) начните набор абзаца с символа дефиса (-) или звездочки (\*), а затем поставьте пробел. В этом случае Word воспринимает абзац как начало маркированного списка;

2) поставьте в начале абзаца цифру 1 с точкой и после ввода текста абзаца нажмите клавишу Enter следующий абзац будет начинаться с цифры 2.

Более предпочтительным представляется способ создания списков, когда маркеры или номера добавляются в уже существующий текст.

Для этого выделите абзацы, из которых хотите сформировать список, и нажмите на панели инструментов кнопку Маркеры (для маркированного списка) либо кнопку Нумерация (для нумерованного). То же можно сделать с помощью меню: выполните команду меню Формат–Список. В появившемся диалоге (рисунок 10.8) откройте вкладку Маркированный, Нумерованный или Многоуровневый и щелкните по нужной пиктограмме. Если на вкладке Маркированный вы не находите нужного маркера, нажмите кнопку Изменить и задайте маркер с помощью последующих диалогов. Диалог Изменить предоставляет также широкие возможности по выбору формата списка.

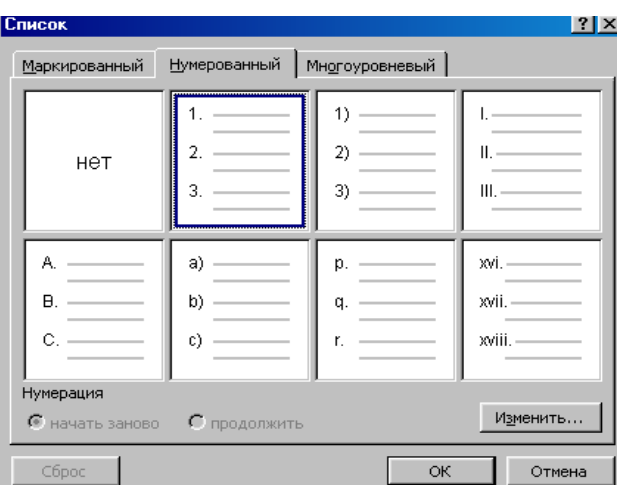

Рисунок 10.8 Диалог Список

Подытожим сказанное о списках. Наиболее простыми приёмами являются:

## *Вставка маркеров или нумерации*

1 Выделите элементы списка, которые хотите промаркировать или пронумеровать. Каждый нумеруемый элемент должен находиться в отдельном абзаце.

2 Нажмите одну из кнопок  $\equiv \equiv$  1

## *Изменение формата маркеров или нумерации*

1 Выделите абзацы, в которых нужно изменить маркеры или нумерацию.

2 Выберите в меню Формат команду Список, а затем вкладку, содержащую тип списка, который следует изменить.

3 Нажмите кнопку Изменить.

4 Установите нужные параметры формата.

# *Создание многоуровневого списка*

Многоуровневый список может иметь до девяти уровней. Нумерация или маркеры могут быть изменены на любом из уровней.
1 Выберите команду Список в меню Формат.

2 Выберите нужный стиль списка на вкладке "Многоуровневый" и нажмите кнопку ОК.

3 Введите список, завершая ввод каждого элемента нажатием клавиши Enter.

4 Чтобы выбрать уровень нумерации элемента или группы элементов, выделите его, а затем нажмите кнопку Увеличить отступ (или клавишу **ТАВ**) или Уменьшить отступ (или клавиши **SHIFT+TAB**).

*Примечание* – Можно преобразовать уже существующий список в многоуровневый, изменяя уровень нумерации вышеописанными клавишами.

*Отказ от списка.* Напомним, что в списках нумеруется либо маркируется каждый абзац. Если какие-либо абзацы не должны иметь номер (маркер), то их следует выделить и щёлкнуть по кнопке списка (либо нажать клавиши Ctrl+Q). Если весь фрагмент, который был оформлен как список, вы передумали нумеровать или маркировать, то нужно аналогично выделить его и щёлкнуть по кнопке списка на панели инструментов либо выполнить команду Формат–Список– Нет.

#### **Контрольные вопросы**

1 Что понимается под форматом символов?

2 Как вызывается диалог задания параметров шрифта символов?

3 Перечислите параметры абзацев.

4 Какие способы задания параметров абзаца вам известны?

5 Что такое маркированный список?

6 Как создать нумерованный список в автоматическом режиме?

7 Как удалить маркеры или номера в списке?

#### **Практические задания**

*Задание 1.* Откройте документ *Primer. doc* и выполните форматирование символов первого абзаца, присвоив им гарнитуру Times New Roman, 12 пт, полужирный. Выполните эту операцию с помощью кнопок на панели инструментов, с помощью клавиш и, наконец, используя диалог Шрифт.

*Задание 2.* В первом абзаце текста переведите последнюю букву каждого слова первой строки в положение нижнего индекса, а первую букву каждого слова – в положение верхнего индекса.

*Задание 3.* Во втором абзаце задайте первой строке цвет шрифта красный, второй строке – синий, а третьей – зеленый.

*Задание 4*. В третьем абзаце задайте первому слову начертание букв с контуром, второму слову – начертание с тенью, третьему слову **–** приподнятое, а четвертому слову – утопленное. Сравните полученные начертания.

*Задание 5.* В четвёртом абзаце задайте уплотнённый и разреженный интервалы между символами с помощью команды Формат**–**Абзац**–** Интервал. Сохраните документ под именем *Форматирование символов.doc*.

*Задание 6.* Откройте документ Word Primer. doc .

*Задание 7.* В каждом абзаце установите следующие параметры:

 $-$  выравнивание  $-$  по ширине;

– красная строка (т. е. отступ первой строки) – 1,5 см;

– интервалы: перед – 4 пт, после – 4 пт;

междустрочный – полуторный;

выравнивание текста – по ширине.

*Задание 8.* Придумайте название вашего текста и оформите его, выровняв по центру.

*Задание 9.* Внизу поставьте вашу фамилию и инициалы и выровняйте подпись по правому краю.

*Задание 10.* Наберите какое-нибудь известное стихотворение. При этом пользуйтесь комбинацией клавиш **Shift+Enter** для перехода на новую строку и установите выравнивание абзаца по левому краю, отступ слева – 2 см.

*Задание 11.* Создайте список времён года так, чтобы получился маркированный список, затем скопируйте его и преобразуйте в нумерованный. Вновь скопируйте и добавьте в список входящие в сезоны месяцы, сделав их вторым уровнем нумерации.

*Задание 12.* Скопируйте содержимое документа *Форматирование символов.doc*  в начало документа *Primer. doc.* Сохраните объединенный документ под именем *Форматирование. doc*.

# **10.8 Форматирование страниц**

Выше было рассмотрено форматирование символов и абзацев. Существует еще один, более высокий уровень форматирования, относящийся к страницам. Параметры, которые задаются в процессе форматирования страниц, действуют в пределах всего документа (например, размер и ориентация бумаги, поля, колонтитулы).

Чтобы установить **параметры страниц** в создаваемом вами документе, выполните команду меню Файл–Параметры страницы. В ответ откроется диалог, который состоит из четырех вкладок. Названия этих вкладок говорят сами за себя.

Советуем определять параметры страниц в начале процесса создания документа. Если переопределить, например, размеры листа или полей уже после ввода текста в документ, изменится распределение текста на странице, а также общая компоновка документа.

Приступая к созданию документа, нужно продумать, какой размер будут иметь страницы и как они будут выглядеть. Стандартными

размерами страниц являются А5 (148x210), А4 (210x297), A3 (297x420) и т. д. (в скобках даны ширина и высота листа в миллиметрах). Формат А4 имеет писчая бумага, продаваемая в пачках, на такой формат рассчитано большинство принтеров.

Страница может быть ориентирована широкой стороной по вертикали *(книжная* ориентация) или по горизонтали *(альбомная*  ориентация).

Между текстом и краями страницы документа располагаются пустые области – *поля.* Различают верхнее, нижнее, левое и правое поля.

Часто страницы документов печатаются в разворот, как в книгах (поля этих страниц различаются, как зеркальные изображения). На страницах, которые печатаются в разворот, вместо левого и правого полей определяют внутренние и внешние поля.

*Примечание* – Все установленные параметры страниц можно сделать используемыми по умолчанию, то есть применить к последующим создаваемым документам. Для этого после настройки страницы, находясь на любой из вкладок окна Параметры страниц, щелкните по кнопке По умолчанию. Появится предупреждающее сообщение о том, что вносимые изменения будут отражены во всех документах, создаваемых на основе выбранного шаблона (например Normal.dot). Вы можете подтвердить или не подтвердить изменения, вносимые в шаблон.

**Оформление текста в несколько колонок.** Выделите область текста, который нужно разбить на колонки. Если не выделить какой-либо текстовый фрагмент, разбиение на колонки будет применено к текущему разделу или ко всему документу. Щелкните по кнопке Столбцы панели инструментов Стандартная. Удерживая нажатой левую кнопку мыши, выделите в списке нужное количество колонок, после чего кнопку мыши отпустите.

Колонки, созданные таким образом, будут иметь одну и ту же ширину. Откорректировать ширину созданных колонок, а также промежутки между ними можно с помощью линейки.

Наиболее широкие возможности для построения многоколоночного документа предоставляет диалог Колонки, который вызывается командой Формат–Колонки. В этом диалоге вы сможете задать число колонок, ширину колонок и промежутки между ними.

*Колонтитулы* – *это повторяющиеся элементы документа, которые расположены в верхней или нижней части страницы.*

Верхняя или нижняя часть страницы называется областью колонтитула, в этой области обычно располагается и *номер страницы.* Например, верхний колонтитул может содержать название главы, а нижний колонтитул – номер страницы. В более сложных случаях колонтитул четной страницы (левой страницы разворота) может включать название книги, а нечетной страницы (правой страницы) – название главы. В область колонтитула иногда помещают фамилию автора, дату создания документа и

*Создание колонтитулов.* Чтобы приступить к созданию колонтитулов, нужно сделать всего лишь двойной щелчок мышью по области колонтитула (либо выбрать команду Вид–Колонтитулы). При этом окно Word автоматически переводится в режим разметки с отображением области создания колонтитула (она обведена пунктирной линией), а весь документ отображается бледным серым цветом и становится недоступным для редактирования. Выберите верхний или нижний колонтитул и введите нужный текст. В область колонтитула можно добавить текущие дату или время. Для этого нужно щелкнуть по кнопке Дата или Время.

т.п.

После того как вы ввели в колонтитул необходимые элементы, вы можете их отформатировать, как любой другой текст, пользуясь обычными средствами Word. Завершив форматирование, нажмите кнопку Закрыть, и окно Word будет переведено в прежний режим редактирования.<br>Для удаления колонтитула войдите в режим ред

Для удаления колонтитула войдите в режим редактирования колонтитулов (команда Колонтитулы) и удалите все содержимое колонтитула, после чего нажмите кнопку Закрыть.

**Вставка и удаление номеров страниц.** Для ввода номеров страниц в процессоре Word предусмотрены специальные средства. Если номера страниц введены с их помощью, то они будут автоматически обновляться, как только будет изменяться число страниц в документе.

Номера страниц можно вставить при создании колонтитулов. Однако более простым является следующий способ вставки номеров страниц:

1 Выберите команду меню Вставка–Номера страниц и в открывшемся диалоге установите положение номера на странице и тип выравнивания (расположение номера отображается в окошке Образец).

2 Щелкните по кнопке Формат и задайте в следующем диалоге номер, с которого будет начинаться нумерация, а также формат написания номера (арабские цифры, римские цифры, буквы и т.д.).

3 Задав указанные параметры, закройте оба диалога, дважды нажав кнопки ОК.

Если возникла необходимость в удалении созданных номеров страниц; щелкните два раза по номеру, активизировав тем самым колонтитулы. Затем выделите номер и нажмите клавишу Delete.

Существует возможность установить **принудительный переход на другую страницу**, независимо от числа строк, напечатанных на текущей странице. Для этого нужно установить курсор в строке, на которой текущая страница заканчивается. Выполнить команду Вставка**–**Разрыв. Линия разрыва будет отображаться в документе пунктирной линией.

# **Контрольные вопросы**

1 Перечислите параметры страниц, устанавливаемые средствами Word.

2 Как задать размер бумаги и полей документа?

3 Как назначается ориентация страниц?

4 Опишите простейший способ создания колонок.

5 Как задать ширину колонок?

6 Какие возможности для форматирования колонок предоставляет диалог Колонки?

7 Что такое колонтитул?

8 Как перейти в режим редактирования колонтитула?

9 Как ввести номера страниц?

10 Каким образом задается формат нумерации страниц?

11 Как удалить колонтитулы вместе с номерами страниц?

## **Практические задания**

*Задание 1.* Откройте документ *Форматирование.doc* и наберите несколько абзацев газетного текста*.*

*Задание 2.* Оформите набранный текст в две колонки, с промежутком между колонками 0,5 см.

*Задание 3.* Переместите каждое задание (форматирование символов, форматирование абзацев, стихотворение, список и колонки) на отдельный лист, используя функцию Вставка**–**Разрыв.

*Задание 4.* Установите параметры страницы поля: левое – 2,0 см, правое – 1,0 см, верхнее и нижнее  $-1,5$  см.

*Задание 5.* Установите размер бумаги А5 (14,8 х 21 см).

*Задание 6.* Изучите понятие Ориентация (книжная, альбомная).

*Задание 7.* Вставьте в документ нумерацию страниц (внизу листа по центру). Формат номера страницы: размер 14 , цвет – серый.

*Задание 8.* Создайте колонтитул вверху листа, введя в него свою фамилию и дату создания.

*Задание 9.* Отредактируйте колонтитул, добавив в него название документа.

*Задание 10.* Сохраните документ под именем *Форматирование страниц*. *doc.*

# **10.9 Стили и структура документа**

**Стиль** – это набор параметров форматирования, который сохраняется под своим именем, позволяет единообразно оформлять документы и упрощает процесс форматирования.

Чтобы все заголовки документа выглядели одинаково, для этого в Word задают параметры стиля заголовка, а затем присваивают стиль каждому заголовку. Если делать это без использования стилей, потребовалось бы значительно больше действий: задать для каждого заголовка гарнитуру шрифта, его размер, начертание; определить абзацный отступ, интервалы перед заголовком и после него и т. д.

Стили удобны также тем, что при изменении параметров стиля все фрагменты текстового документа, на которые наложен данный стиль, будут переформатированы в соответствии с новыми установками. И наоборот, вы можете задать такой режим, когда при изменении формата текста автоматически переопределяется соответствующий стиль.

При запуске нового документа используется по умолчанию шаблон Normal.dot. Набор текста в этом шаблоне производится в стиле Обычный. На основе этого стиля формируются другие стили шаблона – их вы можете просмотреть в поле Стиль на панели инструментов Форматирование, либо с помощью команды Формат–Стиль. Среди стилей вы обязательно увидите стиль Обычный – им набирается по умолчанию текст документа. Имеются также стили заголовков: Заголовок 1, Заголовок 2,... . Стили заголовков пронумерованы соответственно своему иерархическому уровню. Чем больше номер стиля заголовка, тем ниже его уровень.

**Применение стиля абзаца**. Выделите абзац или несколько абзацев, стиль которых собираетесь изменить. Затем откройте список стилей, выберите нужный стиль щелчком мыши, и выделенный текст сразу приобретет форматирование, соответствующее выбранному стилю.

Если на вашей панели инструментов отсутствует список cтиль, выполните команду меню Формат**–**Стиль, в открывшемся диалоге щелкните по имени нужного стиля и затем закройте окно.

**Изменение стиля.** Основным преимуществом использования стилей является единообразное изменение оформления текста. Допустим, заголовки третьего уровня (Заголовок 3) используют шрифт Arial размера 12 пт, а вы желаете задать им шрифт Courier New размера 11 пт. Для этого вам не нужно переформатировать каждый заголовок – достаточно изменить лишь свойства стиля Заголовок 3:

– выберите команду Формат–Стиль;

– в открывшемся диалоге щелкните мышью по имени стиля, который следует изменить и нажмите кнопку Изменить стиль;

– в диалоге Изменение стиля нажмите кнопку Формат и в ниспадающем меню выберите атрибут, который хотите изменить (например, Шрифт или Абзац).

**Создание и удаление стиля.** Чтобы создать и настроить новый стиль, войдите в меню Формат–Стиль и нажмите кнопку Создать стиль. В появившемся диалоге в поле Имя введите имя нового стиля. Убедитесь, что в поле Стиль указано, что создаваемый стиль будет стилем абзаца. В поле Основан на стиле задайте родительский стиль. Нажмите кнопку Формат и задайте последовательно нужные атрибуты формата абзаца (см. также предыдущий пункт). В заключение задания параметров нового стиля нажмите кнопку ОК диалога Создание стиля.

Чтобы удалить стиль, нужно удалить его из списка стилей. Для этого выберите команду Стиль в меню Формат, в списке стилей щелкните по имени стиля, который требуется удалить, после чего выберите Удалить.

**Структура документа.** На основе стилей в документе могут быть заданы заголовки различного уровня **(**Заголовок 1, Заголовок 2...). Эти заголовки образуют *структуру документа,* которая напоминает оглавление книги. Однако структура отличается от оглавления тем, что пользователь может в нее активно вмешиваться: менять расположение заголовков, присваивать им другой уровень и т. д. Для этих операций в Word имеются соответствующие инструменты и предусмотрен специальный режим, называемый **Структура.**

**Окно Word в Режиме структура.** Перейти к указанному режиму можно с помощью команды меню Вид–Структура либо щелчком по кнопке переключения вида представления документа Режим структуры, расположенной слева от горизонтальной полосы прокрутки (см. рисунок 10.1). Пользоваться режимом структуры есть смысл, когда в документе, помимо основного текста, имеются заголовки, которым присвоены встроенные стили Заголовок 1, Заголовок 2,... либо стили с назначенным уровнем. Отметим, что основным текстом называется любой абзац в документе, не являющийся заголовком.

Когда включен Режим структуры, в окне Word появляется дополнительная панель Структура и изменяется отображение документа. С наз-начением инструментов этой панели вы познакомитесь в процессе работы.

**Просмотр заголовков документа.** Заголовки документа размещаются с отступами различной величины в зависимости от уровня заголовка, причем заголовки более высокого уровня располагаются левее. Слева от каждого заголовка имеется знак плюс или минус. Знак плюс (+) означает, что данный заголовок содержит внутри себя какую-то подчиненную структуру: основной текст или заголовки более низкого уровня. Знак минус (–) появляется в том случае, если под данным заголовком нет никакого текста и даже пустой строки.

Чтобы упростить процесс просмотра и реорганизации структуры документа, его можно *свернуть*, оставив только необходимые заголовки.

Инструменты панели Структура позволяют регулировать «глубину» просмотра заголовков. Так, если щелкнуть по кнопке с цифрой 1, будут отображаться только заголовки первого уровня (стиль Заголовок 1), если же щелкнуть по кнопке 3, в окне появятся все заголовки до 3 уровня включительно.

**Просмотр содержимого заголовков.** Несмотря на то, что структура предназначена для работы с заголовками, в этом режиме можно просматривать содержимое, относящееся к тому или иному заголовку. Для этого дважды щелкните мышью по знаку +, расположенному слева от заголовка (либо установите курсор в заголовок и нажмите кнопку + (Развернуть) на панели инструментов Структура). При этом на экране будут показаны только первые строки абзацев. Для сворачивания содержимого заголовка щелкните по кнопке Свернуть на панели Структура.

**Редактирование структуры.** Работая в режиме структуры, можно легко изменять схему подчинения заголовков и их взаимное расположение, то есть непосредственно компоновать документ. Выполнять компоновку документа в этом режиме значительно удобнее, чем в режиме разметки.

Чтобы повысить уровень заголовка на одну ступень, нужно щелкнуть мышью по заголовку, а затем – по кнопке со стрелкой влево  $\Leftarrow$  (Повысить уровень). Для понижения уровня заголовка на одну ступень необходимо щелкнуть по кнопке (Понизить уровень). Чтобы понизить уровень до основного текста, щелкните по кнопке с двойной стрелкой, направленной вправо (Понизить до обычного текста).

Также в режиме структуры удобно выделять целые разделы (с выделением заголовка будут выделены все подчиненные ему подзаголовки и абзацы основного текста). Соответственно в режиме структуры облегчается перемещение заголовка и фрагмента текста и удаление элемента структуры.

**Автоматическое создание оглавления.** Если структура документа оформлена грамотно (всем заголовкам придан надлежащий стиль), то можно приступать к автоматическому созданию оглавления. Для этого выполняется команда Вставка–Ссылка–Оглавление и указатели. Далее следует выбрать вкладку Оглавление, настроить параметры оглавления по желанию, например выбрать Формат оглавления (классический, изысканный и т.д.) и щёлкнуть кнопку ОК.

При внесении изменений в структуру документа следует обновлять оглавление. Для этого удобно вызывать контекстное меню на оглавлении.

Автоматически созданное оглавление удобно тем, что позволяет из оглавления попасть в соответствующий раздел документа, для этого достаточно щёлкнуть по названию раздела, удерживая при этом клавишу **Ctrl**. Переход осуществляется по гиперссылке.

*Подытожим сказанное о структуре документа.*

Документ обычно делится на структурные разделы: части, главы, параграфы, пункты, подпункты и т. д. Каждый раздел снабжен текстовым обозначением, номером и т. д. Для процессора Word существует понятие «заголовок», их девять - от верхнего до нижнего уровня. Каждый заголовок это абзац и ему можно присвоить статус заголовка, например: Заголовок 1, Заголовок 2 и т. д. и соответственно он будет отформатирован.

Процесс управления заголовками называется структурированием документа и Word может это делать автоматически:

– присвоить абзацу статус любого уровня;

– изменить стиль заголовка и все абзацы этого уровня изменят свой стиль;

– пронумеровать все заголовки в соответствии с иерархией и выбранным номером формата;

– составить оглавление документа.

**Сноски, закладки и гиперссылки.** Чтобы электронный документ стал удобнее и презентабельнее, можно использовать такие возможности, как вставка ссылок (сносок, перекрёстных ссылок), закладок и даже гиперссылок.

*Сноски* используются в документе для пояснений, комментариев и ссылок на другие документы. При этом для подробных комментариев лучше использовать обычные, а для ссылок на источники – концевые сноски<sup>1)</sup>. Сноска состоит из двух связанных частей: [знака сноски](mk:@MSITStore:C:/Program%20Files/Microsoft%20Office/Office10/1049/wdmain10.chm::/html/woconFootnotesEndnotes.htm##) и текста сноски. Создать сноску можно с помощью команды меню Вставка**–**Ссылка**–**Сноска.

Ограничения на длину и оформление текста сносок отсутствуют. Допускается также изменение разделителя сносок – линии, отделяющей текст документа от текста сноски.

*Закладка* – это элемент документа, которому присвоено уникальное имя. Это имя можно использовать для последующих ссылок. Например, можно использовать закладку для определения текста, который необходимо проверить позже. Чтобы в следующий раз не искать данный текст во всем документе, можно перейти к нему с помощью диалогового окна Закладка:

1 Выделите элемент, которому следует назначить закладку, или щелкните то место в документе, куда следует вставить закладку.

2 В меню Вставка выберите команду Закладка.

3 В поле Имя закладки введите или выберите нужное имя.

Имя закладки должно начинаться с буквы; в нем могут использоваться цифры, но не должно быть пробелов. Если требуется разделить слова в имени закладки, пользуйтесь знаком подчеркивания.

4 Нажмите кнопку Добавить.

*Гиперссылки* служат для автоматического перехода из одного документа в другой или для переходов в одном документе. Создаются они командой меню Вставка**–**Гиперссылка. В одном документе возможен переход на определённый раздел документа или на заранее созданную закладку.

#### **Контрольные вопросы**

1 Что такое стили и для чего они служат?

 $\overline{a}$ 

2 Как выполнить редактирование существующего стиля?

 $1)$  Эта сноска внизу страницы, а не концевая.

3 Как создать новый стиль?

4 Что такое структура документа? Как перейти в режим структуры?

5 Как в режиме структуры отобразить первые строки абзацев, относящихся к определенному заголовку?

6 Как изменить уровень заголовка с помощью инструментов панели Структура?

7 Опишите перемещение заголовка вместе с принадлежащими ему фрагментами текста в режиме структуры.

8 Как проще всего удалить заголовок и подчиненный ему фрагмент текста?

9 С помощью какой команды меню происходит автоматическое создание оглавления?

10 Как в текстовом процессоре оформляются сноски? Как создаются закладки?

11 Для чего предназначены гиперссылки?

#### **Практические задания**

Задание 1. Откройте документ *Форматирование страниц*. *doc.*

Задание 2. Озаглавьте каждую страницу. Примените к заголовкам страниц стиль Заголовок 1.

Задание 3. В тех заданиях, которые можно разбить на части, создайте заголовки второго уровня стиля Заголовок 2.

Задание 4. Измените стиль Заголовка 1, установив для него разреженный шрифт.

Задание 5. Просмотрите документ в режиме Структура.

Задание 6. Создайте автоматически оглавление документа.

Задание 7.Создайте на последней странице список литературы, которую использовали при выполнении задания. Наименование раздела «Список литературы» также оформите в стиле Заголовок 1.

Задание 8. Обновите оглавление.

Задание 9. Создайте закладки на каждый элемент списка литературы с именами соответственно "з1" и "з2".

Задание 10. Создайте гиперссылки на литературу в тексте. Для этого выделите в тексте словосочетание, обозначающее понятие, о котором можно подробнее почитать в книге из списка литературы. Выберите команду Гиперссылка из меню Вставка. Нажмите кнопку Закладка и выберите закладку, например "з1".

Задание 11. Создайте в своём документе сноски внизу страницы и концевые сноски.

Задание 12. Сохраните документ под именем *Структурированный документ. doc.*

# **10.10 Работа с графическими объектами и рисунками**

Изображения, с которыми может оперировать процессор Word, можно разбить на две категории: рисунки и графические объекты. *Рисунки*  подготавливаются с помощью других программ и вставляются в документ Word. *Графические объекты* создаются в самой программе Word с помощью встроенного векторного редактора.

Рисунок, вставляемый в документ, может быть *растровым* (точечным) или *векторным* (о растровых и векторных изображениях шла речь в подразд. 5.2 при описании графических редакторов). Растровые рисунки создаются с помощью растровых графических редакторов Paint, Photoshop и др. Их также можно получить путем сканирования фотографий или съемки на цифровой фотоаппарат. Векторные рисунки создаются в программах векторных графических редакторов. Простой векторный редактор имеется и в Word. Он позволяет рисовать примитивы (линии, многоугольники, эллипсы, звезды, стрелки и пр.), а также художественно оформлять отдельные слова и словосочетания (текст WordArt).

**Рисование примитивов.** Графические объекты в документе Word создаются с помощью инструментов панели Рисование (рисунок 10.9). Если на вашем экране этой панели нет, щелкните правой кнопкой мыши по области панелей инструментов и в появившемся контекстном меню выберите панель Рисование.

На панели Рисование находятся инструменты, с помощью которых можно нарисовать прямую линию, стрелку, прямоугольник и эллипс. Более сложные графические объекты создаются с помощью опции Автофигуры.

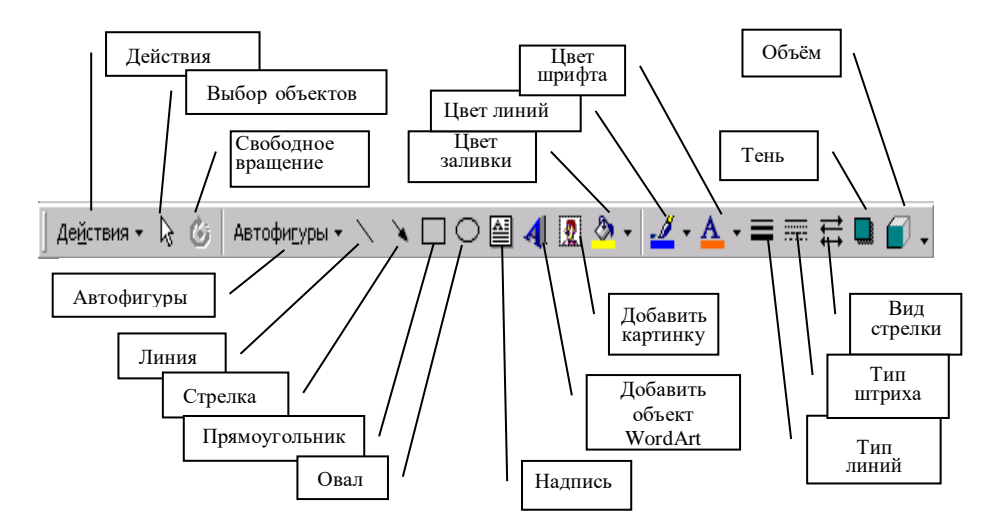

### Рисунок 10.9 Панель Рисование

Щелкните мышью по этой пиктограмме и выберите в выпадающем меню, например, пункт Линия. Вы увидите палитру инструментов: Двусторонняя стрелка, Кривая, Полилиния, Рисованная кривая. Назначение большинства этих инструментов очевидно из их названий. Инструмент Кривая используется для рисования кривых с повышенной точностью, инструмент Полилиния – для получения ломаной линии, а инструмент Рисованная линия – для имитации рисования карандашом.

Чтобы нарисовать графический объект (линию, многоугольник, звезду и т. д.), щелкните мышью нужный инструмент и протяните указатель мыши при нажатой левой кнопке от начальной точки объекта до конечной точки. Затем отпустите кнопку мыши и щелкните мышью в любой области документа, чтобы снять выделение.

Несколько сложнее рисуются кривые. Щелкните мышью в начальной точке кривой и, отпустив кнопку, протяните прямую до точки изгиба, после чего снова щелкните мышью (операция фиксации точки). Повторите предыдущую операцию для остальных точек кривой (чем меньше интервал между точками фиксации, тем точнее можно воспроизвести кривую). В конечной точке кривой сделайте двойной щелчок мышью, чтобы выйти из режима рисования.

Чтобы создать фигуру правильной формы (круг, квадрат, пятиугольник и т.д.), нужно удерживать при рисовании нажатой клавишу **Shift**. Кстати, нажатая клавиша **Shift** при рисовании отрезка обеспечивает ориентацию отрезка прямой под фиксированным углом: 15, 30, 45, 60, 75 или 90 градусов.

Если созданный объект вам не понравился, щелкните по нему мышью и нажмите клавишу **Delete** или **Backspace**.

Рассмотрим **операции с графическими объектами**, которые созданы средствами Word (т. е. инструментами панели Рисование).

*Изменение размеров объекта.* После того как объект нарисован, нужно задать его точные размеры. Для этого служат восемь граничных маркеров – маленьких квадратов, размещенных по периметру объекта. Уменьшите высоту фигуры, наведя указатель мыши на срединный маркер верхней стороны фигуры и перетащив маркер вниз. *Обратите внимание: на контуре фигуры имеется дополнительный, девятый, маркер желтого цвета. Потянув за этот маркер, вы сможете изменить перспективу*.

Если же нужно изменить размеры объекта с сохранением его пропорций, перетащите угловой маркер, держа при этом нажатой клавишу **Shift**.

*Перемещение и копирование объектов.* Чтобы переместить графический объект, щелкните по нему мышью и перетащите при нажатой левой кнопке мыши в новое положение. Вместо перетаскивания мышью можете использовать клавиши управления курсором. Операцию перемещения легко превратить в операцию копирования. Для этого при перетаскивании объекта мышью держите нажатой клавишу **Ctrl** (вспомните аналогичную операцию копирования объектов на рабочем столе). Возможно перетаскивание объекта правой кнопкой мыши. При отпускании кнопки появляется контекстное меню, из которого можно выбрать команду Копировать. Копирование объекта также можно выполнить с помощью буфера обмена.

*Повороты и отражения объекта.* Для поворотов объекта служит инструмент Свободное вращение на панели Рисование. Выделите объект и щелкните мышью по этому инструменту. При этом вместо граничных маркеров выделения появятся четыре зеленых маркера вращения. Наведите указатель мыши на один из этих маркеров (указатель примет форму круговой стрелки) и, нажав кнопку мыши, поверните объект на требуемый угол.

Вы можете повернуть объект на 90° или 180°, а также отразить его относительно вертикальной или горизонтальной оси. Для этого выделите объект, щелкните по кнопке Действия на панели Рисование и выберите нужную команду из ниспадающего меню (Свободное вращение, Повернуть влево и др.)

*Группирование и разгруппирование объектов.* В документе Word изображение можно собирать из отдельных компонентов, точечных рисунков или графических объектов. Эта операция сборки называется **группированием.** Обратная операция, когда изображение разбивается на составляющие компоненты, называется **разгруппированием***.*

Смысл группирования объектов заключается в том, что с группой можно работать как с одним объектом. Группу объектов можно перемещать как единое целое, изменять размер, поворачивать, удалять и т.д. Чтобы объединить объекты в группу, выделите их, а затем щелкните по кнопке Группировать на панели Рисование. Обратная операция разбиения группы на отдельные объекты выполняется щелчком по кнопке Разгруппировать. Вместо панели Рисование вы можете воспользоваться опцией Группировка контекстного меню выделенных объектов.

*Задание порядка объектов.* Графический объект может быть размещен в отдельном слое или в слое с другими объектами. Слой объекта может находиться перед текстом или за текстом. Для размещения в нужном слое выделите объект, а затем щелкните по кнопке Действия на панели Рисование. Выберите из раскрывающегося меню требуемую команду (На передний план, На задний план, Переместить вперёд и т. д.). Отметим, что команды Переместить вперед или Переместить назад означают перемещение на один слой к переднему плану или на один слой.

**Создание художественного текста WordArt.** Средство WordArt

позволяет задавать различные варианты оформления текстовых фрагментов: наклоненный, повернутый и растянутый текст, текст с тенью и текст, вписанный в определенные фигуры и т.д.

Для создания текста WordArt выполните следующее:

- установите курсор на странице документа, на которой должен располагаться текст WordArt, и выберите команду меню Вставка-Рисунок-Объект WordArt либо щёлкните по соответствующей кнопке на панели Рисование. В открывшемся диалоге Коллекция WordArt (рисунок 10.10) выделите щелчком мыши нужный вариант оформления текста и нажмите кнопку ОК:

- в следующем диалоге Изменение текста WordArt в поле Текст надписи введите текст, который хотите художественно оформить;

– в полях Шрифт и Размер задайте гарнитуру и кегль шрифта. При необходимости можно уточнить начертание шрифта (полужирный или шрифта для некоторых шаблонов вы сможете курсив). Наклон отрегулировать и после создания объекта WordArt, пользуясь при этом желтым маркером.

Щелкните по кнопке ОК, после чего в документ будет вставлен заланный вами фрагмент текста.

| WordArt wordArt<br>VordArt   WordArt |         |                | WordAre WordArt WordArt<br>WordAn WordArt WordArt WordArt WordArt | 500000<br>w<br>55<br>š                             |
|--------------------------------------|---------|----------------|-------------------------------------------------------------------|----------------------------------------------------|
|                                      |         |                |                                                                   |                                                    |
|                                      |         |                |                                                                   |                                                    |
|                                      | WordArt |                | WordArt WordArt                                                   |                                                    |
|                                      |         |                |                                                                   | w                                                  |
| WordAut   Handle                     |         |                | <b>Weighter</b>                                                   |                                                    |
|                                      |         | <b>Liquine</b> |                                                                   | Wordart WordArt   WordArt   Windhi   wordArt<br>ОК |

Рисунок 10.10 - Панель коллекции WordArt

Чтобы изменить стиль, текст, форму надписи, следует выделить ее и отредактировать, используя панель WordArt. Для редактирования текста достаточно также дважды щелкнуть мышью на объекте.

Вставка картинки из Clip Gallery осуществляется командой Вставка-Рисунок-Картинки.

**Вставка рисунков из файла.** В документ Word вы можете вставить рисунок (или отсканированную фотографию), хранящийся в отдельном файле, например, с расширением bmp, jpg или gif. Для этого нужно установить курсор в место вставки и выбрать команду меню Вставка– Рисунок–Из файла. В появляющемся диалоге необходимо выбрать папку, файл рисунка и щелкнуть по кнопке Вставка. При этом имеется возможность указать способ вставки рисунка:

*Вставка*. Рисунок сохраняется в файле документа.

*Связать с файлом*. В файле документа сохраняется ссылка на рисунок. При внесении изменений в исходный файл рисунка, они автоматически отображаются в файле документа.

*Вставить и Связать*. Комбинируются свойства способов *Вставка* и *Связать с файлом*.

При вставке рисунка из файла в документ Word рисунок по умолчанию размещается в слое текста, причем левая граница рисунка находится в точке вставки, указанной курсором.

**Редактирование и форматирование изображения.** Вставленный рисунок, как правило, нуждается в дополнительном редактировании и форматировании, то есть задании его размеров, определении расположения относительно текста, подборе яркости и контрастности и т.д. Опишем кратко эти операции.

*Изменение размеров рисунка.* Щелкните мышью по области рисунка и передвиньте один из граничных маркеров. Сдвигая срединный маркер, вы изменяете один линейный размер (высоту или ширину). Перемещая угловой маркер, вы пропорционально меняете оба размера рисунка.

*Задание обтекания.* Под обтеканием понимается размещение рисунка относительно текста. Щелкните по рисунку правой кнопкой мыши и выберите в контекстном меню команду Формат рисунка и перейдите на вкладку Положение (рисунок 10.11).

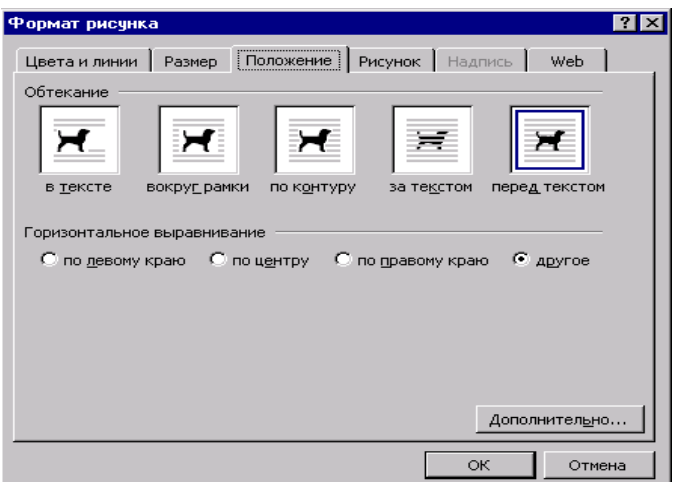

Рисунок 10.11 – Диалоговое окно Формат рисунка, вкладка Положение

В открывшемся диалоге определите нужную схему обтекания рисунка текстом, после чего щелкните по кнопке ОК. Щёлкнув по кнопке Дополнительно, можно осуществить дополнительную разметку.

Следует отметить, что в диалоге Формат рисунка также часто используются вкладки Цвета и линии, Размер.

Другие операции по форматированию изображения выполняются с помощью панели инструментов Настройка изображения. Вызывается она щелчком правой кнопки мыши.

#### **Контрольные вопросы**

1 Какая панель инструментов в Word предназначена для создания векторных объектов?

- 2 Как нарисовать квадрат, круг, кривую?
- 3 Как масштабировать объект (изменять размер), сохраняя его пропорции?
- 4 Как повернуть объект на 90 ° и 180°?
- 5 В чем состоит смысл операций группирования и разгруппирования?
- 6 Как создать художественный текст WordArt?
- 7 Как выполнить вставку объекта ClipArt в документ?
- 8 Опишите процедуру задания обтекания рисунка по контуру.

## **Практические задания**

Задание 1. Откройте документ *Структурированный документ. Doc*.

Задание 2. На новой странице напишите название задания «Рисование и вставка рисунков».

Задание 3. Выполните построение квадрата, правильных пятиугольника и шестиугольника, линии контуров и заливку сделать различных цветов, добавить надписи различные по стилю шрифта и направлению текста.

Задание 4. Постройте параллелепипед и куб с помощью инструмента Автофигуры. Задание 5. Постройте стрелки вида и Задание 6 Создайте фрагмент блок-схемы:

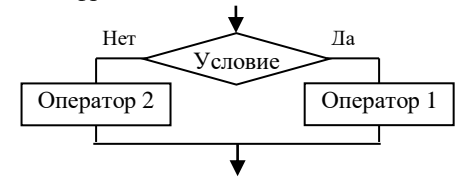

Не забудьте сгруппировать рисунок.

Задание 7. Создайте блок-схему алгоритма решения задачи определения корня квадратного уравнения  $ax^2 + bx + c = 0$ .

Задание 8. Оформите рекламную эмблему какой-либо организации с помощью средства WordArt и нескольких графических объектов с надписями, с заданием порядка расположения объектов, обтекания. Не забудьте готовую эмблему сгруппировать.

## 10.11 Вставка математических формул

Несложные формулы можно набирать. пользуясь средствами форматирования шрифтов (курсив, греческие буквы и математические знаки можно вставлять командой Вставка-Символ, верхний и нижний индексы).

Для ввода более сложных выражений (например, со знаками интеграла, раликала суммы, произвеления, а также матрины, системы и т. л.) существует приложение **Microsoft** специальное **Equation.** которое запускается непосредственно из текстового процессора командой Вставка-Объект. В списке программ - так называемых OLE-серверов нужно выбрать Microsoft Equation 3.0 и нажать кнопку ОК. На экране появится окно программы, и вы сможете набирать формулу, пользуясь панелью и меню этого приложения. Алгоритм действий таков:

1 Установите текстовый курсор в место ввода формулы.

2 Щелкните мышью на пиктограмме редактора формул  $\sqrt{\alpha}$  или вызовите его через команду Вставка-Объект- Microsoft Equation 3.0.

3 В позиции курсора появится рамка, а на экране - пиктографическое меню.

Первая строка пиктографического меню содержит пиктограммы для ввода математических символов. Символы объединены  $\mathbf{B}$ **ГРУППЫ**  $\overline{10}$ функциональному назначению. Для вставки символа необходимо выполнить фиксацию на поле группы, содержащей данный символ. В результате откроется полный список доступных в этой группе символов. Далее следует щелкнуть мышью на нужном в группе. Символ будет вставлен в формулу.

задания Вторая строка содержит пиктограммы для шаблонов математических выражений, таких как дробь, радикал, матрица и т.д. Вставка шаблонов выполняется так же, как и математических символов.

В Релакторе Формул курсор имеет L-образную форму. Горизонтальная и вертикальная линии указывают, в каком месте формулы будет вставлен следующий элемент.

4 После окончания ввода следует шелкнуть мышью за пределами этой формулы, тогда исчезнет меню и окно Редактора Формул, и сама формула будет заключена в рамку.

Замечание – Нельзя перенести и скопировать часть формулы, формула копируется только целиком!

В режиме документа невозможно внести исправления в формулу. Чтобы исправить формулу, необходимо выполнить на ней двойную фиксацию (двойной щелчок мышью по формуле). Загружается редактор формул, в котором можно обычным образом вносить исправления.

Формула представляет собой графический элемент, ее можно масштабировать и перемещать так же, как рисунки.

#### Контрольные вопросы

1 Опишите алгоритм вставки объекта Microsoft Equation в текстовый локумент.

- 2 Как завершить ввод формулы?
- 3 Как внести исправления в ранее созданную формулу?

## Практические задания

Вставьте в текстовый документ следующие математические выражения:

 $\begin{cases} a_{11} & a_{12} & \dots & a_{1n} \\ a_{21} & a_{22} & \dots & a_{2n} \\ \dots & \dots & \dots & \dots \end{cases}$ ,  $\begin{cases} \frac{dv}{ds} = \frac{1}{v} \xi F \\ \frac{dt}{ds} = \frac{1}{v} \end{cases}$ ,  $F(x) = \frac{1}{\sigma \sqrt{2\pi}} \int_{-\infty}^{x} e^{-\frac{1}{2} (\frac{x-\alpha}{\sigma})^2} dx$ ,  $x^2 + y^2 \le R^2$ ,  $F_x = \sum_{i=1}^{10} i^2 + \sqrt{\frac{\alpha}{\beta + 2\frac{\alpha}{2} + i}}$ 

Поменяйте размеры полученных объектов, внесите исправления в формулы.

## 10.12 Работа с таблицами в текстовом процессоре Word

Применение таблиц позволяет представить информацию в более упорядоченном, аккуратном виде. В таблицах информация располагается по строкам и столбцам. Пользуясь таблицами, легко выполнять сортировку данных и различные вычисления.

Возможны различные пути создания таблиц. Самый распространённый создание пустой таблицы и дальнейшее её заполнение, возможно также преобразование текста в таблицу, создание таблицы из существующих внешних исходных данных.

**Создание таблицы автоматически.** В главном меню выбрать Таблица– Вставить(либо Добавить)–Таблица. В появившемся диалоговом окне указывают:

1 Количество строк и столбцов таблицы.

2 Автоподбор ширины столбцов таблицы, где предлагаются возможности:

постоянная (фиксированная) ширина столбцов;

по содержимому (ширина столбцов зависит от вводимых данных);

 по ширине окна (задается одинаковая ширина столбцов, в зависимости от размера листа и количества столбцов).

**Создание таблицы вручную.** В меню выбрать команду Таблица–Нарисовать таблицу**.** Указатель мыши примет форму карандаша. Наведите карандаш в один из углов таблицы и, удерживая нажатой кнопку мыши, растяните прямоугольник таблицы, после чего кнопку отпустите. Нарисуйте карандашом горизонтальные и вертикальные линии таблицы. Если некоторые линии оказались лишними, удалите их инструментом Ластик. Для этого включите этот инструмент на панели Таблицы и границы и щелкните им по удаляемой линии. С помощью инструмента Нарисовать таблицу можно дорисовывать линии сетки в уже созданные таблицы, а инструментом Ластик – удалять ненужные линии.

**Создание таблицы с помощью автоформата.** Этот способ используется редко, исключительно для таблиц стандартной тематики и формата. Для создания такой таблицы в меню следует выбрать команду Таблица– Автоформат таблицы.

Для корректировки параметров таблицы после ее создания используются диалоги Свойства таблицы, Границы и заливка и другие, которые вызываются через контекстное меню таблицы, либо меню Таблица.

**Преобразование текста в таблицу.** Такая задача часто встречается на практике. Для преобразования текст следует выделить и выполнить Таблица– Преобразовать–Текст в таблицу.

**Перемещение внутри таблицы и выделение элементов таблицы.**  Перемещение из ячейки в следующую ячейку производится клавишами управления курсором или при нажатии клавиши **Tab**.

*Выделение строки* установите указатель слева от строки и нажмите кнопку мыши.

*Выделение столбца* установите указатель на верхней линии сетки столбца и нажмите кнопку мыши.

*Выделение всей таблицы* установить указатель в любом месте таблицы. При этом левее и выше таблицы появится маленький квадрат с перекрестием – это *маркер перемещения* таблицы. Наведите на маркер указатель мыши (указатель превратится также в стреловидное перекрестие) и щелкните левой кнопкой.

*Примечание* – Те же выделения можно сделать с помощью пункта меню Таблица. Поставить курсор на соответствующий элемент и выбрать нужную команду из списка Таблица–Выделить. Для выделения несмежных ячеек используется клавиша **CTRL.**

**Удаление содержимого ячейки.** Используется команда Правка–Очистить– Содержимое или клавиша **Delete**.

**Вставка строк и столбцов в таблицу.** Поставить курсор на строку или столбец, около которых нужно произвести вставку и выбрать команду из списка Таблица–Добавить. Для вставки нескольких столбцов и строк нужно выделить данное количество элементов в исходной таблице и выбрать нужную команду из вышеуказанного списка.

**Удаление строк, столбцов, ячеек или всей таблицы.** Выбрать команду из списка Таблица–Удалить**.** Особенность команды удалить ячейки заключается в том, что удаляются только выделенные ячейки, а не весь столбец или строка, в которой находятся данные ячейки.

**Объединение ячеек таблицы.** Выделить объединяемые ячейки. Выбрать команду Таблица–Объединить ячейки.

**Разбиение ячеек таблицы.** Выделить разбиваемые ячейки. Выбрать команду Таблица–Разбить ячейки. В появившемся окне указать количество строк и столбцов, на которое нужно разбить ячейки.

**Разбиение таблицы.** Иногда таблицу целесообразно разбить на отдельные таблицы. Для этого нужно поставить курсор в ту строку, над которой хотите произвести разбиение таблицы и в главном меню выбрать команду Таблица–Разбить таблицу. Для обратного действия достаточно удалить строку, стоящую между таблицами.

**Изменение высоты строк и ширины столбцов.** Для выполнения изменений необходимо выделить изменяемые объекты. Выбрать команду Таблица–Свойства таблицы. В появившемся окне выбрать соответствующую вкладку (строка, столбец, ячейка) и установить параметры. Кроме того, изменить ширину столбца или высоту строки можно мышью, перетащив границу в нужную позицию.

**Изменение размеров таблицы.** Проще всего размер таблицы регулируется с помощью маркера изменения размера. Этот маркер имеет вид маленького квадрата и появляется в нижнем правом углу таблицы после выделения всей таблицы. Наведите указатель мыши на этот маркер (указатель примет вид двусторонней стрелки, ориентированной по

диагонали таблицы), нажмите кнопку мыши и потяните маркер в нужную сторону, пока не добьетесь требуемого размера таблицы по вертикали и горизонтали. После этого кнопку мыши отпустите.

**Автоподбор** освобождает пользователя от необходимости настраивать ширину столбцов, высоту строк, ширину таблицы. В этом случае ширина столбцов и высота строк будут устанавливаться по содержимому ячеек, а ширина таблицы установится от левого поля до правого.

Для **выравнивания текста в ячейках** их предварительно выделяют. Затем нужно выбрать команду Таблица–Свойства таблицы. В появившемся окне выбрать вкладку Ячейки и установить необходимый тип выравнивания. Ещё удобнее вызвать контекстное меню и выбрать команду Выравнивание в ячейке.

Кроме того, нужно понимать, что содержимое каждой ячейки представляет собой как минимум один абзац, следовательно, положение текста в ячейке можно менять, с помощью команды Формат-Абзац. При этом желательно активизировать кнопку Непечатаемые символы.

Для **изменения направления текста** в ячейке необходимо выбрать команду Формат–Направление текста.

**Обрамление и заливка.** Проще всего найти эти возможности, вызвав контекстное меню, либо команду Формат–Границы и заливка.

*Примечание* – Для установки дополнительных параметров форматирования используется вкладка Таблица из меню Таблица–Свойства таблицы.

Если выбирая тип обрамления, вы выберите тип "Нет", то при работе с документом границы таблицы будут видны, а на печати их не будет.

**Выполнение вычислений в таблицах.** Конечно, текстовые процессоры не предназначены в первую очередь для вычислений, для этого существуют другие приложения, однако необходимые несложные вычисления возможно произвести в таблицах Word.

Все ячейки таблицы имеют свой уникальный номер:

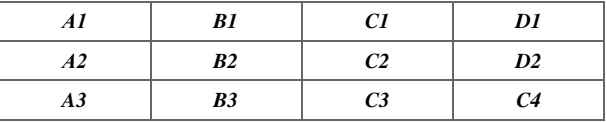

Буква означает столбец, цифра – номер строки.

Для выполнения вычислений используется команда Таблица–Формула. Последовательность действий:

 установить курсор в ячейку, где предположительно будет находиться результат вычислений;

вызвать команду Таблица–Формула;

 в появившемся окне в строке формула записать необходимую зависимость. При этом текстовый процессор предпринимает попытку отгадать функцию и диапазон аргументов, причём диапазон указывается не формулой, а, ещё проще, словесно: LEFT(слева), RIGHT(справа), ABOVE(сверху) или BELOW(снизу). Например, если в диалоговом окне вы видите =SUMM(ABOVE), значит, вам предлагают вычислить сумму всех

чисел, находящихся в таблице сверху от ячейки, в которой вы поставили курсор и желаете получить результат. Если ваши цели не совпадают с предлагаемым, значит, внесите изменения.

*Пример.* Приведём пример применения функций, аргументы которых задаются как диапазоны ячеек. Допустим в последней, четвёртой строке таблицы были введены следующие формулы:

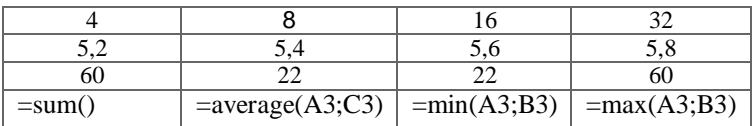

Тогда таблица в результате вычислений по формулам будет иметь вид:

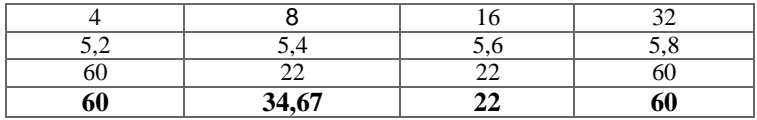

*Примечание* – Функция *AVERAGE*(A3;C3) вычисляет среднее арифметическое. Для указания диапазона ячеек возможна запись как через двоеточие A1:D1, так и через точку с запятой A1;D1.

Также в таблицах возможна *сортировка*. Необходимо выделить ряд значений и вызвать команду Таблица–Сортировка. В появившемся диалоге возможно установить сортировку по возрастанию и по убыванию и другие опции.

#### **Контрольные вопросы**

1 Перечислите возможные способы создания таблицы.

2 Как выделять различные элементы таблицы?

3 Как вставить в таблицу строки, столбцы? Как удалить?

4 Как разбить таблицу, ячейки в таблице?

5 Изменение размеров элементов таблицы.

6 Какими способами можно менять форматирование текста в ячейках таблицы, обрамление и заливку таблицы?

7 Как производить сортировку данных в таблицах?

8 Какие вычисления можно производить в таблицах текстового процессора Word?

## **Практические задания**

*Задание 1.* Выполните преобразование четырёх небольших абзацев текста в таблицу. Для этого выделите весь текст, который хотите преобразовать в таблицу и выполните команду Таблица–Преобразовать–Текст в таблицу.

*Задание 2.* Запишите строку названия месяцев, отделяя их символом табуляции. Преобразуйте этот текст в таблицу. Добавьте к этой таблице столбец справа и введите в его ячейки количество дней, содержащихся в каждом месяце.

*Задание 3.* Выполните упражнение по созданию и форматированию таблицы:

1 Создайте в текстовом редакторе Word таблицу из четырех строк и четырех столбцов:

а) в меню Таблица выберите пункт Вставить таблицу;

б) в диалоговом окне выберите число строк и столбцов и нажмите ОК.

2 Выделите всю таблицу и установите шрифт **Arial** в 12 пунктов.

3 Дайте таблице заголовок, объединив ячейки первой строки:

а) выделите строку – установите курсор слева от первой строки и щелкните левой клавишей мыши;

б) выполните Таблица–Объединить ячейки.

4 Заполните таблицу данными о свойствах веществ:

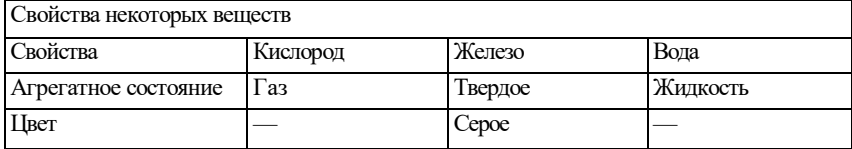

Если в ходе заполнения таблицы понадобится изменить ширину столбца, то установите курсор на границу столбца так, чтобы он приобрел вид двусторонней стрелки и, нажав и удерживая левую кнопку мыши, расширьте или уменьшите ширину столбца.

5 Добавьте одну строку в таблице и запишите в ней данные о запахе вещества. Для этого установите курсор ввода в любое место четвертой строки и в меню Таблица выберите пункт Вставить–Строки выше.

6 Отформатируйте созданную вами таблицу. Сначала отцентрируйте заглавие таблицы. Для этого выделите первую строку, нажмите кнопку По центру, затем – кнопку Полужирный. Вы получите такую таблицу:

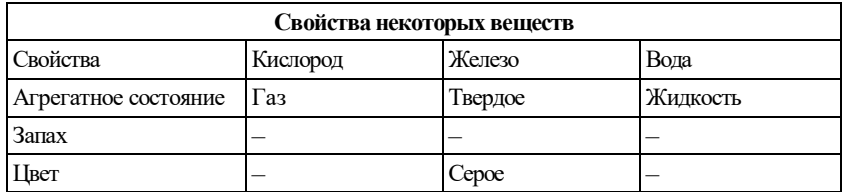

*Задание 4* Создайте таблицу, состоящую из трёх строк и пяти столбцов. Разделите ячейки созданной вами таблицы по приведенному образцу:

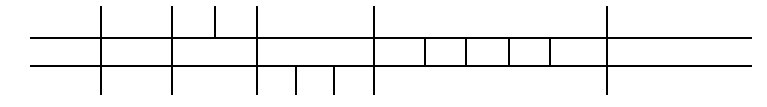

# *П р и м е ч а н и я*

1 Чтобы разбить ячейку таблицы на несколько, следует поставить в нее курсор и выполнить команды Таблица–Разбить ячейки и указать их число.

2 Чтобы обрамить таблицу так, как на образце, используйте пункт меню Формат-Границы и Заливка. Обрамлять таблицу можно также при помощи кнопки Внешние границы панели инструментов.

Задание 5. Подготовьте с помощью текстового процессора следующий документ. Выполните для столбца "Свободная отпускная цена" сортировку. Затем для этого же столбца вычислите среднее значение.

СОГЛАСОВАНО УТВЕРЖДАЮ ООО «Компьютер-маркет» ПТЦ «АОС» Директор Директор Коновалов А. Г. Протокол Согласования свободных отпускных цен на комплектующие изделия компьютерной техники, подлежащие продаже по розничным ценам Свободная отпускная цена за единицу с Наименование товара Артикул НДС т.т.н. № 343576 or 03.02.2005  $r$ . 1 Монитор LG Flatron 720 P C8-0231650 462000 2 Корпус Mikrolab 4405 (черный)  $C4 - 0231650$ 88000 3 Материнская плата EPOX 8RDAEI 132000 C1-0231650 4 Процессор Sempron 2400  $C2 - 0231650$ 136400 5 Видеокарта ATI Radeon 9600 C6-0231650 187000 6 Память Hynix 256/133/3200 C32-0231650 81400 7 Клавиатура (рус./лат.) CHERRY C<sub>2</sub>-0231650 34000

Маркировка товара производится с указанием свободной отпускной цены.

Ведущий экономист ПТЦ «АОС»

Н. И. Ковалева

# 11 ЭЛЕКТРОННЫЕ ТАБЛИПЫ

# 11.1 Понятие электронная таблица

Довольно часто в практике встречаются задачи, в которых обрабатываемую информацию удобно представлять в виде таблиц, и также часто в таблицах данных приходится проводить повторяющиеся вычисления, например, умножать все ланные в столбце на олно и то же число. К таким залачам относятся, например, бухгалтерские расчеты, расчеты оборота материалов и продукции на заводе, товаров на складе, различные инженерные и статистические расчеты и т. д. В виде таблиц можно оформлять деловые документы: счета, накладные, ведомости и пр. Вообще представление данных в виде прямоугольных таблиц является чрезвычайно удобным и привычным.

Для оперирования с табличными данными предназначены современные программы, называемые табличными процессорами (ТП). Они позволяют не только разместить данные в таблицах, но и ввести в ячейки расчётные формулы. Таким образом, обработка данных производится автоматически.

Идея создания электронной таблицы возникла у студента Гарвардского университета (США) Дэна Бриклина (Dan Bricklin) в 1979 г. Выполняя скучные вычисления экономического характера с помощью бухгалтерской книги, он и его друг Боб Франкстон (Bob Frankston), который разбирался в программировании, разработали первую программу электронной таблицы, названную ими VisiCalc.

Многие фирмы – разработчики программного обеспечения для ПК создали табличных процессоров  $\equiv$ свои версии прикладных программ. предназначенных для работы с электронными таблицами. Из них наибольшую известность приобрели Multiplan и Excel фирмы Microsoft, Lotus фирмы Lotus Development, Quattro Pro (фирма WordPerfect – Novell Applications Group), Supercalc фирмы Computer Associates.

Табличный процессор - это программа, моделирующая на экране двумерную таблицу, состоящую из строк и столбцов. Основной задачей является хранение данных в ячейках, обработка их по формулам и графическое представление.

При работе с табличными процессорами создаются документы электронные таблицы (ЭТ). Электронная таблица (документ) создается в памяти компьютера. В дальнейшем ее можно просматривать, изменять, записывать на магнитный диск для хранения, печатать на принтере. Таблицы являются динамическими, то есть содержат так называемые вычисляемые поля, значения которых автоматически пересчитываются по заданным формулам при изменении значений исходных данных, содержащихся в других ПОЛЯХ

Ячейки ЭТ образуются из строк и столбцов, причем каждая ячейка имеет свой алрес. В олни ячейки вволятся ланные или исходная информация (числа, текст, логические переменные), а в другие ячейки записываются формулы для вычисления производной информации. В формулах указываются адреса ячеек, содержимое которых подставляется в формулы и табличный процессор производит расчёт и выдаёт результат.

# 11.2 Назначение и функции программы MS Excel

Одну из программ электронных таблиц MS Excel мы рассмотрим в этом подразделе. Это мощная программа, которая входит в интегрированный пакет Microsoft Office, что позволяет ей легко взаимодействовать с другими продуктами этого пакета.

Функциональные возможности этого пакета позволяют успешно производить финансовую, статистическую обработку данных, научные расчёты, инженернотехнические расчёты, автоматизировать учётно-контрольную деятельность.

# Основные функции табличного процессора Excel:

- ввод и редактирование данных, автоматизация ввода (включая автозаполнение, автозамену и проч.);

- форматирование табличных данных с использованием стандартных средств, стилей, шаблонов;

- возможность обработки различных типов данных, таких как числа, текст, латы, массивы:

- выполнение вычислений по формулам (при этом может использоваться обширный набор встроенных функций);

- анализ табличных данных (вывод промежуточных и общих итогов, создание сводных таблиц, подбор параметров, прогнозирование решений);

- графическое представление данных (построение графиков, диаграмм; включение рисунков, видеоматериалов);

- работа со списками (упорядочение и фильтрация записей, поиск данных);

- коллективная работы с таблицами (обмен файлами в локальной сети и через Интернет, совместное использование и защита данных);

- автоматизированная обработка таблиц с помошью макрокоманд, а также разработка программных приложений, основанных на встроенном языке программирования VBA (Visual Basic for Applications);

- анализ структуры таблицы, анализ влияния изменения одних данных на другие.

Excel обладает столь богатыми возможностями и так динамично развивается, что исчерпывающе описать даже самые основные из них в рамках ланного пособия не представляется возможным. Такие вопросы, как анализ ланных. создание и использование макросов и программирование, прогнозирование в Excel можно изучить по пособиям [11,12] из списка литературы и др.

# **11.3 Элементы интерфейса пользователя Excel**

После загрузки Excel вы увидите в открывшемся окне (рисунок 11.1) уже знакомые вам по другим Windows-приложениям элементы: строку заголовка, значок системного меню, группу кнопок управления окном, строку меню, панели инструментов, строку состояния, полосы прокрутки и обрамление окна.

Назначение всех перечисленных элементов вам уже известно по работе в текстовом процессоре Word. Отметим только особенность, которая обращает на себя внимание в заголовке программы. Новому документу по умолчанию присваивается имя Книга 1, так как в таблицах Excel все документы принято называть рабочими книгами.

Однако на рисунке 11.1 мы видим также специальные компоненты, присущие именно окну Excel. Перечислим их:

– *Строка формул* – это панель в верхней части окна Excel, которая используется для ввода и редактирования содержимого ячейки;

– *Поле имени* – это текстовое поле слева от строки формул, в котором отображается имя выделенной ячейки либо элемент диаграммы. В этом поле можно быстро переопределить имя ячейки;

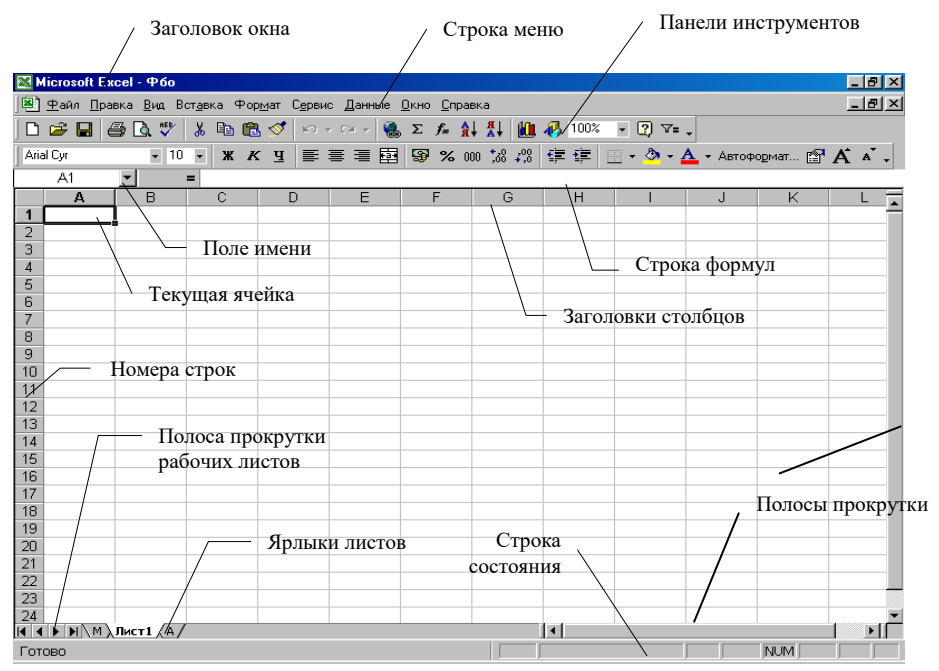

Рисунок 11.1 – Вид окна MS Excel

– *Рабочая область листа* – это графическое представление электронных таблиц. Рабочая область состоит из ячеек и заголовков строк и столбцов;

– *Ярлыки листов* – эти элементы расположены в нижней части поля (см. рисунок 11.1). Щелчок мышью по какой-либо из вкладок открывает соответствующий лист рабочей книги.

**Рабочие книги.** Как уже говорилось, документ, создаваемый в табличном процессоре, называется Рабочая книга. Файлы Рабочих книг имеют расширение .xls, например, именем файла может быть Книга1.xls.

Любую Рабочую книгу можно открыть с помощью команды меню Файл–Открыть или щелчком по кнопке Открыть на панели инструментов. На экране появится стандартный диалог Открытие документа, в котором вам необходимо выбрать папку и нужный файл, затем щелкнуть по кнопке Открыть.

Когда в Excel открыто несколько Рабочих книг, переключаться между ними можно с помощью меню Окно (щелчок по имени книги в ниспадающем меню) либо с помощью команды **Ctrl+Tab**.

*Листы.* Рабочая книга состоит из листов, которые пронумерованы (Лист1, Лист2 и т. д.) и размечены сеткой линий. Рабочий лист представляет собой таблицу, состоящую из 256 столбцов и 65536 строк.

Имена листов отображаются на вкладках (ярлычках) в нижней части окна книги над строкой состояния (см. рисунок 11.1).

*Операции с листами***.** Работая с книгой, вы сможете переходить с одного листа на другой. Для этого щелкните мышью по ярлычку нужного листа. Тот лист, который в данный момент открыт в окне Excel, называется активным. Вкладка активного листа ярче других вкладок. Excel по умолчанию присваивает всем листам имена Лист1, Лист2... Вы можете изменить эти имена на более содержательные. Щелкните дважды по ярлычку листа и введите новое имя.

Новая рабочая книга содержит по умолчанию три листа. Вы можете увеличить их количество, если щелкните правой кнопкой мыши по ярлыку любого листа и выберите команду контекстного меню Добавить. В последующем диалоге нужно указать Лист и щелкнуть по кнопке ОК. Удаление листа производится другой командой контекстного меню – Удалить.

Также с помощью контекстного меню вы можете создать копию листа и поменять последовательность их расположения.

*Ячейка* – *это минимальный элемент электронной таблицы, который имеет* адрес**,** *составленный из имени столбца и имени строки, на пересечении которых расположена данная ячейка.*

Например, в записях Al, B2, С6 буквами обозначаются столбцы, а цифрами – строки. Максимальное число столбцов, расположенных на листе, – 256. Первые столбцы обозначаются одним буквенным символом А, В, С и т. д., затем идут столбцы с двумя буквами АА, АВ, АС... Максимальное число строк также ограничено и равно 65536 (=  $2^{16}$ ).

Следует заметить, что существует альтернативный стиль адресации ячеек R1C1. Стиль можно менять в диалоговом окне Сервис–Параметры–Общие.

В ячейки может вводиться различного рода информация, которая представляется в виде текста или числа: целого, десятичной или обыкновенной дроби, процента, денежной суммы и т. д. Для ввода информации нужно щелкнуть по ячейке мышью. Ячейка при этом окажется выделенной, то есть будет обведена жирной рамкой, а в правом нижнем углу рамки будет расположен маленький квадратик – Маркер заполнения. Обратите внимание на этот элемент границы ячейки, он будет часто использоваться в операциях ввода данных в ЭТ. *Выделенная ячейка называется текущей или активной*. При прокрутке листа легко потерять "из поля зрения" активную ячейку. Чтобы вернуть активную ячейку в окно книги, нажмите **Ctrl+Backspase**.

Когда вы активизируете ячейку, заголовки строки и столбца, на пересечении которых находится ячейка, выделяются полужирным шрифтом. Адрес текущей ячейки отображается в поле имени (см. рисунок 11.1).

*Строки и столбцы***.** Для выделения строки целиком необходимо поставить курсор на заголовок (номер) строки и щёлкнуть клавишей мыши.

Для *выделения столбца* необходимо поставить курсор на заголовок столбца и щёлкнуть клавишей мыши.

Для *выделения нескольких смежных строк* или столбцов нужно протянуть указатель по заголовкам, удерживая нажатой клавишу мыши.

*Диапазоны***.** Многие операции в Excel можно выполнять не только над отдельными ячейками, но и над множеством ячеек. К таким операциям относятся копирование и перемещение данных, форматирование ячеек, обработка данных различных ячеек по одной формуле (например, суммирование или нахождение максимального значения).

*Совокупность ячеек электронной таблицы называется диапазоном*. Чтобы *выделить прямоугольный диапазон*, щелкните левой кнопкой мыши по какой-либо угловой ячейке диапазона и, не отпуская кнопки, протяните указатель до другой угловой ячейки, расположенной по диагонали прямоугольника. Выделенный диапазон будет обведен жирной рамкой, содержащей маркер заполнения. Чтобы *расширить диапазон,* достаточно щёлкнуть по его новой расширенной границе (угловой ячейке), нажимая одновременно клавишу **Shift**. Для выделения нескольких *несвязанных* диапазонов необходимо удерживать клавишу **Ctrl**.

Прямоугольный диапазон ячеек обозначается записью адресов угловых ячеек (левой верхней и нижней правой), которые разделены двоеточием, например:

C2:F8, B16:AD32, A3:A12, D1:G1.

#### Контрольные вопросы

1 Что такое табличный процессор?

2 Каковы функции и назначение электронных таблиц?

3 Назовите специальные элементы окна и их назначение.

4 Как называется документ в Excel?

5 Какие операции возможны с листами?

6 Как записываются адреса ячеек?

7 Что такое маркер заполнения?

8 Что такое диапазон? Как записать обозначение прямоугольного диапазона?

9 Выполните вылеление диапазонов А3:В6, G5:Н9 и Dl:F10.

## 11.4 Ввод и редактирование данных

Ввод с клавиатуры. Ввод данных в таблицу Excel - это запись в ячейки некоторых значений либо формул. В ячейку могут вводиться данные одного из трёх типов:

- число:

 $-$  текст;

 $-\phi$ ормула.

Возможны два варианта ввода данных с клавиатуры: ввод непосредственно в ячейку и ввод в строку формул.

Для ввода непосредственно в ячейку щелкните по нужной ячейке мышью и начните ввод с клавиатуры. При этом в ячейке появится курсор в виде мигающей вертикальной черты. После завершения ввода нажмите клавишу Enter или клавишу управления курсором (либо щелкните мышью вне активной ячейки).

Для ввода в строку формул щелкните мышью по нужной ячейке, а шелкните в текстовом поле строки формул. затем Наберите необходимые данные и нажмите клавишу Enter.

Внимание! Перед выполнением любой команды Excel следует завершить работу с ячейкой, т. е. выйти из режима ввода или редактирования.

При вводе данных Excel автоматически распознает числа, текст, даты, логические значения и т. л.

Число, которое вы ввели в ячейку, размещается в крайних правых позициях ячейки (если не было задано форматирование). В числах целая часть отделяется от дробной запятой (такая настройка MS Excel встречается чаще). Если число  $He$ помещается  $\mathbf{B}$ ячейке, то оно преобразуется к экспоненциальному виду (например, 1,23 E+08) или отображается в виде последовательности знаков "решётка" (в этом случае следует увеличить ширину столбца). Если введенное число не выровнялось по правому краю ячейки, значит, скорее всего вы допустили ошибку при вводе и Excel и не воспринял введенное как число.

Текстовые данные при вводе выравниваются по левому краю ячейки. Если текст не помещается в ячейку, то он накладывается на соседние пустые ячейки. Если же соселние ячейки не пустые, то непоместившийся текст как бы прячется пол ними. Если текст таков, что может быть не "опознан" программой как текст, его набор нужно начать с апострофа - признака текстовых данных:

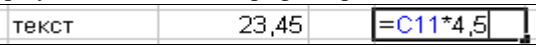

Ввод формулы начинается со знака равенства. Набираемая в электронной таблице формула, как и любая другая запись, отображается в строке формул. После начала набора формулы в строке формул появляются новые кнопки. Щелчок по кнопке с красным крестиком отменяет внесенные в формулу изменения, а шелчок по кнопке с зеленой «галочкой» лает команду на исполнение формулы, записанной в ячейку. После команды ввода запись формулы в ячейке исчезает и появляется результат ее выполнения либо сообщение об ошибке, а саму формулу можно увидеть в строке формул. Отредактировать введенную формулу можно, как обычный текст, вводимый в ячейку, но удобнее редактировать в строке формул.

Автозаполнение имеет целью быстрое заполнение диапазона ячеек либо одним и тем же значением, либо упорядоченными последовательностями, а также используется для копирования формул. Такими последовательностями являются, например, дни недели, даты, названия месяцев, арифметическая и геометрическая прогрессии, текстовые данные с цифровыми индексами (рисунок 11.2).

Поясним сказанное примером. Ввелите в ячейку А1 слово Понелельник. нажмите Enter. Наведите указатель мыши на маркер заполнения этой ячейки (в правом нижнем углу ячейки, указатель мыши превратится при этом в тонкое черное перекрестие) и проташите маркер вниз до ячейки А7. Отпустите кнопку мыши, когда выделенным окажется диапазон ячеек А1:А7. В результате в выделенных ячейках появятся записи, отвечающие последующим дням недели: Вторник, Среда и т. д.

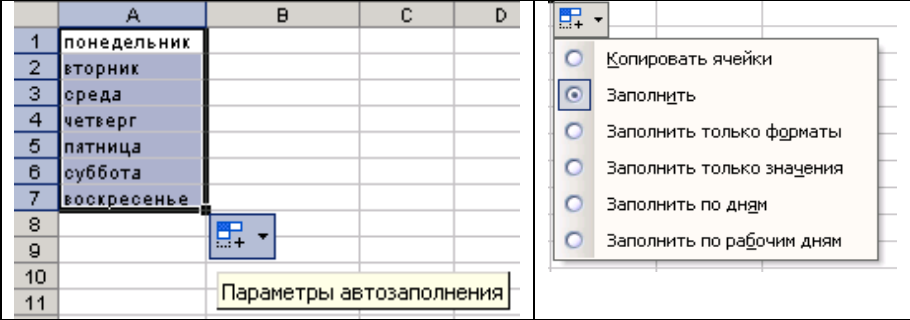

На рисунке 11.3 видно, что если раскрыть значок "параметры автозаполнения", то можно заполнить ячейки просто копией значения первой ячейки диапазона, последующими днями недели и т. д.

Аналогичные возможности для автозаполнении появляются, если вы перетаскиваете маркер, удерживая не левую, а *правую* кнопку мыши. Когда после выделения заполняемого диапазона вы отпустите кнопку мыши, появится контекстное меню параметров автозаполнения.

Вы можете расширять область заполнения, как по горизонтали (как вниз, так и вверх), так и по вертикали (влево и вправо).

Средство автозаполнения позволяет также создавать **арифметические** и **геометрические прогрессии.**

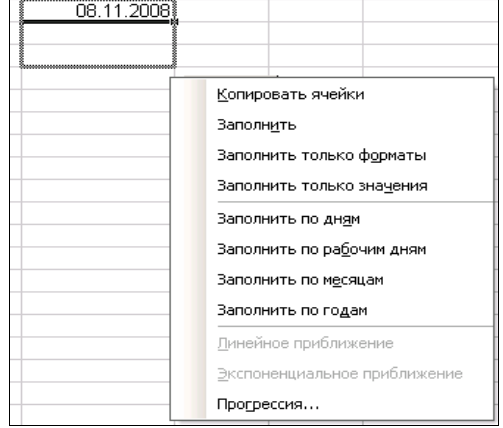

## Рисунок 11.3 – Параметры автозаполнения дат

Часто используется следующий способ автозаполнения ячеек:

1 Начальное значение ряда вводится в нужную ячейку.

2 Выделяется заполняемый диапазон ячеек, в котором ячейка с начальным значением является первой.

3 Выбирается команда Правка–Заполнить–Прогрессия**.**

4 В появившемся диалоговом окне Прогрессия задаются параметры создаваемого ряда данных (рисунок 11.4).

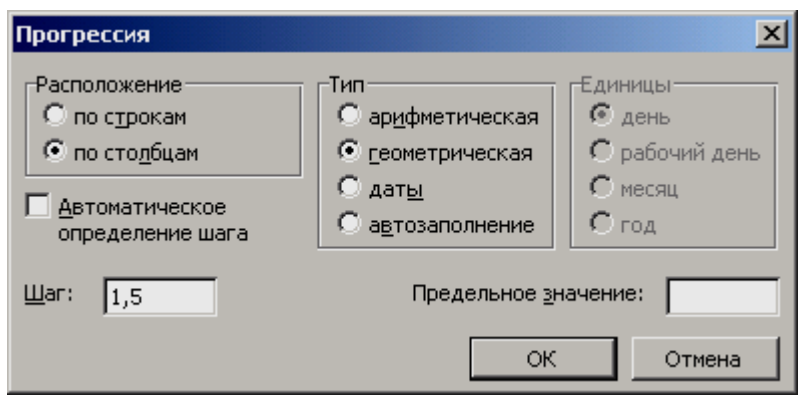

Рисунок 11.4 – Лиалоговое окно Прогрессия

Если вы вводите два значения в смежные ячейки, программа сама вычисляет приращение для расчета следующих значений. Так можно создать арифметическую прогрессию самым простым способом. Например, введите в ячейку A1 число 1, а в ячейку A2 - число 1.2. Затем вылелите обе ячейки и протяните маркер заполнения диапазона А1: А2 вниз до ячейки A10. В результате в ячейках диапазона Al: A10 вы получите последовательность чисел 1 1.2 1.4 ... 1.8.

Такие последовательности, как дни недели и названия месяцев, автозаполняются потому, что в Excel хранятся встроенные стандартные списки. Пользователь может и сам организовать список, добавив новую последовательность с помощью команды Сервис-Параметры-Списки. Список должен представлять последовательность текстовых данных.

Редактирование данных. Операции изменения данных в ячейках очень просты. Вы можете использовать один из следующих приемов:

- лля замены данных на новые выделите ячейку и наберите в ней новые ланные:

- для редактирования внутри ячейки шелкните мышью по ячейке (активизация ячейки) и затем сделайте двойной щелчок по ячейке или нажмите F2 (в ячейке появится курсор);

- для редактирования в строке формул активизируйте нужную ячейку, щелкните в строке формул и измените данные.

Если вы слелали ошибочную запись и хотите её улалить всю, но курсор еще находится в активной ячейке или в строке формул, то просто нажмите клавишу Esc, или кнопку Отменить на панели инструментов, или кнопку "крест" в строке формул.

Если же ввод данных в ячейку уже завершен (клавиша Enter была нажата), то для очистки ячейки вылелите ее и нажмите клавишу Delete или **Backspace**. Для выбора, что именно нужно очистить в ячейке, используется команла Правка-Очистить. Она позволяет: очистить всё: очистить только

содержимое; только формат или только примечание.

Операции перемешения и копирования данных могут осуществляться в Excel с помощью двух стандартных средств, поддерживаемых практически всеми Windows-приложениями,  $-$  это Drag and Drop и буфер обмена. Эти технологии описаны в материале о текстовом процессоре Word.

Следует отметить, что в последних версиях возможности копирования обогащены: при выполнении команды Вставить в правом нижнем углу вставленного фрагмента появляется кнопка Смарт-тега **C** + предлагающая открыть параметры вставки и выбрать:

- сохранить форматы оригинала;

- использовать форматы конечных ячеек;
- значения и форматы чисел:
- сохранить ширину столбцов оригинала;
- только форматы:

- ссылки на ячейки.

#### Формулы

Значения

без рамок

транспортировать

Вставить связь

Специальная вставка

Рисунок 11.5 -Параметры вставки

Кроме того при выборе кнопки Вставить **В** • на панели инструментов также появляется список возможностей. нелый которые представлены на рисунке 11.5. Tor. **KTO** предыдущими пользовался версиями электронного процессора, несомненно, оценит тот факт, что теперь удобно копировать с ширины сохранением столбцов, можно скопировать только формат и др. Обязательно опробуйте **BCC** на практике описанные возможности.

Для копирования в соседние ячейки Excel предусмотрено специальное средство - Маркер заполнения, о котором подробно говорилось выше. Выделите исходную ячейку и наведите указатель мыши на Маркер заполнения, который размешается на границе ячейки в правом нижнем углу. Указатель мыши превратится при этом в тонкое черное перекрестие. Перетащите маркер заполнения в целевые ячейки и отпустите кнопку мыши, при необходимости укажите параметр автозаполнения копировать ячейки. Если до этого в области вставки имелись другие данные, то они будут замещены новыми данными.

Вставка строк и столбцов. Рассмотрим приемы вставки пустых строк или столбцов в электронную таблицу. Для вставки одной строки выделите любую ячейку в строке, над которой нужно вставить новую строку. Затем в меню Вставка выберите команду Строки. Аналогично можно вставлять несколько строк (число вставленных строк будет равняться числу выделенных по вертикали ячеек).

Чтобы вставить один столбец, щелкните по ячейке в столбце, слева от

которого должен находиться новый столбец, и выполните команду Вставка–Столбцы. Отметим, что возможна вставка не только строк и столбцов, но и вставка пустых ячеек. Это выполняется командой Вставка– Ячейки.

**Удаление строк, столбцов и ячеек.** Чтобы удалить строку (строки) или столбец (столбцы), выделите удаляемые объекты и выберите команду меню Правка–Удалить. При удалении строк освободившееся место заполняется нижележащими строками, а при удалении столбцов на их место смещаются столбцы справа.

Удаление ячейки выполняется несколько сложнее. Выберите команду Правка–Удалить и в появившемся диалоге укажите с помощью переключателей направление перемещения соседних ячеек, которые заполнят освободившееся место.

Кроме того, в Excel, как и в текстовом процессоре Word, реализованы такие возможности, как поиск и замена данных (команда Правка–Найти) и проверка орфографии (команда Сервис–Орфография).

#### **Контрольные вопросы**

1 Назовите, какие типы данных можно вводить в ячейки ЭТ?

2 Какие особенности ввода текста в ЭТ?

3 Для чего нужно автозаполнение?

4 Назовите известные способы редактирования данных в ячейке.

5 Как удалить содержимое ячейки? Как очистить формат?

6 Как выполнить копирование данных?

#### **Практические задания**

Задание 1. Создайте Рабочую книгу Excel и сразу сохраните её в своей папке. Назовите первый лист "Визиты", второй лист "Прогрессии".

На листе Визиты введите в ячейки столбца А фамилии ваших десяти знакомых, используя при этом непосредственный ввод в ячейки. В ячейки столбца В введите имена знакомых, применяя ввод в строку формул.

В столбце С введите в верхней ячейке дату ближайшей субботы, выделите ячейку, поставьте курсор в правый нижний угол, протяните вниз, удерживая правую кнопку мыши, выберите параметр автозаполнения Прогрессия. В диалоговом окне задайте арифметическую прогрессию с шагом 7. Вот вы и распланировали свои субботние визиты к друзьям. Оформите полученную таблицу.

Очистите содержимое последней строки, а затем восстановите эти данные командой Правка–Отменить очистку.

Задание 2.Переместитесь на лист Прогрессии.

Создайте в строке 1 арифметическую прогрессию 0, 2, 4… .

На том же листе заполните строку 3 прогрессией  $-1, -4, -7...$ 

В строке 7 сформируйте геометрическую прогрессию с параметрами

 $b1=0.8$  и  $a=1.2$ .

Задайте для полученных прогрессий шрифт Times New Roman, 7 пт, полужирный, заливку ячеек и обрамление. Выровняйте значения в ячейках по центру.

Задание 3. Скопируйте содержимое ячеек диапазона А1:AF9 на Лист 3.

На Листе 3 удалите столбцы B, C.

Вставьте строку над первой строкой.

Очистите содержимое ячеек диапазона А2:F4 и формат ячеек диапазона А6:F10.

Добавьте в книгу ещё один лист. Переместите его в конец.

Выделите на листе Визиты диапазон A1:C10. Скопируйте его в буфер и вставьте на Лист4. Обратите внимание, что на новом листе приходится заново подбирать ширину столбцов.

Откатите изменения и вставьте опять, выбрав параметр вставки Сохранить ширину столбцов оригинала.

Создайте копию листа целиком. Вызовите контекстное меню на ярлыке листа, копию которого вы хотите получить, выберите команду Переместить– Скопировать и поставьте флажок на опции Создавать копию.

# **11.5 Форматирование ЭТ**

**Форматирование содержимого ячеек.** Данные, вводимые в ячейки электронной таблицы, могут быть представлены в различных форматах. Кроме форматов, применяемых в текстовых процессорах, таких как шрифт, начертание текста, цвет букв, выравнивание в ячейке, заливка ячейки, обрамление и т. д, к параметрам форматирования в ЭТ относится также формат данных: *числовой, текстовый, денежный, финансовый, процентный, дата* и т.д.

Опишем основные форматы данных, предусмотренные в Excel.

Для представления **чисел** в программе Excel существует ряд форматов. Числовые форматы позволяют изменять внешний вид чисел, включая даты и время, не изменяя внутреннее представление чисел.

Например, набрано число 36, если применить формат, оно может выглядеть по-разному:

Общий: 36.

Процентный: 3600,00 %.

Денежный: 36,00 р.

Экспоненциальный: 3,60Е+01.

Просмотреть список форматов можно, выбрав команду меню Формат– Ячейки, далее вкладка Число (рисунок 11.6).
|                |                | <b>ER Microsoft Excel - KHMFa1</b>                                       |            |                      |                            |              |                                                                                                    |                                 |                          |     |                                                                |     |         |   |       | $- p  \times$ |
|----------------|----------------|--------------------------------------------------------------------------|------------|----------------------|----------------------------|--------------|----------------------------------------------------------------------------------------------------|---------------------------------|--------------------------|-----|----------------------------------------------------------------|-----|---------|---|-------|---------------|
|                |                | <sup>[8]</sup> Файл Правка Вид Вставка Формат Сервис Данные Окно Справка |            |                      |                            |              |                                                                                                    |                                 |                          |     |                                                                |     |         |   |       | $-10 \times$  |
|                | D & H          | 60v                                                                      |            | 人物追求                 |                            |              | $\mathcal{L} = \left\{ \begin{array}{ccc} \mathbf{0} & \mathbf{0} & \mathbf{0} & \mathbf{0} \\ \mathbf{0} & \mathbf{0} & \mathbf{0} & \mathbf{0} \end{array} \right\}$ | 100%                            | $\overline{\phantom{a}}$ |     | 2 2 Arial Cyr                                                  |     | $-10 -$ |   | X K Y | $\rightarrow$ |
|                | A <sub>2</sub> | $\overline{\phantom{0}}$                                                 | 1,2<br>$=$ |                      |                            |              |                                                                                                    |                                 |                          |     |                                                                |     |         |   |       |               |
|                | A              | B                                                                        | C          | Формат ячеек         |                            |              |                                                                                                    |                                 |                          |     |                                                                | ? X | J       | Κ |       | <b>A</b>      |
| $\overline{2}$ | 1,2            |                                                                          |            |                      |                            |              |                                                                                                    |                                 |                          |     |                                                                |     |         |   |       |               |
| 3              | 1,4            |                                                                          |            | Число                |                            | Выравнивание | Шрифт                                                                                                    |                                 | Граница                  | Вид | Защита                                                         |     |         |   |       |               |
| 4              | 1,6            |                                                                          |            |                      | Числовые форматы:          |              | Образец                                                                                                    |                                 |                          |     |                                                                |     |         |   |       |               |
| 5              | 1,8            |                                                                          |            | Общий                |                            |              | 1,20                                                                                                    |                                 |                          |     |                                                                |     |         |   |       |               |
| 6              | $\overline{a}$ |                                                                          |            | Числовой<br>Денежный |                            |              |                                                                                                    | Число десятичных знаков:        |                          | l2  | H.                                                             |     |         |   |       |               |
| 7<br>8         | 2,2            |                                                                          |            | Финансовый           |                            |              |                                                                                                    |                                 |                          |     |                                                                |     |         |   |       |               |
| 9              | 2,4<br>2,6     |                                                                          |            | Дата<br>Время        |                            |              |                                                                                                    |                                 |                          |     |                                                                |     |         |   |       |               |
| 10             | 2,8            |                                                                          |            | Процентный           |                            |              |                                                                                                    | Г Разделитель групп разрядов () |                          |     |                                                                |     |         |   |       |               |
| 11             |                |                                                                          |            | Дробный              |                            |              |                                                                                                    | Отрицательные числа:            |                          |     |                                                                |     |         |   |       |               |
| 12             |                |                                                                          |            | Текстовый            | Экспоненциальный           |              | $-1234.10$<br>1234,10                                                                                                    |                                 |                          |     | $\blacktriangle$                                               |     |         |   |       |               |
| 13             |                |                                                                          |            |                      | Дополнительный             |              | $-1234.10$                                                                                                    |                                 |                          |     |                                                                |     |         |   |       |               |
| 14             |                |                                                                          |            |                      | (все форматы)              |              | $-1234,10$                                                                                                    |                                 |                          |     | $\overline{\nabla}$                                            |     |         |   |       |               |
| 15             |                |                                                                          |            |                      |                            |              |                                                                                                    |                                 |                          |     |                                                                |     |         |   |       |               |
| 16             |                |                                                                          |            |                      |                            |              |                                                                                                    |                                 |                          |     | Числовой формат является наиболее общим способом представления |     |         |   |       |               |
| 17             |                |                                                                          |            |                      |                            |              |                                                                                                    |                                 |                          |     | чисел. Для вывода денежных значений используются также форматы |     |         |   |       |               |
| 18             |                |                                                                          |            |                      | "Денежный" и "Финансовый". |              |                                                                                                    |                                 |                          |     |                                                                |     |         |   |       |               |
| 19             |                |                                                                          |            |                      |                            |              |                                                                                                    |                                 |                          |     |                                                                |     |         |   |       |               |
| 20             |                |                                                                          |            |                      |                            |              |                                                                                                    |                                 |                          |     |                                                                |     |         |   |       |               |
| 21             |                |                                                                          |            |                      |                            |              |                                                                                                    |                                 | ОК                       |     | Отмена                                                         |     |         |   |       |               |
| 22<br>23       |                |                                                                          |            |                      |                            |              |                                                                                                    |                                 |                          |     |                                                                |     |         |   |       |               |
| $\sim$         |                |                                                                          |            |                      |                            |              |                                                                                                    |                                 |                          |     |                                                                |     |         |   |       |               |

Рисунок 11.6 - Окно форматирования ячеек, открытое на вкладке Число

По умолчанию для чисел установлен общий формат. Числовой. дробный, экспоненциальный - математические форматы чисел. Для них можно задать количество десятичных знаков после запятой и выбрать тип отображения. Дробный представляет число в виде натуральной дроби. Экспоненциальная форма представления чисел используется ДЛЯ сокращения записи очень больших или маленьких чисел, например,  $5.234 E + 09 = 5.234 \cdot 10^9 = 5234000000$ . Денежный, финансовый – аналоги числового формата, но к числу добавляется символ валюты. Процентный  $\frac{1}{2}$  формат – число в ячейке умножается на 100 и отображается с символом «%».

Независимо от количества отображаемых разрядов числа хранятся с точностью до 15 разрядов.

Удобно для выбора некоторых форматов пользоваться кнопками панели инструментов (таблица 11.1).

| Кнопка | Описание                                             |
|--------|------------------------------------------------------|
| 000    | Формат с разделителями групп разрядов                |
|        | Денежный формат                                      |
| %      | Процентный формат                                    |
|        | Отображение меньшего количества знаков после запятой |
| 00,    | Отображение большего количества знаков после запятой |

Таблица 11.1 - Кнопки панели инструментов

В Excel могут обрабатываться данные, отвечающие дате и времени

суток. Их представление зависит от числового формата, назначенного ячейке. Для отделения элементов даты можно использовать точку, тире, или косую черту. Например, 09.06.1968 или 09/08/1968 или 1–5–2006. При вводе времени элементы отделяются друг от друга двоеточием.

Для ввода текущей даты можно воспользоваться сочетанием клавиш  $\text{Ctrl} + \left| \cdot \right|$ , для ввода текущего времени – **Ctrl**  $+ \text{Shift} + \left| \cdot \right|$ .

Даты и время в Excel являются числами, а следовательно, их можно сравнивать и производить с ними арифметические операции.

Категория **Дополнительный формат** включает в себя почтовые индексы и телефонные номера.

**Логическими значениями** являются Истина и Ложь. К логическим аргументам могут относиться результаты сравнения, например, А1>18, А1=0, А1>=4,5 и т. д.

Эти значения можно вводить в ячейки непосредственно с клавиатуры, а можно воспользоваться соответствующими встроенными функциями. Внутри ячейки слова Истина и Ложь располагаются по умолчанию по центру.

**Форматирование текста.** Для программы Excel признаком **текста** является наличие в записи пробелов и(или) нецифровых символов. Чтобы отформатировать текст подобно тому, как это делается в текстовом процессоре, выделите ячейку или диапазон и воспользуйтесь знакомыми вам кнопками панели инструментов: Шрифт, Размер, Полужирный, Курсив, Подчеркивание.

Напомним, что если текст достаточно длинный и не помещается в ячейку, то он либо накладывается на соседние справа ячейки (если они пусты), либо прячется, но в строке формул содержимое ячейки отображается полностью.

Чтобы отобразить все данные ячеек без изменения размеров строк или столбцов (как это бывает при вводе заголовков столбцов и строк, данных в таблицу), задайте на вкладке Выравнивание (Формат–Ячейки) размещение в ячейке нескольких строк данных командой Переносить по словам.

Если же надо разместить текст в нескольких ячейках, да ещё и поставить по центру (как это бывает при оформлении названий таблиц), удобно использовать кнопку Объединить и поместить в центре

**Добавление границ и заливка.** Для разделения различных типов информации на листе можно обвести границы ячеек, затенить фон ячейки или затенить ячейки цветным узором.

Если нужно поставить рамку вокруг группы ячеек, то предварительно их выделяют. Для использования рамки, выбранной в прошлый раз, нажмите кнопку Границы  $\Box$  на панели инструментов Форматирование. Для использования другого типа рамки нажмите стрелку и выберите желаемый тип рамки.

Чтобы использовать дополнительные виды рамок, нужно вызвать Формат– Ячейки**–**вкладка Граница. Выбрать желаемый тип линии, а затем указать место применения выбранной рамки.

Заливка осуществляется с помощью кнопок на панели инструментов Форматирование либо с помощью диалогового окна Формат ячеек (вкладка Вид).

**Выравнивание данных.** По умолчанию текст в ячейках выравнивается по левому краю, а числа, даты и время – по правому краю ячейки. Чтобы изменить способ выравнивания по горизонтали, выделите ячейки и воспользуйтесь соответствующей кнопкой на панели Форматирование (По левому краю, По центру, По правому краю  $\equiv \equiv \equiv$ 

Чтобы разместить данные другим образом, например, разместить заголовки столбцов под углом или изменить выравнивание по вертикали, выберите команду меню Формат–Ячейки и в упомянутом диалоге перейдите на вкладку Выравнивание (рисунок 11.7).

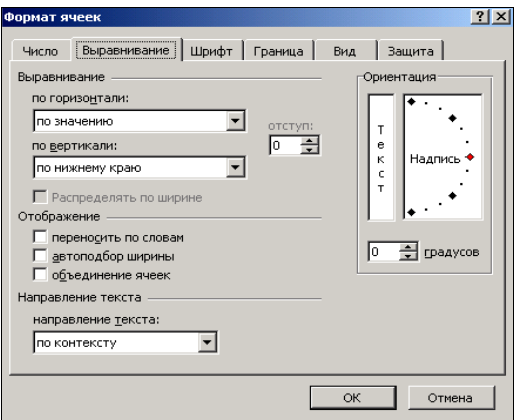

Рисунок 11.7 – Окно форматирования ячеек, открытое на вкладке Выравнивание

На этой вкладке имеются раскрывающиеся списки для выравнивания по горизонтали и по вертикали, а также элементы Ориентация, позволяющие задать расположение текста под произвольным углом.

Также здесь есть очень ценные возможности для объединения ячеек и переноса текста, содержащегося в ячейке, по словам. Перенос по словам удобно использовать при оформлении заголовков колонок в таблицах.

**Форматирование строк и столбцов.** *Изменение высоты строки и ширины столбца.* Существует несколько возможностей изменения высоты строки в таблицах Excel. Мы рассмотрим основные из них на примере работы со строками.

*Перетаскивание разделителя заголовка строки*. Наведите указатель мыши на нижний разделитель заголовка строки (кнопки с цифрами 1, 2, 3 и т. д.). И когда указатель преобразуется в двойную вертикальную черту, нажмите левую кнопку мыши – появится подсказка с указанием высоты строки. Перетащите разделитель строки для установки нового размера и отпустите кнопку мыши.

*Одновременное изменение высоты нескольких строк.* Если нужно одинаковым образом изменить высоту нескольких строк, поступите следующим образом. Выделите эти строки и перетащите разделитель одной из выделенных строк – все выделенные строки после этого будут иметь заданную новую высоту.

*Точное задание высоты строки.* Для более точного задания высоты строки щелкните по строке и выберите команду меню Формат–Строка– Высота.

В появившемся диалоге Высота строки укажите значение высоты строки (в пунктах) и нажмите ОК.

Изменение ширины столбца выполняется аналогично. Необходимо перетащить разделитель заголовков столбцов либо вызвать диалог Ширина столбца и точно задать ширину столбца.

**Автоформатирование.** В программе существует возможность выбирать готовые варианты форматирования таблицы с помощью команды Формат– Автоформат. Щелчком по кнопке Параметры можно раскрыть сектор Изменить, в котором находятся флажки отдельных вариантов форматирования. Флажки следует снять, если соответствующие параметры форматирования у таблицы не должны измениться.

**Условное форматирование** позволяет применять форматы к конкретным ячейкам тогда, когда значения этих ячеек достигнут некоторых контрольных значений. Для его применения следует выделить диапазон и выполнить команду Формат–Условное форматирование.

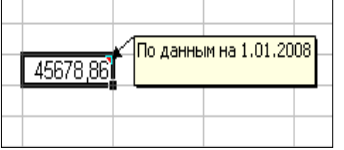

**Использование примечаний к ячейкам.**  К любой ячейке можно добавить комментарий-примечание, то есть пояснительный текст. Переместите курсор к

Рисунок 11.8 – Примечание к ячейке

ячейке, выполните команду Вставка– Примечание (или контекстное меню – Добавить

примечание**),** напишите текст. Обратите внимание, что в правом верхнем углу ячейки появилась красная точка (индикатор), которая свидетельствует о наличии примечания. Текст комментария автоматически появляется в случае перемещения указателя мыши над ячейкой. Для того чтобы примечание к ячейке было видно всегда, надо выполнить команду Отобразить примечание контекстного меню ячейки. Там же находятся команды для удаления и изменении примечания.

 Командой меню Сервис–Параметры–Примечания можно настроить программу так, чтобы все примечания на листе были видны независимо от расположения курсора.

**Защита таблиц и их элементов.** Если лист или вся таблица содержат ценную информацию можно защитить таблицу от изменений с помощью команды: Сервис–Защита. Далее можно выбрать опции: защитить лист, разрешить изменения для части ячеек листа, защитить книгу. Обратите внимание, что даже на защищенном листе вы можете оставить отдельные операции разрешёнными.

Если вы установили защиту листа, попробуйте изменить какие-либо ячейки таблицы, у вас это не должно получиться. Снимите защиту с таблицы, указав пароль для снятия защиты.

Можно установить защиту для всей таблицы, за исключением некоторых ячеек. Для этого:

– выделите незащищаемые ячейки;

– выполните Формат ячеек–Защита–снять флажок Защищаемая ячейка;

– установить защиту листа (Сервис–Защита–Защита листа);

– попробуйте внести изменения в разные ячейки.

### **Контрольные вопросы**

1 Что такое формат данных? Перечислите форматы данных в Excel .

2 Какие числовые форматы имеются в Excel?

3 Как выравниваются в ячейке число, текстовое значение?

4 Какой символ является признаком ввода текста?

5 Как выровнять данные по горизонтали и по вертикали?

6 Как задать размер, гарнитуру и цвет шрифта?

7 Где и для чего можно задать перенос по словам?

8 Как изменить высоту строки (ширину столбца)?

9 Каким образом можно добиться, чтобы ширина столбцов от С до М была одинакова и равнялась 8 пунктам?

# **11.6 Работа с формулами**

Выше мы разобрали приемы ввода и форматирования данных в электронных таблицах. Однако сам по себе ввод данных не имел бы особого смысла, если бы Excel не располагал мощными средствами для их автоматизированной обработки. Основным инструментом для обработки данных в Excel являются формулы.

**Формулы** *в Excel представляют собой выражения, описывающие вычисления в ячейках.* Используя формулы, вы можете сравнивать данные в ячейках, складывать и умножать значения ячеек, находить суммы, средние значения и т. д.

После ввода запись формулы в ячейке исчезает и появляется *результат* ее выполнения либо сообщение об ошибке. Чтобы перейти в режим отображения формул в ячейках, нужно выполнить Сервис–Параметры и во вкладке Вид поставить флажок в строке Формулы (рисунок 11.9).

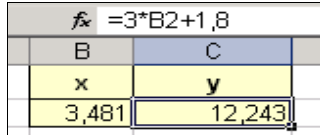

| =3*B2+1,8<br>$f_x$ |        |  |  |  |  |  |  |  |  |  |
|--------------------|--------|--|--|--|--|--|--|--|--|--|
| R                  |        |  |  |  |  |  |  |  |  |  |
|                    |        |  |  |  |  |  |  |  |  |  |
| 481                | B2+1.8 |  |  |  |  |  |  |  |  |  |

Рисунок 11.9 - Электронная таблица в обычном режиме и в режиме отображения формул

Формулы вводятся в самой ячейке либо вписываются в строку формул и могут включать следующие компоненты:

- символ =, с которого начинается запись формулы;

- операторы, то есть инструкции для выполнения действий;

- числа или текстовые значения, логические значения;

- функции, выбираемые из набора встроенных функций Excel;

- ссылки.

Ссылки на ячейки и диапазоны присутствуют в том случае, если в формулу нужно подставить значения, содержащиеся в других ячейках (например, А2,  $C3:Cl0$ ).

Отметим еще раз, что Excel считает формулой любую запись в ячейке, начинающуюся с символа = Однако запись формулы можно начать и со знаков + или -, при этом последующая запись также будет воспринята как формула.

Приведем примеры формул в ячейках ЭТ:

 $=$  CYMM(A3:A12)

 $= 0,35*A2+1,5*S857$ 

Формулы со ссылками на другие листы той же книги имеют вид:  $=\Pi$ ист $2!$  А5

Пример ссылки на листы других книг: = [Книга2] Лист3!А6.

В электронных таблицах Excel имеются четыре вида операторов: арифметические, текстовые, операторы сравнения и операторы ссылок (адресные операторы).

Из арифметических операторов следует указать написание оператора деления - знак / и возведения в степень - знак ^.

При записи формул с арифметическими операторами нужно учитывать порядок их выполнения по приоритетам. Если необходимо изменить обычный порядок исполнения операторов, применяются круглые скобки.

При работе с числами и текстом применяются операторы сравнения. Эти операторы используются для присвоения утверждениям значений Истина или Ложь. Если утверждение верно, то ячейке, содержащей формулу, будет присвоено значение Истина. Если же утверждение неверно, то в ячейку будет занесено значение Ложь.

Копирование формул. В Excel нет необходимости повторять набор

формул, если они производят аналогичные вычисления. Достаточно вычислить результат для первого значения данных, а для остальных ячеек, в провести которых нужно аналогичные вычисления. применить автозаполнение.

Например, нам нужно вычислить значения функции  $y = x^2 - 5$  в точках на отрезке  $[-5; 5]$  с шагом 1.

Заполнение строки значений аргумента х произведём с помощью автозаполнения, так как эти значения являются арифметической прогрессией, то есть введём два первых значения, выделим две ячейки, поставим курсор в правый нижний угол (появится маркер заполнения - тонкий чёрный крест) и протянем вправо до увеличения числа до значения 5 (рисунок 11.10).

|    |        |                                                                 | -5 |  |                          |  |  |   |  |
|----|--------|-----------------------------------------------------------------|----|--|--------------------------|--|--|---|--|
|    | $\sim$ | в                                                               |    |  | $\overline{\phantom{0}}$ |  |  | м |  |
|    |        |                                                                 |    |  |                          |  |  |   |  |
|    |        | Вычисление значений функции у=х2-5 на отрезке [-5,5] с шагом 1] |    |  |                          |  |  |   |  |
|    |        |                                                                 |    |  |                          |  |  |   |  |
|    |        |                                                                 |    |  |                          |  |  |   |  |
| -5 |        |                                                                 |    |  |                          |  |  |   |  |
| -6 |        |                                                                 |    |  |                          |  |  |   |  |

Рисунок 11.10 - Значения аргументов, полученные как арифметическая прогрессия

Далее под первым значением аргумента в ячейку В5 введём формулу для вычисления функции =  $B4^{\wedge}2$ -5. Для остальных значений х формулу вводить не надо. Достаточно скопировать её на ячейки C5:L5. Для этого выделить ячейку В5, установить указатель мыши на чёрный квадратик в правом нижнем углу рамки (Маркер заполнения), нажать левую кнопку мыши и смещать указатель вправо так, чтобы смежные ячейки были выделены пунктирной линией. Достигнув последней ячейки L5, отпустите кнопку мыши. Excel скопирует формулу = B4 $\textdegree$ 2-5 в ячейки C5:L5, причём номера столбнов в формулах булут заменены автоматически. Например, в ячейке К5 мы получим формулу = K4^2-5. На рисунке 11.11 вы можете вилеть таблицу в режиме отображения формул.

|     | 116 |   |                                                                                          |  |   |  |   |   |
|-----|-----|---|------------------------------------------------------------------------------------------|--|---|--|---|---|
|     | А   | в |                                                                                          |  | G |  | К | М |
|     |     |   |                                                                                          |  |   |  |   |   |
|     |     |   | Вычисление значений функции у=х^2-5 на отрезке [-5,5] с шагом 1                          |  |   |  |   |   |
|     |     |   |                                                                                          |  |   |  |   |   |
|     |     |   |                                                                                          |  |   |  |   |   |
| l 5 |     |   | l=B4^2-5 =C4^2-5 =D4^2-5 =E4^2-5 =F4^2-5 =G4^2-5 =H4^2-5 =I4^2-5 =J4^2-5 =K4^2-5 =L4^2-5 |  |   |  |   |   |
| l 6 |     |   |                                                                                          |  |   |  |   |   |
|     |     |   |                                                                                          |  |   |  |   |   |

Рисунок 11.11 - Таблица в режиме отображения формул

Напомним, что в обычном режиме Excel отображает в ячейках не саму формулу, а результат вычислений (рисунок 11.12).

|   |                                                                 |  |   | G |     |  |     | M |  |
|---|-----------------------------------------------------------------|--|---|---|-----|--|-----|---|--|
|   |                                                                 |  |   |   |     |  |     |   |  |
|   | Вычисление значений функции у=х^2-5 на отрезке [-5,5] с шагом 1 |  |   |   |     |  |     |   |  |
| 3 |                                                                 |  |   |   |     |  |     |   |  |
|   |                                                                 |  | - |   |     |  |     |   |  |
| 5 |                                                                 |  | - |   | - 4 |  | DC. |   |  |
| в |                                                                 |  |   |   |     |  |     |   |  |

Рисунок 11.12 - Таблица в режиме отображения результатов вычислений

## Относительные и абсолютные ссылки

Относительные ссылки - это ссылки, в которых отсчет требуемых ячеек производится от текушей ячейки.

Например, если вы записали в ячейку А3 формулу =A1+A2  $\overline{u}$ скопировали эту формулу в ячейку В5, то в итоге получите формулу =В3+В4. При использовании относительных ссылок данная формула представляется как операция, при которой нужно вычислить сумму двух вышестоящих ячеек

Однако возможны случаи, когда изменение адреса в ссылках на ячейку при перемешении формулы не нужно, например, если в ячейку записан постоянный коэффициент, используемый в формулах. Тогла устанавливают абсолютные ссылки, которые не изменяются при копировании формулы. Абсолютные ссылки отличаются наличием знака доллара \$. Например, рассматриваемая формула, записанная в абсолютных ссылках, будет выглядеть как =  $$A$1 + $A$2$ , и эта формула не будет изменяться при копировании или перемещении в любую ячейку.

Существуют также смешанные ссылки, например A\$1 или \$F10.

Примечание - Чтобы изменить относительную ссылку на абсолютную, не обязательно вручную ставить знаки \$. Это делается проще с помощью клавиши F4. Наберите формулу, а затем с помощью последовательных нажатий F4 сделайте абсолютными те ссылки, которые должны быть таковыми по смыслу задачи. Вообще клавиша F4 используется для циклического изменения ссылки. Например, при нажатии этой многократном клавиши на ссылке  $C8.$ ссылка будет преобразовываться следующим образом: С8→ \$С\$8→ \$С8→ С\$8→ С8→.

Ячейкам (группам ячеек), к которым часто обращаются при работе с электронной таблицей, обычно присваивают специальные имена. Для этого нужно выделить ячейку и в поле имени стереть её имя и вписать новое.

$$
5a30BA = \star \qquad \qquad \text{f} \star \qquad 35000
$$

При использовании в формулах ячеек с такими именами, ссылка на них всегда абсолютная по умолчанию.

#### Контрольные вопросы

1 Начиная с каких знаков может вводиться формула в ЭТ?

2 Из каких компонентов может состоять запись формулы?

3 Что такое ссылка? Как выглядит ссылка на другой лист, на другую книгу?

4 Где можно увидеть формулу, записанную в ячейку?

5 Как сделать так, чтобы в ячейке отображалась формула, а не результат вычислений?

6 Как выполнить копирование формулы?

7 Что такое относительные и абсолютные ссылки? Смешанные ссылки?

8 Как поменять имя ячейки?

#### **Практические задания**

*Задание 1*. В Excel создайте таблицу расчёта заработной платы.

1 Выделите диапазон А1:L13. Задайте обрамление ячеек с помощью команды Формат–Ячейки**–**вкладка Граница. Выбрать жирный тип линии для внешней границы диапазона и более тонкий для внутренних границ.

2 Для первых двух строк диапазона сделайте заливку.

3 Сформируйте шапку таблицы, объединяя ячейки с помощью кнопки панели .

4 Выделите ячейки, составляющие шапку таблицы и для всех ячеек шапки задайте Формат – Ячейки – Выравнивание – Переносить по словам на случай, если текст не будет вмещаться в ячейку.

5 В том же диалоговом окне задайте выравнивание по вертикали и по горизонтали По центру.

6 Там, где необходимо, поменяйте ориентацию текста.

7 Фамилии вводите с первой позиции клетки. Колонку «Оклад» заполните значениями в разумных пределах.

8 Премию для первого в списке работника начислите в размере 50 % от оклада, то есть по формуле «Оклад»\*0,5.

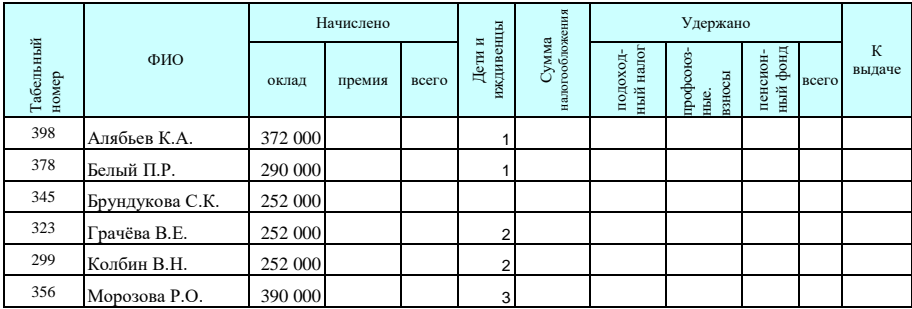

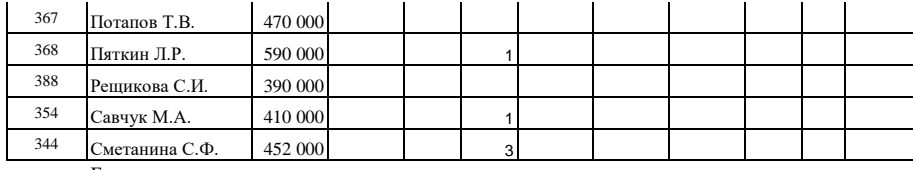

#### Базовая величина 35 000

9 Произведите расчёт величины «Начислено всего» для первого работника как суммы оклада и премии.

10 Диапазоны клеток С3:С13 и D3:D13 заполняются путем копирования соответствующих формул. Для этого нужно выделить блок ячеек C3:D3 и вызвать операцию Правка–Заполнить–Вниз. Или с использованием мыши путем «протаскивания».

11 Для вычисления суммы налогообложения у вас должна быть на листе ячейка, содержащая размер базовой величины. Ей в поле имени присвойте имя "Базовая". Обратите внимание, что если ячейке присвоено имя, то ссылка на неё всегда будет абсолютной.

12 Сумма, подлежащая налогообложению, вычисляется по формуле: Сумма налогообложения = всего начислено – базовая величина – (количество детей и иждивенцев \* базовая величина). То есть для первого работника G3 =E3–Базовая– F3\*Базовая.

13 Скопируйте формулу вниз.

14 Расчёт подоходного налога произведите по формуле: =G3\*0,12

15 Скопируйте формулу вниз.

16 Для вычисления профсоюзных взносов и отчислений в пенсионный фонд нужно вычислить 1 % от «Начисленного всего».

17 Поменяйте формат чисел в столбцах, в которых содержатся денежные суммы на числовой с разделителем групп разрядов, затем на денежный, затем на финансовый.

18 Произведите вычисления суммы удержаний в столбце «Всего удержано» – это сумма всех налогов.

19 Произведите вычисления столбца «К выдаче» = «Начислено всего» – «Всего удержано».

20 Сохраните документ под именем *Зарплата*. Далее он будет использоваться неоднократно.

*Задание 2*. Создайте статистическую таблицу, применив форматирование как на образце. Введите исходную информацию и вычислите недостающие данные.

Процесс выполнения задания разбить на следующие этапы:

1) формирование заголовка таблицы "РАСПРЕДЕЛЕНИЕ СУБЪЕКТОВ МАЛОГО ПРЕДПРИНИМАТЕЛЬСТВА" в строке 1. Ввелите этот текст в ячейку В1.

Выделите диапазон ячеек В1: F1 и нажмите кнопку панели

2) создание рамок таблицы (для всего диапазона A3:G15);

3) формирование шапки таблицы (строки 3-5);

4) заполнение исходных данных таблицы (колонки 2, 4 и 5);

5) вычисление суммы числа предприятий в колонке 2. Для вычисления суммы выделите диапазон С7:С14 и щёлкните по значку автосуммирования на панели  $\Sigma$  -

6) копирование формулы на всю строку «Итого». Для этого выделите ячейку C15, поставьте курсор в её правый нижний угол и протащите курсор по ячейки G15:

7) вычисления «% к итого» в колонке 3. В первой ячейке формула должна выглядеть следующим образом: = C7/C\$15\*100 либо можно ввести = C7/C\$15 и выбрать для ячейки процентный формат. Далее скопирйте формулу на остальные ячейки колонки 3;

8) значения колонки 6 вычисляются как разность значений колонки 4 и колонки 5.

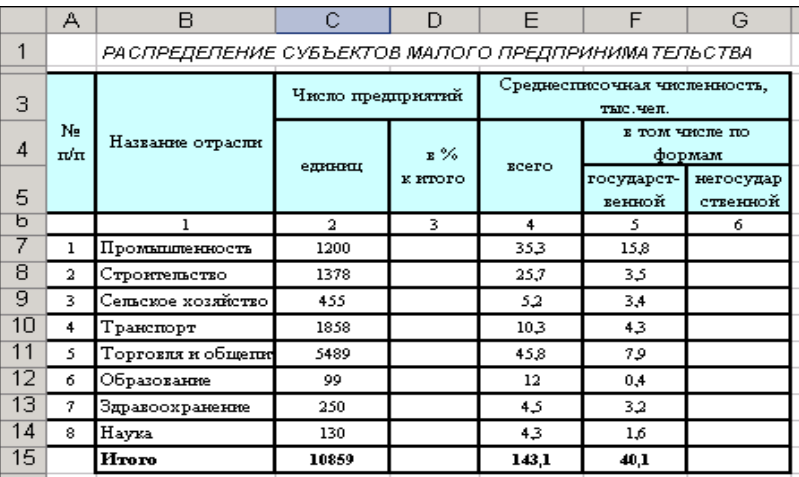

Задание 3. Создайте таблицу, применив форматирование как на образце. Ввелите исхолную информацию и вычислите нелостающие ланные:

Вариант 1. Выполнение плана перевозок грузов

|            |                 |      | Отчетный год |            | Отчетный год |
|------------|-----------------|------|--------------|------------|--------------|
| Показатель | Прошл<br>ый год |      | Фактически   | Выполнение | к прошлому,  |
|            |                 | План | ŭ            | плана, %   | %            |
|            |                 |      |              |            |              |

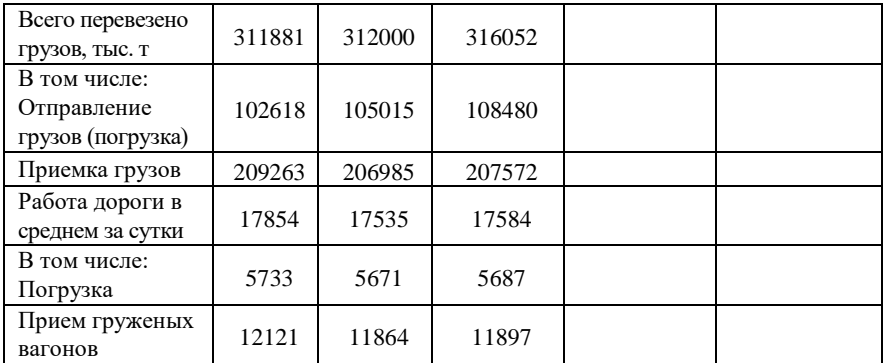

Необходимо определить выполнение плана перевозок грузов в отчетном году (гр. 5) по сравнению с прошлым годом (гр. 6) следующим образом:

$$
rp.5 = \frac{rp.4}{rp.3} \cdot 100 \quad \frac{1}{\gamma} \quad \frac{rp.6}{rp.6} = \frac{rp.4}{rp.2} \cdot 100 \quad \frac{1}{\gamma} \quad \frac{1}{\gamma} \quad \frac{1}{
$$

В а р и а н т 2. **Характеристика транспортной системы**

| Вид                 | Эксплуа<br>тационн            | Отправлено<br>грузов |                | Грузооборот    |      | Перевезено<br>пассажиров |      | Пассажиро-<br>оборот |               |
|---------------------|-------------------------------|----------------------|----------------|----------------|------|--------------------------|------|----------------------|---------------|
| транспорта          | ая длина<br>путей,<br>тыс. км | МЛН Т                | $\%$           | MЛH<br>$T^*KM$ | $\%$ | MЛH<br>чел.              | $\%$ | млн пас. км          | $\frac{0}{0}$ |
|                     | 2                             | 3                    | $\overline{4}$ | 5              | 6    |                          | 8    | $\mathbf Q$          | 10            |
| Железнодорожный     | 5,54                          | 110,9                |                | 65551          |      | 130,7                    |      | 15795                |               |
| Автомобильный       | 59.3                          | 173,6                |                | 42128          |      | 302                      |      | 18949                |               |
| Речной              | 2.9                           | 18,4                 |                | 1747           |      | 0,8                      |      | 25                   |               |
| Воздушный           | $1.3*$                        | 0,0                  |                | 34             |      | 2,1                      |      | 5611                 |               |
| Все виды транспорта |                               |                      |                |                |      |                          |      |                      |               |

Необходимо произвести вычисления сумм в графах 3, 5, 7 и 9. Затем вычислить «% от итого» для каждого вида транспорта как это было сделано в пункте 7 задания 2.

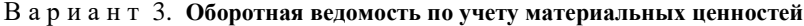

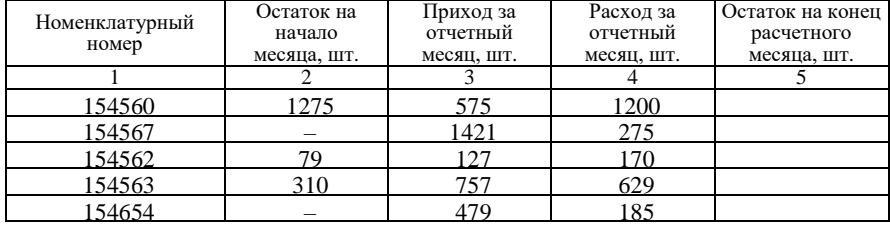

Остаток на конец расчетного месяца (гр. 5) определяется как сумма остатка на начало месяца (гр. 2) и прихода за отчетный месяц (гр. 3) минус расход за отчетный месяц (гр. 4), т. е. гр.  $5 =$  гр.  $2 +$  гр.  $3 -$  гр. 4.

| Наименование               | Балансовая<br>стоимость, млн.<br>руб. | Норма<br>амортизационных<br>отчислений, % | Сумма износа,<br>млн руб. | Остаточная<br>стоимость<br>основных фондов,<br>млн руб. |
|----------------------------|---------------------------------------|-------------------------------------------|---------------------------|---------------------------------------------------------|
|                            |                                       |                                           |                           |                                                         |
| Здание                     | 35,207                                | 0.13                                      |                           |                                                         |
| Сооружения                 | 64,275                                | 0.23                                      |                           |                                                         |
| Транспортные<br>средства   | 52,123                                | 1,2                                       |                           |                                                         |
| Передаточные<br>устройства | 67,264                                | 0,8                                       |                           |                                                         |
| Оборудование               | 25,638                                | 1,5                                       |                           |                                                         |

*Вариант 4.* **Остаточная стоимость основных фондов**

Сумма износа (гр. 4) определяется по формуле гр.  $4 = (rp. 2 * rp. 3) / 100$ . Остаточная стоимость основных фондов (гр. 5) определяется по формуле гр.5 = гр.2 – гр. 4.

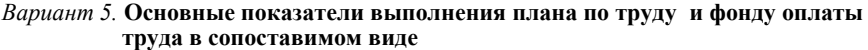

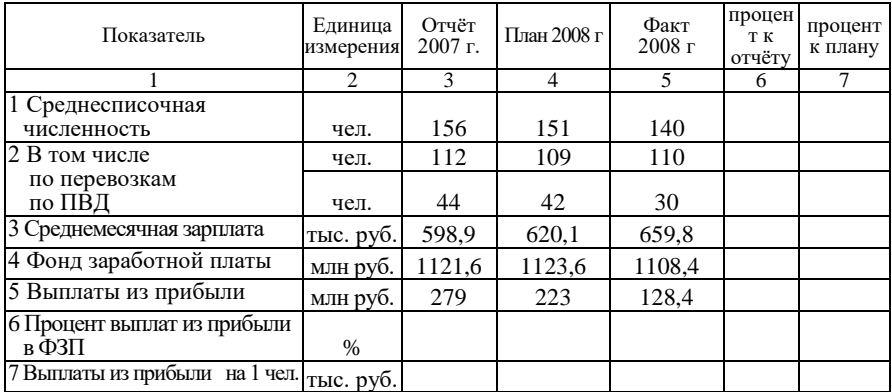

Показатель **«**Процент выплат из прибыли в ФЗП» вычисляется в гр. 3, 4 и 5 по формуле стр. 6 = стр. 5 */* стр. 4. \* 100 %. Показатель «Выплаты из прибыли на 1 чел.» вычисляется: стр.  $7 =$  стр.  $5 /$  стр. 1.

В а р и а н т 6. **Результаты деятельности дороги**

|                                                                |              | В анализируемом году |                        |         |  |  |  |
|----------------------------------------------------------------|--------------|----------------------|------------------------|---------|--|--|--|
| Показатель                                                     | в<br>базисно |                      | отчет к базисному году |         |  |  |  |
|                                                                | м году       | отчет                | абсолютно (+, -        | Іроцент |  |  |  |
|                                                                |              |                      |                        |         |  |  |  |
| Реализованная продукция от<br>основной деятельности, тыс. руб. | 745204       | 781243               |                        |         |  |  |  |
| Приведенная продукция, млн. т · км.                            | 121889       | 125668               |                        |         |  |  |  |

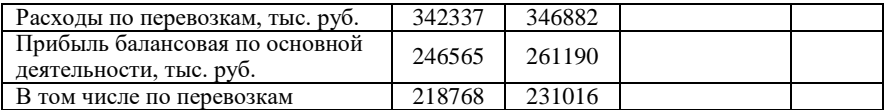

Необходимо определить результаты деятельности дороги в анализируемом году в абсолютных величинах (гр. 4) и в процентах к базисному году (гр. 5) следующим образом:

rp. 4= rp. 3- rp. 2; rp. 5 = 
$$
\frac{rp. 3}{rp. 2} \cdot 100 \%
$$
.

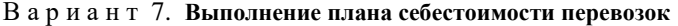

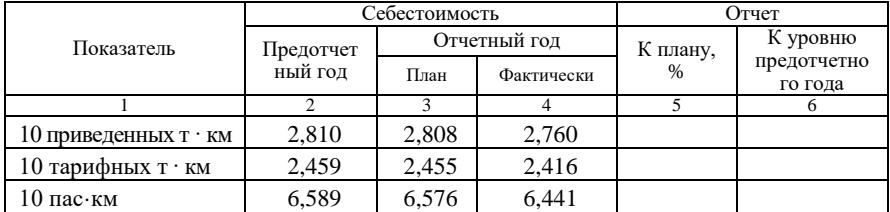

Необходимо определить выполнение плана себестоимости перевозок в отчетном году (гр. 5) и к уровню предотчетного года (гр. 6) следующим образом:

rp. 
$$
5 = \frac{rp. 4}{rp. 3} \cdot 100 %;
$$
 rp.  $6 = \frac{rp. 4}{rp. 2} \cdot 100 %.$ 

# В а р и а н т 8. **Изменение пассажирооборота по дороге**

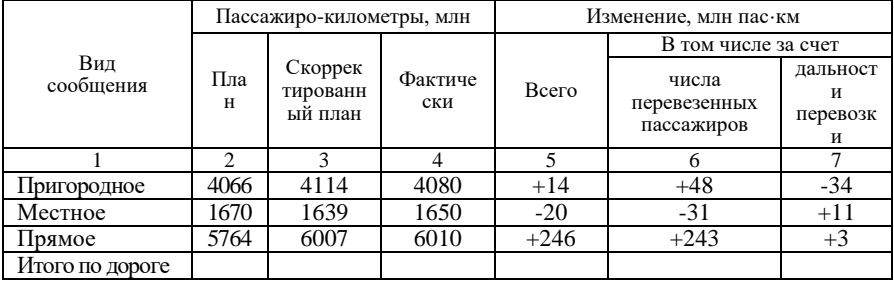

Значения гр. 5 = гр. 4 – гр. 2. Необходимо определить пассажирооборот и изменение пассажирооборота по дороге, т. е. определить итоговое значение граф 2–7 в строке «Итого по дороге».

# В а р и а н т 9. **План выполнения перевозок**

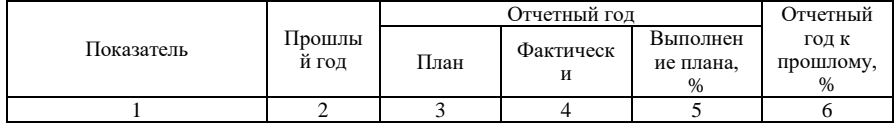

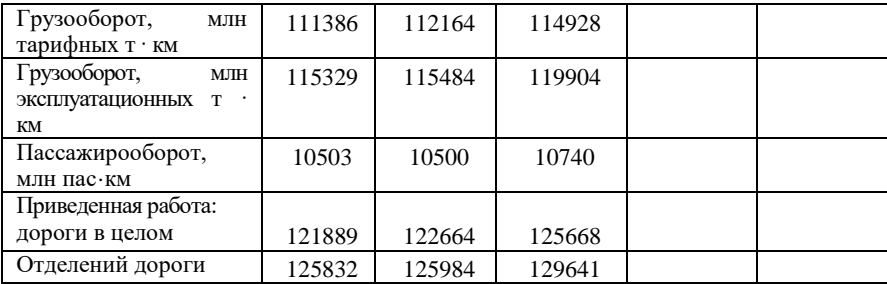

Выполнение плана перевозок (гр. 5) определяется делением гр. 4 на гр. 3 с умножением на 100 %; выполнение плана к прошлому году – делением гр. 4 на гр. 2 с умножением на 100 %:

rp. 
$$
5 = \frac{rp. 4}{rp. 3} \cdot 100 \%
$$
; rp.  $6 = \frac{rp. 4}{rp. 2} \cdot 100 \%$ 

В а р и а н т 10. **Эффективность использования основных фондов дороги**

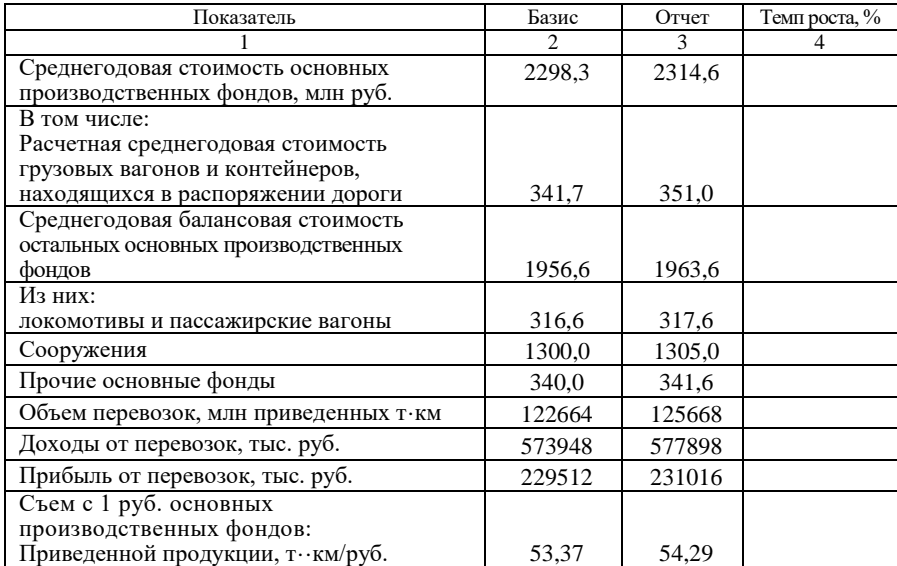

Темп роста показателей эффективности использования основных фондов дороги (гр. 4) определяется следующим образом:

rp. 
$$
4 = \frac{rp. 3}{rp. 2} \cdot 100 %
$$

# **11.7 Использование функций**

Синтаксис функций. Формулы, вписываемые в ячейки электронных таблиц, могут включать в себя функции. Например, функция СУММ() суммирует значения блока ячеек, который указан в скобках в качестве аргумента, функция КОРЕНЬ() извлекает квадратный корень из числа.

Функций в ЭТ *Excel* более 600 и они подразделяются на категории: финансовые, математические, статистические, даты и времени, ссылки и массивы, текстовые, логические и т. д.

Приведём некоторые математические функции:

=АВS(число) - возврашает абсолютное значение числа или формулы.

 $=$ **EXP(число)** – возвращает экспоненту числа.

=ОКРУГЛ(число; количество цифр) - округляет число до указанного количества десятичных разрядов.

=ЦЕЛОЕ(число) - округляет число вниз до ближайшего целого числа.

=СЛЧИС() – генерирует случайные числа, равномерно распределенные между 0 и 1

=СЛУЧМЕЖДУ (начало; конец) - генерирует случайные целочисленные значения в заданном интервале (доступна после установки пакета анализа).

=ФАКТР(число) - вычисляет факториал числа.

 $=$ ПРОИЗВЕД(число1;число2;...) – перемножает все числа, задаваемые ее аргументами.

=ОСТАТ(число; делитель) - возвращает остаток, получаемый при делении аргумента число на делитель.

=КОРЕНЬ(число) – возвращает положительный квадратный корень из числа.

=СТЕПЕНЬ(число; степень) - возводит число в заданную степень.

 $=\Pi M()$  – возвращает значение константы  $\pi$  с точностью до 14 десятичных знаков: 3.14159265358979

=SIN(число) - возвращает синус числа.

 $=$ COS(число) – возвращает косинус числа.

=ТАN(число) - возвращает тангенс числа.

=ASIN(число) - возвращает арксинус числа.

=ACOS(число) - возвращает арккосинус числа.

=ATAN(число) - возвращает арктангенс числа.

Следующие функции относятся к категории статистических:

 $=$ СРЗНАЧ(число1; число2; ...) – возвращает среднее арифметическое аргументов.

=МЕДИАНА(число1;число2;...) - возвращает медиану заданных чисел.

=МОДА(число1;число2; ...) - возвращает значение, которое чаще других встречается во множестве данных.

 $=MMH$ (число1;число2; ...) – возвращает минимальное значение.

 $=$ МАКС(число1;число2; ...) - возвращает максимальное значение.

 $=$ **CVET**(значение1; значение2; ...) – подсчитывает количество чисел в списке аргументов.

 $=$  СЧЁТЕСЛИ(диапазон; критерий) – подсчитывает количество непустых ячеек, удовлетворяющих заданному условию внутри диапазона.

 $=$   $CVMMECJIM$ (лиапазон: критерий: лиапазон суммирования) – суммирует значения в диапазоне, удовлетворяющих заданному условию внутри диапазона

 $=$  СЧИТАТЬПУСТОТЫ(лиапазон) – полечитывает количество пустых ячеек в заданном диапазоне.

Запись функции начинается с указания имени функции, затем следует список аргументов, заключенный в скобки. К примеру, функция нахождения среднего значения среди аргументов, хранимых в ячейках A1:A10, имеет вид: СРЗНАЧ (A1:A10).

Аргументы - это величины, которые используются для вычисления Результат вычисления функции функции. значения называется возвращаемым значением.

Скобки, ограничивающие список аргументов, всегда должны быть парными: пробелы перед скобками или после них не допускаются.

Аргументы могут принадлежать к различным типам. Например, список аргументов, состоящий из чисел и ссылок, выглядит следующим образом: СУММ(1;10;В2:В8). Эта формула возвращает значение, равное сумме чисел 1, 10 и чисел в ячейках от В2 до В8.

В ЭТ Excel допускается вложение функций друг в друга, то есть использование значения, возвращаемого одной функцией, в качестве аргумента для другой функции. Функция, которая является аргументом другой функции, называется вложенной. Например, в записи CУММ(A1:C5;MAKC(D1:E3)) функция МАКС, которая возвращает максимальное значение в диапазоне D1: E3. является вложенной.

Ввод функций. Функции вставляются в формулы, а последние начинаются со знака =. Если формулу начать с названия функции, то знак равенства будет подставлен автоматически. Функция включается в формулу записью «вручную» либо с помощью Мастера функций, который упрощает ввод функции.

Вызывается Мастер через меню Вставка-Функция. Работа с Мастером функций содержит два шага.

На первом шаге нужно выбрать функцию. Диалог Мастер функций содержит два списка: Категория и Функция. В первом списке нужно выбрать категорию, в которой находится интересующая вас функция, а во втором саму функцию. Если вы не представляете, к какой категории относится функция, воспользуйтесь строкой "10 недавно использовавшихся" или полным алфавитным перечнем функций.

В диалоге Мастер функций под списками находится строка описания синтаксиса и дается комментарий о назначении выделенной функции. В строке синтаксиса аргументы, выделенные полужирным шрифтом, являются обязательными. Если обязательные для функции аргументы не будут указаны, то ее невозможно будет ввести в ячейку.

На втором шаге открывается диалог, позволяющий проверить и подкорректировать диапазон аргументов функции. Аргументы можно вводить с клавиатуры, но желательно при вводе ссылок использовать мышь, что ускорит процесс ввода и гарантирует от ошибок. Для этого нужно свернуть Мастер функций, выделить мышью диапазон аргументов, развернуть Мастер (рисунок 11.13).

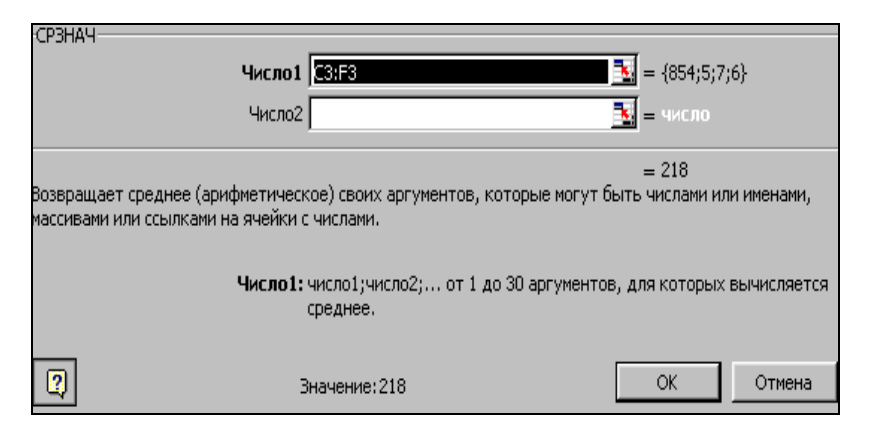

Рисунок 11.13 – Лиалог Мастер функций на шаге 2

Отдельно стоит выделить логические функции. Иногда значение ячейки необходимо вычислить одним из нескольких способов, в зависимости от выполнения или невыполнения олного или нескольких условий. Лля этого используют условную функцию ЕСЛИ, которая имеет следующий формат:

ЕСЛИ (<логическое выражение>;<значение истина>;<значение ложь>)

Логическое выражение - это любое значение или выражение, принимающее значения ИСТИНА или ЛОЖЬ. Например, А1>0 - это логическое выражение; если значение в ячейке А1 положительно, то выражение принимает значение ИСТИНА. В противном случае – ЛОЖЬ.

Например, если в ячейке А2 мы введём следующую формулу:

ЕСЛИ (A1>0; "Положительное"; "Неположительное"), то значение будет зависеть от содержимого ячейки A1. В случае A1=5, в ячейке А2 будет содержаться текст "Положительное", а в случае  $A1=-5$ , в ячейке А2 будет содержаться текст "Неположительное".

Иногда, в случае невыполнения условия, нужно произвести опять проверку. В таких случаях применяют вложенное ветвление. До 7 функций ЕСЛИ могут быть вложены друг в друга в качестве значений аргументов значение истина и значение ложь для конструирования более сложных проверок. Например:

ЕСЛИ (A1>0; "Положительное"; ЕСЛИ (A1<0; "Отрицательное"; 0)).

Для построения сложных логических выражений имеются логические функции И. ИЛИ. ИСТИНА, ЛОЖЬ, НЕ.

Лля выполнения суммирования, как наиболее часто применяемой функции, процессор Excel располагает целым рядом специальных возможностей.

Автосуммирование. Нахождение суммы настолько распространённая операция, что для неё кроме встроенной функции СУММ предусмотрены дополнительные способы вычисления. Допустим, нужно сложить числа, записанные в ячейки столбца А. Опишем два простых способа суммирования:

Суммирование выделенных ячеек. Выделите ячейки, содержимое которых нужно сложить, а затем щелкните по кнопке  $\Sigma$  (Автосумма), расположенной на панели инструментов. Значение суммы будет помещено в ячейку, которая находится под выделенным столбцом. Аналогично можно провести суммирование выделенных ячеек в строке результат будет записан в ближайшую ячейку справа от выделенного фрагмента строки.

Суммирование с автоматическим выделением слагаемых. Чтобы просуммировать ячейки, вам не обязательно эти ячейки выделять программа может это сделать вас. Вам  $3a$ лостаточно лишь активизировать ячейку, в которую хотите поместить сумму, и щелкнуть по кнопке автосуммы. Excel занесет в текущую ячейку формулу (в данном случае СУММ(A1:A5)) и выделит движущейся прерывистой линией те ячейки, которые будут просуммированы. Нажмите Enter, и вы получите результат в текущей ячейке.

Вывод результата вычислений в строку состояния. Опишем наиболее простой и быстрый способ вычислений, при котором не требуется вводить формулы в ячейки. Согласно этому способу результат вычислений выводится в строку состояния без занесения его в какую-либо ячейку (если строка состояния в вашем окне ЭТ отсутствует, выполните команду меню Вид-Строка состояния).

В строке состояния может отображаться сумма выделенных ячеек, арифметическое. максимальное или минимальное среднее из выделенных значений и т.д. Для вывода результата в строку состояния выделите ячейки, которые нужно обработать и прочтите результат

155

суммирования ячеек в строке состояния, который будет начинаться как  $Cymma = \dots$ 

Если после выделения ячеек щелкнуть по надписи Сумма=... правой кнопкой мыши, появится меню. Из него можно выбрать одну из операций: нахождение среднего, минимального и максимального значений, подсчет количества чисел и количества значений.

По умолчанию в строке состояния отображается результат суммирования.

Диагностика ошибок в формулах. Реакцией на неправильный ввод формул являются сообщения Excel об ошибках, то есть значения в ячейках, начинающиеся со знака #. Приведем список возможных значений ошибок:

##### - наиболее часто появляется у начинающих пользователей и означает, что ширина ячейки недостаточна для размещения в ней числа, даты или времени. Расширьте ячейку или измените формат числа.

#ИМЯ? - невозможность распознать используемое имя. Эта ошибка возникает, когда неправильно указано имя объекта или имеется ссылка на имя, которое было удалено, или неверно записана функция, или при записи адресов вместо латыни использована кириллица и т. д.

#ЗНАЧ! - несоответствие данных установленному формату, например, вместо числа или даты в аргументе стоит текст.

#ЧИСЛО! - неправильное представление или использование чисел. Возможно, в функции с числовым аргументом используется аргумент нечислового формата либо введена формула, возвращающая слишком большое значение по модулю (свыше  $10^{37}$ ).

#ССЫЛКА! - означает неправильное употребление ссылок, имеющихся в формуле. Возможно, что формула содержит ссылку на ячейку, которая уже удалена, или ссылку на ячейку, в которую скопировано содержимое других ячеек.

#ЛЕЛ/0! - попытка леления на нуль. Такая ситуация также возникает при использовании в качестве делителя ссылки на пустую ячейку.

#ПУСТО! - значение ошибки, появляющееся при задании в ссылке пустого множества ячеек. Возможно, что вы ошиблись в определении пересечения двух диапазонов. Например, поставили в выражение типа (АЗ:Аб С4: F7) вместо запятой пробел.

#Н/Д - отсутствуют данные, необходимые для расчётов.

#### Контрольные вопросы

1 Каковы правила записи функции в ЭТ Excel?

156

- 2 Что такое вложенная функция?
- 3 Как ввести функцию в формулу с помощью мастера функций?
- 4 Можно ли записать функцию вручную?
- 5 Перечислите простейшие способы вычисления суммы ячеек.
- 6 Значения каких функций можно вывести в строку состояния?
- 7 На какие категории делятся встроенные функции Excel?
- 8 Что такое значение ошибки? Какие бывают значения ошибок?

#### **Практические задания**

*Задание 1.* Произведите расчет процента выполнения плана магазина «Корзинка» за 1-е полугодие 2009 г., если дан план товарооборота по каждому месяцу периода и соответствующий фактический товарооборот. Результаты расчетов представьте в виде таблицы:

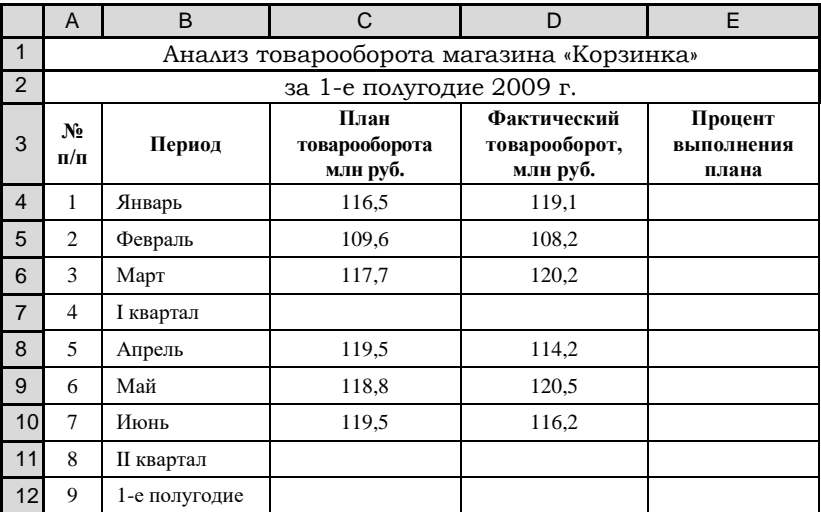

Разбить процесс выполнения задания на следующие этапы:

- 1) формирование заголовка таблицы;
- 2) формирование названий столбцов;
- 3) создание рамок таблицы;
- 4)заполнение исходных данных таблицы;
- 5) организация вычислений сумм за кварталы и за полугодие;
- 6) вычисление процента выполнения плана.

Указания по выполнению задания 1 сведены в таблице:

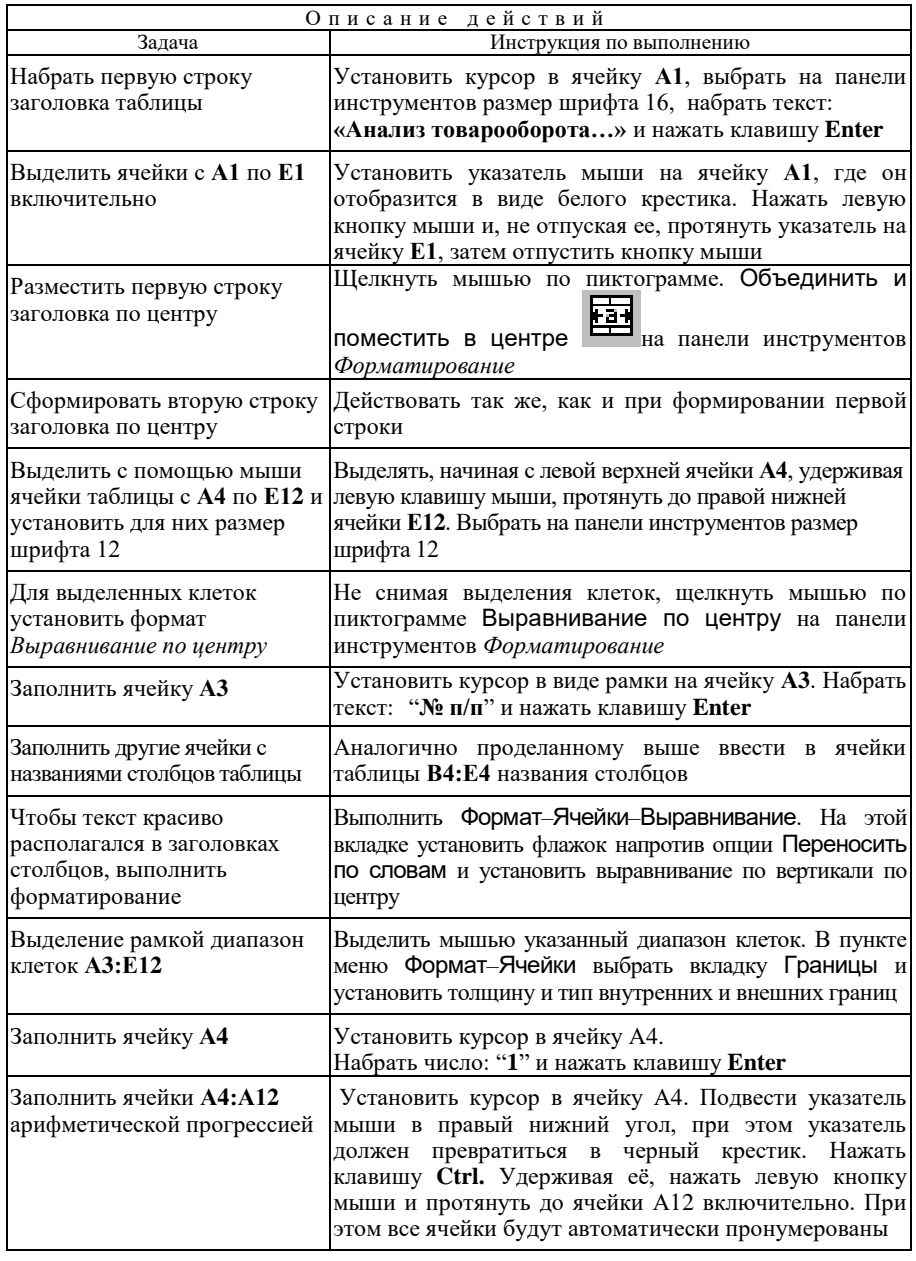

*Окончание таблицы*

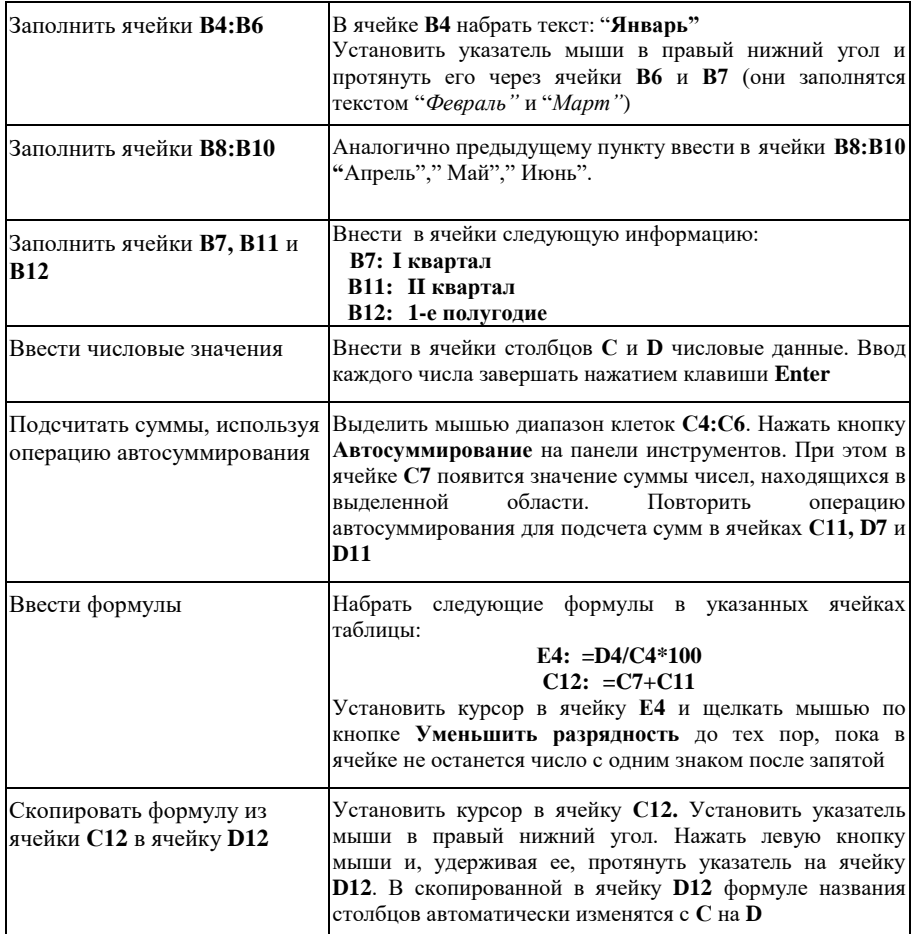

*Задание 2.* Введите **1<***x***<6** с шагом **0,5,** для каждого *x* вычислить  $y = \sqrt[3]{2.67 + x^2}$ . Найти минимальное значение *y*.

Рекомендации по выполнению задания 2

1 В ячейку *А*1 введите первое значение 1, в ячейку *А*2 – значение 1,5.

2 С помощью автозаполнения заполните ячейки *А*3:*А*11 остальными значениями *х*. Для этого выделите ячейки *А*1 и *А*2, поставьте курсор на маркер заполнения (в правом нижнем углу) и протяните указатель до ячейки *А*11.

3 В ячейку В1 введите формулу: =СТЕПЕНЬ( $A1*A1+2,67;1/3$ ), для этого выполните следующие действия:

- в ячейку В1 введите знак = ;
- выберите команду Вставка-Функция;

- из списка категорий выберите Математические;

3.1 из списка Функции выберите СТЕПЕНЬ:

- 3.2 в строку число введите A1\*A1+2,67;
- 3.3 в строку степень введите 1/3;
- 3.4 нажмите кнопку ОК.

4 Выполните вычисления для остальных значений столбца В: выделите ячейку  $B1$ , ухватившись за правый нижний угол ячейки  $B1$ , переместите маркер заполнения в ячейку  $B11$ :

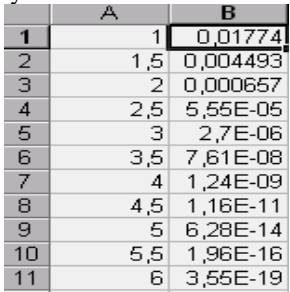

Введите в ячейку  $B12$  формулу: = МИН( $B1:B11$ ), воспользовавшись мастером функций.

Задание 3. Ввести по семь значений х и у, заданных в виде прогрессий:

 $x$  – арифметическая прогрессия,  $x_1 = 1$ , разность прогрессии  $d = 1,3$ ;

 $y$  – геометрическая прогрессия,  $y_1 = 1$ , знаменатель прогрессии  $q = 1,2$ . Вычислите значения z по формуле

$$
z = \frac{\sqrt{x}}{\ln(y+2)}
$$

Вычислить сумму и среднее арифметическое значений  $z$ :

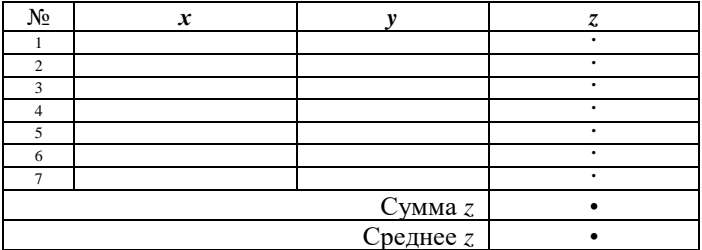

Задание 4. Применение функции ЕСЛИ при начислении подоходного налога.

Откройте таблицу Расчёт заработной платы.

1 Округлите значения в столбцах «Начислено всего» и «К выдаче» до разряла сотен. Для этого используйте встроенную математическую функцию **ОКРУГЛВНИЗ** 

2 Измените алгоритм расчета полохолного налога учетом  $\mathbf{c}$ прогрессивной шкалы налогообложения. Если налогооблагаемая база меньше определенной величины (например, 200 000), то принимается ставка 12 %, если больше - 15 %. Формула должна использовать функцию ЕСЛИ.

3 Как изменится формула, если шкала будет задана так: от 200 000 – 12 %, от 400 000 до 800 000 – 15 %, больше 800 000 – 20 %?

Задание 5. Применение функции СЧЁТЕСЛИ.

1 В таблице Расчёт заработной платы подсчитайте количество работников, имеющих двух и более детей.

2 Подсчитайте количество работников, получивших более 600 000 руб.

# 11.8 Деловая графика в ЭТ EXCEL

Диаграммы ПОЗВОЛЯЮТ графически представить ланные. что предоставляет возможность наглядного анализа информации. Excel имеет большой набор возможностей по графическому представлению данных.

В зависимости от характера отображаемых данных, используются разные типы диаграмм.

Лля лискретных величин чаще всего применяют гистограммы (показывают величину данных в виде вертикальных столбиков), а также линейчатые (столбики располагаются горизонтально), пилиндрические и т. п. (рисунок 11.14).

Графики хорошо иллюстрируют изменение непрерывных величин. Здесь можно выбрать тип лиаграммы: график и точечная. Но не нало забывать, что электронные таблицы созданы, прежде всего, для проведения экономических расчётов, поэтому сложные математические графики следует создавать в системах автоматизации математических и инженерных расчётов.

Круговую диаграмму следует использовать при изображении долевого или процентного состава какой-либо одной величины.

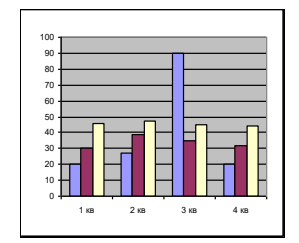

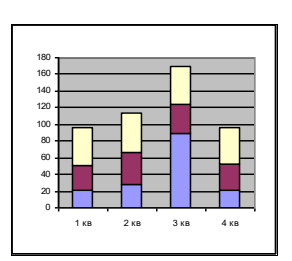

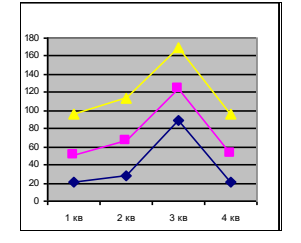

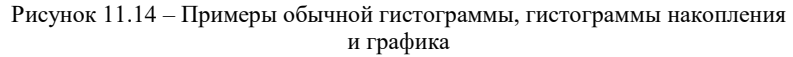

В двумерных диаграммах (кроме круговых) данные отображаются на координатной плоскости с осями, напоминающей обычный декартов график. Ось *Y* называется осью значений, а ось *X* – осью категорий. Группа связанных точек или столбцов, отображающая значения одного показателя, называется рядом данных. Рядов на диаграмме может быть несколько.

Пример диаграммы типа Гистограмма с двумя рядами данных изображен на рисунке 11.15.

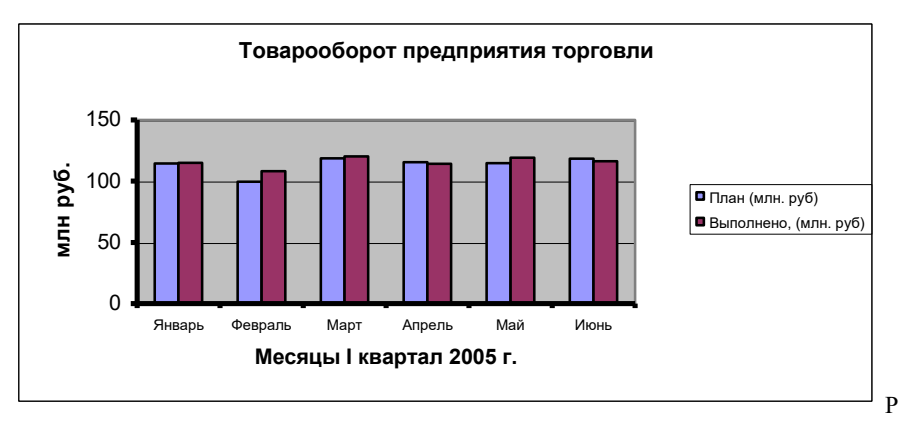

Рисунок 11.15 - Гистограмма с двумя рядами данных

Элементы двумерной диаграммы:

*Ось Y*, или ось значений, по которой откладываются точки данных.

*Ось Х,* или ось категорий, на которой указываются категории, к которым относятся точки данных.

*Название диаграммы*, которое берется из определенной ячейки в таблице или добавляется в процессе построения диаграммы.

*Легенда*, содержащая обозначения и названия рядов данных. Легенда добавляется к диаграмме, чтобы легче было отличить один ряд от другого. Названия рядов данных в легенде берутся из ячеек самой верхней строки или самого левого столбца диапазона, в зависимости от ориентации диаграммы.

*Маркеры данных* используются для того, чтобы легко было отличить одну серию данных от другой.

*Засечки*, представляющие собой маленькие отрезки, располагаются на осях.

*Линии сетки*, которые могут быть нанесены параллельно осям для облегчения восприятия данных. Частота сетки может быть изменена.

Графики и диаграммы можно расположить либо на том же рабочем листе, где находится таблица, либо на новом рабочем листе. Данные в диаграмме являются динамическими. При изменении данных в таблице сразу изменяется и диаграмма.

Для построения используется Мастер диаграмм, который предоставляет широкий выбор различных типов диаграмм. Последовательно, отвечая на все вопросы Мастера диаграмм, пользователь получает требуемый график, который он может редактировать по своему усмотрению. Можно редактировать каждый элемент графика отдельно (график весь состоит из отдельных частей) – изменить цвет, тип, метки, вставить текстовые пояснения (легенды), добавить данные, показать линии тренда, интервалы погрешностей, отформатировать оси и т. д.

## **Создание диаграммы**

1 Подготовьте лист со столбцами и строками информации, которая может использоваться в диаграмме. Дать им метки, которые впоследствии появятся на диаграмме.

Данные должны быть введены в ячейки, которые составляют прямоугольные блоки (они могут и не соприкасаться), с заголовками в самой верхней строке и в самом левом столбце.

2 Выделите диапазон ячеек с данными для нанесения на диаграмму (*ряд данных*). Выделение несмежных областей: следует сначала выделить первую область, затем нажать клавишу **Ctrl** и, удерживая ее, выделить остальные области.

Excel определяет первый ряд данных, начиная с первой ячейки в верхнем левом углу выделенного диапазона, значение которой будет числом, и заканчивая последней ячейкой в первой строке или первом столбце выделенного диапазона. Excel определяет, выделены ли еще строки или столбцы. Если столбцов выделено больше чем строк, то рядами данных будут строки.

3 Создайте диаграмму. Для этого вызовите подменю Диаграмма в меню Вставка (либо на панели инструментов нажмите кнопку **Ш**). Открывается окно Мастер диаграмм, в котором предлагается выбрать тип диаграммы.

4 Выберите необходимую разновидность диаграммы. Для этого щелкните мышью по нужному изображению диаграммы. Конечный результат можно посмотреть, щелкнув мышью по кнопке Просмотр результата.

5 Нажмите кнопку Далее. Открывается второе окно Мастер диаграмм, в котором предлагается указать включаемые в диаграмму ячейки. Если ячейки были выделены заранее, то этот диапазон будет отображаться в окне выбора диапазона, иначе этот диапазон нужно выделить. Также здесь имеется возможность определить, как строится график по исходным данным:

163

по строкам или столбцам (установите соответствующие радиокнопки). Обратите внимание на закладку *Ряд*: здесь можно из описываемой области данных выделить диапазон для описания меток по оси *Х*. Для этого достаточно заполнить поле *Подписи по оси Х* . Если этого не сделать, то метки на оси *Х* могут быть по умолчанию: 1,2,3… Если не выделена строка для текста легенды, то этот текст также задается по умолчанию и ряды называются просто: Ряд 1, Ряд 2 и т. д. В этом случае на этом же этапе рядам нужно дать имена, отражающие содержание информации, представленной в рядах.

6 Нажмите кнопку Далее. В третьем окне Мастер диаграмм с помощью соответствующих закладок диалогового окна указываются настройки осей, линий сетки, подписей данных, таблиц данных и легенд.

7 Нажмите кнопку Далее, чтобы подтвердить параметры диаграммы и открыть последнее окно Мастер диаграмм. В нем задается место положения новой диаграммы: на новом листе или на текущем.

8 Нажмите кнопку Готово. Excel завершает построение диаграммы и выводит ее на листе книги. Если диаграмма выделена (диаграмма по периметру выделена черной с маленькими квадратиками в центре и по углам), то Excel отображает панель инструментов диаграмм для облегчения основных операций с ними и выбирает масштаб с таким расчетом, чтобы на экране была видна вся диаграмма. Если на экране отображаются другие панели инструментов, воспользуйтесь командой панели инструментов в меню Вид, чтобы вызвать нужные.

**Перемещение, изменение размеров и удаление диаграмм.** Для перемещения диаграммы на рабочем листе выделите диаграмму, щелкнув мышью в любом ее месте. Выделенная диаграмма помечена по периметру маленькими черными квадратиками. Затем поместите курсор в любое место диаграммы и, нажав и удерживая левую кнопку мыши, перетащите диаграмму в нужное место.

Для изменения размера диаграммы выделите диаграмму, установите указатель мыши на одном из квадратиков так, чтобы курсор принял форму двунаправленной стрелки. Затем, перемещая мышь при нажатой левой кнопке, измените размер диаграммы.

Для удаления диаграммы выделите ее и нажмите кнопку **Delete**. Также можно использовать команду Правка–Очистить–Все.

# **Редактирование и форматирование диаграмм**

1 Если в готовой диаграмме обнаружены содержательные ошибки (взяты не те данные, неверно выбран тип диаграммы, забыли дать имена рядам и т. д.), есть возможность запустить мастер диаграмм и исправить действия на нужном шаге. Двойной щелчок на диаграмме (или щелчок по кнопке ) обеспечивает переход в режим её *редактирования*. Пользователю предоставляется новое системное меню и панель инструментов, с помощью которых он может выполнить операции по изменению параметров графика, начиная от типа до цветового оформления. Щелкая мышью по кнопкам этой панели инструментов, можно выбирать элементы диаграммы и их вид на диаграмме.

2 Щелчок на любом элементе графика вызывает его выделение.

3 Двойной щелчок обеспечивает появление окна форматирования выделенного элемента (рисунок 11.16).

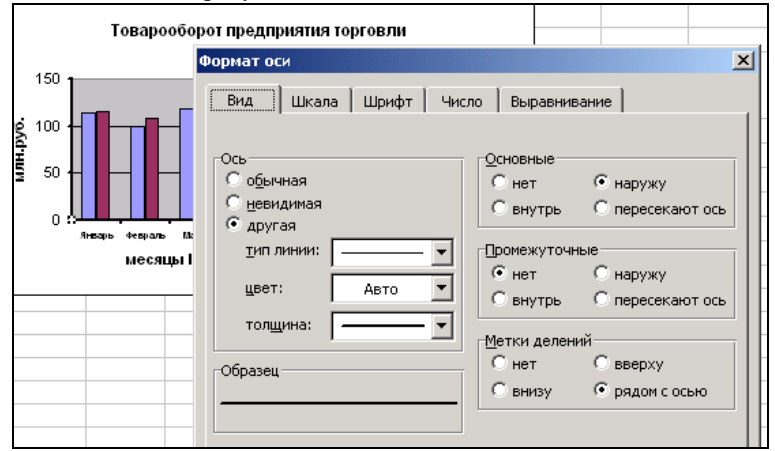

Рисунок 11.16 - Окно форматирования оси гистограммы

4 Щелчок правой кнопкой мыши по элементу вызывает контекстнозависимое меню, которое предоставляет возможность выбрать действие из перечня.

5 Щелчок левой кнопкой мыши вне области графика приводит к выходу из режима редактирования.

**Изменение значений данных** в диаграмме и в таблице происходит параллельно. Для многих типов диаграмм (плоской линейчатой, гистограммы, графика и др.) можно изменить значение в диаграмме и одновременно в таблице, перетащив маркер данных на диаграмме.

## **Контрольные вопросы**

1 Для отображения каких величин целесообразно использовать гистограммы? Графики? Круговые диаграммы?

2 Как называются элементы диаграммы?

3 Какие шаги включает в себя процедура построения диаграммы с помощью мастера?

4 Как войти в режим редактирования диаграммы?

5 Как выйти из режима редактирования диаграммы?

6 Как связаны данные таблицы и построенной по ней диаграммы?

## **Практические задания**

*Задание 1*. Для таблицы задания 1 подразд. 11.7 создайте гистограмму запланированного и фактического товарооборота по месяцам первого полугодия. Данные по кварталам и за полугодие в диаграмме не отображать.

*Задание 2.* Для таблицы задания 3 подразд. 11.7 создайте график, отображающий зависимость величины *z* и *z* от аргумента *x*.

*Задание 3.* Создайте таблицу, содержащую сведения о доходах и расходах каждого члена вашей семьи, и постройте круговые диаграммы долевого вклада каждого члена семьи в её доходах и расходах.

*Задание 4.* Создайте в MS Excel таблицу, введите статистические данные.

Структура использования денежных доходов населения Гомельской области

В процентах

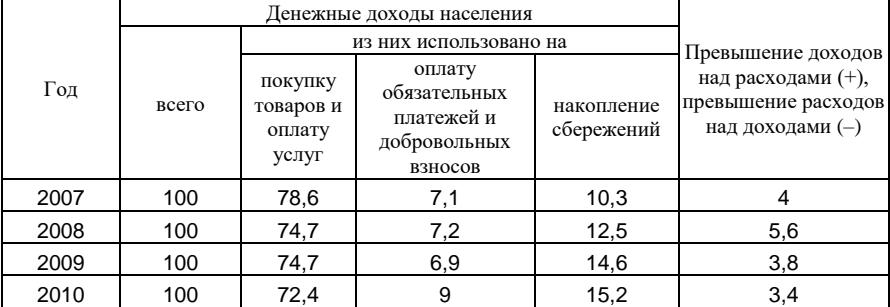

Постройте круговую диаграмму, показывающую структуру использования денежных доходов населением Гомельской области в 2007 году.

# **11.9 Сортировка, фильтрация данных в списках и подведение итогов**

С помощью Excel не только удобно производить расчёты и анализировать данные, но также можно производить сортировку и выборку данных. Для этого эти данные должны быть организованы в форме списка.

**Список** – непрерывный прямоугольный диапазон ячеек рабочего листа, содержащий данные определённой структуры. Он может использоваться в качестве базы данных. Столбец списка называется *полем данных*, а строка *записью*.

Чтобы таблицу можно было использовать как список, должны выполняться условия:

 каждый столбец имеет свой заголовок, который называется именем поля. Все имена полей располагаются в первой строке таблицы;

– на каждое имя отводится одна ячейка;

 информация по полям (столбцам) должна быть однородной, не должно быть пустых ячеек;

все записи имеют одинаковую структуру.

Пример таблицы, которая может обрабатываться как список (обычно они имеют значительно больше записей), приведен ниже:

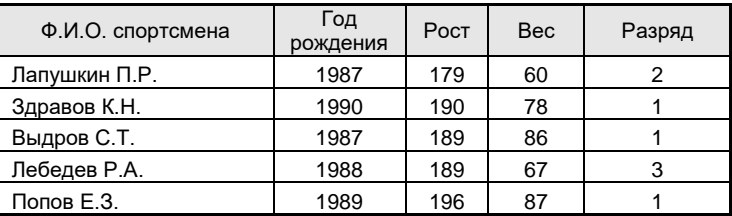

Excel автоматически распознает списки. Для этого достаточно, чтобы в качестве текущей была выбрана одна из ячеек списка. Однако рекомендуется в рабочем листе создавать только один список.

**Сортировка** записей списка означает перестановку строк таким образом, чтобы в поле, по которому производится сортировка, значения упорядочились. Для числовых полей это будет сортировка по возрастанию или по убыванию, для текстовых по – алфавиту. Сортировка может производиться по содержимому одного, двух и даже трёх полей одновременно (рисунок 11.17).

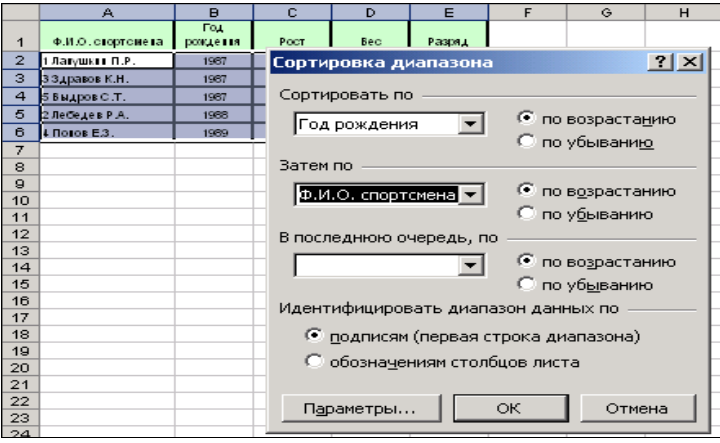

Рисунок 11.17 Список и диалоговое окно сортировки

Чтобы отсортировать список, необходимо:

– выделить одну из ячеек списка (лучше все поля, по которому производится сортировка);

– выполнить команду Данные–Сортировка;

– в появившемся окне Сортировка диапазона в поле списка Сортировать по выбрать столбец, по которому производится сортировка, и вид сортировки;

– в поле списка Затем по (при необходимости) указывается поле, по которому будут отсортированы данные, имеющие одинаковые значения в первом ключевом поле. Во втором поле Затем по указывается поле, по которому будут отсортированы данные, имеющие одинаковые значения в первых двух ключевых полях.

Другой способ сортировки – на панели Стандартная выбрать одну из кнопок По возрастанию или По убыванию  $\frac{1}{n}$ .

Наш список, отсортированный по годам рождения, а каждый год рождения по - фамилии, будет выглядеть следующим образом:

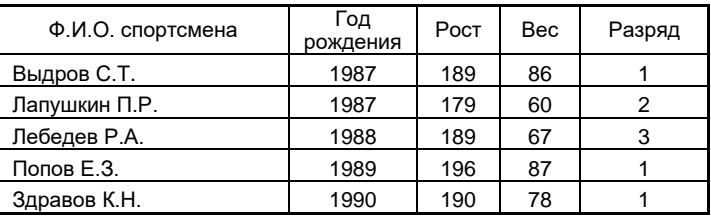

Excel позволяет также сортировать не всю таблицу, а только выделенные строки или столбцы.

**Фильтрация списков**. С помощью *фильтра* можно отобрать из списка записи, удовлетворяющие определенным условиям. В отфильтрованном списке выводятся на экран только те записи, которые удовлетворяют условию отбора. Остальные строки при этом скрыты.

Для решения подобных задач пользователь имеет возможность применять два вида фильтров: *автофильтр* и *расширенный фильтр*. Для фильтрации данных используются команды Данные–Фильтр–Автофильтр или Расширенный фильтр**.**

Команда Автофильтр устанавливает кнопки скрытых списков (кнопки со стрелками) непосредственно в строку с именами столбцов. С их помощью можно выбирать записи базы данных, которые следует вывести на экран.

Например, в нашем списке спортсменов мы хотим выбрать только тех, у кого первый разряд.

Чтобы отфильтровать список:

– необходимо переместить курсор в область, содержащую базу данных, или выделить ее;

– выполнить команду Данные–Фильтр–Автофильтр. При этом программа поместит кнопки раскрывающихся списков в каждом заголовке столбца;

– нажать кнопку со стрелкой в том столбце, по которому нужно фильтровать данные. При этом раскроется список фильтра, из которого нужно выбрать условие отбора.

В нашем примере на экране остались только следующие записи:

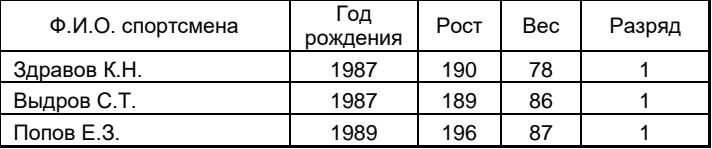

При формировании условий отбора записей в фильтрах можно использовать подстановочные символы звездочка (\*) и вопросительный знак (?).

Чтобы отменить фильтрацию, необходимо выполнить команду Данные– Фильтр–Автофильтр.

Расширенный фильтр применяется в случаях, когда условие отбора нужно применить к двум и более полям, когда условие отбора составное или использует результат, вычисляемый по формуле.

Для установления сложных критериев необходимо:

 сформировать диапазон условий отдельной табличкой: в первой строке ввести имена столбцов, по которым следует отфильтровать таблицу (можно просто скопировать шапку таблицы);

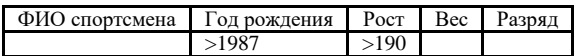

 под именами проверяемых столбцов ввести критерии, которым должны соответствовать ячейки проверяемых столбцов. Если критерии расположены в одной строке, значит они связаны логическим союзом "и", если в разных строках – "или";

 выбрать в меню Данные**–**Фильтр**,** затем – Расширенный фильтр**,** и в диалоговом окне ввести координаты исходной таблицы, диапазона условий и результата фильтрации.

Списки в электронных таблицах позволяют также автоматизировать

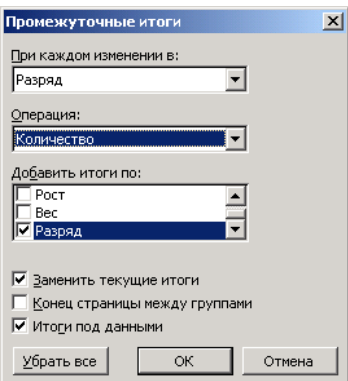

Рисунок 11.18 – Диалоговое окно «Промежуточные итоги»

поиск по критерию, вычисление промежуточных и общих итогов.

 **Создание промежуточных итогов.** В том случае, когда в поле есть повторяющиеся значения, записи можно поделить на группы. Итоги, рассчитанные для групп данных, называются в Excel промежуточными итогами.

Для получения промежуточных итогов:

– отсортируйте список по тому полю списка, по которому производится группировка, то есть при изменении значений которого должны рассчитываться промежуточные итоги;

– выберите команду Данные–Итоги*;*

– в диалоговом окне «Промежуточные итоги» установите критерии, функцию и другие параметры, которые будут использованы при расчете итогов (рисунок 11.18).

В раскрывающемся списке При каждом изменении в... выбирайте заголовок того поля, по которому проводили сортировку.

В раскрывающемся списке Операция на выбор даются 11 функций, которые могут быть использованы для расчета итогов. Чаще всего используются *Сумма, Среднее, Максимум, Минимум* и *Кол-во значений.*

В окне Добавить итоги по следует «галочкой» отметить названия полей списка, для которых вы хотите подвести итоги.

При каждом повторном использовании команды *Итоги* можно выбирать новую функцию. Если вы хотите, чтобы промежуточные итоги накапливались, то есть каждый последующий уровень итогов не уничтожал предыдущий, опция Заменить текущие итоги должна быть отключена.

Чтобы удалить все рассчитанные промежуточные итоги, выберите команду Данные–Итоги и нажмите кнопку Убрать все*.*

#### **Контрольные вопросы**

1 Что такое список в MS Excel?

2 Поясните понятия запись, поле, имя поля.

3 Что такое фильтрация и сортировка? Как они производятся?

4 В каких случаях уместно применить автофильтр, а в каких – расширенный фильтр?

5 Для каких списков возможно подведение итогов?

#### **Практические задания**

*Задание 1.* Сформируйте список студентов (20 строк) со следующими данными:

| ФИО             | Специаль-<br>ность | Количество<br>набранных<br>баллов | Посещал ли<br>подготовитель<br>ные курсы | Наличие<br>трудового<br>стажа | Средний<br>балл<br>аттестата | Медаль<br>или<br>красный<br>липлом |
|-----------------|--------------------|-----------------------------------|------------------------------------------|-------------------------------|------------------------------|------------------------------------|
| Петров П.Л.     | ЗЭж                | 210                               | Дa                                       | Her                           | 7,8                          | Her                                |
| Лебедева А.С.   | ЗЭж                | 208                               | Her                                      | Her                           | 8,6                          | Да                                 |
| $\cdots$        | $\cdots$           | .                                 | $\cdots$                                 | $\cdots$                      | $\cdots$                     | $\cdots$                           |
| Пономарёв Р.П.  | ЗБ                 | 196                               | Дa                                       | Да                            | 6,8                          | Her                                |
| Краков А.О.     | ЗБ                 | 230                               | Дa                                       | Да                            | 9,2                          | Да                                 |
| Красницкий Э.П. | ЗЭв                | 178                               | Дa                                       | Да                            | 6,2                          | Her                                |

*Список поступивших на экономические специальности ФБО в 2008 г.* 

*Задание 2.* Отсортируйте полученный список по двум полям: специальности и фамилиям по алфавиту.

Отсортируйте список по двум полям: специальности и затем среднему баллу аттестата.

## *Задание 3*

1 Примените автофильтр так, чтобы на экране отобразились только студенты, закончившие подготовительные курсы, скопируйте полученные данные на другой лист, назовите его 'подготовительные курсы'. Вернитесь на исходный лист. Отмените фильтр.

2 Примените автофильтр так, чтобы на экране отобразились только записи, содержащие сведения о студентах, набравших более 200 баллов. Отмените фильтр.

3 Примените расширенный фильтр для выборки записей, содержащих сведения о студентах специальности ЗБ, имеющих средний балл аттестата выше 8. Для этого сначала на листе сформируйте диапазон условий:

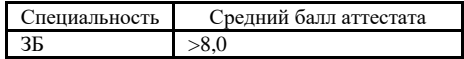

Затем выделите список студентов и выполните Данные**–**Фильтр**–** Расширенный фильтр**.** В появившемся диалоговом окне введите требуемые диапазоны.

4 Примените расширенный фильтр для выборки записей о студентах, которые либо посещали курсы, либо имеют трудовой стаж. В этом случае критерии отбора в диапазоне условий следует расположить в двух различных строках:

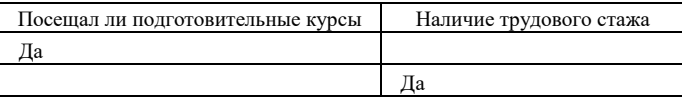

Задание 4. Отсортируйте Список поступивших по полю Специальность. Создайте промежуточные итоги, вычисляющие количество поступивших на каждую специальность и проходной балл.

Задание 5. Отсортируйте Список поступивших по полю Наличие трудового стажа. Создайте промежуточные итоги, вычисляющие среднее значение набранных баллов для студентов, имеющих трудовой стаж и не имеющих.

Задание 6\*. Создайте на другом листе рабочей книги итоговую таблицу, используя данные таблицы «Список поступивших».

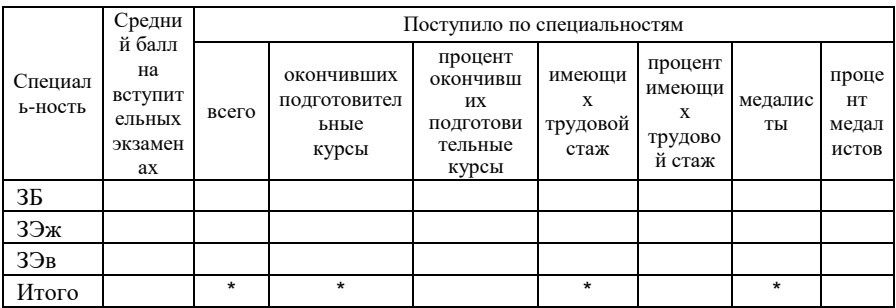

Контингент поступивших на экономические специальности ФБО в 2008 г.

11.10 Совместное использование данных приложениями Windows

Одним из преимуществ пакета Microsoft Office является возможность объединять в одном документе объекты, созданные в разных приложениях. Для обмена данными может использоваться один из следующих способов:

-вставка данных путём копирования или перемещения;

-связывание данных как объекта;

-внелрение ланных как объекта.

Во всех случаях передача данных осуществляется через Буфер обмена. Буфер обмена - участок памяти, используемый для временного хранения информации при пересылке данных в пределах одного документа, между документами одного приложения или документами различных приложений. Во всех приложениях для обмена используются команды Вырезать, Копировать, Вставить. Технику работы с буфером обмена вы уже освоили при редактировании документов.

Использование Буфера обмена для копирования привлекает своей простотой, но имеет свои недостатки. Если в документе-источнике данные изменились, это никак не отражается на ланных в локументе-приёмнике, то есть локумент-приёмник может солержать устаревшие данные. В некоторых случаях такая особенность Буфера обмена, как отсутствие связи между
документом-источником и документом-приёмником, заставляет использовать другие способы обмена данными.

Технология OLE. Внедрение и связывание данных, или так называемая технология OLE (Object Linking and Embedding - связь и внедрение данных) способ обмена и совместного использования данных приложениями посредством вставки объекта. Позволяет использовать возможности и функции другого приложения, не выходя из основного документа. Помогает устранить недостатки использования команды Вставить из буфера обмена.

Объект OLE - данные, которые вставляются в приложение с использованием технологии OLE

Приложение, принимающее объект OLE, называется клиентом OLE или приложением-приёмником.

Приложение, средствами которого создаётся объект OLE, называется или приложением-источником. В пособии сервером OLE уже рассматривалось использование таких серверов OLE, как формульный редактор Microsoft Equation и редактор текстовых эффектов Microsoft WordArt. Это небольшие приложения, которые не могут быть запущены самостоятельно. Такие приложения, как Word и Excel могут выполнять роль, как источника, так и приёмника.

С использованием технологии OLE могут вставляться в приложениеприёмник следующие виды объектов.

Внедренный объект. Механизм внедрения позволяет изменять внедренные данные с помощью меню и панелей инструментов программы, в которой они были созданы.

Чтобы изменить внедренные данные, укажите на них и дважды нажмите кнопку мыши. На экране появятся меню и панели инструментов программы, в которой они были созданы. При внедрении данных из одного документа в другой связь между документами не устанавливается. Это означает, что изменения данных в документе-источнике не отображаются автоматически в документе-приёмнике.

Связанный объект - объект, вставленный в документ, но остающийся в исходном файле. Связанные данные автоматически обновляются при их изменении в исходном документе. Если требуется изменить связанные данные, дважды щелкните мышью на них. На экране появятся меню и панели инструментов программы, в которой эти данные были созданы. Если оба документа находятся на одном компьютере, то изменения, вносимые в связанные данные, будут также отражаться в исходном документе.

Примечание - основное отличие между связанными и внедренными объектами заключается в месте их хранения, а также способе обновления данных при их помещении в конечный файл. При внедрении объекта в документ помещается его копия, которая «живет» в документе своей жизнью, независимо от исходного документа. В этом случае при изменении исходного файла объект не изменится. При связывании объекта в документе хранится только ссылка на объект, по которой этот объект подгружается в документ при его открытии, что создает иллюзию размещения самого объекта в документе. Обновление объекта происходит при изменении исходного файла, т. е. связанные ланные хранятся в исхолном файле. Рекомендуется использовать связанные объекты, если важен размер файла.

Упакованный объект (в виле значка) - значок. представляющий внедренный или связанный объект. Эти данные могут состоять как из документа целиком (например, точечного рисунка), так и его части (например, диапазона ячеек Excel). Когда пользователь выбирает упакованный объект, приложение, в котором был создан объект, или воспроизводит объект (например, файл звукозаписи), или открывает объект и отображает его на экране.

Существует два способа использования технологии OLE:

- через буфер обмена командой Правка-Специальная вставка, что позволяет внедрить фрагмент документа или внедрить и связать весь документ;

- командой Вставка-Объект, это позволяет внедрить (или внедрить и связать) только целый локумент в лругой локумент.

#### Контрольные вопросы

1 Что такое приложение-клиент и приложение-сервер?

2 Как отредактировать внедренный объект?

3 Для чего устанавливается связь с объектом, созданным в другом приложении?

4 Как установить связь между объектом и документом?

5 В какой момент происходит обновление связанного объекта?

6 Два способа использования технологии OLE.

## Практические задания

Задание 1. Лля изучения различных способов обмена данными между приложениями подготовьте основной документ в MS Word и таблицу MS Exсе !. Для оформления конечного документа используйте текстовый процессор Word. Таблица для вычислений подготовлена в табличном процессоре Excel, вставьте её в текстовый документ.

Указания по выполнению:

1 Откройте в MS Excel файл Зарплата.

2 В текстовом процессоре подготовьте следующий документ и сохраните его под именем Ведомость:

УТВЕРЖДАЮ " "\_\_\_\_\_\_\_\_\_\_\_\_\_2009 г. **Расчётно-платёжная ведомость** на выдачу заработной платы работникам колбасного цеха март 2009 г.

*Задание 2* . Создайте документ «*Ведомость – файл*». Откройте в текстовом редакторе документ *Ведомость*.

Вставьте в текстовый документ данные из файла *Зарплата*. Для этого в меню Вставка выберите команду Объект. Перейдите на вкладку Создание из файла. Нажмите кнопку Обзор, найдите и выберите файл *Зарплата*. Если установить флажок Связь с файлом, то все изменения таблицы в Excel будут автоматически попадать в документ Word, и наоборот. Нажмите ОК.

Измените размеры объекта для лучшего восприятия.

Сохраните документ под именем *Ведомость – Файл*.

*Задание 3.* Создайте документ «*Ведомость – внедрение*». Для создания документа используйте файлы *Ведомость* и *Зарплата*, но данные из электронной таблицы вставьте в текстовый документ через Буфер обмена командой Правка–Специальная вставка.

Указания по выполнению:

1 Откройте документ *Зарплата*. Выделите на рабочем листе область, занимаемую расчетной таблицей, и скопируйте её в буфер.

2 В текстовом процессоре откройте документ *Ведомость,* установите курсор в место вставки таблицы и выполните команду Правка–Специальная вставка. Выберите формат Лист Microsoft Excel (объект) и оставьте активной опцию Вставить. Нажмите ОК.

Измените размеры объекта для лучшего восприятия.

Этот объект внедрён в MS Word. Сохраните документ.

*Задание* 4 Создайте документ «*Ведомость – связывание*».

Указания по выполнению:

1 Откройте документ *Зарплата*. Выделите на рабочем листе область, занимаемую расчетной таблицей, и скопируйте её в буфер.

2 В текстовом процессоре откройте документ *Ведомость,* установите курсор в место вставки таблицы и выполните команду Правка–Специальная вставка. Выберите формат Лист Microsoft Excel (объект) и выберите опцию Связать. Теперь все изменения таблицы в Excel будут автоматически попадать в документ Word, и наоборот. Нажмите ОК.

Сохраните документ.

Исследуйте, какой вид будет иметь вставляемая таблица, если выбрать другие форматы в специальной вставке, и возможно ли в таких случаях связать данные.

# 12 АВТОМАТИЗАЦИЯ РАБОТЫ С ПОМОШЬЮ МАКРОСОВ И ПРОГРАММИРОВАНИЕ МОДУЛЕЙ VBA

Visual Basic for Applications (VBA) - развитая система визуального программирования для создания прикладных программ в среде Microsoft Office. Технология визуального программирования, реализованная в языке VBA, позволяет пользователям создавать приложения и самостоятельно решать многие задачи, не обращаясь к услугам профессиональных программистов.

Единая интегрированная среда VBA выглядит одинаково во всех приложениях Microsoft Office, то есть в Access, Excel, Word, PowerPoint.

С помошью VBA можно создавать объекты управления графического интерфейса пользователя, задавать и изменять свойства объектов, подключать к ним соответствующий программный код. Методика программирования с использованием средств VBA сводится к следующему:

- создание объектов управления и контроля (диалоговые окна, пиктограммы, меню);

- разработка процедур, используемых при вызове объектов.

Автоматизировать обработку данных можно двумя способами: посредством макросов и путем программирования на языке Visual Basic for Applications (VBA).

# 12.1 Использование макросов

Макрос - это последовательность макрокоманд, объединенных в одну лля автоматизации работы. Макросы обеспечивают автоматическую запись действий пользователя в виде операторов VBA.

Рассмотрим процедуру создания макроса на элементарном примере. Лопустим, что при выполнении какого-либо расчета необходимо переместить значения ячеек A1:A3 рабочего листа Лист1 в ячейки C4:C6. Мы хотим записать это действие с помощью макрорекордера, чтобы макрос. впоследствии  $er$  $He$ выполнять, а запускать Значения обрабатываемых ячеек не важны.

Предполагается, что Excel только что запущен и в нем открыта Рабочая книга по умолчанию.

**Запуск макрорекордера и запись макроса.** Чтобы запустить макрорекордер в MS Excel, необходимо выполнить команды Сервис – Макрос - Начать запись.

В предъявленном диалоговом окне, представленном на рисунке 12.1 укажите имя нового макроса: Макрос1 (можно также указать, в какой Рабочей книге он должен быть записан, а также указать комбинацию клавиш для вызова макроса). Щелкните кнопку ОК.

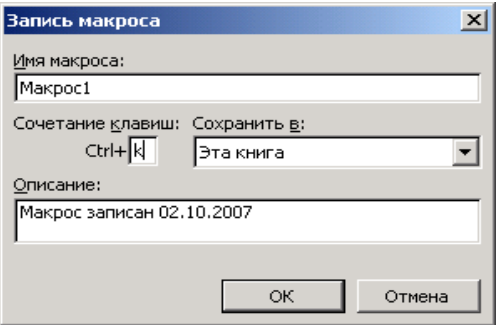

Рисунок 12.1 – Диалоговое окно Запись макроса

После этого будет предъявлена панель **Остановка записи** c двумя кнопками (рисунок 12.2): Остановка записи и Относительная ссылка.<br>Ferent Knonka **Ocmanoska записи** 

Теперь можно приступить непосредственно к записи макроса:

выделите диапазон ячеек А1:A3;

 вырежьте содержимое диапазона в буфер;

вставьте его в диапазон С4:С6;

нажмите кнопку Остановка записи.

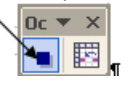

Рисунок 12.2 – Панель Остановка записи

**Просмотр записанного макроса.** Наиболее простой способ – выполнить команды Сервис–Макрос–Макросы или нажать комбинацию клавиш  $\text{Alt}$  + F8.

В диалоговом окне необходимо указать (выбрать, если их несколько) имя необходимого макроса и щелкнуть кнопку Изменить*.*

При этом произойдет запуск редактора VBA и автоматически будет открыт модуль (фрагмент проекта VBA, содержащий исходные тексты программ) в том месте, где находится исходный текст указанного макроса (рисунок 12.3).

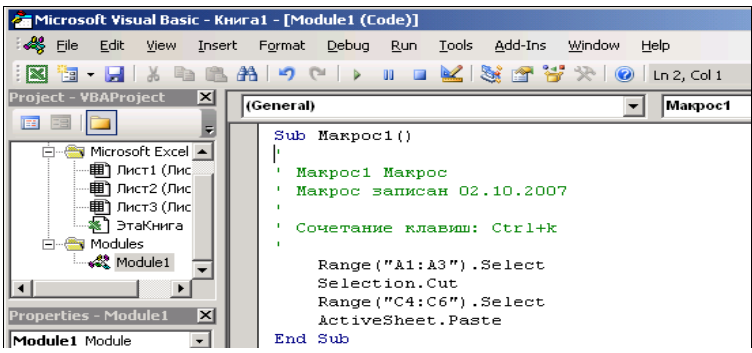

Рисунок 12.3 – Просмотр текста макроса в среде разработки VBA

В первой строке объявляется процедура (Sub) с именем Макрос1*.*

Вторая и третья строки содержат уточняющие комментарии (они начинаются с соответствующего символа – одинарной кавычки).

Далее на языке VBA записаны действия, произведенные нами.

**Запуск записанного макроса на выполнение.** Запустить Макрос на выполнение можно следующим способом:

1 Выполнить команды Сервис–Макрос–Макросы или нажать комбинацию клавиш Alt + F8.

2 В диалоговом окне необходимо указать/выбрать (если их несколько) имя необходимого макроса и дважды щелкнуть по нему или нажать кнопку Выполнить*.*

Теперь можно проверить работу записанного Макроса. В ячейки А1:АЗ необходимо поместить любые значения любого типа, например 1–3. Запустите макрос на выполнение – введенные значения будут перенесены в ячейки С4:С6*.*

# **12.2 Создание пользовательской процедуры VBA**

Для создания программного модуля в составе рабочей книги Excel надо выполнить команду меню Сервис–Макрос–Редактор Visual Basic или нажать комбинацию клавиш Alt + Fl1 .

Окно редактора имеет три панели.

**Панель проекта (Project).** На ней представлено иерархическое дерево модулей приложения.

**Панель свойств (Properties).** Дает возможность просматривать и корректировать свойства входящих в проект объектов, представленных на панели проекта.

**Панель редактора кода (Code).** Позволяет одновременно открывать

несколько окон данного типа для различных модулей.

Новая рабочая книга по умолчанию не содержит компонентов, обеспечивающих хранение исходных текстов VBA-программ, поэтому необходимо выполнить команду Вставка–Модуль (Insert–Module). При этом в рабочую книгу будет добавлен новый модуль (имя модуля присваивается по умолчанию). Новый модуль будет сразу же открыт, и в него можно ввести исходный текст процедуры:

```
Sub МояПерваяПроцедура()
      Dim Переменная As String
      Переменная = InputBox("Введите значение", "Ввод 
значения")
      MsgBox "Введено значение " & Переменная, vbOKOnly, 
"Значение"
```
End Sub

После запуска процедуры на выполнение командой Run пользователю будет предложено ввести любое значение (рисунок 12.4), которое затем будет отображено в окне-сообщении (рисунок 12.5).

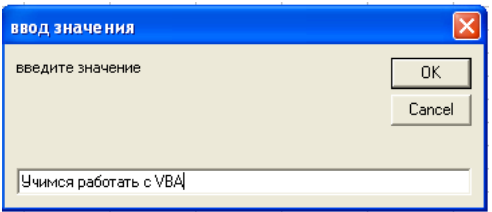

Рисунок 12.4 – Диалоговое окно встроенной функции InputBox() для организации запросов

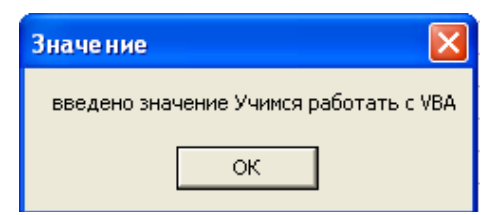

Рисунок 12.5 – Диалоговое окно встроенной функции MsgBox() для вывода сообщений

# **12.3 Основы программирования на языке VBA**

# **12.3.1 Модули. Процедуры**

Для хранения кода VBA применяются *модули* – самостоятельные объекты, каждый из которых содержит одну или несколько процедур.

На языке VBA процедура — это самостоятельная замкнутая программная единица, включающая операторы описания локальных данных процедуры и операторы, которые выполняются в ней.

Процедура выполняется автоматически в ответ на событие. События возникают в результате действий пользователя или выполнения программы; их может генерировать система.

Типы процедур. В Visual Basic применяются процедуры двух типов: - процедуры-подпрограммы Sub; общий формат:

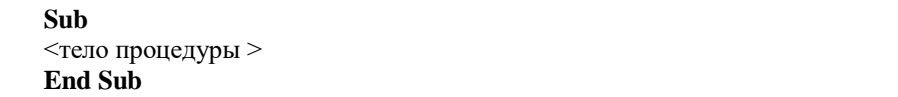

Процедура-подпрограмма Sub выполняет действия, может иметь не один ответ (результат), содержать вызовы других процедур и вызываться на выполнение из других процедур;

 $-$  процедуры-функции Function; общий формат:

# **Function** <операторы> **End Function**

Процедура-функция возвращает единственное значение (полученное в результате расчета, возврат текущей даты и др.). После того как она определена (создана), к ней можно обращаться как к встроенной функции.

Процедуры обоих типов могут иметь аргументы - переменные, значения которых определяют работу процедуры при конкретном вызове.

# Область действия процедур:

- общая (Public) - процедура доступна для всех процедур во всех модулях;

- личная (Private) - процедура доступна для других процедур только в том модуле, в котором она объявлена.

Если процедуры не используются вне данного модуля, их следует декларировать как личные процедуры. При объявлении личной процедуры в первой строке перед ключевым словом Function или Sub вставляется префикс Private:

```
Private Function Имя ()
или
```
Private Sub MMA ()

Синтаксис процедур в VBA. Рассмотрим синтаксис на примере процедуры-подпрограммы. Процедуры начинаются ключевым словом Sub. Ключевое слово - это слово или символ, которые распознаются как элемент языка VBA.

[Private | Public][Static] Sub имя ([список аргументов])

 $[Dim AS <  $T$ HH I$  a

<тело процедуры >

[Exit Sub]

# <тело процедуры >

# End Sub

Пояснения:

 $Sub$  – основное ключевое слово (глагол) процедуры; означает, что идущие за ним строки есть тело процедуры (подпрограммы);

 $[Private]$  – процедура, доступная для других процедур только того модуля, в котором она написана;

 $[Public]$  – объявление процедуры общедоступной, т. е. объявленную процедуру могут вызывать из окон других процедур во всех модулях;

[Static] - локальные (объявленные в теле процедуры) переменные сохраняются в промежутках времени между вызовами этой процедуры;

«имя» - имя процедуры;

[список аргументов] - перечисленные через запятую переменные, которыми задаются передаваемые процедуре параметры при ее вызове;

 $\leq$ тело проиедуры > - операторы программы выполнения процедуры:

End Sub - конец описания процедуры.

Ключевое слово Sub определяет начало процедуры, a End Sub - конец процедуры.

При записи нескольких операторов в одной строке надо отделять их лвоеточием (:).

## Создание процедуры:

1 Открыть редактор VBA.

2 Создать модуль Insert-Modul.

3 Дать команду Insert-Procedur-Sub (или Function) (Вставка-Процедура-Подпрограмма (или Функция)).

4 Набрать текст процедуры.

5 По команде Debug-Compile VBAproject (Отладка-Компилировать) выполнить отладку процедуры.

6 Командой Файл-Сохранить сохранить созданную процедуру.

Если в существующем модуле нужно добавить процедуру, следует выполнять пп. 3-6.

# 12.3.2 Переменные. Типы данных

В программировании базовыми понятиями являются «переменная» и «значение переменной». Переменная (variable) - это величина (объект), значение которой меняется в холе выполнения программы. Переменная в компьютере представляется по присвоенному ей имени (идентификатору), и ее значение определяется оператором присвоения.

Для каждого идентификатора переменной выделяется место в памяти, где хранится ее значение. Запомним и уясним, на первый взгляд, элементарное понятие: любая программа использует переменные и их значения. Для каждого встречаемого в программе нового имени переменной VBA автоматически определяет ее (выделяет для нее место в памяти). Это место остается пустым до присвоения переменной какого-либо значения. Переменные сравнивают с контейнерами для хранения данных любых типов.

Типы данных делятся на простые (или скалярные) и сложные (или структурированные).

Простые типы данных подразделяются на числовые, строковые и логические.

Структурированный тип данных массив - п-мерная совокупность индексированных переменных одного типа. Массиву присваивается имя. Массив состоит из элементов (переменных), которые в памяти размещаются последовательно. Обращение в программе ко всему массиву производится по его имени. Для обращения к конкретному элементу массива необходимо указать его имя и в круглых скобках - индекс (номер) массива. Все элементы массива имеют одно имя, но различные номера (положения) в массиве.

B Visual Basic Application применяются 11 стандартных типов данных и пользовательский тип данных; их характеристики приведены в таблице 12.1.

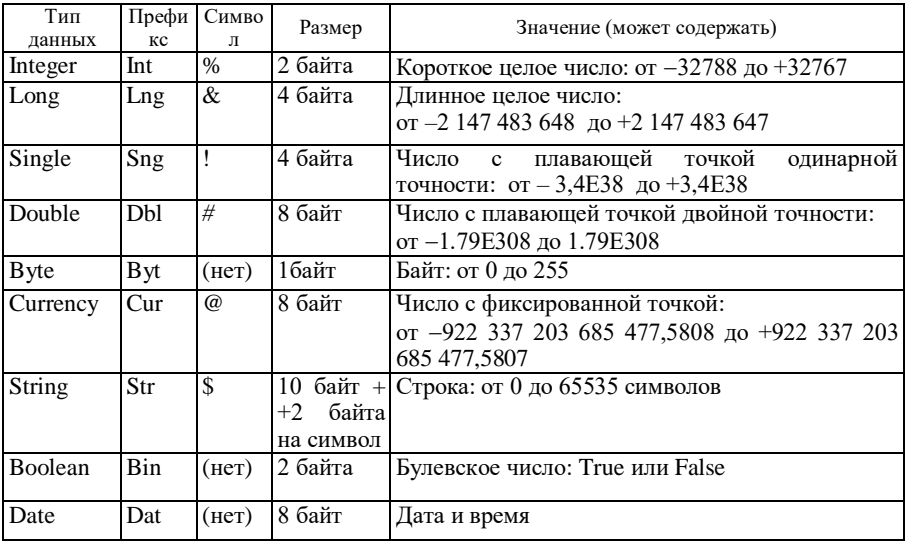

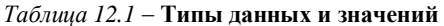

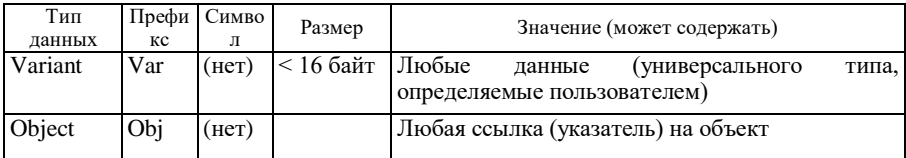

12.3.3 Объявление переменных, массивов и констант

Переменные в программе объявляются, т. е. определяется тип переменной и область действия (видимости). Объявлять переменные можно на двух уровнях - уровне процедуры и уровне модуля.

Объявление на уровне модулей производится операторами Public и Private; на уровнях модулей и процедуры - оператором Dim; только на уровне процедуры (локальные) - оператором Static.

Инициализация объявленных переменных происходит B<sub>O</sub> время компиляции: числовой переменной присваивается значение нуль (0); строковой переменной - пустая строка (нулевой длины); переменной типа Variant - значение Emtry (отсутствие значения).

Значение переменной изменяется в процессе выполнения программы. Если переменная лоступна многим программам, то какая-то программа может изменить значение переменной; чтобы избежать этого, ограничивают доступ к переменным. Для этого пользователь-программист определяет, какие процедуры будут иметь доступ к переменной, - определяет область действия (область видимости) переменной.

Для объявления переменной или массива используется оператор Dim. Его упрощенный формат для объявления переменной:

Dim <имя переменной> AS <имя типа >

Примеры описания переменных:

Dim A As Integer

Dim Коэффициент As Single

Dim Результат As Double

В этом примере переменная  $A$  объявлена целой (As Integer), переменная Коэффициент – действительным числом единичной длины (As Single), а Результат действительным числом двойной точности (As Double).

Объявление массива - это задание имени массиву, определение типа его элементов и количества элементов. Элемент массива является переменной и может быть использован, как любая классическая переменная. Массивы могут быть числовыми или символьными.

# Dim <имя массива> (<список размерности>) AS <имя типа >)

Примеры описания массивов:

Dim intVector (40) AS Integer одномерный массив целых чисел Dim intMatrica (4 TO 6) AS Integer двумерный массив

Константы, их объявление. Как и переменные, константы имеют имя, но не изменяют своего значения во время выполнения программы. Для определения констант в Visual Basic используется оператор Const такого формата:

[Public | Private] Const { $MMS$  константы [AS < $TMB$  данных>] = <константное выражение>}...

Пояснение  $-AS \leq mun \d{d}a$ нных $\geq -0$ бъявление типа ланных константы.

Примеры объявления констант:

Const Max =  $100000$ 

Public Const strVolume =  $\alpha$ Maximum»

Const intMax AS Integer =  $10000$ 

Private Const PI AS Double  $= 3.14159$ 

Если при явном объявлении переменной не указан тип данных, заданы оператор Dim и ее имя, будет создана переменная типа Variant.

Желательно, чтобы имя переменной или константы указывало на содержательный смысл величин. Но при создании имён нужно учитывать, что существуют правила.

#### Правила присвоения имен:

- длина имени не может превышать 255 символов;

- первым символом в имени переменной должна быть буква;

- в имени можно использовать прописные или строчные буквы, числа и знак полчеркивания:

-запрещены ключевые слова (имена функций и операторов VBA) и символы  $(a, $, #, \&, %$ .

Имя объекта может начинаться с префикса типа данных (три латинские буквы) объявляемого объекта. Например: intКвартира (int – целое число), strProzvisca (str – строка), bitПроверка (bit – логический тип).

Неявное объявление переменных. Переменные могут создаваться VBA автоматически по мере появления в процедуре (неявное объявление). Переменные, которые не объявляются явно, по умолчанию имеют тип Variant.

Неявное объявление переменных допустимо только в случае отсутствия оператора Option Explicit в области описания модуля. Чтобы при создании нового модуля предотвратить появление этого оператора в области описания, следует отключить опцию Require Variable Declaration диалогового окна настройки параметров.

#### 12.3.4 Математические и логические функции и операторы

Математические операторы языка VBA:

+ сложение; - вычитание; / деление; \* умножение.

Для целых чисел используют оператор МОД. Возвращает остаток при целом делении двух чисел (значение по модулю). Синтаксис: результат=  $=$ число1 Mod число2.

Наиболее часто употребляемые встроенные функции VBA приведены в таблице 12.

| Функция       | Описание                              |  |  |  |
|---------------|---------------------------------------|--|--|--|
| SQR(x)        | Возвращает квадратный корень числа    |  |  |  |
| $X^{\wedge}n$ | значение числа в степени п<br>$\ll$   |  |  |  |
| Sin(x)        | синус угла в радианах<br>«            |  |  |  |
| Cos(x)        | косинус угла в радианах<br>≪          |  |  |  |
| Abs(x)        | модуль числа<br>≪                     |  |  |  |
| Tan(x)        | тангенс угла в радианах<br>≪          |  |  |  |
| Atn(x)        | арктангенс угла в радианах<br>$\ll$   |  |  |  |
| Exp(x)        | значение числа е в степени х<br>$\ll$ |  |  |  |
| Log(x)        | натуральный логарифм числа<br>≪       |  |  |  |

Таблица 12.2 - Математические функции

Логические операторы:

Стандартные логические операции (>,<,>=,<=,<>).

1 Оператор Ог. Выполняет операцию логического ИЛИ (сложения) для двух выражений. Синтаксис: результат=выражение1 Ог выражение2

2 Оператор **And**. Возвращает результат конъюнкции (логического И) для двух выражений. Синтаксис: результат=выражение1 And выражение2

3 Оператор **Not.** Выполняет над выражением операцию логического отрицания. Синтаксис: результат=Not выражение.

#### 12.3.5 Ввол и вывол ланных

Для ввода данных используется оператор присваивания или, что предпочтительнее, функция InputBox.

Оператор присваивания предназначен для присвоения переменной значения выражения (например:  $a=200$  или  $a=a+1$ ).

Функция InputBox расширяет возможности организации диалога с пользователем, позволяя ввести данные в окне. Функция имеет следующий синтаксис:

InputBox(сообщение[,заголовок, ...]).

#### *Пояснения*

*Сообщение* – это подсказывающее сообщение, которое нужно вывести в диалоговом окне.

*Заголовок* – это текст, который будет помещен в строку заголовка диалогового окна. Если этот параметр будет опущен, строка заголовка будет пустой.

Например, в процедуре присутствует оператор

 $a = InputBox$  ("Введите число а", "Ввод данных")

Выполнение этого оператора вызовет появление окна (рисунок 12.6).

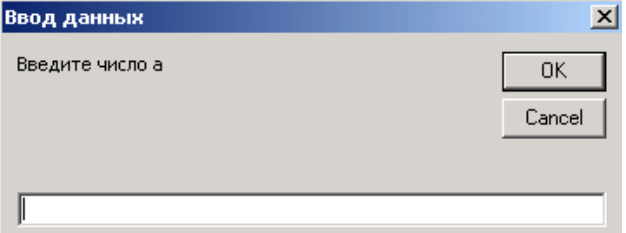

Рисунок 12.6 – Диалоговое окно для ввода значения переменной а

Переменной *а* будет присвоено значение, введенное пользователем и выполнение программы продолжится.

**Для вывода** данных используется функция **MsgBox**. Эта функция выводит на экран диалоговое окно, содержащее сообщение, устанавливает режим ожидания нажатия кнопки пользователем, а затем возвращает значение типа Integer, указывающее, какая кнопка была нажата.

Формат функции:

#### **MsgBox (prompt[,buttons][,title][,helpfile,context])**

Prompt – обязательный аргумент. Строковое выражение, отображаемое как сообщение в диалоговом окне. Строковое значение prompt может содержать несколько физических строк. Для разделения строк допускается использование символа возврата каретки (Chr(13)), символа перевода строки (Chr(10)) или комбинации этих символов (Chr(13)) & (Chr(10)).

Buttons – необязательный. Числовое выражение, представляющее сумму значений, которые указывают число и тип отображаемых кнопок, тип используемого значка, основную кнопку. Значение по умолчанию этого аргумента равняется 0, в этом случае отображается только кнопка ОК.

В таблице 12.3 приведены коды комбинаций кнопок и значков. Группа значений (0–5) задаёт комбинацию кнопок, отображаемых в окне диалога, вторая группа (16, 32, 48, 64) задает тип используемого значка.

Также существуют значения 0, 256, 512, определяющие кнопку, которая является основной, а значения 0, 4096 - модальность окна сообщения. При определении значения аргумента buttons следует суммировать не более одного значения из каждой группы.

| Константа            | Зна-<br>че-    |        |                                | Описание                                    |
|----------------------|----------------|--------|--------------------------------|---------------------------------------------|
|                      | ние            |        |                                |                                             |
| VbOKOnly             | $\Omega$       |        | Отображается только кнопка ОК. |                                             |
| <b>VbOKCancel</b>    |                | $\ll$  | $\ll$<br>$\ll$                 | ОК и "Отмена" (Cancel)                      |
| VbAbortRetry-        | $\mathfrak{D}$ | $\ll$  | $\ll$                          | "Прервать" (Abort), Повторить"              |
| Ignore               |                |        |                                | (Retry) и "Пропустить" (Ignore)             |
| <b>VbYesNoCancel</b> | 3              | $\ll$  | $\ll$                          | "Да" (Yes), "Нет" (No) и "Отмена" (Cancel)  |
| VbYesNo              | 4              | $\ll$  | $\ll$                          | "Да" (Yes) и "Нет" (No)                     |
| <b>VbRetryCancel</b> | 5              | $\ll$  | $\ll$                          | "Повторить" (Retry) и "Отмена" (Cancel)     |
| <b>VbCritical</b>    | 16             |        |                                | Используется значок "Критическое сообщение" |
| VbQuestion           | 32             | $\ll$  | $\ll$                          | "Предупреждающий запрос"                    |
| VbExclamation        | 48             | $\ll$  | $\ll$                          | "Предупреждение"                            |
| VbInformation        | 64             | Значок |                                | "Информационное сообщение"                  |

Таблица 12.3 - Значения аргумента Buttons

Например, в процедуре присутствует оператор:

 $y = MsgBox$  ("Найти квадрат числа а?" & Chr(13) & "Нажмите кнопку", 4).

Его выполнение вызовет появление окна, представленного на рисунке 12.7.

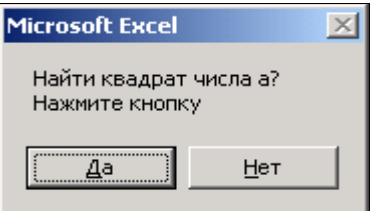

Рисунок 12.7 - Диалоговое окно с двумя кнопками Да и Нет

Если нажата клавиша «Да» в программе вычисляется  $a2 = a \land 2$  и задаётся оператор вывода результата:

MsgBox "Квадрат числа  $a = " \& a2$ , выполнение которого выведет окно (рисунок 12.8).

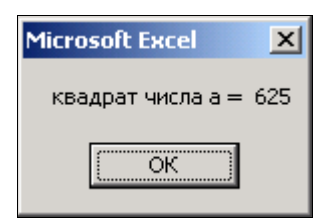

Рисунок 12.8 – Лиалоговое окно вывода результата

Для демонстрации окна с другой комбинацией клавиш и значком создали ещё одно сообщение (рисунок 12.9).

 $H = MgBox$  ("Работа проведена успешно" & Chr(13) & "Спасибо", 0+64)

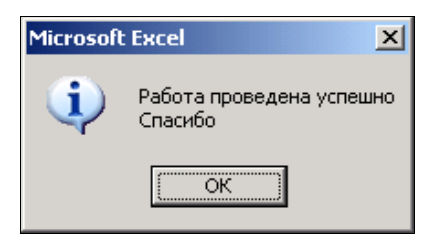

Рисунок 12.9 – Диалоговое окно с текстом в две строки, клавишей ОК и значком

## 12.3.6 Операторы языка VBA

Программа состоит из последовательности операторов. Оператор самый малый исполняемый элемент в языках программирования.

Операторы в одной строке отделяются друг от друга символом «двоеточие». Однако для удобства отладки и модификации программ рекомендуется в одной строке писать один оператор. Если он не помещается в одной строке, то для его переноса (продолжения) на следующую строку ставятся два символа: «пробел» и «подчеркивание». Оператор может быть помечен меткой.

## Простейшие операторы

**Оператор присвоения Let обозначается знаком «равно» (=), но это не** знак математического равенства. Он предназначен для присвоения переменной значения выражения. Это основной оператор, выполняющий вычисления заданного выражения. Формат оператора:

# [Let] переменная = выражение

Переменная – это имя переменной или имя функции. Знак «=» читается «присвоить». «Переменная» получает значение выражения, записанного справа от знака «=». Значением «выражение» может быть:

- имя переменной, например S = A; типы обеих переменных должны быть олного типа:

- значение константы, например  $S = 25.4$ ;

- арифметическое выражение, например  $S = A + S$ .

В операторе присваивания типы переменной слева и выражения справа от знака « = » должны быть совместимы.

Оператор комментария предназначен для комментирования отдельных операторов, участков программы, модулей. Начинается с ключевого слова REM или апострофа (') и может включать любой текст в строке справа от оператора, который комментируется.

Примеры.  $S = 3.14 R$ **'Площадь круга'**  $Stoim = Kol * Cena$ Стоимость материалов

#### Операторы управления

Оператор условного перехода IF передает управление ходом выполнения программы в зависимости от истинности некоторого условия. Формат оператора:

```
If условие Then
[операторы]
Else
[ИначеОператоры]End If
```
Параметр «условие» - обязательная компонента, любое выражение со значением «истина» или «ложь».

Операторы - один или несколько операторов.

Если условие истинно, выполняются операторы после ключевого слова Then; если нет, то *ИначеОператоры*. Общая схема работы оператора If приведена на рисунке 12.10.

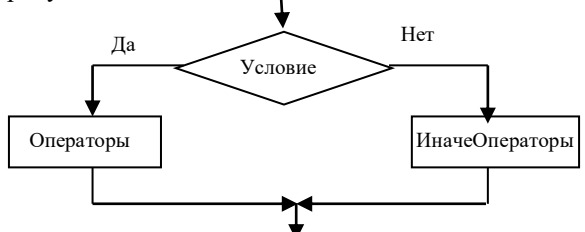

Рисунок 12.10 - Блок-схема работы оператора If

#### Пример

```
If srednball < 4
Then \sin = 0Else stip = 250000End If
```
Иногда оператор ветвления применяется в сокращённой форме (без Else).

If myDate  $\leq$  Now Then myDate = Now

Если после Else нужно выполнить ещё одну проверку, тогда используют вложенное ветвление:

```
If условие Then
[операторы]
ElseIf условие1 Then
[операторы1]
 Else
[ИначеОператоры]End if
```
Пример. Функция вычисляет премию Bonus, зависящую от значения переменной *point* (показатель работника) и от *salary* (объёма продаж):

```
Function Bonus (point, salary)
    If point = 1 Then
        Bonus = salary * 0.3
    ElseIf point = 2 Then
        Bonus = salary * 0.5
    Else
        Bonus = 0End If
End Function
```
Оператор выбора одной из нескольких альтернатив Select Case (оператор вычисляемого перехода) передает управление в зависимости от результата сравнения значения некоторого выражения со списком или диапазоном значений (рисунок 12.12).

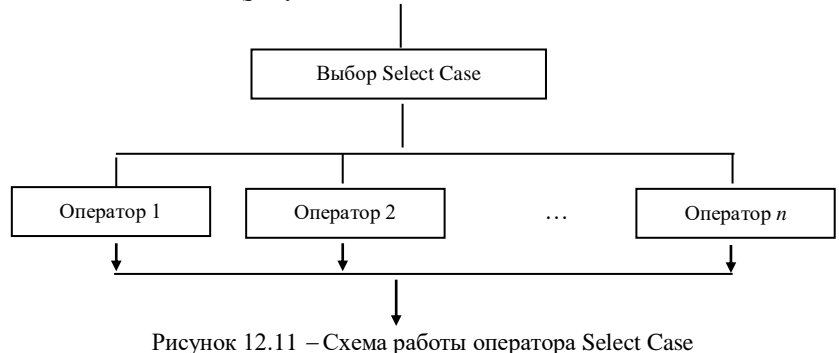

Формат оператора:

```
Select Case <проверяемое-выражение >
[Саѕе <список-сравнение-1>
\vert <операторы-1>]]
\ddotsc[Case Else
[<ИначеОператоры>]]
```
**End Select** 

Оператор Select Саѕе выбирает и исполняет одну из последовательностей операторов Case. Параметр проверяемое выражение должен присутствовать обязательно, его значение может быть числовым или строковым.

Параметр список-сравнение-1 также должен присутствовать в строке Саѕе. Список сравнений, компоненты которого перечисляются через запятую, может иметь одну из трех форм:

- «выражение» - задает отдельное значение;

- «выражение» ТО выражение»;

 $-\alpha$ IS <onepamop-сравнение>выражение», где оператор-сравнение - это  $\{ = |> |<|> |<|> = |>= 2$ .

Если «проверяемое выражение» совпадает с одним из выражений параметра «список-сравнение», то выполняется «оператор-1»; если «проверяемое выражение» удовлетворяет несколько предложений Сазе, выполняются только операторы первого Саве; если «проверяемое выражение» не находит своего значения в предложении Case, выполняются <ИначеОператоры>, расположенные после предложения Case Else.

Операторы для организация циклических процессов предназначены для выполнения последовательности операторов цикла. Циклом называется программа или часть программы, которая содержит многократное выполнение одних и тех же операторов (тела цикла) при различных значениях промежуточных данных.

Применяются такие операторы циклов:

- с параметром (или с заранее заданным числом повторений) For... Next:

- циклы, которые повторяются, пока условие истинно, либо пока условие не выполнится. Это циклы While и Until.

**Оператор цикла с параметром For... Next (рисунок 12.12) выполняет** операторы тела цикла заданное число раз, имеет такой формат:

```
For V = V1 TO V2 [Step V3]
   Операторы тела цикла
   [Exit for]
   [Операторы тела цикла]
Next V
```
Назначение параметров:

 $V$  – числовая переменная (счетчик цикла);  $V1$  – начальное значение параметра цикла, первоначально присваивается переменной V; V2 конечное значение параметра цикла;  $V3 -$  шаг цикла (приращение), необязательный параметр, по умолчанию он равен +1.

*Шаг цикла –* это число, прибавляемое к значению счетчика.

*Операторы тела цикла –* это последовательность операторов в теле цикла, которая будет выполнена заданное число раз.

Необязательный оператор Exit For может находиться в любом месте цикла и обеспечивает выход из цикла, не дожидаясь выполнения условия завершения цикла.

Работа оператора For... Next: после получения управления вычисляются, если необходимо, выражения V1 и V2, затем они сравниваются, и пока V1 будет меньше или равно V2, выполняется последовательность операторов (может быть и один оператор) тела цикла, пока не встретится оператор Next. В конце каждого шага параметр цикла V увеличивается оператором Next на величину V3; выполняется проверка счетчика на конечное значение; как только выражение V1

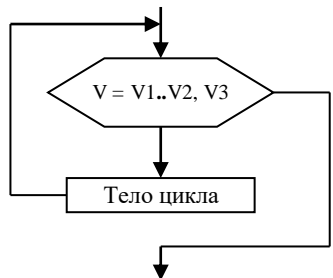

Рисунок 12.12 – Оператор цикла

превысит выражение V2, управление передастся на выполнение оператора, записанного после оператора конца цикла NEXT (происходит выход из цикла).

Оператор Next устанавливает границу, за которой заканчивается цикл. Он изменяет значение переменной V на величину шага цикла V3. При положительном значении шага параметр увеличивается на величину шага, при отрицательном – уменьшается.

*Пример.* Найти сумму квадратов чисел (S) от 1 до 50. Опишем цикл с оператором FOR:

```
Счетчик = 1
S = 1For Счетчик = 1 TO 50 Step 1
S = S * Cчетчик
Next Счетчик
```
*Цикл с неизвестным числом повторений While* используется для выполнения операторов в теле цикла до тех пор, пока условие сохраняет значение «истина». Тот же пример с оператором DO While:

```
Счетчик = 1
S = 1Do While Счетчик < 50
  S = S * C^{\text{H}} Счетчик
```
Loop

Ключевое слово *While* обозначает «пока». Значение «условие» вычисляется перед каждым выполнением тела цикла. На каждом шаге выполнения тела цикла управление передается оператору While. Как только значение «условие» примет значение «ложь», тело цикла пропускается и управление передается на оператор, записанный после цикла. Операторы тела цикла выполняются, пока истинно некоторое условие.

*Цикл с неизвестным числом повторений Until,* который выполняется, пока условное выражение ложно:

```
Cчетчик = 1
Do Until Счетчик = 10
Счетчик = Счетчик + 1
Loop
```
Цикл повторяется до тех пор, пока счетчик не достигнет жестко установленного значения — 10.

Эти циклы могут использоваться с предусловием и с постусловием. Поэтому их синтаксис в общем виде можно записать:

**Do** [{**While** | **Until**} **условие**] **Операторы тела цикла** [**Exit Do**] [**Операторы тела цикла**] **Loop** Или можно ещё использовать такой синтаксис: **Do Операторы тела цикла [Exit Do] [Операторы тела цикла] Loop [{While | Until} условие]**

Графическое представление оператора цикла в общем виде можно увидеть на рисунках 12.13 и 12.14.

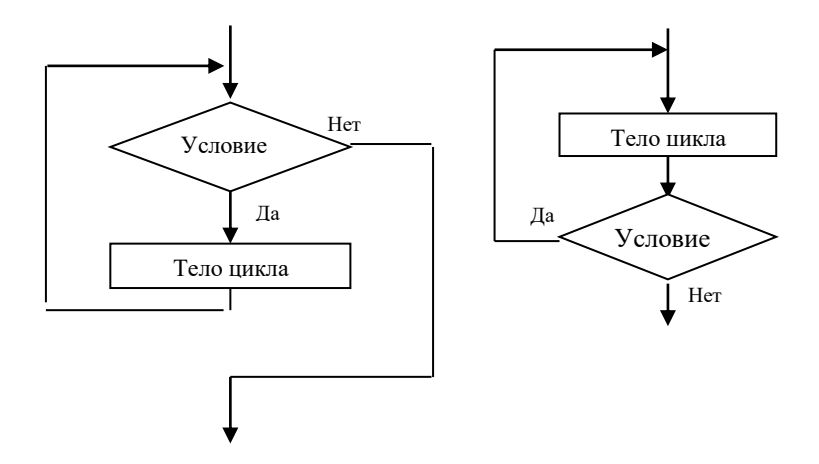

Рисунок 12.13 - Схемы работы оператора цикла While c предусловием и с постусловием

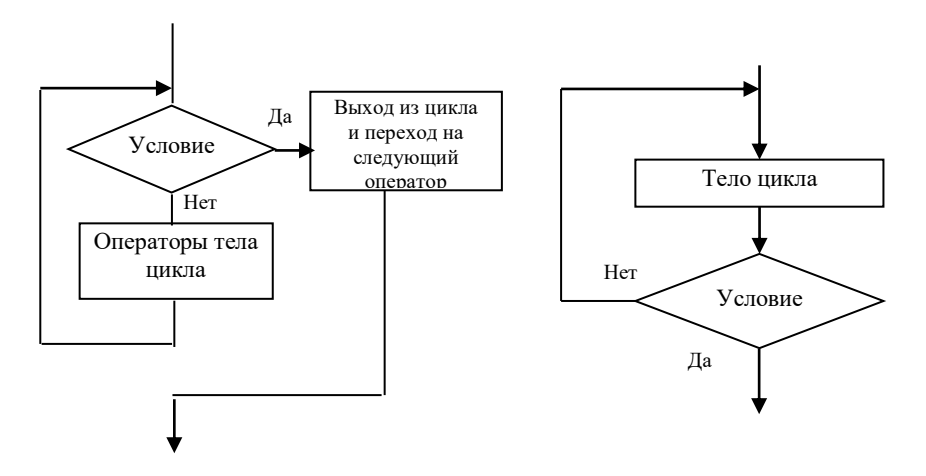

Рисунок 12.14 Схемы работы оператора цикла Until c предусловием и с постусловием

# **12.3.7 Примеры программ на VBA**

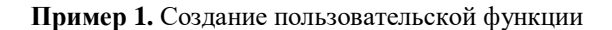

Рассмотрим создание простой функции, обеспечивающей вычисление длины гипотенузы прямоугольного треугольника по известным длинам катетов с помощью формулы.

Указания по выполнению примера

1 Создайте новую Рабочую книгу с любым именем.

2 Запустите редактор VBA: команды Сервис-Макрос-Редактор Visual Basic или нажать комбинацию клавиш  $\text{Alt} + \text{F11}$ .

3 Выполните команду Insert-Module.

4 Выполните команду Insert-Procedure.

5 В полях появившегося диалогового окна Add Procedure (Вставка процедуры) установите значения (рисунок 12.15):

- в поле Name (Имя) - название Гипотенуза;

- в группе переключателей Туре  $(Tun)$  тип создаваемой процедуры Function;

группе переключателей  $-**R**$ Scope (Область определения) - параметр Public.

6 Нажмите кнопку Ok.

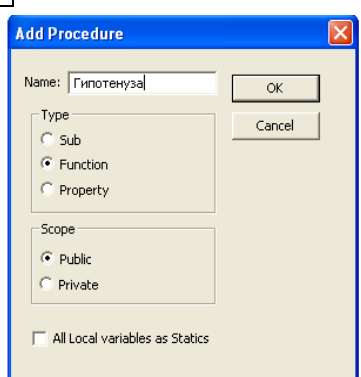

Рисунок 12.15 - Диалоговое окно **Add Procedure** 

7 Заполните появившуюся в окне модуля пустую процедуру операторами:

Public Function Гипотенуза (ДлинаКатета а, ДлинаКатета b) Гипотенуза = Sqr (ДлинаКатета а  $\land$  2 + ДлинаКатета b  $\land$  2) End Function

8 Функции, в отличие от процедур/макросов, невозможно запустить непосредственно из редактора VBA, поэтому можно в этом же окне написать проверочную процедуру и запустить ее:

Sub Проверка () MsgBox Гипотенуза(3, 4)

End Sub

Выполнение расчета с использованием пользовательской функции.

На любом рабочем листе Рабочей книги, в которой находится функция Гипотенуза(), поместите в ячейках Al, A2, A3, Bl, B2 значения так, как показано на рисунке 12.16:

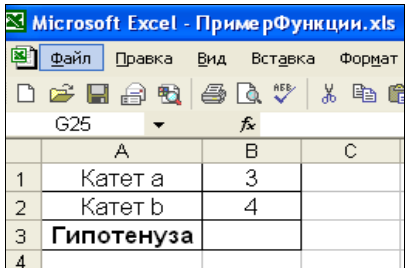

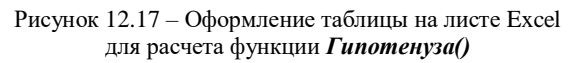

Создайте в ячейке ВЗ формулу на основе функции Гипотенуза () *:*

1 Щелкните в ячейку ВЗ.

2 Выполните команду Вставка–Функция или на панели инструментов Стандартная щелкните кнопку *fх*.

3 В диалоговом окне первого шага Мастера функций в левом списке Категория выберите категорию Определенные пользователем.

4 В правом списке Функция выберите функцию Гипотенуза.

5 Нажмите кнопку Ok**.**

В диалоговом окне второго шага мастера функций:

1 Щелкните в поле ввода для катета *a* .

2 Щелкните в ячейку B1.

3 Щелкните в поле ввода для катета *b* .

- 4 Щелкните в ячейку B2.
- 5 Нажмите кнопку Ok

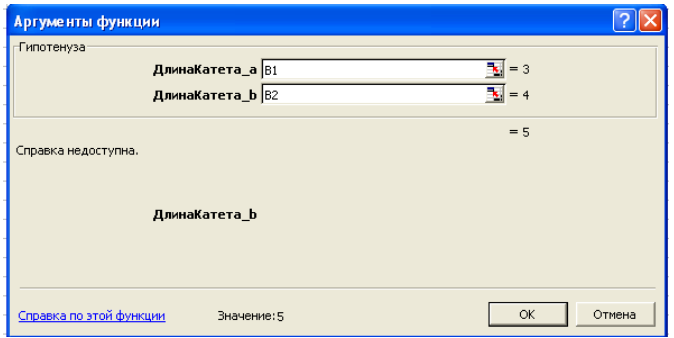

Рисунок 12.17 – Диалоговое окно второго шага Мастера функций

Таким образом в ячейку ВЗ будет введена формула = Гипотенуза(B1;B2). Изменение значений длин катетов в ячейках В1 и В2 вызывает перерасчет длины гипотенузы.

Пример 2. Создалим программу, которая запрашивает число и в зависимости от того, попалает ли ввеленное числовое значение в интервал между 0 и 10, даёт различные ответы.

```
Sub Процедура()
    Dim Переменная As String
    Переменная = InputBox ("Введите значение", "Ввод значе
    ния")
    If Переменная > 0 And Переменная < 10 Then
        MsqBox "Введено правильное значение " & Переменная,
    vbOKOnly, "Контроль"
     Else
        MsqBox "Ощибка! ", vbOKOnlv, "Контроль"
     End If
End Sub
```
Пример 3. Вычисление суммы заданного числа слагаемых натурального ряда

Создадим две процедуры для суммирования натуральных чисел, записанных предварительно в ячейки первой строки таблицы:

первой процедуре предусмотреть ввод числа  $-**R**$ слагаемых пользователем и вывод суммы в заданную ячейку таблицы;

второй процедуре предусмотреть вычисление суммы для  $-$  BO вылеленного диапазона ячеек и вывод суммы в окне сообщений.

```
Public Sub Cymma ()
      Dim IntЧислоЭлементов As Integer
      Dim IntCymma As Integer
      Dim I As Integer
      Int\frac{1}{2}пслоЭлементов = InputBox ("Введите число слагаемых",
"BBO\pi")
      IntCymma = 0For I = 1 To IntVислоЭлементов
           IntCymma = IntCymma + ActiveSheet.Cells(1, I).Value
      N \approx t T
      ActiveSheet.Cells(3, 1).Value = "cymma"
      ActiveSheet.Cells(3, 2).Value = IntCymma
  End Sub
  Public Sub Cymma2()
      Dim IntCymma As Integer
      Dim I As Integer
          IntCv<sub>MMA</sub> = 0For Each Cell In Selection
             IntCymma = IntCymma + Cell.Value
```

```
Next Cell
MsqBox "сумма равна " & IntСумма
```
End Sub

Пример 4. Написать пользовательскую функцию, вычисляющую значение у по формуле

$$
y = \begin{cases} 4x^2 + 11x, npu \ x < 2; \\ 5 - 8x^2, npu \ x = 2; \\ 2x - 5, npu \ 6 \le x \le 25; \\ |x - 4x^2|, npu \ x \ge 26. \end{cases}
$$

Опустим заголовок и раздел описаний. Реализация оператора выбора будет выглядеть следующим образом:

```
Select Case x
  Case Is < 2
    y = 4 * x * 2 + 11 * xMsqBox "Переменная x = " \& x \& Chr(13) \& Tезультат Y = "& y
  Case 2v = 5 - 8 * x ^ 2MsqBox "Переменная x = " \& x \& Chr(13) \& Tезультат Y = "& y
  Case 6 To 25
    y = 2 * x - 5MsqBox "Переменная x = " \& x \& Chr(13) \& "Pe3yIbraT Y = "& y
  Case Is \geq 26
    y =Abs(x - 4 * x ^ 2)
    MsgBox "Переменная x = " \& x \& Chr(13) \& "Pe3yJbTaT Y = "\&\forallCase Else
            "Переменная не соответствует ни одному из
    MsqBox
предложенных диапазонов"
  End Select
```
В данном случае иллюстрируется работа оператора Select Case.

#### Контрольные вопросы

1 Как полностью звучит название языка программирования VBA?

2 Какие два способа автоматизации существуют в пакете MS Office?

3 Что такое Макрос и как он записывается, как редактируется, как запустить на выполнение?

4 Что такое переменная в VBA? Какие типы переменных вы изучили?

5 В чем преимущества явного и неявного способов объявления переменных?

6 Объясните понятия Privat, Public, Static.

7 Что такое модуль, как его создать? Чем процедура-подпрограмма отличается от процедуры-функции? Их синтаксис, способы использования?

8 Формат оператора присваивания.

9 Организация вывода сообщений на экран. Функции Inputbox и MsgBox.

10 Форматы условного оператора. Каковы способы реализации ветвлений в  $VBA?$ 

11 Как VBA выполняет оператор выбора?

12 Лля каких целей используются циклические алгоритмы?

13 Какие управляющие конструкции повторения поддерживаются в языке VBA?

14 Как программируются циклические алгоритмы с незаланным числом повторений? В чем заключается различие между операторами Do While и Do Until?

## Практические задания

Откройте индивидуальные задания на с. 254 этого пособия.

Задание 1. Составьте процедуру-функцию для вычисления г.

1 Создайте новую Рабочую книгу с любым именем.

2 Запустите редактор VBA.

3 Выполните команду Insert-Module.

4 Выполните команду Insert-Procedure.

5 В полях появившегося диалогового окна Add Procedure (Вставка процедуры) установите значения:

- в поле Name (Имя) - название Функция Если;

- в группе переключателей Туре  $(Tun)$  - тип Function.

6 Нажмите кнопку Ok.

7 В появившейся пустой процедуре:

- перечислите формальные параметры функции;

- опишите необходимые переменные;

вычислите значение z с помощью условного оператора.

8 В этом же окне создайте процедуру для вызова функции и запустите ее.

9 На рабочем листе введите необходимые исходные данные и вызовите функцию с помощью Мастера функций.

Задание 2. Составьте процедуру-подпрограмму для вычисления г.

1 Запустите редактор VBA.

2 В существующем модуле выполните команду Insert-Procedure.

3 В полях появившегося диалогового окна Add Procedure (Вставка процедуры) установите значения:

- в поле Name (Имя) – название Процедура Если;

- в группе переключателей Туре  $(Tun)$  - тип Sub.

4 Нажмите кнопку Ok.

5 В появившейся пустой процедуре

- опишите необходимые переменные;

- запросите значения исходных данных с помощью InputBox;

 $-$  вычислите  $z$ :

- выведите ответ с помощью MsgBox.

6 Откомпилируйте и запустите процедуру на выполнение.

# 13 СИСТЕМА МАТНСАД

## 13.1 О системах для автоматизации математических, экономических и инженерно-технических расчетов

Вычислительная техника создавалась, прежде всего, для автоматизации трудоёмких математических расчетов. Но применение компьютеров внесло новые трудности: прежде чем начать расчеты, пользователь должен был освоить основы программирования, изучить один или несколько языков программирования и численные методы расчетов.

Положение стало меняться после появления специализированных программных комплексов для автоматизации математических и инженернотехнических расчетов, таких как Mathcad, MatLAB, Mathematica, Eureka, Maple. Эти программные продукты позволили человеку, далёкому от программирования, использовать компьютер для решения довольно сложных вычислительных задач. Программы данного класса вычисляют производные и первообразные функции, решают в аналитическом и численном виде алгебраические и дифференциальные уравнения, сложные системы неравенств, Производят символьные преобразования уравнений  $\overline{M}$ математических выражений (подстановки, упрошения. пасширения выражений и т. д.), строят графики, моделируют процессы.

Система *Mathcad* является самой универсальной  $\,$   $\,$   $\,$ популярной математической системой. Её название представляет собой аббревиатуру **Mathematical** Computer Aided Design (математическое выражения автоматизированное проектирование). Она имеет удобный для пользователя математико-ориен-тированный интерфейс, позволяет выполнить как численные, так и аналитические (символьные) вычисления, построить график и даже программировать.

Широко применяется Mathcad в образовании. Облегчая решение сложных математических задач, система позволяет студенту лучше понять математику и поверить в то, что в будущей профессиональной деятельности возможно самостоятельное проведение довольно сложных вычислений. Грамотное применение системы в учебном процессе обеспечивает повышение фундаментальности математического и технического образования. Богатые возможности MathCad часто используются для создания обучающих программ.

Пользовательский интерфейс среды программирования Mathcad создан

так, что пользователь, имеющий навыки работы с Windows-приложениями, может сразу начать работу в этой среде.

Документ Mathcad (Worksheet) объединяет описание математического алгоритма решения задачи с текстовыми комментариями и результатами вычислений. Результаты вычислений можно представлять в различных числовых форматах, в виде таблиц и визуалировать графически.

Уникальное  $\cos \theta$  CBO $\ddot{\theta}$  CBO $\ddot{\theta}$  CBO $\dddot{\theta}$  CBO $\dddot{\theta}$ возможность описания математических алгоритмов в естественной математической форме с применением общепринятой символики (его входной язык максимально приближен к естественному математическому языку, формулы записываются в привычном виде). Поэтому документ Mathcad на экране монитора похож на страницу текста из математической книги или конспекта.

Например, решение квадратного уравнения может выглядеть так: Pennam квадратное уравнение  $\frac{2}{ax}$  + bx + c = 0

 $a = 3$   $b = -9$   $c = 4.6$  исходными данными являются коэфициенты уравнения  $\label{eq:1} D \coloneqq b^2 - 4 \cdot a \cdot c \qquad \quad D = 25.8 \qquad \quad \text{proceponentaarr } D \triangleright 0 \,,$  $x_1 := \frac{-b + \sqrt{D}}{2 + a}$  и педовательно существуют два $x_1 := \frac{-b + \sqrt{D}}{2 + a}$  и действительных корня  $x_1 = 2.347$  $x_2 = 0.653$ 

Документ Mathcad лучше конспекта тем, что уравнения и графики являются живыми (действующими). Измените любые данные, переменную или уравнение, и Mathcad повторно выполнит все вычисления и изменит графики немедленно. Впрочем, такое замечательное свойство имеет и MS Excel, но в нём не так естественно оформляются решения математических залач.

# 13.2 Интерфейс MathCAD

В окне программы верхняя строка - строка заголовка, ниже размещаются строка меню и панели инструментов. Вторая строка сверху - строка главного меню Mathcad. Она содержит следующие пункты:

**File** (Файл) – команды, связанные с созданием, открытием, сохранением, пересылкой по электронной почте и распечаткой на принтере файлов с документами;

Edit (Правка) - команды, относящиеся к правке текста (копирование, вставка, удаление фрагментов и т. п.);

**View** (Вид) – команды, управляющие внешним видом документа в окне редактора Mathcad, а также команды, создающие файлы анимации;

**Insert** (Вставка) – команды вставки различных объектов;

Format (Формат) - команды форматирования текста, формул и графиков; **Math** (Математика) – команды управления процессом вычислений:

**Symbolics** (Символика) *–* команды символьных вычислений;

**Window** (Окно) *–* команды управления расположением окон с различными документами на экране;

**Help** (Справка) *–* команды вызова контекстно-зависимой справочной информации, доступа к Центру Ресурсов, опции Совета Дня и сведений о версии программы.

Щелчком левой кнопкой мыши по одному из пунктов главного меню открывается ниспадающее меню со списком доступных (четкий шрифт) и недоступных команд (шрифт в фоновом режиме).

Под строкой меню располагаются панели инструментов. Традиционно в окне программы размещаются **Стандартная** панель инструментов и панель инструментов **Форматирование.**

В окне Mathсаd обычно находится также **панель математических инструментов** с пиктограммами. Если она отсутствует, это означает, что в подменю Toolbars (Панели инструментов) пункта меню View (Вид) отключена опция Math (Математика) и ее следует включить, как показано на рисунке 13.1.

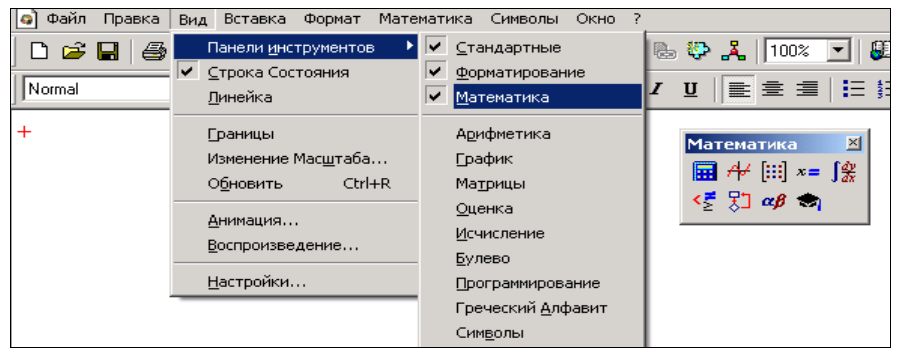

Рисунок 13.1 Настройка панелей инструментов в окне MathCAD

Панель инструментов **Math (Математика)** содержит кнопки для отображения следующих панелей инструментов (рисунок 13.2):

 **Calculator (Калькулятор** или **Арифметика)** – арифметическая панель, содержащая кнопки всех основных вычислительных операций, цифр и некоторых элементарных функций (первая панель на рисунке 13.2).

**Graph** (**Графики**) – содержит кнопки для построения графиков.

 **Matrix** (**Матрицы**) – матричная панель, содержащая кнопки для создания и выполнения некоторых операций с векторами и матрицами.

 **Evaluation** (**Оценка**) – панель предназначена для ввода различных знаков присваивания и вычисления результатов, а также для задания собственных операторов.

 **Calculus** (**Исчисление** или **Матанализ**) – панель содержит кнопки для задания операторов дифференцирования, интегрирования, вычисления сумм, произведений и пределов.

 **Boolean** (**Логические** или **Булевы операторы**) – панель, содержащая кнопки задания логических операторов сравнения.

 **Programming** (**Программирование**) – панель содержит кнопки для задания команд программирования.

**Greek** (**Греческий алфавит**) – для ввода греческих букв.

 **Symbolic** (**Символика**) – панель содержит кнопки для выполнения различных символьных вычислений.

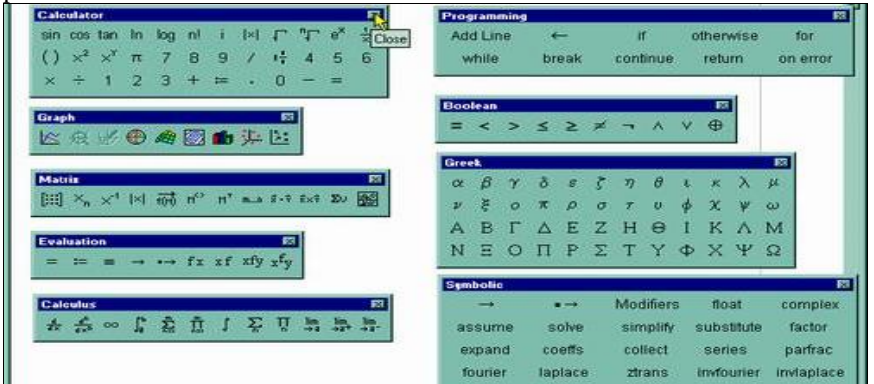

Рисунок 13.2 - Математические панели инструментов

Панели инструментов имеют слева выпуклую вертикальную черту. При нажатой левой кнопке мыши можно перетащить панель в любое место окна.

Под строкой панели *Форматирование* находится рабочее окно документа, в котором располагаются текстовые комментарии, введенные команды и математические выражения, выводимые результаты вычислений, графики. Рабочее окно снабжено двумя полосами прокрутки – вертикальной и горизонтальной.

Последняя, нижняя строка окна, строка состояния. В ней записаны рекомендации к дальнейшим действиям, текущее состояние пакета, номер отображенной на экране страницы Mathса[d.](file:///C:/Documents%20and%20Settings/bogd/Application%20Data/Аттестация/Ответы.doc%23p1%23p1)

### **13.3 Входной язык Mathсаd**

Общение пользователя с Mathсаd осуществляется на математически ориентированном входном языке.

Алфавит входного языка – это совокупность слов и символов, которые используются для задания команд и функций.

Алфавит языка содержит:

- латинские и греческие буквы;

- арабские цифры;

- системные переменные;

- специальные знаки и знаки-операторы;

- имена встроенных функций.

К укрупненным элементам языка относятся типы данных, операторы, встроенные функции, функции пользователя, процедуры и управляющие структуры. Кроме этого все, что находится в математической панели Math, также относится к алфавиту пакета.

К типу данных в пакете относятся константы, переменные, массивы, файлы ланных.

Следует ещё раз подчеркнуть, что в командах, именах констант, переменных и функций использование русских букв недопустимо.

# 13.4 Вилы областей в Mathcad

Локумент, который создается в Mathcad, составляется из областей, которые бывают трёх видов:

1) текстовые;

2) формульные;

3) графические.

Таким образом, Mathcad объединяет в себе: текстовый редактор, математический интерпретатор, графический процессор.

Каждая компонента документа занимает на экране прямоугольную область, называемую блоком (текстовый, формульный и графический блоки). Обычно границы блоков не видны, но при введении в блок курсора на экране появляется прямоугольная пунктирная рамка, показывающая эти границы.

Области в документе очень просто перетаскивать, вырезать, копировать, вставлять. Чтобы переместить область, удобно навести указатель мыши на её границу и, когда указатель примет вид стилизованной кисти руки, нажать левую клавишу мыши и "перетащить" область на новое место.

Для выполнения таких операций с группой областей их следует "обвести" мышки, вокруг выделяемых указателем чтобы областей образовалась общая рамка.

Иногла после многочисленных операций релактирования локумента на рабочем листе остаются неаккуратные следы от удалённых областей. В таком случае следует выполнить команду Refresh (Обновить) из пункта меню View (Вид).

Чтобы документ Mathcad выглядел аккуратно, группы областей следует выравнивать (пункт меню Format (Формат), команда Align Regions (Выровнять области) либо соответствующие кнопки на панели инструментов).

При выполнении расчётов в документе блоки выполняются слева направо

и сверху вниз.

В Mathcad можно открыть или создать несколько окон, в каждом из которых документ может быть отредактирован.

**Вставка текстовой области и ввод информации.** Текст в документе Mathcad располагается в текстовых областях (text region), т. е. в прямоугольниках ограниченных размеров, которые можно разместить рядом с формулами.

Для внесения в документ текстового комментария (текста) необходимо:

1) установить визир в том месте документа, где предполагается поместить текст;

2) можно просто начать набирать текст и позволить системе создать текстовую область автоматически, а можно выполнить команду Insert (Вставка)–Текстовая область (Text region);

3) при возникновении проблем при наборе текста на русском языке щелкнуть по списку шрифтов и выбрать любой шрифт, название которого заканчивается сочетанием букв CYR или Cyr, например Arial Cyr;

4) в появившийся прямоугольник ввести необходимый текст.

Текст редактируется общепринятыми средствами: перемещением места ввода клавишами управления курсором, стиранием (клавиши **Del** и **Backspace**), выделением, копированием в Буфер обмена, вставкой из Буфера и т. д. Текст можно форматировать: выбрать шрифт, стиль шрифта, его размер, эффекты, цвет. Также можно применять форматирование абзаца: выравнивание, отступы, нумерация и другое (смотрите диалоговое окно команды Формат–Абзац).

**Определение переменных в формульных областях. Локальное и глобальное присваивание.** Формульная область создаётся автоматически, как только мы начинаем набирать формулу. Формульные области содержат математические выражения. *Выражения могут быть двух типов: уравнение определения и вычисляемое выражение.* 

В левой части уравнения определения находится идентификатор переменной, затем знак локального или глобального определения и справа от знака присваивания находится выражение, которое состоит из констант, переменных и функций, соединенных знаками операторов, а также круглых скобок.

Вычисляемые выражения содержат справа от выражения знак =. После ввода знака = выражение вычисляется, и результат вычисления выводится справа от знака =. Примеры уравнений определения и вычисляемых выражений приведены на рисунке 13.3.

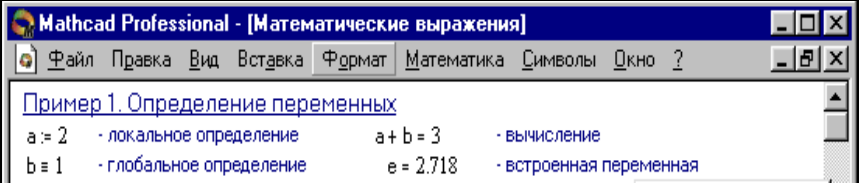

#### Рисунок 13.3 – Определение переменных и их использование в вычисляемом выражении

Константы и переменные. В Mathcad применяются двоичные, лесятичные, восьмеричные и шестналиатеричные числовые константы. Десятичные константы могут быть целочисленными, вещественными, заланными с фиксированной точкой, и вешественными, заланными в виле мантиссы и порядка. Например:

756 - целочисленная десятичная константа;

7.89 - лесятичная константа с фиксированной точкой:

 $1.23*10^{-5}$  – десятичная константа с мантиссой (1.23) и порядком (-5).

Переменные являются поименованными объектами, которым присвоено некоторое значение. Имя переменной называется идентификатором. Идентификаторы в системе Mathcad могут иметь практически любую длину, и в них могут входить любые латинские и греческие буквы, а также цифры. Однако начинаться идентификатор может только с буквы, не должен содержать пробелов. Некоторые спецсимволы (например, знак объединения ) могут входить в состав идентификаторов, другие (например, знаки операторов арифметических действий) - недопустимы. Нельзя использовать для идентификаторов буквы русского языка. Строчные и прописные буквы в идентификаторах различаются. Например: АВС и АЬС - имена разных переменных. Идентификаторы должны быть уникальными, т. е. они не могут совпадать с именами встроенных или определенных пользователем функций.

Определение переменных. Переменные должны быть предварительно определены пользователем, т. е. им необходимо хотя бы однажды присвоить значение. Если попытаться использовать переменную, не присвоив ей значение, будет выведено сообщение об ошибке (рисунок 13.4).

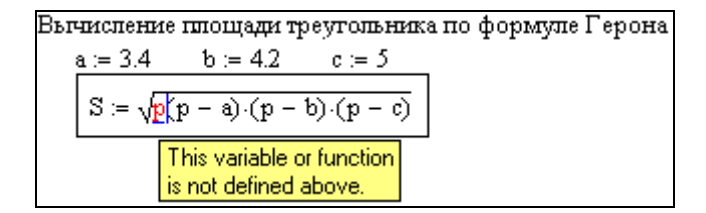

Рисунок 13.4 - Сообщение об ошибке "Эта переменная или функция не определена выше"

В качестве оператора присваивания в большинстве случаев используется знак := Если переменной присваивается начальное значение с помощью оператора := , такое присваивание называется локальным.

Например:  $a=132$ 

Mathcad читает и выполняет рабочий документ слева направо и сверху вниз. Поэтому, определив переменную локально, ее можно использовать в
вычислениях везде правее и ниже той формульной области, в которой она определена.

Однако с помощью знака  $\Xi$  (три горизонтальные черты) можно обеспечить глобальное присваивание, т. е. оно может производиться в любом месте локумента. Оператор  $\equiv$  выбирается на панели инструментов Evaluation (Вычисления). К примеру, если переменной присвоено таким образом значение в самом конце документа, то она будет иметь это же значение и в начале документа. Примеры локального и глобального присваиваний приведены на рисунке 13.5

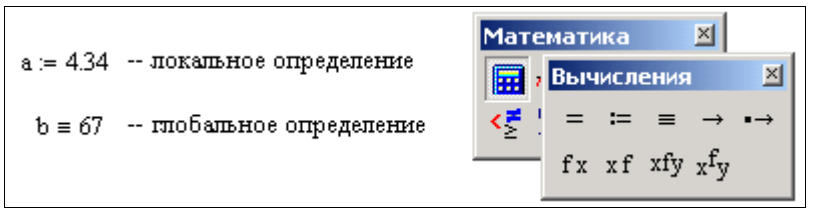

Рисунок 13.5 - Локальное и глобальное определение переменных в Mathcad

Переменные могут использоваться в математических выражениях, быть аргументами функций или операндом операторов:

$$
y = a + b
$$
  $f = sin(y)$   $\int_{a}^{b} ln(x) dx = 212.684$ 

Переменные могут быть и размерными, т. е. характеризоваться не только своим значением, но и указанием физической величины, значение которой они хранят (10.4 m, 16 A, 2700 MHz, 25 kg). Вставка единиц измерения осуществляется по команде Insert-Unit. Систему единиц измерения можно выбирать в окне Math Options-Unit System. При работе с размерными величинами Mathcad контролирует корректность вычислений, например, он не позволит сложить метры с секундами.

Предопределенные (системные) переменные - особые переменные, которым изначально системой присвоены начальные значения, например  $\pi$ , e,  $\infty$  (смотрите таблица 13.1). То есть, если используете их в документе, то определять их значение не нужно, если вас устраивают значения, установленные в системе.

| Объект   | Ввод с клавиатуры                       | Назначение                          | Значение<br>по умолчанию |
|----------|-----------------------------------------|-------------------------------------|--------------------------|
| π        | $Ctrl + P$ или на панели<br>Калькулятор | Число "пи"                          | $= 3.14159$              |
| e        | e                                       | Основание натурального<br>логарифма | $= 2.71828$              |
| $\infty$ | Ctrl+Z или на панели<br>Исчисление      | Системная<br>бесконечность          | $= 10^{307}$             |

Таблица 13.1 – Некоторые предопределённые переменные Matcad

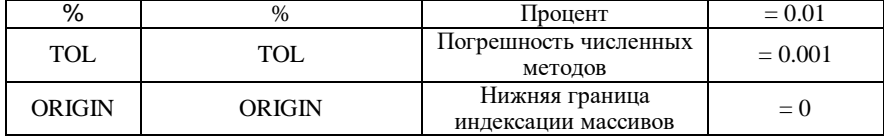

Значения системных переменных могут быть изменены, как и значения обычных переменных, присваиванием им новых значений. Например, часто приходится задавать новые значения для системной переменной TOL, если решаемая задача требует большей точности вычислений. Также традиционно при решении задач с векторами и матрицами пользователи устанавливают нижнюю границу индексации массивов равной 1.

# 13.5 Вычисление значений арифметических выражений и вывод значений. Форматирование результатов вычислений

Как было сказано выше, в ходе работы с пакетом Mathcad пользователь готовит документ. Документ может содержать формульные, текстовые, и графические области. Формульные области выполняются (вычисляются) последовательно одна за другой в порядке их расположения в документе слева направо и сверху вниз.

Формульная область содержит математические выражения. Выражения могут быть двух типов:

- уравнение - определение:

имя переменной : = выражение

- вычисляемое выражение

имя переменной (или выражение) =

Таким образом, для получения результатов вычислений, а также для вывода значения константы или переменной отведен знак  $\equiv$ . В результате справа от введенного знака равенства появится вычисленное значение выражения. Нельзя изменять содержимое выражения справа от знака равенства, поскольку оно есть результат работы вычислительного процессора Mathcad.

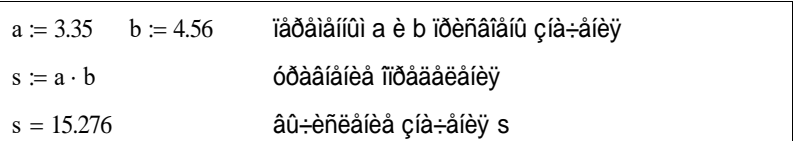

Mathcad имеет два режима вычислений: автоматический и ручной. В автоматическом режиме результат расчета выводится сразу же после ввода знака = после выражения. В ручном режиме для получения результата должна быть нажата клавиша F9. Для перевода Mathсad в автоматический режим нужно в пункте меню Math (Математика) в команде Automatic Calculation (Автоматическое вычисление) поставить «галочку» и наоборот.

Существуют также жирный знак равенства = (комбинация клавиш **Ctrl + =**), который используется, например, как оператор приближенного равенства при решении систем уравнений.

Cимвольный знак равенства оператор *символьного вывода* (symbolic evaluation) для проведения аналитических преобразований.

В некоторых случаях эти два оператора вывода дадут одинаковый ответ, однако различие между действием этих двух операторов огромно. Если численный вывод – это расчет по формулам и численным методам, то символьный вывод – результат работы системы искусственного интеллекта, встроенной в Mathсad и называемой *символьным процессором.* Работа символьного процессора заключается в анализе самого текста математических выражений. Конечно, гораздо более узкий круг формул можно рассчитать символьно, хотя бы потому, что относительно не такая большая часть математических задач допускает аналитическое решение.

**Набор формул в формульном редакторе.** Для запуска формульного редактора достаточно щелкнуть мышью на любом свободном месте окна редактирования. Появится визир в виде маленького красного крестика. После ввода первого символа формулы, например буквы *b*, визир превращается в синий курсор-уголок, который охватывает введенный символ справа и снизу. При данной ориентации курсора-уголка следующий введенный символ помещается справа от текущего символа. Если нажать на клавишу стрелкавлево, то ориентация курсора-уголка изменится – он станет охватывать введенный символ слева и снизу, указывая на то, что следующий символ будет помещен перед текущим. Таким образом, курсор-уголок показывает направление ввода символов формулы.

**Пример.** Построим выражение  $\frac{2\pi(a+b)-a}{b}$ . sin (x) Построим выражение  $\frac{2x(a+b)-d}{b}$ **Пример.**

Чтобы построить требуемое выражение, необходимо после окончания набора числителя (после ввода символа *d*) нажать на клавишу **Space** (**Пробел**) несколько раз, пока курсор-уголок охватит весь числитель. Далее следует ввести знак операции деления / и набрать знаменатель. Таким образом, еще одно назначение курсора-уголка – помечать часть выражения, являющуюся операндом по отношению к операции, знак которой вводится следом за этой частью выражения. Заметим, что это свойство курсора-уголка позволяет удалять или копировать в Буфер обмена часть выражения.

Форматирование результатов. Способ, которым Mathcad выводит числа, называется форматом результата. Формат результата может быть установлен для всего документа (глобальный формат) или для отдельного результата (локальный формат). Напомним, что, формат отображения результата не изменяет сам результат.

Глобальный формат устанавливает результат в пункте меню Format (Формат) командой Result (Числа). В диалоговом окне (рисунок 13.6), появляющемся после выбора этой команды, устанавливается выводимая точность числа, диапазон показателя степени (если вывод чисел нужен в форме с плавающей запятой) и точность нуля. После внесения требуемых изменений нужно нажать кнопку ОК.

Лля установки формата отлельного числа нужно: шелкнуть мышью на выражении, результат которого нужно переформатировать; вызвать команду форматирования и проделать вышеописанные действия.

Два основных представления чисел:

– десятичное (decimal), например 13478.74559321;

- с порядком (exponential notation), например 1.348x10<sup>12</sup>.

Управление представлением числа в десятичном представлении или представлении с порядком осуществляется при помощи следующих параметров:

- количество отображаемых десятичных знаков (decimal places) после точки. Например, число 122,5587 с четырьмя десятичными знаками при отображении с двумя знаками будет выглядеть как 122,56;

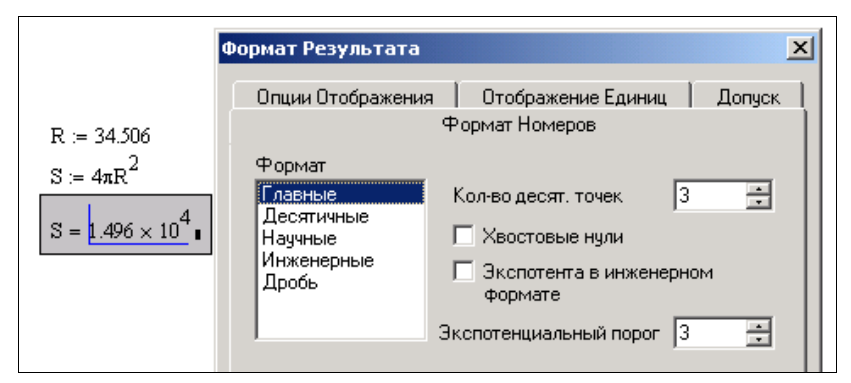

Рисунок 13.6 - Выбор формата вывода числа

— отображение или скрытие незначащих нулей (trailing zeros) — опция, позволяющая показывать или скрывать незначащие нули в десятичном представлении числа, т. е. выводить, к примеру, "1,5" вместо "1,500" (лаже если установлено количество десятичных знаков, равное 3);

- экспоненциальный порог (exponential threshold) - задаёт показатель степени числа 10, по достижении которого число представляется в экспоненциальной форме.

На рисунке 13.6 приведено окно настройки формата числа. Опишем форматы подробнее:

Общий (general) формат. Этот формат принят при выводе чисел по умолчанию. Можно управлять и количеством отображаемых десятичных знаков (поле **Number of decimal places)**, и порядковым порогом (поле **Exponential threshold).** 

Десятичный (decimal) формат. Числа отображаются только в десятичном представлении и никогда - в представлении с порядком.

Научный (scientific) формат. Числа отображаются только с порядком, причем количество десятичных знаков левого сомножителя, как и отображение незначащих нулей, определяется пользователем.

Инженерный (engineering) формат. Числа отображаются только с порядком, причем обязательно кратным 3; как и в научном формате, пользователю разрешается изменять количество десятичных знаков.

Дробный (fraction) формат. Формат представляет число в виде дроби. Причем можно управлять как точностью представления числа с помошью поля Level of accuracy (Уровень точности), так и задать отображение числа в виде целой и дробной части посредством установки флажка Use mixed numbers (Смешанные числа).

Вывод чисел в других системах счисления. Вывести результат можно в виде десятичного, двоичного, восьмеричного или шестнадцатеричного числа. Чтобы задать систему счисления, выберите команду Format-Result-Display Options (Формат-Результат-Опции отображения), а затем элемент списка Radix (Система счисления).

### 13.6 Встроенные функции Mathcad и функции пользователя

Функция - выражение, согласно которому проводятся некоторые вычисления с аргументами и определяется его числовое значение.

Главным признаком функции является возврат значения, т.е. функция в ответ на обращение к ней по имени с указанием ее аргументов должна возвратить свое значение.

Функции делятся на встроенные и пользовательские.

Встроенные - это функции, заблаговременно введенные разработчиками. Их можно просмотреть, открыв мастер функций командой Insert (Вставка)-Function (Функция).

Приведем обозначения некоторых встроенных функций.

Тригонометрические и обратные функции  $(z - y_{\text{TOJI B}})$  радианах):

-  $sin(z)$  – синус;

 $-cos(z)$  – косинус;

-  $tan(z)$  - тангенс;

 $-$ **asin(z)** – apkcuhvc:

-  $acos(z)$  – арккосинус;

-  $atan(z)$  – арктангенс.

Гиперболические и обратные функции:

 $-sinh(z)$ ,  $cosh(z)$ ,  $tanh(z)$ ,  $asinh(z)$ ,  $acosh(z)$ ,  $atanh(z)$ .

Экспоненциальные и логарифмические:

-  $exp(z) - e^{z}$ ;

 $-\ln(z)$  - натуральный логарифм:

 $-$ **log(z)** – десятичный логарифм;

**- log(z, b)** – логарифм числа *z* по основанию *b*.

Статистические функции:

- mean( $x, y, z, ...$ ) – среднее значение.

Датчик случайных чисел:

 $- \text{rnd}(x)$  – генерирует случайное число с равномерным распределением от  $0 \nightharpoonup x$ .

Вылеление целой части числа:

- floor(x) – ближайшее наименьшее целое число;

**- ceil** $(x)$  – ближайшее наибольшее нелое число.

Вылеление остатка:

**- mod(x, y)** – остаток от деления *x* на *y*.

Функция условного перехода:

- **if (условие, x, y)** – если условие выполняется, то функция равняется x, а если не выполняется - v.

Функция знака:

- sign(x) – возвращает либо 0, если  $x = 0$ ; либо 1, если *х* положительно; либо -1, если х отрицательно.

Имя функции вводится с клавиатуры или выбирается из списка, который вызывается командой Function (Функция) из подменю Insert (Вставка).

Эта команда выполняет следующие операции:

- выводит полный перечень встроенных функций;

- кратко поясняет назначение функции;

- упрощает ввод имени функции в место расположения курсора.

Также вставить встроенную функцию можно кнопкой  $R$ 

Функции могут (наряду с операторами) входить в математические выражения. Например, в выражении

D:=2\*sin(x)+1.7, где D — переменная, 1.7 и 2 - числовые константы, \* и  $+ -$ операторы,  $sin(x)$  – встроенная функция с аргументом *x*.

Пользователь сам может задавать функциональные зависимости. Такие функции называются определенные пользователем. Например, на рисунке 13.7 определена функция рго.

| <u> Пример 2. Определение функций</u>                                | Вычисления                                                                                                    |  |         |                     |  |  |
|----------------------------------------------------------------------|----------------------------------------------------------------------------------------------------|--|---------|---------------------|--|--|
| $sin(b) = 0.841$<br>$\textsf{pro}(x, y) = 2 \cdot x \cdot y \cdot a$ | - встроенная функция возвратила значение sin(1)=0.841<br>- определение функции пользователя рго,<br>здесь х и у - аргументы функции рго, а - параметр- |  | $=$ $=$ | f x x f x f y x f y |  |  |
| $\text{prd}(5, 3.2) = 64$                                            | - вычисление функции рго-                                                                                                    |  |         |                     |  |  |

Рисунок 13.7 - Пример создания пользовательской функции

Функция пользователя вначале должна быть определена, а затем к ней может быть произведено обращение.

Функция пользователя определяется следующим образом:

### Имя функции (Список аргументов) : = Выражение

Примеры задания функций одной и двух переменных:

 $F(x) := 4 + exp(x)$ 

 $G(x, y) := x+y^3$ 

Аргументы могут быть скалярами, а также векторами и матрицами. Функции могут возвращать значения, которые могут быть скалярами, векторами и матрицами. Если функция требует в качестве аргумента вектор или матрицу, то подстановка скаляра даст ошибку.

Обращение к функции осуществляется по ее имени с подстановкой на место аргументов констант, переменных, определенных до обращения к функции, и выражений.

#### Контрольные вопросы

1 Какие вы знаете системы для автоматизации математических и инженерно-технических расчетов?

2 Входят ли в алфавит команд и функций Mathcad буквы русского алфавита?

- 3 Блоки каких типов может содержать документ Mathcad?
- 4 В какой последовательности выполняются области документа?
- 5 Что такое локальное и глобальное присваивание?

6 Как поменять формат результата в Mathcad?

7 Какие встроенные функции Mathcad вы изучили и научились применять?

# Практические задания

Задание 1. Отработка файловых операций и операций редактирования в системе MathcAD.

1 Загрузить приложение Mathcad.

2 Набрать текст, например: "Лабораторная работа N1. Базовые конструкции Mathcad. Выполнил студент гр. ПА-21 Петров А.П. ". Используя команды редактирования и форматирования текста, изменить размеры текстового блока, разбить текст на строки, отцентрировать текст, изменить шрифт ит. д.

3 Созлать вычислительный блок

$$
\sqrt[3]{\frac{345 \cdot 2.84}{\cos(3.01)^2}} + \ln\left(\frac{246}{2^{2.5}}\right) = \bullet
$$

4 Выделить одновременно текстовую и формульную области, добиться, чтобы указатель мыши принял вид "кисти руки", и перетащить их в другое место документа. С помощью команд редактирования (Вырезать, Вставить) сделать то же действие.

5 Над текстовой областью добавить несколько строк в документ (поставить курсор над текстовой областью и нажать несколько раз клавишу Enter).

6 Создать на экране второй документ.

7 Скопировать во второй документ текстовый и вычислительный блоки.

8 Удалить первый документ.

9 Сохранить документ в файле, выполнив команду Save as. Имя файла должно состоять из: номера лабораторной работы, кода учебной группы и номера студента по журналу. Например, для первой лабораторной работы студента группы ПА-21, имеющего номер в журнале 7, имя файла должно быть таким: 1PA21 7. Программа присвоит расширение MCD. Тогда полное имя файла будет 1РА21 7. МСД.

10 Загрузить локумент из файла.

Задание 2. Вычислить значения следующих выражений

Задание 3. В соответствии с вариантом задания ввести в документ исходные данные, произвести расчет, и используя команду FORMAT, изменить формат результата.

Таблица 13.2 - Варианты задания

| Вари-<br>ант   | Исхолные<br>данные               | Арифметическое выражение                                                                                                    | Формат<br>результата | Количество<br>цифр дробной<br>части |
|----------------|----------------------------------|----------------------------------------------------------------------------------------------------|----------------------|-------------------------------------|
| 1              | $x=4.5$ , $y=23$                 | $z1 = \sqrt{\frac{-3 \cdot tg x \cdot \ln(x^4 + y)}{e^{-x} + 1}}$                                                                       | Десятичны<br>й       | 5                                   |
| $\overline{2}$ | $x=15, y=3,$<br>$z=2$            | $p2 = \left( (1 + y) \cdot \sqrt{\sin^2 z} - \frac{ y - x }{5} \right)$                                                                 | Научный              | 3                                   |
| 3              | $x=4, r=8$                       | $s = \frac{x^3 + 1}{\cos^2(r-2) + 1}$                                                                                                   | Десятичны            | 6                                   |
| $\overline{4}$ | $x=0.23$                         | $k = \frac{\cos^2(x^3) + 0.2x^2}{e-1} + \frac{1}{2}\sin^2 x$                                                                            | Десятичны            | 3                                   |
| 5              | $x=12.6$ ,<br>$y=-3.4$           | $p = \frac{\lg x - e^{x+y}}{\sqrt{2} + y^2 -  x^3 - \ln y }$<br>$f = \frac{(\cos x - \sin y)^3}{\sqrt{tgz}} + \ln^2(x \cdot y \cdot z)$ | Научный              | 5                                   |
| 6              | $x=5.1$ , $y=5.12$ ,<br>$z=0.45$ |                                                                                                    | Научный              | $\overline{\mathcal{A}}$            |
| $\tau$         | $x=-0.89$                        | $g = \frac{1 + \sin^3 x}{2} + \cos^2 x$                                                                                                 | Общий                | 3                                   |
| 8              | $x=1.78$ , $y=5$                 | $p2 = (1 + y)\sqrt{\sin^2 x} - \frac{ y - x }{2}$                                                                                       | Общий                | $\mathfrak{D}$                      |

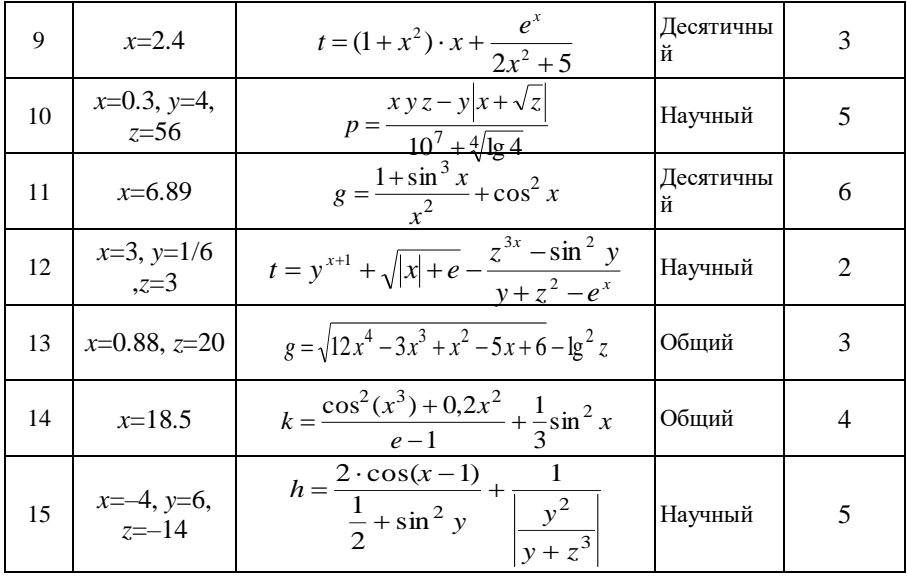

# 13.7 Понятие ранжированной переменной. Таблицы вывода

Ранжированные переменные - особый класс переменных, который в системе Mathcad зачастую заменяет управляющие структуры, называемые Эти переменные имеют ряд фиксированных значений, с циклами. определенным шагом меняющихся от начального значения до конечного. Ранжированные переменные характеризуются именем и индексом каждого своего элемента

Ранжированная переменная принимает ряд значений, представляющих собой арифметическую прогрессию при каждом ее использовании.

Для создания ранжированной переменной целочисленного типа с шагом 1 используется выражение: **Name** :=  $N_{\text{begin}}$  . . N<sub>end</sub> где Name - имя переменной,  $N_{begin}$  - ее начальное значение,  $N_{end}$  - конечное значение. Если  $N_{begin} < N_{end}$ , то шаг изменения переменной будет равен +1, в противном случае будет  $-1$ .

Для набора двух точек между начальным и конечным значениями переменной нужно нажать кнопку Range Variable (Ранжированная переменная) на панели Matrix (Матрица), показанную на рисунке 13.8, либо введите символ точки с запятой с клавиатуры.

#### Примеры:

 $I := -5$  . 5  $N := 1$  .. 20

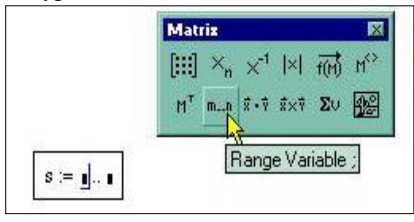

Рисунок 13.8 – Набор специального знака.

Лля создания ранжированной переменной общего вида (с шагом, не равным 1) используется выражение

Name :=  $N_{begin}$  ( $N_{begin}$  + Step).. $N_{end}$ 

Здесь Step - заданный шаг изменения переменной (он может быть положительным, если Nbegin<Nend, или отрицательным в противном случае). Пример:

 $X := -2, -1.8$  ... 4

Эта ранжированная переменная принимает значения на отрезке  $[-2, 4]$  с шагом 0.2.

Любое выражение с ранжированными переменными после знака равенства создает таблицу вывода:

 $i = 0...5$ 

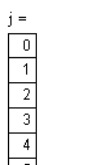

Таблица вывода ранжированной переменной і

Свойства таблин вывола:

– число строк в них не может быть больше 50 (большие таблицы придется составлять из нескольких малых);

- числа в таблицах можно задавать в требуемом формате с помощью операций задания формата чисел;

- при использовании в таблице единиц размерности все данные таблицы будут содержать единицы размерности.

В таблицы вывода можно вставлять числовые значения и корректировать.

Применение ранжированных переменных. Ранжированная переменная применяется для присвоения значений элементам векторов и матриц. Можно определять элементы вектора или матрицы, используя ранжированную переменную как нижний индекс.

Пример 1. Показано использование определённой выше ранжированной переменной *і* для многократного вычисления выражения и использование ее в качестве индекса вектора. В качестве индексов можно использовать только целочисленные ранжированные переменные.

$$
x_j := j^2 + 1
$$

 $10$  $\overline{17}$  $26$ 

Если ранжированная переменная используется в выражении. Mathcad вычисляет выражение для каждого значений ранжированной переменной

Также ранжированные переменные используются для присвоения значений элементам не только векторов, но и массивов.

Ранжированные переменные широко применяются в качестве аргументов функций для представления численных значений функций в виде таблиц, а также для построения их графиков (рисунок 13.9).

Пример 2. Определение функции и обращение к ней с использованием ранжированной переменной в качестве аргумента.

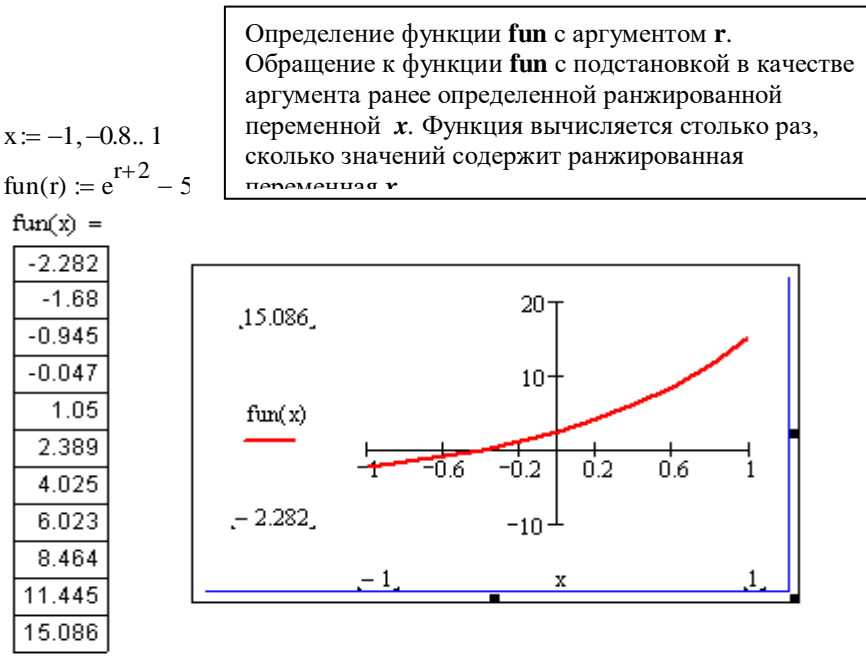

Рисунок 13.9 - Изображение функции, имеющей аргумент - ранжированную переменную на графике

### Контрольные вопросы

1 Как можно форматировать результат вычислений в системе Mathcad?

2 Перечислите известные системные переменные Mathcad и объясните их назначение.

3 Лля чего введены размерные величины?

4 Как задаётся ранжированная переменная с шагом изменения, равным 1?

5 Как задаётся ранжированная переменная с шагом изменения, отличным от 1?

6 Таблица вывода ранжированных переменных и функций от них. Свойства таблиц вывода.

7 Применение ранжированных переменных.

### 13.8 Графические воможности MathCad

Основные типы графиков и инструменты для работы с ними можно найти на панели Graph (График) или вызвать командой Insert (Вставка) – Graph (График). Здесь находятся различные типы графиков:

- X-Y Plot (декартов график) - двумерный график в декартовой прямоугольной системе координат;

- Polar Plot (полярный график) - двумерный график в полярной системе координат;

- Surface Plot (график поверхности) - график поверхности в трёхмерном пространстве;

- Contour Plot (контурный график) - график линий одного уровня;

- 3D Scatter Plot (точечный график) - множество точек в трёхмерном пространстве:

- 3D Bar Plot (трёхмерная гистограмма) – представление функции в виде гистограммы в трёхмерном пространстве;

- Vector Field Plot (векторное поле) – плоский векторный график.

MathCad позволяет масштабировать часть декартового графика (опция Zoom) и отмечать координаты отдельных точек графика (опция Trace). Также у пользователя имеются возможности форматировать вид графика: изменять параметры осей, линий, поверхностей, устанавливать линии сетки, добавлять налписи.

### Построение двухмерного графика

График функции можно строить, задав только функциональную зависимость и не задавая область значений аргумента, тогда график по умолчанию будет построен для значений аргумента от  $-10$  до 10.

В этом случае для создания графика следует выполнить алгоритм:

1) описать функциональную зависимость, например,  $f(x)=x^2-1.4$ ;

2) для построения графика функции необходимо щелкнуть по тому месту окна документа MathCad, где предполагается верхний левый угол графика. Выбрать в меню команду Insert-Graph-X-Y Plot или кнопку на панели Graph (График) или нажать комбинацию клавиш Shift +  $(0)$ ;

3) после выполнения указанных действий на экране появится шаблон, в который слева (по оси Y) ввести функциональную зависимость, снизу (по оси Х) ввести аргумент функции. По умолчанию график функции строится на отрезке  $[-10.10]$ .

Для появления заданного графика на экране нужно выйти из графического региона (щёлкнуть мышью вне графика).

Если существует необходимость поменять диапазон аргумента, следует установить курсор на знакоместо, определяющее границу диапазона изменения аргумента, удалить старое значение и ввести новое (рисунок  $13.10$ ).

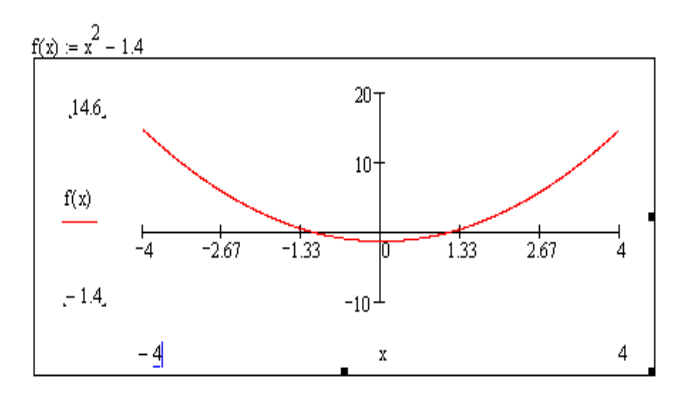

Рисунок 13.10 – Изменение диапазона изменения аргумента на графике

Второй способ построения графика - с предварительным заданием аргумента как ранжированной переменной. Тогда для построения графика нало:

1) создать ранжированную переменную, определяющую область определения функции, например:  $x = -7, -6.8...7$ ;

2) далее выполнять пункты алгоритма, приведенного выше.

Тогда функция будет вычислена сразу для всех значений аргумента, и именно эти точки и будут отображены на графике.

В связи с этим надо задавать аргумент как ранжированную переменную с небольшим шагом, иначе график будет весьма не точен.

Для построения на одном графике нескольких функциональных зависимостей нужно ввести имена функций по оси ординат через запятую (рисунок 13.11).

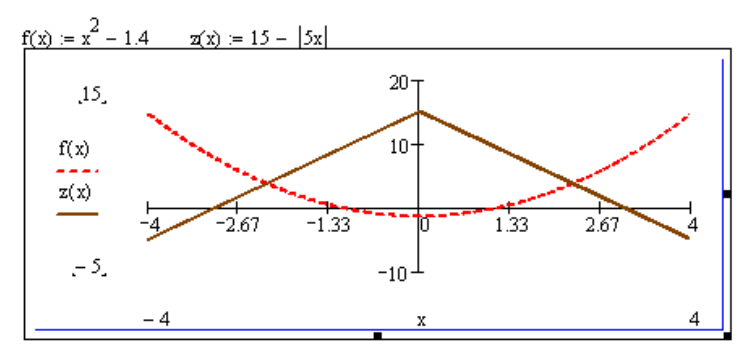

Рисунок 13.11 – Изображение двух функций на графике

Для изменения размеров графика нужно выделить его нажатием левой кнопки мыши. По контуру графика появятся размерные маркеры. Если мышью выбрать маркер и, не отпуская, растягивать, то соответственно размер графика будет либо уменьшаться, либо увеличиваться.

Для изменения ОЗФ или ООФ необходимо выполнить действия:

- выделить график нажатием левой кнопки мыши;

– выделить изменяемую границу ОЗФ или ООФ;

- удалить старое значение и вставить новое;

- выйти из графического региона для просмотра полученного графика.

### Форматирование графиков

Лля изменения формата следует вызвать команду Format-Graph-X-Y Plot или щелкнуть по графику два раза левой клавишей мыши. Появится диалоговое окно с четырьмя вкладками (рисунок 13.12).

Первая вкладка X-Y Axes – форматирование осей X. Y соответственно.

Для форматирования графиков по нашей программе на этой вкладке используются:

Grid Lines - установка вспомогательных линий сетки;

Numbered - нумерация оси;

AutoScale - автомасштабирование оси;

Show Markers - установка по оси режима показа меток;

AutoGrid - установка по оси автосетки;

Numbered of Grids - установка по оси количества делений сетки;

Equal Scale - установка по осям равных масштабов;

Boxed - выводит график в рамке;

Crossed - выводит график без рамки с осями;

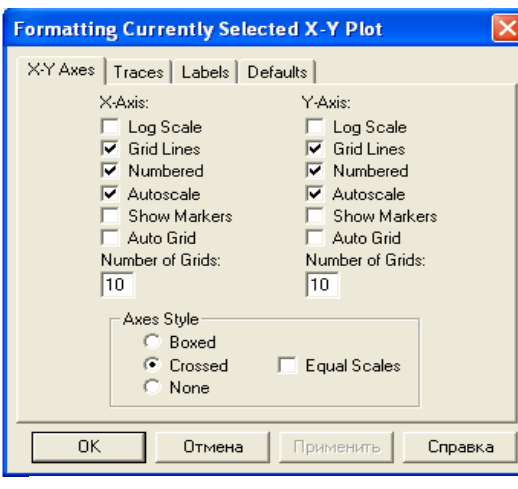

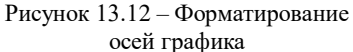

bar - гистограмма;

step - ступенчатая диаграмма:

stem - столбновая лиаграмма:

draw - сглаженная линия.

Weight - толщина линии графика (только для линейных графиков); Color - цвет графика.

Третья вкладка Labels - вставка названия осей и графика:

Title - заголовок графика;

Above - над графиком, Below - под графиком;

Show Title - вывести заголовок в области графика;

X-Axis. Y-Axis - соответственно заголовки осей X, Y.

Если снять флажки, то заголовки выводиться не будут.

Четвёртая вкладка Defaults - настройки по умолчанию.

### Контрольные вопросы

1 Какие графики можно строить в системе Mathcad?

2 Этапы построения двумерного графика. Редактирование и масштабирование.

3 Как изменить стиль осей на графике?

4 Как форматировать линию графика?

### Пример решения задачи табуляции функции

Для заданного диапазона изменения аргумента [-3; 3] с заданным шагом  $\Delta x=0.6$  вычислить значения функции  $f(x)=\ln(x+a)+1/a$  (a=3.2) и представить результаты вычислений графически.

Решение задачи в среде пакета Mathcad имеет вид:

None - график без осей. Вторая вкладка Traces форматирование линий графика:  $Trace(n)$  - легенда (название) линии графика; Symbol - выбор символа лля обозначения узловых точек на графике:  $Line - \tau$ ип линии (применяется для графиков вида линия, либо сглаженная линия): solid - сплошная;  $dot - - - - - -$ ;  $dash$   $\vdots$ dadot - штрих пунктирная линия;

Туре - тип графика:

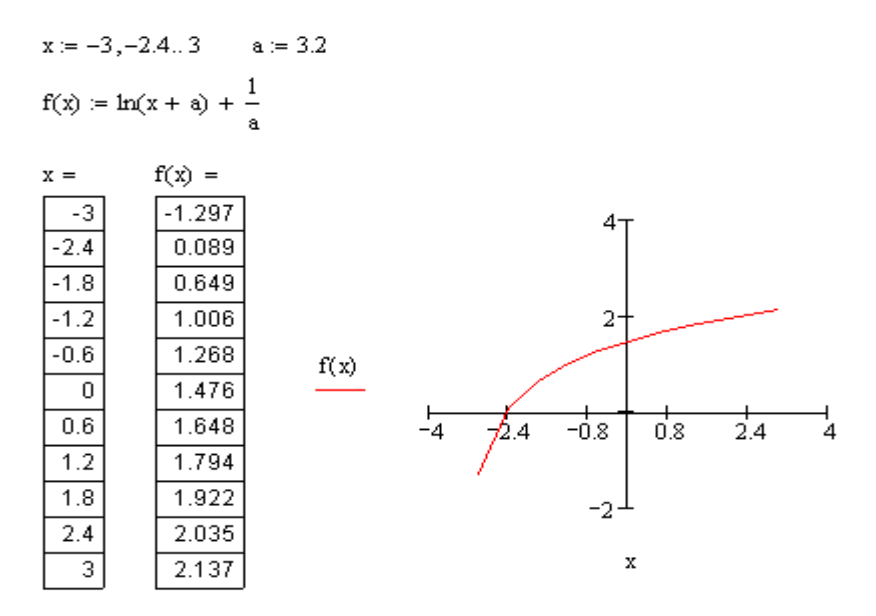

#### Пояснения к решению залачи

 $a:=3.2$  – неизменяемому параметру функции а присваивается значение;  $x := -3, -2.4$  .. 3 – задается аргумент *х* как *ранжированная* переменная.

 $-3$  – начальное значение переменной х:

 $-2.4$  – начальное значение х плюс шаг  $\Delta x$ =0.6

- конечное значение переменной  $x$ . 3

 $f(x) := ln (x+a) + 1/a - 3a$ дается функция.

- вывод на экран всех значений ранжированной переменной х  $x=$ (таблица вывода значений).

 $f(x)$ = - вычисление функции при всех значениях ранжированной переменной х и вывод результатов на экран дисплея.

### Построение графика

На панели математических инструментов Математика надо щелкнуть по кнопке с изображением графика - на экране появится панель Графики, в которой нужно щелкнуть по первой кнопке (с изображением двумерного графика).

После появления на экране шаблона графика в позицию, указанную меткой возле оси абсцисс ОХ вводится имя независимого аргумента  $x$ , а возле оси ординат  $OY$  – имя функции  $f(x)$ . После щелчка вне поля графика будет построен график.

Для форматирования графика необходимо дважды щелкнуть мышью на графике и заполнить появившееся диалоговое окно: задать стиль осей Crossed, установить по оси ОХ количество делений сетки, выбрать тип и цвет пинии

### Практические задания

Задание 1. Для ранжированной переменной, значение которой изменяется в диапазоне от *a* до *b* **c** шагом *h*, вычислить значения функции  $f(x)$  =  $\leq$ выражение > и показать в таблице вывода. Построить график функции, установить стиль осей 'crossed', количество делений на оси  $\overrightarrow{OX}$  и вид линии графика по варианту. Номер варианта выбрать из таблицы 13.3.

| Вариант        | Выражение                        | $\overline{a}$ | $\boldsymbol{h}$    | $\boldsymbol{h}$ | Количество деле-<br>ний на оси ОХ | Цвет<br>ЛИНИИ<br>графика | Тип<br>ЛИНИИ | Толщина<br>ЛИНИИ            |
|----------------|----------------------------------|----------------|---------------------|------------------|-----------------------------------|--------------------------|--------------|-----------------------------|
| $\mathbf{0}$   | $\lg(2+x) - 2x^2$                | $\Omega$       | 6                   | 0.6              | 10                                | Зелёный                  | Solid        | $\mathcal{D}_{\mathcal{L}}$ |
| $\mathbf{1}$   | $5^{(x-1)} - \sin(x)$            | 3,5            | 3,5                 | 0.7              | 14                                | Синий                    | Dadot        | 1                           |
| $\overline{2}$ | $x^2 - 1.8 \sin(x)$              | $\Omega$       | π<br>$\mathfrak{D}$ | 0,1              | 7                                 | Чёрный                   | Solid        | $\overline{c}$              |
| $\mathfrak{Z}$ | $e^{x-\sqrt{x}} - \sin(x) + 0.4$ | $\Omega$       | 5                   | 0.5              | 20                                | Коричневый               | Dot          | 3                           |
| $\overline{4}$ | $\arctg(x^3) - 2 \sin(x) + 2.3$  | $\Omega$       | $\frac{\pi}{4}$     | $-0.1$           | 14                                | Фиолетовый               | Solid        | 1                           |
| 5              | tg $(\ln(1/2.4x))$               | 0.1            | 1.1                 | 0.05             | 10                                | Чёрный                   | Dadot        | 2                           |
| 6              | $2x^2 + 5x - 3$                  | $\Omega$       | 6                   | 0.6              | 5                                 | Зелёный                  | Solid        | 1                           |
| 7              | $2x^3 - 9x^2 + 1$                | $\theta$       | 10                  | 0,2              | 5                                 | Синий                    | Solid        | $\overline{2}$              |
| 8              | $\ln x + x + 1.8$                | 1              | 9                   | 0.8              | 10                                | Чёрный                   | Dash         | 3                           |
| 9              | $0.7x^2 - x \ln x$               | 1              | 13                  | 0.6              | 12                                | Красный                  | Dadot        | 1                           |

Таблица 13.3 - Варианты залания

Задание 2. Задать ещё одну функциональную зависимость  $z(x) = 2+1/(x+3)$ . Построить график двух функций  $z(x)$  и по варианту из таблицы 13.3.

Показать маркерами точки пересечения линий графика.

Продублировать график и отобразить точки пересечения укрупнено с помошью масштабирования.

### 13.9 Вычислительные операторы

Вычислительные операторы вставляются в документы при помощи панели инструментов Calculus. При нажатии любой из её кнопок в документе появляется соответствующего действия, символ математического снабженный несколькими местозаполнителями (чёрными прямоугольниками). Местозаполнители являются полями ввода, в которые

нужно ввести значения. На рисунке 13.13 представлены вычислительные операторы суммы, произведения, интегрирования, дифференцирования и нахождения предела.

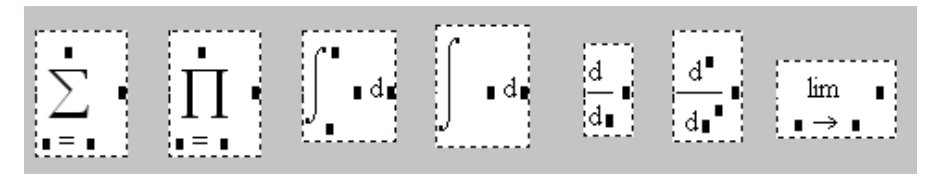

Рисунок 13.13 – Основные вычислительные операторы

Имеется возможность вычислять интегралы с одним или обоими бесконечными пределами, а также в символьной форме искать значения бесконечных пределов, сумм (рядов) и произведений. Для удобства ввода кнопка с символом бесконечности помещена на ту же панель инструментов **Calculus** (Вычисления).

### **Операторы вычисления суммы и произведения**

Оператор суммирования вычисляет сумму выражения по всем значениям индекса. Аналогично оператор произведения вычисляет произведение выражения по всем значениям индекса.

При использовании оператора суммы (произведения) необходимо задать четыре величины: переменную, по которой надо произвести суммирование, нижний и верхний пределы, а также выражение, которое будет стоять под знаком суммы (произведения), то есть которое необходимо просуммировать или перемножить. Если выражение многочлен, его нужно взять в скобки.

$$
\sum_{n=1}^{10} \frac{1}{n!} = 1.7182818 \qquad \qquad \sum_{i=1}^{6} i^3 = 441 \qquad \qquad \prod_{k=1}^{20} \sin(k)^2
$$

 Существует другая разновидность операторов суммы и произведения. Она позволяет использовать в качестве индекса ранжированную переменную, которую необходимо предварительно определить.

Таким образом нами рассмотрены четыре оператора: сумма, ранжированной переменной, произведение, сумма произведение ранжированной переменной.

#### Операторы интеграла и производной

К операторам дифференцирования и интегрирования относятся: производные, определенный интеграл и неопределенный интеграл.

Необходимо заметить, что вычислительные операторы поиска производных и интегралов существенно отличаются от операторов умножения и сложения тем, что реализованы на основе определенных численных методов. При численном расчете интегралов и производных необходимо знать соответствующий раздел математики, представлять принцип работы численных методов, чтобы избежать ошибок при получении результатов.

Производные. Оператор дифференцирования позволяет находить символьное решение и численное. Например:

Дана функция 
$$
y(x) := 2x^3 - 3x^2 - 5x + 4
$$
  
\n
$$
\frac{d}{dx}y(x) \rightarrow 6 \cdot x^2 - 6 \cdot x - 5
$$
\n
$$
x = 4.6
$$
\n
$$
\frac{d}{dx}y(x) = 94.36
$$
\n
$$
\frac{d}{dx}y(x) = 94.36
$$
\n
$$
\frac{d}{dx}x = 4.6
$$
\n
$$
\frac{d}{dx}y(x) = 94.36
$$
\n
$$
\frac{d}{dx}x = 4.6
$$
\n
$$
\frac{d}{dx}x = 4.6
$$
\n
$$
\frac{d}{dx}x = 4.6
$$
\n
$$
\frac{d}{dx}x = 4.6
$$
\n
$$
\frac{d}{dx}x = 4.6
$$

Таким образом, нахождение численного значения производной функции возможно только в заданной точке. Для этого нужно определить точку, в которой будет найдена производная, затем нажать знак дифференцирования на панели **Calculus**. В знаменателе набрать переменную, по которой проводится дифференцирование. В поле справа введите выражение, которое нужно дифференцировать:

x := 2  
\n
$$
\frac{d}{dx}x^3 = 12
$$
\n
$$
\frac{d}{dx}u^2 = 12
$$
\n
$$
\frac{d}{dx}u^2 = 12
$$

Если вы забудете задать точку, в которой дифференцируете функцию, то сообщение об ошибке может вас озадачить (рисунок 13.14).

$$
y(x) := \frac{\frac{5}{x}}{x^3 - 2}
$$
\n
$$
\frac{d}{dx}y(x) = \mathbf{1}
$$
\nThis is not a scalar. Press F1 for help.

Рисунок 13.14 – Пример ошибочной попытки дифференцировать функцию

Matcad позволяет находить производные не только первого, но и высших порядков: k.

$$
y(x) := \frac{x^{2}}{x^{3} - 2}
$$
  
\n
$$
\frac{d}{dx}y(x) = 4.188
$$
  
\n
$$
\frac{d^{2}}{dx^{2}}y(x) = 2.94
$$

нахождение производных 1-го и 2-го порядков

Интегралы. Операторы интегрирования предназначены для численного нахождения определенного интеграла функции по некоторому интервалу, а также позволяют находить аналитическое решение задачи нахождения неопределённых интегралов.

На свободном месте документа нажмите клавишу определённого интеграла на панели **Calculus** - появится знак интеграла с полями ввода верхнего и нижнего пределов интегрирования, переменной интегрирования и подынтегральной функции:

$$
\int_{0}^{\frac{\pi}{4}} \sin(x)^2 dx = 0.143
$$

 $\overline{\mathbf{3}}$ Для изменения точности интегрирования, т. е. для увеличения (уменьшения) значащих цифр результата нужно изменить значение

 $sin(x)^2$  на интервале 0; -  $\pi/4$  по х

Вычисляется определенный интеграл функции

Численное переменной TOL. предопределенной интегрирование итерационный процесс, который прекращается, когда два последних значения итерации отличаются на величину меньшую, чем значение TOL.

Чтобы вычислить неопределенный интеграл, следует заполнить два подынтегрального местозаполнителя: выражения переменной И интегрирования:

$$
\int \mathbf{1} \, \mathrm{d} \mathbf{1} \qquad \qquad \int \cos(x) \, \mathrm{d} x \to \sin(x) \qquad \qquad \int \frac{1}{x} \, \mathrm{d} x \to \ln(x)
$$

#### Символьное вычисление пределов

Вычисление пределов возможно только символьное. Необходимо выбрать оператор предела на панели Calculus, затем задать предел для переменной и выражение, предел которого нужно вычислить. После выбора знака символьного равенства на экране появится искомое значение предела или сообщение об ошибке:

$$
\lim_{x \to 0} \frac{\sin(x)}{x} \to 1 \qquad \lim_{n \to \infty} \left(1 + \frac{1}{n}\right)^n \to \exp(1)
$$

### Практические задания

Задание 1. Найти производные функций аналитически:

 $f(x) = {1 \over \ln(4 + \ln(5x))}$   $z(x) = (2x^3 - 4x + 5)^7$  $y(x) = 4 \arcsin(x)$ 

1) Определить, возрастают или убывают заданные функции в точке х=0.5. 2) Определить, выпуклой или вогнутой является функция  $f(x)$  в точке  $x=2$ Задание 2. Найти пределы числовых последовательностей при n→∞:

$$
a_n = \frac{n}{n^2 + 1} \qquad a_n = \frac{2 + 4 + \dots + 2n}{n + 2} - n \qquad a_n = \frac{(n + 3)!}{2(n + 1)! - (n + 2)!}
$$

Задание 3. Найти предел последовательности, первые члены которой равны: 1/3, 3/5, 7/9, 15/17, 31/33, ...

Задание 4. Найти суммы первых ста членов числовых рядов:

$$
1 + \frac{1}{2^2} + \frac{1}{3^2} + \frac{1}{4^2} + \frac{1}{5^2} + \dots + \frac{1}{n^2} + \dots
$$
  
\n
$$
1 + \frac{1}{2^2} + \frac{1}{3^3} + \frac{1}{4^4} + \dots + \frac{1}{n^n} + \dots
$$
  
\n
$$
1 + \frac{1}{2} \cdot \frac{1}{2^2} + \frac{1}{3} \cdot \frac{1}{2^3} + \frac{1}{4} \cdot \frac{1}{2^4} + \dots + \frac{1}{n} \cdot \frac{1}{2^n} + \dots
$$
  
\n
$$
\frac{1}{10} + \frac{1 \cdot 2}{10^2} + \frac{1 \cdot 2 \cdot 3}{10^3} + \dots + \frac{1 \cdot 2 \cdot 3 \cdot \dots \cdot n}{10^n}
$$

Задание 5. Вычислить произведение всех двузначных чисел, кратных 3, задав ряд этих чисел как ранжированную переменную.

Задание 6. Путём вычисления определённого интеграла найти площадь фигуры, ограниченной следующими линиями:

1) осями координат, прямой  $x = 3$  и параболой  $y = x^2 + 1$ :

2) осью абсписс и лугой синусоилы, соответствующей первому полупериоду;

3) параболами  $y = x^2$  и  $y = -x^2+3$ .

#### 13.10 Обработка векторов и матриц в системе Mathcad. Матричные операции и функции

 $\overline{B}$ наиболее пакете Mathcad используются ДВУХ массивы распространенных типов:

- одномерные (векторы);

 $-$  двумерные (матрицы).

Порядковый номер элемента, который является его адресом, называется индексом. Индексы могут иметь только целочисленные значения.

В Mathcad по умолчанию нумерация индексов начинается с нуля, в соответствии со значением системной переменной ORIGIN. То есть, если не присвоить ORIGIN значение 1, то индексы массива будут нумероваться начиная с 0, что для нас не всегда привычно.

Существует несколько способов создания массива:

- ввод всех элементов вручную с помощью команды Insert Matrix;

- определение отдельных элементов массива:

- определение значений элементов как функции и др.

### Создание матрицы командой Insert Matrix

Самый простой и наглялный способ создания вектора или матрицы заключается в следующем.

1 Нажмите кнопку Matrix or Vector (Матрица или вектор) на панели Matrix (Матрица) (либо клавиши <Ctrl>+<M>, либо выберите пункт меню Insert / Matrix (Вставка / Матрица).

2 В диалоговом окне Insert Matrix (Вставка матрицы) задайте целое число строк и столбцов матрицы, которую хотите создать (рисунок 13.15).

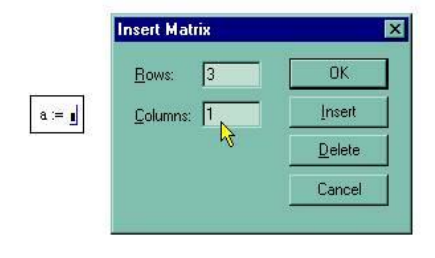

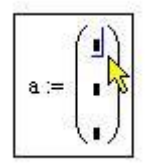

Заполнение матрицы значениями элементов

Рисунок 13.15 - Вставка матрицы

3 Нажмите кнопку ОК или Insert (Вставить) - в результате в документ будет вставлена заготовка матрицы с определенным числом строк и столбцов (см. рисунок 13.15).

4 Введите значения в местозаполнители элементов матрицы. Переходить от одного элемента матрицы к другому можно с помощью указателя мыши, либо клавиш со стрелками, либо нажатием клавиши Таb.

После создания матрицы её можно увеличить. На рисунке 13.16 показаны результаты последовательной вставки в матрицу столбца и строки после определения соответствующего числа столбцов и строк в диалоге Insert Matrix и нажатия в нем кнопки Insert (Вставить).

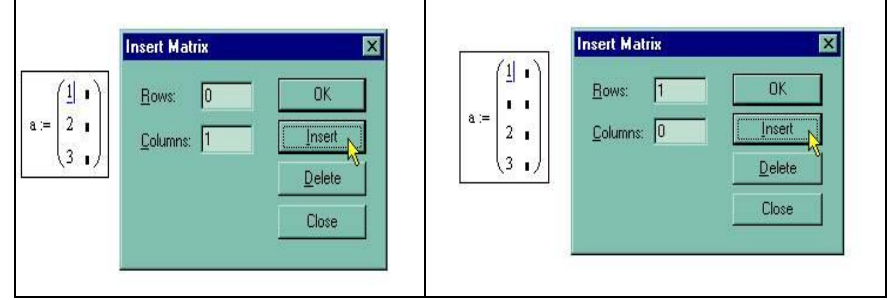

Рисунок 13.16 – Добавление одного столбца и добавление одной строки к матрице

В местозаполнители элементов матрицы можно вставлять не только числа (действительные или комплексные), но и любые математические выражения, состоящие из переменных, операторов, встроенных и пользовательских функций.

Создание массива определением его элементов

Самый простой способ созлания массива заключается в определении его элементов. Это можно сделать:

- присваивая значения непосредственно отдельным элементам массива;

- применяя ранжированные переменные.

Можно создать массив, присвоив значения некоторым элементам, либо даже одному единственному элементу (рисунок 13.17). В последнем случае создается массив, размерность

которого задается индексами введенного элемента (рисунок 13.18), а неопределенным элементам по умолчанию присваиваются нулевые значения.

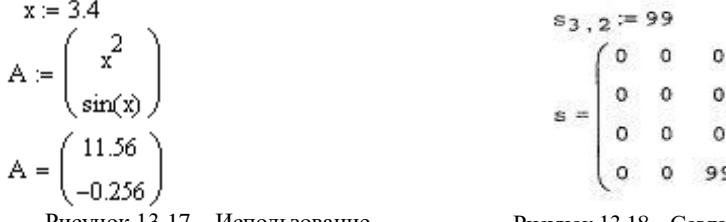

Рисунок 13.17 - Использование переменных и функций при определении Рисунок 13.18 – Создание матрицы определением одного ее элемента

матрицы Ранжированные переменные используются для определения индекса (номера) элемента массива. Можно задать функцию или формулу, определяющую значение элементов.

Пример 3. Создадим матрицу и заполним ее случайными числами с помощью функции rnd. Функция rnd(x) генерирует случайные числа от 0 до х:

 $ORIGIN = 1$ 

i := 1...3  
\nj := 1...5  
\n
$$
A_{i,j} = md(100) \quad A = \begin{pmatrix} 51.71 & 75.15 & 16.9 & 49.19 & 69.98 \\ 14.75 & 14.16 & 69.29 & 42.65 & 96.66 \\ 15.33 & 82.17 & 19.14 & 81.72 & 15.56 \end{pmatrix}
$$

Пример 4. Продемонстрируем создание матрицы таблицы умножения, для этого зададим для элементов матрицы формулу: значение элемента равно произведению номера строки на номер столбца:

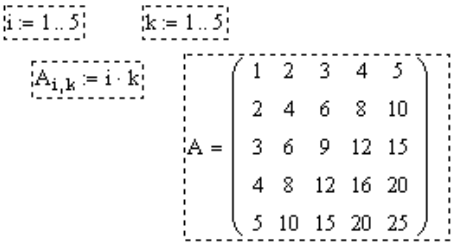

В любом месте документа допускается переопределение любого из элементов массива.

# Операторы для работы с векторами и матрицами

Обозначения: для векторов - V, для матриц - М и для скалярных величин - **z**. Основные операторы работы с векторами и матрицами приведены в таблине 13.4:

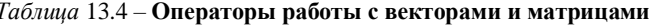

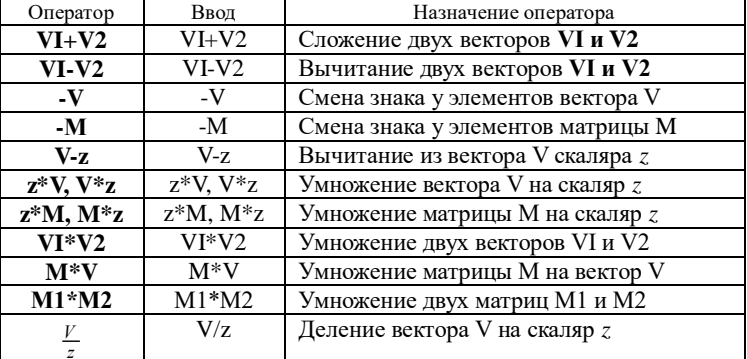

 $\overline{O}$ кончание таблицы 13.4

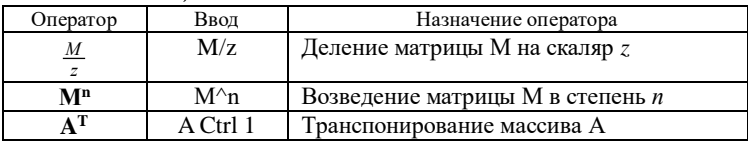

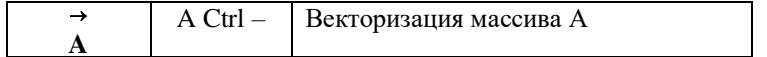

Приведенные операторы известны из математического аппарата матричных вычислений. Поясним смысл оператора "векторизация". Оператор "векторизация" подразумевает одновременное проведение математических операций в их скалярном значении над всеми элементами вектора или матрицы. Например, если  $V$  – вектор, то выражение  $cos(V)$  будет недопустимым, поскольку аргументом функции сов может быть только скалярная величина или переменная. Однако со знаком векторизации функция <sup>соя(V</sup>) возвращает вектор, каждый элемент которого есть косинус значения соответствующего элемента исходного вектора V.

### Функции для работы с векторами и матрицами

### Векторные функции:

 $length(V) - B$ озвращает длину вектора;

 $last(V)$  – возвращает индекс последнего элемента:

 $sort(V)$  – сортировка элементов вектора в порядке возрастания.

### Матричные функции:

 $identity(n) - \cos \theta$  елиничную квалратную матрицу размером  $nxn$ .

 $diag(V)$  - создает диагональную матрицу, элемент главной диагонали которой – вектор  $V$ ;

**augment**(MI, M2) – объединяет в одну матрицы M1 и M2, имеющие одинаковое число строк;

stack(MI, M2) - объединяет две матрицы М1 и М2, имеющие одинаковое число столбцов, сажая М1 нал М2:

 $cols(M)$  - возвращает число столбнов матрины М;

 $rows(M)$  – возвращает число строк матрицы М;

 $rank(M) - posba$ нает ранг матрицы М:

 $tr(M)$  – возвращает слел (сумму лиагональных элементов) квалратной матрицы М.

### Функции, работающие и с векторами, и с матрицами;

 $max(M)$  – возвращает максимальный по значению элемент;

 $min(M)$  – возвращает минимальный по значению элемент;

 $mean(M)$  - возвращает среднее значение элементов массива М;

 $median(M)$  – возвращает медиану элементов массива М.

Аргументами этих функций могут быть не только массивы, но и переменные, числовые значения, строки.

# Функции, позволяющие отыскать нужное значение и определить его позицию:

**match(z, M)** – возвращает индекс (индексы) нахождения элемента  $z$  в массиве М.

Примечание - Для матрицы функция выводит результат в виде составного массива. Чтобы раскрыть его, нужно дважды щёлкнуть мышью на составном массиве, откроется окно форматирования результатов. Далее перейти на вкладку Display Options (Параметры отображения) и установить флажок Expand nested arrays (Раскрыть вложенные массивы);

**lookup(z, M, B)** – функция ищет значение z в массиве М и возвращает элементы массива В, стоящие на тех же местах, что и д в массиве М.

Многие задачи по обработке матричных величин можно решить, применяя встроенную функцию if и сложные операторы.

Пример 5. Подсчитать сумму положительных элементов матрицы.

$$
A := \begin{pmatrix} 1 & 56 & 90 \\ -56 & 6 & 0 \\ 5 & 6 & 7 \end{pmatrix}
$$
  

$$
S := \sum_{i=1}^{3} \sum_{j=1}^{3} if (A_{i,j} > 0, A_{i,j}, 0) \qquad S = 171
$$

Пример 6. Подсчитать количество отрицательных элементов матрицы.

$$
k := \sum_{i=1}^{3} \sum_{j=1}^{3} if (A_{i,j} < 0, 1, 0)
$$
  $k = 1$ 

#### Контрольные вопросы

1 Для чего предназначена системная переменная ORIGIN? Чему она равна? Можно ли поменять её значение?

2 Перечислите способы создания массивов в системе MathCad.

3 Перечислите операторы для работы с векторами и матрицами.

4 Опишите функции для работы с векторами и матрицами.

#### Практические залания

Задание 1. Создать квадратные матрицы:

 $A(4\times4)$  – с помощью команды Insert – Matrix,

 $B(3\times4)$  – заполнением случайными числами от -50 до 50,

 $D(4\times4)$  – с помощью формулы  $D_{ii}=i^2+ j+0.5$ .

Задание 2. Исследовать влияние системной переменной ORIGIN на индексацию массивов. Для этого:

- выведите значение элемента  $A_{11}$ . То ли число вы ожидали увидеть?

- в начале документа присвойте ORIGIN значение 1. Благодаря этому, теперь индексы будут нумероваться с 1, а не с 0, как было настроено по умолчанию.

выведите опять значение элемента А<sub>11</sub>.

Задание  $\mathcal{Z}$ Вычислить определитель матрицы А. Найти транспонированную матрицу.

Задание 4. Сложить матрицы А и D, перемножить матрицы А и В, затем В и А (Всё ли получилось? Ответьте, почему.).

Задание 5. Вычислить произведение  $D^*D^{-1}$ .

Задание 6. Для матрицы А увеличить значения всех элементов в 5 раз.

Задание 7. Для матрицы В увеличить значения элементов на 1,77.

Задание 8. Применив векторизацию, возвести каждый элемент матрицы А в квалрат. Вычислить синус всех элементов матрицы В.

Задание 9. С матрицами отработать все матричные функции.

Задание 10. Создать векторы V1 и V2 из 8 произвольных элементов.

Задание 11. Применить к векторам встроенные векторные функции.

Задание 12. Применить к вектору V1 и матрице В общие функции.

Задание 13. Создать вектор V, сформировав в нём суммы элементов матрицы В по строкам. Найти номер строки с минимальной суммой элементов.

Задание 14. Найти произведение элементов матрицы А, расположенных ниже главной диагонали.

Задание 15. Подсчитать количество столбцов матрицы D, не содержащих ни одного нулевого элемента.

### 13.11 Приближенное решение уравнений

Mathcad позволяет с помощью численных методов решить нелинейное vравнение  $f(x) = 0$ .

Как правило, отыскание корней уравнений численными методами осуществляется в два этапа:

- локализация или отделение корней - исследование существования корней в принципе, определение их количества и примерного расположения;

- уточнение корней численными методами - отыскание корней с заданной погрешностью TOL.

Последнее означает, что надо найти значения  $x_0$ , при которых  $f(x_0)$ отличается от нуля не более чем на ТОL. Чтобы решить первую залачу (предварительной локализации корней), можно использовать, например, графическое представление  $f(x)$ .

# Отделение корней уравнений путём построения графика функции

Наиболее распространен графический способ определения начальных приближений. Принимая во внимание, что действительные корни уравнения  $f(x) = 0$  – это точки пересечения графика функции  $f(x)$  с осью абсиисс. лостаточно построить график функции  $f(x)$  и приближённо определить точки

пересечения  $f(x)$  с осью Ох, или отметить на оси Ох отрезки, содержащие по одному корню.

Возьмём для примера уравнение  $-x^2+12x-14\sqrt[3]{2x+2.5}=0$ . Рассмотрим левую часть уравнения как функцию  $f(x)$ . Определим эту функции в документе Mathcad и построим ее график.

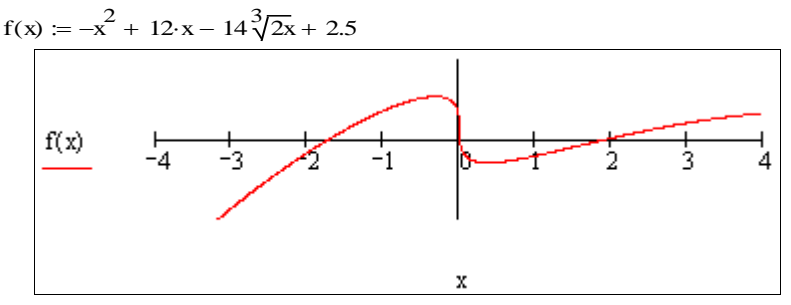

Для более ясного отображения области, содержащей корни, можно уменьшить диапазон изменения аргумента и значений функции. Для форматирования графика необходимо дважды щелкнуть мышью на графике и заполнить появившееся диалоговое окно аналогично тому, как это делалось при решении залачи табуляции функции.

Анализируя график функции  $f(x)$ , заключаем, что рассматриваемое vравнение  $f(x) = 0$  имеет три действительных корня (это абсписсы точек пересечения графика функции с осью ОХ). Эти корни локализованы соответственно на отрезках  $[-2, -1]$ , [0, 1], [1, 3].

Если после манипуляций с границами диапазонов по осям и форматирования графика остались области, где чётко корни не видны (в

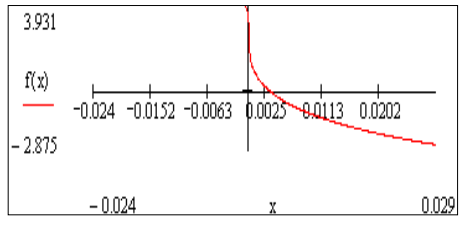

данном примере это область около х можно  $\overline{\phantom{0}}$  $(0)$ , применить масштабирование этой области. Лля этого нужно **BLI3BATL** контекстное меню, выбрать опшию (Масштаб) и определить  $7<sub>nom</sub>$ мышью область графика, которую

следует увеличить.

Теперь отчётливо видно, что корень в районе существует и расположен правее нуля.

### Уточнение значений корней нелинейных уравнений вида  $f(x)=0$  с помощью функции root в пакете Mathcad

На этом этапе следует уточнить корни уравнения на отрезках, определённых по графику, и выполнить проверку решения.

Для уравнений вида  $f(x1,x2,...) = 0$  решение **z** находится с помощью функции root:

*root*  $(f(x1, x2, ...)$ ,  $xi$ ,  $[a, b])$ 

#### Аргументы:

 $f(x1, x2, ...)$  - функция, определенная в рабочем документе, или выражение. Выражение должно возвращать скалярные значения.

 $xi$  – имя переменной, которая используется в выражении и относительно которой требуется решить уравнение. Этой переменной перед использованием функции *root* необходимо присвоить числовое значение. MathCad использует его как начальное приближение при поиске корня.

 $a, b$  – необязательны, если используются, то должны быть вещественными числами, причем  $a < b$ . Они определяют отрезок на котором функция должна уточнить корень.

Мы будем рассматривать решение уравнений с одним неизвестным вида  $f(x) = 0$ , и в таком случае функция **root** запишется:

# root  $(f(x), x, [a, b])$

Следующий фрагмент документа MathCAD иллюстрирует технику применения функции root для уточнения корней заданного уравнения  $\frac{2}{-x^2}$  + 12·x - 14 $\frac{3}{2}$ x + 2.5 = 0 ·

- $x1 := root(f(x), x, -2, -1)$  применение функции root для вычисления корня. локапизованного на отрезке [-2, -1]
- $x1 = -1.723133$ вывод результата
- $f(x1) = 0$ проверка решения
- $x2 = root(f(x), x, 0, 1)$ применение функции root для вычисления корня, локапизованного на отрезке [0, 1]

 $x2 = 2.971562 \times 10^{-3}$  ввод результата

 $f(x2) = -0.000255$ проверка решения

 $x1 := root(f(x), x, 1, 2.5)$  применение функции root для вычисления корня, покапизованного на отрезке [1, 2.5]

 $x1 = 1.936019$ вывод результата

 $f(x1) = 0$ проверка решения

Таким образом, уточнены три корня уравнения.

Чаше применяется лругая молификация функции гооt:

 $root(f(x), x)$ 

В этом случае перед обращением к функции **root** переменной должно быть присвоено начальное значение аргумента (мы его визуально определяем по графику). Mathcad использует его как начальное значение при поиске корня. Функция применяет для нахождения корней численный метод секущей. Фрагмент показывает применение этой модификации функции root для вычисления одного из корней:

начальное приближение  $x = -2$ 

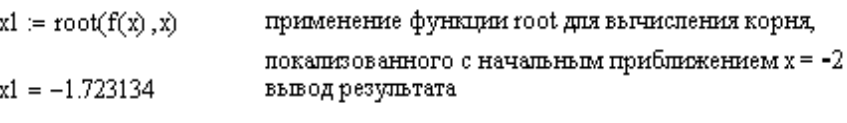

 $f(x1) = -0.000008$ проверка решения

Начальное значение, присвоенное переменной х, становится первым приближением к искомому корню. Когда значение выражения, при очередном приближении, становится меньше значения встроенной переменной ТОL, корень считается найденным, и функция root возвращает результат.

TOL по умолчанию имеет значение 10<sup>-3</sup>. Следует заметить, что этой точности, как правило, вполне достаточно. Для обеспечения другой точности вычислений  $\varepsilon$  (например,  $\varepsilon = 10^{-4}$ ) надо установить соответствующее значение системной переменной TOL, определяющей погрешность числовых расчетов. Для случая  $\varepsilon = 10^{-4}$  надо ввести значение TOL := 0.0001.

### Нахождение корней полиномиальных уравнений

Довольно часто встречаются уравнения  $f(x) = 0$ , в которых функция  $f(x)$ является полиномом (многочленом), то есть имеет вид:

$$
v_n x^n + \dots + v_2 x^2 + v_1 x + v_0.
$$

Представители такого типа уравнений - квадратное уравнение, кубическое и полиномиальные уравнения более высоких степеней.

Для решения полиномиального уравнения лучше использовать функцию polyroots. В отличие от функции root, функция polyroots не требует начального приближения и возвращает сразу все корни как вещественные, так и комплексные. Функция

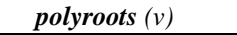

возвращает вектор длины *п*, состоящий из корней полинома.

Аргумент  $\nu$  – вектор длины  $n + 1$ , содержащий коэффициенты полинома.

Вектор *v* удобно создавать, используя команду Символы (Symbolics)-Коэффициенты полинома (Polynomial Coefficients). Перед вызовом команды следует выделить в полиноме неизвестную переменную х.

**Пример 7.** Решить уравнение  $x^3 - 11x^2 + 25x - 44 = 0$ .

$$
f(x) := x3 - 11x2 + 25x - 44
$$
  
\n
$$
v := \begin{pmatrix} -44 \\ 25 \\ -11 \\ 1 \end{pmatrix}
$$
  
\n
$$
f(x) = \begin{pmatrix} 1.145 - 1.934i \\ 1.145 + 1.934i \\ 8.71 \end{pmatrix}
$$
  
\n
$$
f(x) = \begin{pmatrix} 1.145 - 1.934i \\ 1.145 + 1.934i \\ 8.71 \end{pmatrix}
$$

Следует заметить, что построение графика не обязательно для решения с использованием функции *polyroots.* 

Два корня являются комплексными, поэтому они оказались не отображёнными на графике.

**Пример 8**. Решить уравнение  $4x^3 - 26x^2 + 5x + 12 = 0$ .

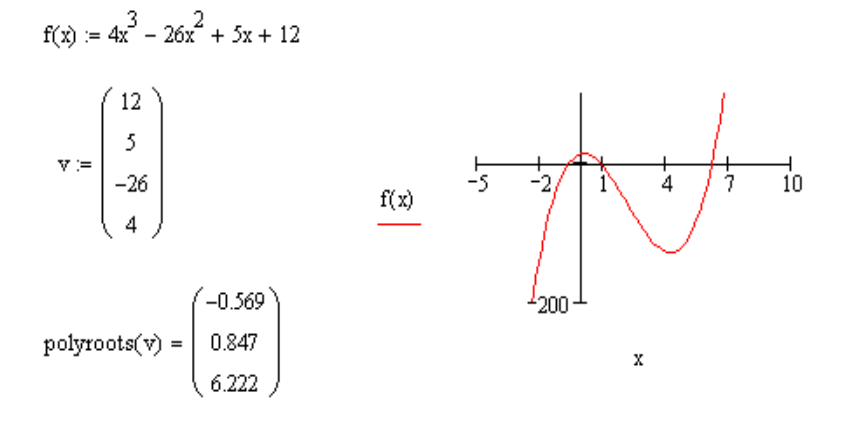

#### **Практические задания**

*Задание 1.* Построить график функции *f*(*x*) (таблица 13.5) и графически отделить корни уравнения. Решить уравнение *f*(*x*) *=* 0 с помощью встроенной функции *root* и осуществить проверку. Установить формат результата 7 десятичных знаков в дробной части числа.

*Таблица 13.4* – **Варианты задания**

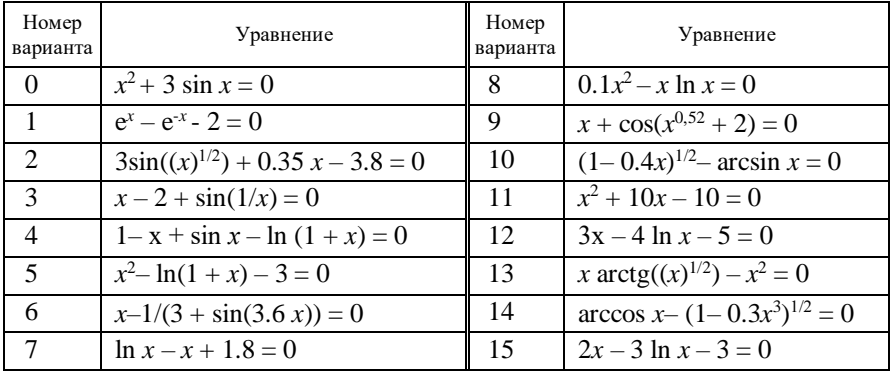

Задание 2. Для полинома  $g(x)$  (таблица 13.6):

1) создать вектор V, содержащий коэффициенты полинома;

2) решить уравнение  $g(x) = 0$  с помощью функции *polyroots*.

| Номер<br>вари-<br>анта      | g(x)                                      | Номер<br>вари-анта | g(x)                                      |
|-----------------------------|-------------------------------------------|--------------------|-------------------------------------------|
| $\Omega$                    | $5x^4 - 12x^3 + x^2 - 12x + 27$           | 8                  | $x^4 + x^3 - 17x^2 - 45x - 100$           |
| $\mathbf{1}$                | $2x^4 + 3x^3 + 2x^2 - 32x - 20$           | 9                  | $x^4 - 5x^3 + x^2 - 15x + 50$             |
| $\mathcal{D}_{\mathcal{L}}$ | $x^4 + 13x^3 - 14x^2 - 40x - 75$          | 10                 | $x^4 - 4x^3 - 2x^2 - 20x + 25$            |
| 3                           | $x^4 - x^3 + x^2 - 11x + 10$              | 11                 | $x^4 + 5x^3 + 7x^2 + 7x - 20$             |
| $\overline{4}$              | $x^4 - x^3 - 29x^2 - 71x - 140$           | 12                 | $x^4 + x^3 + 7x^2 - 5x + 89$              |
| $\overline{5}$              | $x^4 + 7x^3 + 9x^2 + 13x - 30$            | 13                 | $x^4$ + 10 $x^3$ + 36 $x^2$ + 70 $x$ + 75 |
| 6                           | $x^4$ + 3 $x^3$ - 23 $x^2$ - 55 $x$ - 150 | 14                 | $2x^4 + 3x^3 - 31x^2 + 59x + 60$          |
| 7                           | $x^4 - 6x^3 + 4x^2 + 10x + 75$            | 15                 | $x^4 - 4x^3 + x^2 - 20x + 10$             |

Таблица 13.6 - Варианты задания

# 13.12 Решение систем уравнений и неравенств

# Решение систем уравнений и неравенств с помощью блока Given - Find

решении систем уравнений используется специальный При вычислительный блок, открываемый служебным словом - директивой Given - и имеющий следующую структуру:

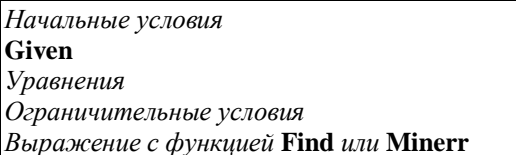

Начальные условия определяют начальные значения искомых переменных и задаются обычным присваиванием переменным заданных значений. Уравнения задаются с применением жирного знака равенства между левой и правой частями. В этом случае знак = набирается при нажатой клавише Ctrl. Ограничительные условия обычно задаются в виде неравенств или равенств, которые лолжны уловлетворяться при решении системы уравнений.

Пример 9. Решить систему уравнений:

$$
\begin{cases}\n5x_1 + 8x_2 + x_3 = 2 \\
3x_1 - 2x_2 + 6x_3 = -7 \\
2x_1 + x_2 - x_3 = -5\n\end{cases}
$$

Выполнить проверку решения.

Решение задачи в среде пакета Mathcad с помощью функции Find выглядит следующим образом:

 $x1 = 0$   $x2 = 0$   $x3 = 0$ начальные значения переменных

Given начало вычислительного блока  $-8 \cdot x1 + 29 \cdot x2 - 11x3 = -24$  $-5 \cdot x1 + 18x2 - 7x3 = -15$  решаемая система уравнений  $x1 - 3x2 + x3 = 3$ 

z := Find(x1, x2, x3)  
\n
$$
z = \begin{pmatrix} 3 \\ 0 \\ 0 \end{pmatrix}
$$
 naŭgenno e penienne  
\n
$$
-8z_0 + 29z_1 - 11z_2 = -24
$$
\n
$$
-5 \cdot z_0 + 18 \cdot z_1 - 7z_2 = -15
$$
mposepka pemenar  
\n
$$
z_0 - 3z_1 + z_2 = 3
$$

Примечание - Функции Find или Minerr. Первая функция используется, когда решение реально существует. Вторая функция пытается найти максимальное

приближение даже к несуществующему решению путем минимизации среднеквадратичной погрешности решения.

# Решение систем линейных алгебраических уравнений матричным методом

Решение систем линейных алгебраических уравнений (СЛАУ) возможно как с помощью блока Given - Find, так и матричным способом.

Лля систем линейных уравнений можно сформировать из коэффициентов при неизвестных матрицу А и из свободных членов вектор-столбец В. Тогда систему линейных уравнений можно записать в виде  $A^*X=B$ , где  $X$  – векторстолбен неизвестных х<sub>1</sub> ... х<sub>n</sub>.

СЛАУ имеет единственное решение, если матрица А является невырожденной, или по-другому, несингулярной, т. е. ее определитель не равен нулю. В случае, если определитель равен нулю, система может иметь множество решений. В этом случае следует найти ранг матрицы А и ранг расширенной матрицы. Если они равны, то система совместна.

Привелём примеры решения систем линейных уравнений.

Пример 10. Решить систему уравнений:

 $\begin{cases}\n-6.8x_1 + 7x_2 + 1.7x_3 = 11 \\
3.6 x_1 - 2 x_2 + 6.9 x_3 = -2 \\
2 x_1 + x_2 - 5 x_3 = -5\n\end{cases}$ 

Выполнить проверку решения.

Решение задачи в среде пакета Mathcad выглядит следующим образом:

$$
A := \begin{pmatrix} -6.8 & 7 & 1.7 \\ 3.6 & -2 & 6.9 \\ 2 & 1 & -5 \end{pmatrix}
$$
 **BBO*q* Marphupi CHCTEMBI**  

$$
B := \begin{pmatrix} 11 \\ -2 \\ -5 \end{pmatrix}
$$
**BBO*q* **CTOMD1Q CBO***Q***THEOREM-1QCHCTMQCHCTMQCHCTMQCHCTMQCHCTMQCHCTMQCHCTMQCHCTMQCHCTMQCHCTMQCHCTMQCHCTMQCHCTMQCHCTMQQCHCTMQQCHCTMQQCHCTMQQCHCTMQQCHCTMQQQCHCTMQQQQQQQQQQQQQQQQQQQQQQQQQQQQQQQQQQQQQQQQQQQQQQ****

- $|A| = 214.44$ определитель отличен от нуля, следовательно система имеет единственное решение
- $X = A^{-1} \cdot B$ матричная формула для вычисления вектора решения

$$
X = \begin{pmatrix} -1.389 \\ 0.109 \\ 0.466 \end{pmatrix}
$$
pesymtrar peunemvar

Пояснения к решению задачи. Для ввода матрицы системы А после 圖 набора  $A :=$ нажатием кнопки на панели математических инструментов открываем панель Matrix (Матрица) для операций с векторами и матрицами, первая кнопка которой служит для создания матриц:

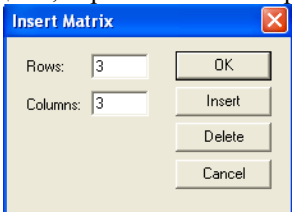

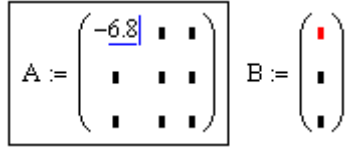

После нажатия этой кнопки открывается диалоговое окно, в первой строке (Rows) которого надо указать число строк матрицы, а во второй строке (Columns) □ число столбцов и нажать кнопку ОК. В появившемся шаблоне в местозаполнители вводятся значения элементов матрицы А.

Аналогично вводится столбец свободных членов В. В диалоговом окне следует указать число строк В □ 3, число столбцов □ 1 и нажать кнопку OK.

Далее находим определитель матрицы А (если определитель не равен 0, решение существует и оно единственно). Задается известная матричная формула для нахождения вектора решений системы Х. Далее выводим значение вектора решений и осуществляем проверку.

Пример 11. Решить систему уравнений:

 $x_1 - 3 x_2 + 2 x_3 = 1$  $\begin{cases}\n2 x_1 + x_2 - 4 x_3 = 5 \\
5 x_1 - 8 x_2 + 2 x_3 = 8\n\end{cases}$ Выполнить проверку решения.
$A := \begin{pmatrix} 1 & -3 & 2 \\ 2 & 1 & -4 \\ 5 & -8 & 2 \end{pmatrix}$   $B := \begin{pmatrix} 1 \\ 5 \\ 8 \end{pmatrix}$  матрица системы и вектор-<br>столбец свободных членов

 $|A| = 0$  определитель = нулю, следовательно придётся исследовать систему на предмет того, сколько базисных решений имеет система

AB =  $\begin{pmatrix} 1 & -3 & 2 & 1 \\ 2 & 1 & -4 & 5 \\ 5 & -8 & 2 & 8 \end{pmatrix}$  расширенная матрица

 $rank(A) = 2$   $rank(AB) = 2$   $path$   $name{mapmin} =$   $param$   $param$   $param$   $param$   $param$   $param$ Ранг матрицы А равен рангу расширенной матрицы, следовательно, система совместна. Но поскольку ранг меньше количества неизвестных, множество решений системы бесконечно. Базисных неизвестных только 2 (так как ранг = 2), а одна переменная – свободная, то есть, задавая ей значения, мы можем нахолить значения базисных неизвестных:

$$
M := \begin{pmatrix} 1 & -3 \\ 2 & 1 \end{pmatrix}
$$
минор  $M$ отничен от нуид, следовательно ненвевстные х1 и х2

Присвоим любое значение свободной переменной X3:  $x_2 = 4$ 

$$
x_1 = \frac{10x_3 + 16}{7}
$$
  $x_2 = \frac{8x_3 + 3}{7}$   
 $x_1 = 8$   $x_2 = 5$   
  
Binomman property: A  $\begin{pmatrix} 8 \\ 5 \\ 4 \end{pmatrix} = \begin{pmatrix} 1 \\ 5 \\ 8 \end{pmatrix}$ 

Аналогично матричной формуле для решения систем линейных уравнений можно применять встроенную функцию lsolve. Её синтаксис:

#### $Isolve (A, B):$

где А - матрица коэффициентов системы; В - вектор правых частей.

Встроенную функцию Isolve допускается применять и при символьном решении СЛАУ. Так, в примере 13 решение могло быть найдено одним из следующих способов:

$$
1 \text{solve}(A, B) = \begin{pmatrix} -1.389 \\ 0.109 \\ 0.466 \end{pmatrix} \qquad 1 \text{solve}(A, B) \rightarrow \begin{pmatrix} -1.3887334452527513524 \\ .10912143256855064354 \\ .46633090841260958776 \end{pmatrix}
$$

#### Контрольные вопросы

1 Назовите способы нахождения начального приближения корней уравнений. Опишите суть графического метола отлеления корней.

2 Для чего предназначена функция root?

3 Какие аргументы функции root не обязательны?

4 Как системная переменная TOL влияет на решение уравнения?

5 Что такое вычислительный блок для решения систем уравнений в MathCad и какова его структура? Какой знак равенства используется в блоке решения?

6 Для каких систем уравнений подходит матричный метод?

## Практические залания

Задание 1. Решить систему линейных уравнений с помощью блока Given  $- Find.$ 

Задание 2. Сформировать из коэффициентов при неизвестных уравнений матрицу и из коэффициентов при неизвестных и свободных членов расширенную матрицу. Исследовать систему: совместна ли она и сколько имеет решений.

Задание 3. Решить систему линейных уравнений матричным способом по формуле  $X = A^{-1} * B$  и используя функцию *Isolve* (таблица 13.7).

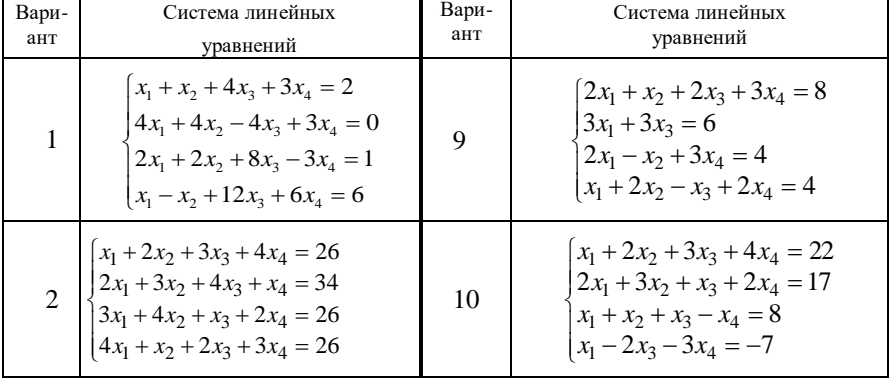

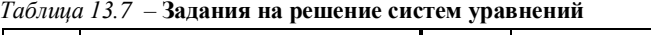

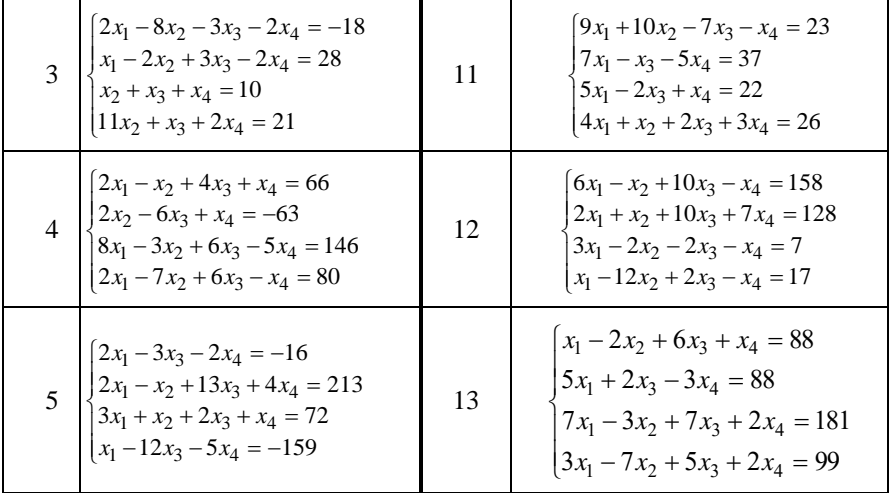

*Окончание таблицы 13.7*

| Вари-<br>ант | Система линейных<br>уравнений                                                                                                    | Вари-<br>ант | Система линейных<br>уравнений                                                                                                    |
|--------------|----------------------------------------------------------------------------------------------------|--------------|----------------------------------------------------------------------------------------------------|
| 6            | $7x_1 + 7x_2 - 7x_3 - 2x_4 = 5$<br>$3x_1 + 4x_2 + 5x_3 + 8x_4 = 60$<br>$2x_1 + 2x_2 + 2x_3 + x_4 = 27$<br>$2x_1 - 2x_3 - x_4 = -1$                           | 14           | $x_1 - 2x_2 - 8x_4 = -7$<br>$x_1 + 4x_2 - 7x_3 + 6x_4 = -8$<br>$x_1 + x_2 - 5x_3 + x_4 = -10$<br>$2x_1 - x_2 + 2x_4 = 7$             |
|              | $6x_1 - 9x_2 + 5x_3 + x_4 = 124$<br>$\begin{cases} 7x_2 - 5x_3 - x_4 = -54 \\ 5x_1 - 5x_2 + 2x_3 + 4x_4 = 83 \end{cases}$<br>$3x_1 - 9x_2 + x_3 + 6x_4 = 45$ | 15           | $2x_1 + 2x_2 + 6x_3 + x_4 = 15$<br>$-x_2 + 2x_3 + x_4 = 18$<br>$4x_1 - 3x_2 + x_3 - 5x_4 = 37$<br>$3x_1 - 5x_2 + x_3 - x_4 = 30$     |
| 8            | $2x_1 + x_2 - 5x_3 + x_4 = -4$<br>$x_1 - 3x_2 - 6x_4 = -7$<br>$2x_2 - x_3 + 2x_4 = 2$<br>$x_1 + 4x_2 - 7x_3 + 6x_4 = -2$                                     | 16           | $4x_1 - 5x_2 + 7x_3 + 5x_4 = 165$<br>$2x_1 + x_2 - 3x_3 - x_4 = -15$<br>$9x_1 + 4x_2 - x_4 = 194$<br>$x_1 - x_2 - 2x_3 - 3x_4 = -19$ |

## **13.13 Работа с символьным процессором**

**Возможности символьного процессора (Symbolic).** Системы компьютерной алгебры снабжаются специальным процессором для выполнения аналитических вычислений. Его основой является ядро,

хранящее всю совокупность формул и формульных преобразований, с помощью которых производятся аналитические вычисления. Чем больше этих формул в ядре, тем надежней работа символьного процессора и тем вероятнее, что поставленная задача будет решена. Ядро символьного процессора системы Mathcad - несколько упрощенный вариант ядра известной системы символьной математики Maple V фирмы Waterloo Maple Software, у которой MathSoft (разработчик Mathcad) приобрела лицензию на его применение, благодаря чему Mathcad стала (начиная с версии 3.0) системой символьной математики.

Операции, относящиеся к работе символьного процессора, содержатся в подменю позиции Symbolic (Символика) главного меню. Чтобы символьные операции выполнялись, процессору необходимо указать, над каким выражением эти операции должны производиться, т. е. надо выделить выражение. Для ряда операций следует не только указать выражение, к которому они относятся, но и наметить переменную, относительно которой выполняется та или иная символьная операция. Само выражение в таком случае не выделяется.

Символьные операции разбиты на пять характерных разделов. Первыми идут наиболее часто используемые операции. Они могут выполняться с выражениями, содержащими комплексные числа или имеющими решения в комплексном виле.

Операции с выделенными выражениями. К операциям с выделенными выражениями относятся следующие:

**Evaluate (Вычислить)** – преобразовать выражение с выбором вида преобразований из подменю. Обеспечивает работу с математическими выражениями, содержащими  $BCTDOCHH B$  B  $CHCTemy$ функции  $\mathbf{u}$ представленными  $\overline{B}$ различном виле: полиномиальном, лробнорациональном, в виде сумм и произведений, производных и интегралов и т. д. Операция стремится произвести все возможные вычисления и представить выражение в наиболее простом виде. Эта операция содержит подменю со следующими командами: Symbolically - выполнить символьное вычисление выражения; Floating Point Evaluation... - выполнить арифметические операции в выражении с результатом в форме числа с плавающей точкой; Complex Evaluation - выполнить преобразование с представлением в комплексном виле.

**Simplify (Упростить)** - упростить выделенное выражение - одна из самых важных функций. Эта операция позволяет упрощать математические выражения, содержащие алгебраические и тригонометрические функции, а также выражения со степенными многочленами (полиномами). Упрощение означает замену более сложных фрагментов выражений на более простые. Приоритет тут отдается простоте функций. К примеру, функция tan (x) считается более сложной, чем функции sin (x) и  $cos(x)$ . Поэтому tan (x)

упрощается так, что получает представление через соотношение этих функций, это несколько неожиданно, так как в некоторых пакетах символьной математики, например Derive, ситуация иная: они заменяют отношение sin  $(x)/\cos(x)$  функцией tan  $(x)$ . Однако команда Simplify применительно к вычислениям определенных интегралов делает гораздо больше - она ищет аналитическое выражение для интеграла. Более того, она способна делать это и при вычислении кратных интегралов, пределы которых - функции. При выполнении командами меню Symbol символьных вычислений выражения необходимо указывать явно.

**Expand (Разложить, развернуть)** - раскрыть выражение.

**Factor (Разложить на множители)** – разложить число или выражение на множители.

Collect (Разложить) - собрать слагаемые, подобные выделенному подвыражению, которое может быть отдельной переменной или функцией со своим аргументом.

**Polynomial Coefficients** - найти коэффициенты полинома, в котором эта переменная использована.

Операции с выделенными переменными. К числу операций с выделенными переменными относятся:

Solve (Решить) - найти значения выделенной переменной, относительно переменной, при которой выражение становится равным нулю;

Substitute (Заменить) - заменить указанную переменную содержимым буфера обмена;

**Differentiate** (Дифференцировать) – дифференцировать все выражение, содержащее данную переменную (остальные переменные рассматриваются как константы). Операция Differentiate возвращает символьное значение производной выражения по той переменной, которая указана курсором. Для вычисления производных высшего порядка (свыше 1) нужно повторить вычисление необходимое число раз.

Integrate (Интегрировать по переменной) - интегрировать все выражение, содержащее выделенную переменную. Функция возвращает символьное значение неопределенного интеграла по указанной курсором ввода переменной. Как и для операции дифференцирования, в состав исходных выражений и результатов символьного интегрирования могут входить встроенные в систему специальные математические функции.

**Expand** to Series (Разложить в ряд) - найти несколько членов разложения выражения в ряд Тейлора относительно выделенной переменной;

**Convert to Partial Fraction** (Разложить на элементарные дроби) разложить на элементарные дроби выражение, которое рассматривается как рациональная дробь относительно выделенной переменной.

**Операции с выделенными матрицами***.* Операции с выделенными матрицами представлены позицией подменю Matrix (Матричные операции), которая имеет свое подменю со следующими операциями: Transpose (Транспонировать) – получить транспонированную матрицу; Invert (Обратить) – создать обратную матрицу; Determinant (Определитель) – вычислить детерминант (определитель) матрицы.

**Операции преобразования.** В Mathсad в позиции Symbol содержится раздел операций преобразования, создающий подменю со следующими возможностями: Fourier Transform – выполнить прямое преобразование Фурье относительно выделенной переменной; Inverse Fourier Transform – выполнить обратное преобразование относительно выделенной переменной; Laplace Transform – выполнить прямое преобразование Лапласа относительно выделенной переменной; Inverse Laplace Transform – выполнить обратное преобразование относительно выделенной переменной; Z Transform (Zпреобразование) – выполнить прямое Z-преобразование выражения относительно выделенной; Inverse Z Transform – выполнить обратное Zпреобразование относительно выделенной переменной.

**Стиль вычислений**. К стилю вычислений относится одна операция (Evaluation Style...) – задать вывод результата символьной операции под основным выражением, рядом с ним или вместо него.

Для выполнения операций с символьным процессором нужно выделить объект сплошными линиями, синими – на экране цветного дисплея. Для выделения некоторой переменной в объекте нужно подвести к ее концу курсор мыши и нажать левую клавишу. Переменная будет отмечена жирной чертой, расположенной сразу после переменной. Перемещая курсор по полю объекта и нажимая левую клавишу повторно, можно выделить отдельные части выражения или выражение целиком. Часть символьных операций производится указанием на объект как на выражение или его часть. Если заданная операция невыполнима, система выводит в дополнительном окне сообщение об ошибке или просто повторяет выделенное выражение. Последнее означает, что операция задана корректно, но результат не может быть получен, например, если делается попытка разложить на множители объект, уже разложенный или не содержащий такого разложения в принципе.

#### **Контрольные вопросы**

1 Как вызвать панель для проведения аналитических преобразований?

2 В каком пункте меню содержатся команды для проведения символьных вычислений?

3 Как вычислить символьно выражение?

4 Приведите примеры преобразований, проводящиеся с выделением выражения.

5 Как упростить выражение?

6 Какие действия проводятся с выделением переменной в выражении?

## Практические задания

Для полинома  $g(x) = x^4 - 14x^2 - 40x - 75$  выполнить следующие действия:

1) разложить на множители, используя операцию Символика-Фактор;

2) подставить выражение  $x = y + z$  в  $g(x)$ , используя операцию Символика - Переменные - Замена;

3) используя операцию Символика-Расширить, разложить по степеням выражение, полученное в п. 2;

4) используя операцию Символика-Собрать, свернуть выражение, полученное в п. 3, по переменной г.

Решение задачи в среде пакета Mathcad выглядит следующим образом:

| $x^4 - 14 \cdot x^2 - 40 \cdot x - 75$                                                                                                    | Èñõîäíûé ïîëèíîì                        |  |  |  |  |
|----------------------------------------------------------------------------------------------------|-----------------------------------------|--|--|--|--|
| $(x-5) \cdot (x+3) \cdot (x^2 + 2 \cdot x + 5)$                                                                                                    | Đàçëîæåíèå íà ìiîæèòåëè                 |  |  |  |  |
| $y + z$                                                                                                    | Âûðàæåíèå äëÿ çàìåíû<br>ïåðåìåííîé<br>X |  |  |  |  |
| $(y + z)4 - 14 \cdot (y + z)2 - 40 \cdot y - 40 \cdot z - 75$                                                                                                    | Đắcóëüòàò çàiåíûx<br>ïiäñòàíïâêîé       |  |  |  |  |
| Đàçëîæåíèå iîñëåäíåãî âûðàæåíèÿ iî ñòåïåíÿì:                                                                                                    |                                         |  |  |  |  |
| $y^4 + 4 \cdot y^3 \cdot z + 6 \cdot y^2 \cdot z^2 + 4 \cdot y \cdot z^3 + z^4 - 14 \cdot y^2 - 28 \cdot y \cdot z - 14 \cdot z^2 - 40 \cdot y - 40 \cdot z - 75$                                |                                         |  |  |  |  |
| Îðèâåäåíèå ïîäîáíûõ îòíîñèòåëüíî ïåðåìåííîé<br>z<br>$z^4 + 4 \cdot y \cdot z^3 + (-14 + 6 \cdot y^2) \cdot z^2 + (4 \cdot y^3 - 28 \cdot y - 40) \cdot z + y^4 - 14 \cdot y^2 - 75 - 40 \cdot y$ |                                         |  |  |  |  |
| Пояснения к решению задачи                                                                                                    |                                         |  |  |  |  |

1 После ввода полинома следует выделить его мышью или с помощью клавиши Пробел. Затем надо выполнить команду горизонтального меню Символика–Фактор. В результате получим разложение исходного полинома на множители.

2 Необходимо ввести в документ выражение для замены *y + z* и*,*  выделив его мышью или с помощью клавиши *Пробел,* нажать комбинацию

клавиш Ctrl + C. или кнопку на панели инструментов *Стандартная.*  После этих действий выражение для замены *y + z* будет скопировано в Буфер обмена. Затем надо щелкнуть мышью по переменной *х* в исходном полиноме, чтобы выделить её. Далее надо выполнить команду горизонтального меню Символика–Переменные–Замена. В результате получим замену *x* в исходном полиноме подстановкой *y + z*.

3 Выражение, полученное в п. 2, следует выделить мышью или с помощью клавиши *Пробел.* Затем надо выполнить команду меню Символика–Расширить. В результате получим разложение выражения по степеням *z* и *y*.

4 В выражении, полученном в п. 3, следует выделить переменную *z* мышью или с помощью клавиши *Пробел.* Затем надо выполнить команду горизонтального меню Символика–Собрать. В результате будут приведены подобные относительно степеней переменной *z*.

# **13.14 Программирование в системе Mathсad**

Mathсad предлагает пользователю встроенный язык программирования. Обычно прибегать к программированию приходится в тех случаях, когда стандартные средства либо не могут решить задачу, либо неэффективны.

Для написания программ используется программная палитра Programming, которая вызывается кнопкой панели управления. Как видно на рисунке, всего имеется 10 операторов, из которых и строится программа.

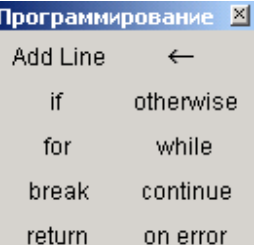

Алгоритмические конструкции и составные операторы в среде Mathсad вводятся нажимом одной из кнопок панели управления:

*Add line* – добавить строку программы, тела цикла, плечо альтернативы и т. д. Оператор создаёт программный блок.

 $\leftarrow$  - знак локального присвоения. Переменные, определенные в программе, теряют свое значение при выходе из нее.

*If* – оператор условного перехода, позволяет реализовать неполное ветвление (если <условие> то <оператор>).

*Otherwise* – позволяет превратить неполное ветвление в полное.

Оператор *If* совместно с оператором *Otherwise* образуют конструкцию если <условие> то <оператор> иначе <оператор>:

 $C \leftarrow D$  if  $A > B$ 

## $E \leftarrow F$  otherwise

While - при нажатии на эту кнопку на экране появляется заготовка цикла с предусловием: слово while с двумя пустыми квадратиками. В квадратик правее while нужно записать булево выражение (переменную), управляющее циклом, а во второй квадратик (ниже while) – тело цикла.

 $\textit{For}$  – кнопка для ввода в программы цикла с параметром. В конструкции оператора в первой строке задаётся параметр цикла, во второй строке записывается тело цикла.

**Break** - кнопка досрочного выхода из программы или цикла.

*Continue* - позволяет прервать выполнение текущей операции и начать выполнение следующей итерации.

**On error** - для обработки ошибочных ситуаций.

Программирование в Mathcad - создание пользовательской функции с помощью программного блока. Определение пользовательской функции включает имя программы-функции, список формальных параметров (может отсутствовать) и тело программы-функции.

Через формальные параметры "внутрь" программы-функции "передаются" ланные. необходимые для выполнения  $f(x) := \parallel$ вычислений внутри программы. В качестве формальных параметров могут использоваться имена простых переменных, массивов и функций. Формальные параметры отделяются друг от друга

запятой.

Примечание - Программа-функция может не иметь формальных параметров и тогла ланные перелаются через имена переменных, определенных выше описания программы-функции.

Программа функция может возвращать только один результат.

Внутри программного блока могут быть определены локальные переменные. Все локальные переменные, определенные в программе, теряют свое значение при выходе из нее.

Для задания внутри программы значения какой-либо переменной используется так называемый локальный оператор присваивания, имеющий вид:

 $\langle$ имя – переменной>  $\leftarrow$   $\langle$ выражение>

Для ввода знака присваивания используется соответствующая команда панели Программирование (Programming) или "{" на клавиатуре.

*Примечание* – Использование "обычного" оператора присваивания ": =" в теле программы-функции приводит к синтаксической ошибке.

#### Создание программы (Add Line):

1 Введите выражение, которое будет находиться слева от знака присваивания и сам знак присваивания. В нашем примере это имя функции  $f(x)$ .

2 Вызовите на экран панель **Programming** (Программирование).

3 Нажмите на этой панели кнопку Add Line (Добавить линию).

4 Если приблизительно известно, сколько строк кода будет содержать программа, можно создать нужное количество линий повторным нажатием кнопки Add Line (Добавить линию) соответствующее число раз.

5 В появившиеся местозаполнители введите желаемый программный код, используя программные операторы.

В рассматриваемом примере 12 в первый местозаполнитель вводится 1,  $(Ec<sub>J</sub>W)$ нажимается  $K$ HO $\overline{K}$  Tf на панели **Programming** затем (Программирование) и в возникший местозаполнитель вводится выражение  $VCTORMe$ .

Пример 12. Для любого числа х выдать 1, если оно кратно 3, и 0 в противном случае.

Для решения этой задачи необязательно создавать программу. Существует встроенная функция if:

$$
f(x) := \text{if}(\text{mod}(x, 3) = 0, 1, 0)
$$

Обращение к созданной функции подтверждает правильность решения:  $f(5) = 0$ ;  $f(15) = 1$ .

Решая другим способом, создадим программу, определяющую, является число кратным 3 или нет. В случае положительного ответа функция возвращает 1, иначе 0.

$$
f(x) := \begin{cases} 1 & \text{if } (\text{mod}(x, 3) = 0) \\ 0 & \text{otherwise} \end{cases}
$$

После того, как функция определена, она может использоваться наравне со встроенными функциями:

$$
f(5) = 0
$$
  $f(15) = 1$ 

Пример 13. Составим программу-функцию для вычисления переменной z по формуле:

$$
z = \begin{cases} \sin b + \sqrt{b} & \text{impl } b \ge 6; \\ b - \sqrt[3]{b} & \text{impl } 2 < b < 6; \\ 2 & \text{b} \text{ or an b} \end{cases}
$$

Программа-функция в Mathcad:

$$
z(x) := \begin{cases} \sin(x) + \sqrt{x} & \text{if } x \ge 6 \\ \left(x - \sqrt[3]{x}\right) & \text{if } 2 \le x \le 6 \\ 2 & \text{otherwise} \end{cases}
$$

**Пояснение** -: Функция  $z(t)$  получит значение  $ln(t)$  только тогда, когда не выполняются условия, записанные в двух вышестоящих строках.

Пример 14. В банк на вклад под 8 процентов годовых положили определённую сумму z0. Написать функцию, которая возвращает величину вклала через  $n$  лет.

$$
\text{Vklad}(\mathbf{z0}, \mathbf{n}) := \begin{vmatrix} z \leftarrow z0 \\ \text{for } i \in 1... \mathbf{n} \\ z \leftarrow z + z \cdot 0.08 \end{vmatrix}
$$

Vklad(12000,10) = 25907.1 - обращение к функции

**Пример 15.** Пример вычисления количества положительных элементов вектора. Приведены два варианта решения задачи:

1) с помощью встроенной функции if:

$$
A := \begin{pmatrix} 3 \\ 5 \\ 6 \\ 2 \\ 7 \\ 8 \\ -1 \end{pmatrix} \quad \text{ORIGIN} := 1
$$

$$
A := \begin{pmatrix} 3 \\ 5 \\ 6 \\ 2 \\ 7 \\ 1 \end{pmatrix} \quad \sum_{i=1}^{7} \text{ if } (A_i > 0, 1, 0) = 6
$$

2) путём программирования:

$$
Kol(V, n) := \begin{cases} k \leftarrow 0 \\ \text{for } i \in 1..n \\ k \leftarrow k+1 \text{ if } V_i > 0 \\ k \end{cases}
$$

# $Kol(A,7) = 6$

**Пример 16.** Определить индекс максимального элемента вектора. Приведены два варианта решения задачи:

1) с помощью встроенных функций max и match:

 $Max := max(A)$  $Max = 8$ значение максимального элемента

 $I := match(Max, A)$ 

 $I = (6)$  индекс максимального элемента

2) путём программирования:

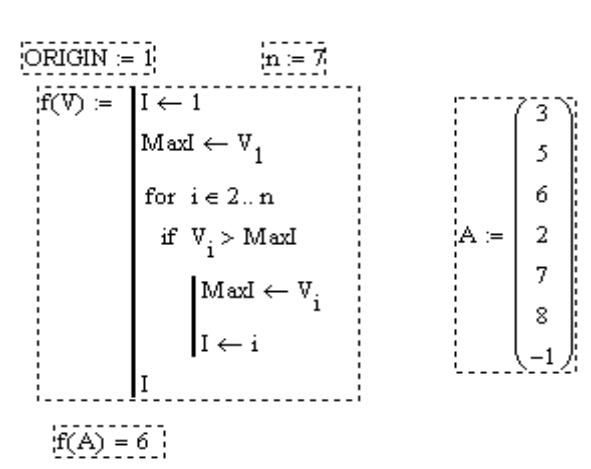

Пояснение:

1 Задаём начало нумерации индексов = 1. Количество элементов  $n = 7$ .

2 Определяем функцию с формальным параметром V.

3 Присваиваем начальные значения переменным I, MaxI.

4 Цикл по элементам вектора, начиная со второго.

5 Если элемент больше MaxI - присваивание большего значения и сохранение его координат. Операторную скобку создаем кнопкой Add Line.

6 Возвращаемое значение I.

7 Вызываем функцию для подсчёта индекса максимального элемента вектора А.

Пример 17. Определить индексы максимального элемента матрицы:

Исходная матрица заполнена случайными числами

ORIGIN  $= 1$   $n = 7$ ORIGIN := 1 n := 7<br>
indmax(A) :=  $\begin{bmatrix}\nV_1 \leftarrow 1 \\
V_2 \leftarrow 1\n\end{bmatrix}$ <br>  $\begin{bmatrix}\nA_{1,1} & A_{1,1} \\
A_{2,2} & A_{2,3} \\
A_{3,1} & A_{3,2} \\
A_{4,2} & A_{4,3} \\
A_{5,3} & A_{6,4} \\
A_{7,4} & A_{8,5}\n\end{bmatrix}$ <br>
for iel..n<br>
in the  $\begin{bmatrix}\n152 & 21.5 & -21.3 & -3.7 & 34.$ 

indmax(A) =  $\begin{pmatrix} 5 \\ 4 \end{pmatrix}$  = функция вернула вектор, содержащий индексы максимального элемента

Пояснения:

1 Задаём начало нумерации индексов = 1. Количество строк и столбцов матрицы  $n = 7$ .

2 Определяем функцию с формальным параметром А.

3 Присваиваем начальные значения переменным V1, V2. Для результата предусмотрен вектор, элементы которого будут содержать номер строки и номер столбца, на пересечении которых находится максимальный элемент.

4 Значение максимального элемента будет формироваться в ячейке Мах.

5 Вложенный цикл по элементам матрицы.

6 Если элемент больше Max - присваивание большего значения и сохранение его координат. Операторную скобку создаем кнопкой Add Line.

7 Возвращаемые значения - в векторе V.

8 Вызываем функцию для нахождения индексов максимального элемента матрицы А.

#### Контрольные вопросы

1 В каких случаях следует применять возможности программирования в Mathead?

2 Как осуществить локальное присваивание в программном блоке?

3 Какие конструкции можно осуществить в программе-функции?

- 4 Что играет роль операторной скобки?
- 5 Как реализовать полное ветвление?
- 6 Какие циклы можно использовать в программных блоках?

## Практические задания

Задание 1. Вычислить функцию, используя встроенную функцию If, с помощью программного блока:

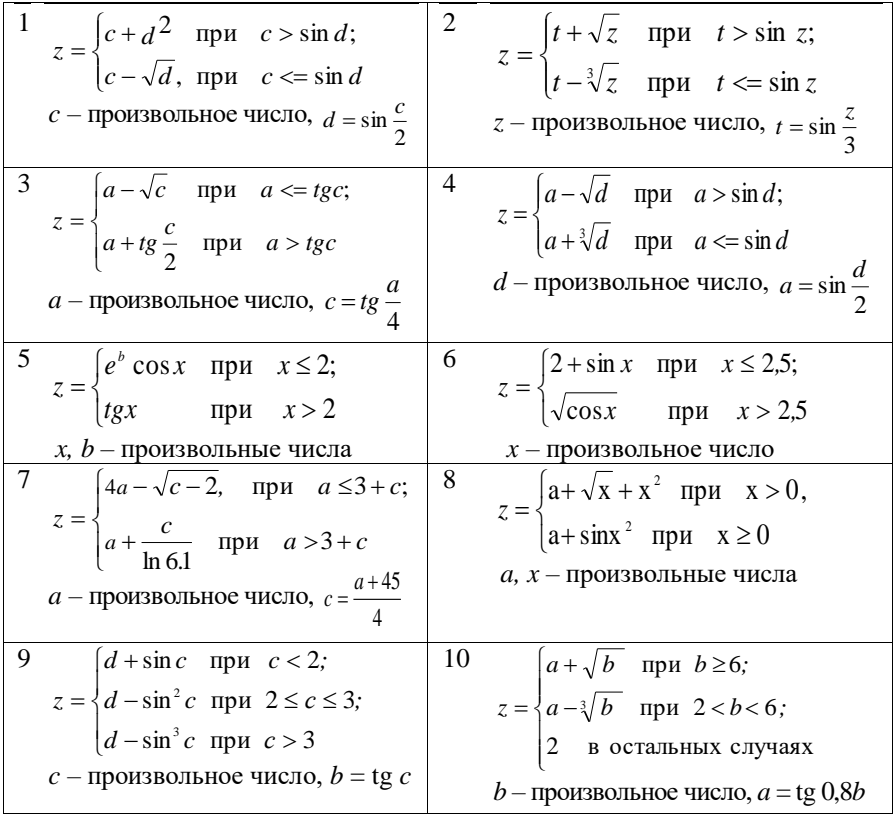

Задание 2. Решить задачу, используя матричные операции и функции, где это возможно, и программирование:

1 Ввести матрицу 3 3. Найти максимальный элемент матрицы и сумму положительных элементов.

2 Ввести матрицу 4<sup>×</sup>4. Найти максимальный элемент в четвертом столбце матрицы и количество отрицательных элементов матрицы.

3 Ввести матрицу 3 3. Найти максимальный элемент матрицы и количество ненулевых элементов матрицы.

4 Ввести матрицу 4 5. Найти максимальный элемент матрицы и количество элементов во второй строке, значение которых по абсолютному значению не больше 5.

5 Ввести матрицу 4×4. Найти минимальный элемент в четвертом столбце и количество отрицательных элементов в третьем строке.

6 Ввести матрицу 5<sup>×</sup>5. Найти максимальный элемент среди отрицательных элементов матрицы и сумму элементов главной диагонали.

**7** Ввести матрицу 5 5. Найти максимальный элемент среди отрицательных элементов матрицы и произведение элементов главной диагонали.

8 Ввести матрицу 3 3. Найти минимальный элемент в четвертом столбце и количество отрицательных элементов в третьей строке.

9 Ввести матрицу 4 4. Все нулевые элементы заменить численным значением номера строки, все положительные элементы заменить численным значением номера столбца, все отрицательные элементы матрицы оставить без изменения.

10 Ввести матрицу 4 3. Все элементы матрицы разделить на минимальный элемент каждой строки.

11 Задать матрицу размерности М х N. Подсчитать количество отрицательных чисел, лежащих на главной диагонали и ниже ее.

12 Ввести матрицу 4×4. Найти максимальный элемент среди отрицательных элементов матрицы и сумму элементов главной диагонали.

13 Ввести матрицу 3 4 и числа *а* и *b*. Все элементы матрицы, равные числу *а*, возвести в квадрат, все элементы матрицы, равные числу *b*, увеличить на 1.6.

14 Дана целочисленная матрица 4 4. Из этой матрицы выбрать столбец, который обладает наибольшей суммой модулей элементов.

# 14 СОЗЛАНИЕ ЭЛЕКТРОННЫХ ПРЕЗЕНТАЦИЙ

Под презентацией подразумевается передача и представление аудитории новых для нее идей, планов, разработок, т. е. презентация – это демонстрационные материалы для любого выступления или для публикации в Интернете. Электронная презентация - это файл, в котором содержатся демонстрационные материалы определенной тематике. обычно по оформленные в едином стиле.

Файл презентации состоит из последовательности слайдов. Слайд представляет собой сложный объект, который может включать заголовки, текст, таблицы, графические объекты, схемы организации, звуковые фрагменты, видеоклипы и гиперссылки. Также к презентации могут прилагаться заметки и разлаточный материал. Заметки прилагаются к каждому слайду в виде страницы, на которой находится уменьшенная копия слайда и отведено место для заметок докладчика. Раздаточные материалы предназначены для слушателей и представляют собой краткое содержание презентации, напечатанное по 2, 3 или 6 слайдов на одной странице.

Для создания презентаций существует ряд программных продуктов, которые развиваются по двум направлениям: программные продукты для создания презентаций непрофессиональным пользователем (например, PowerPoint фирмы Microsoft, Corel Presentation фирмы Corel Office, Harvard Graphics фирмы Lotus SmartSuit) и программные продукты, ориентированные на профессионалов (например, Astound фирмы Gold Disk, Macromedia Director фирмы Macromedia).

## 14.1 Программа подготовки презентаций MS PowerPoint

 $MS$  PowerPoint - программа подготовки презентаций, входящая в состав MS Office. Запуск программы производится так же, как и запуск других офисных приложений: Пуск-Программы-Microsoft PowerPoint.

Основная функция *PowerPoint* - это полготовка материалов лля публичного выступления, публикации материалов. Презентация не только поможет достичь стилевого единства представляемой информации, облегчит подготовку материалов, но также поможет спланировать своё выступление.

Заголовок, кнопки управления и строка меню, расположенные в верхней части окна, аналогичны тем же элементам любого приложения Windows.

Остановимся лишь на некоторых пунктах меню.

**Вид** – обеспечивает переключение режимов просмотра презентации, отображение панелей инструментов и линеек, работу с колонтитулами, изменение масштаба, создание заметок.

**Вставка** – позволяет добавлять слайды, вставлять в слайды рисунки, таблицы, диаграммы, даты, номера слайдов, примечания, фильмы и звук.

**Формат** – даёт возможность изменять форматирование слайдов (цветовое оформление, применение шаблонов оформления, разметка слайда).

**Показ слайдов** – позволяет настраивать параметры смены слайдов, анимационные эффекты, обеспечивает показ презентации.

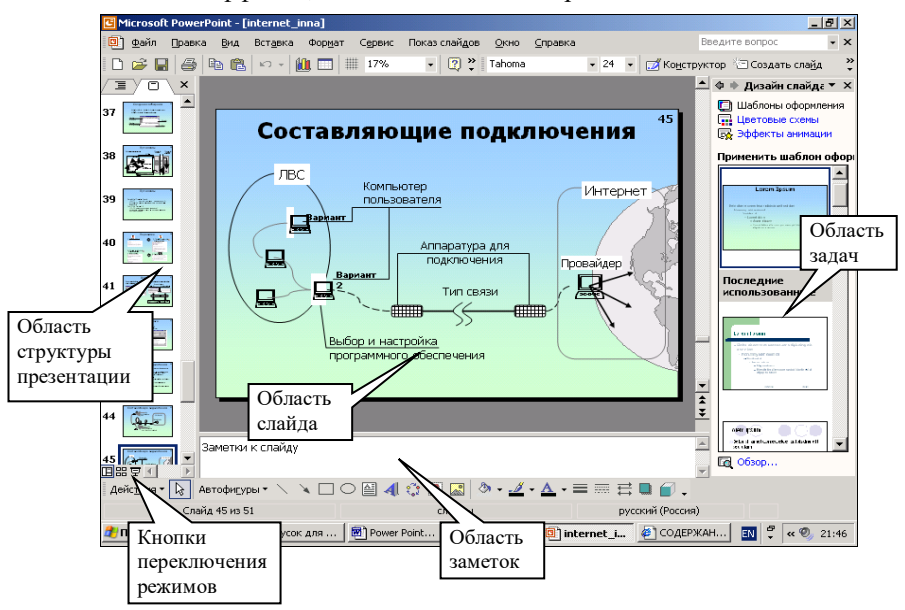

Рисунок  $12.1 - B$ ид окна MS PowerPoint

Под главным меню программы находятся панели инструментов. Инструменты на них предназначены для более быстрого выполнения команд, В *PowerPoint* предлагается большой набор панелей инструментов (Вид– Панели инструментов–Настройка). По умолчанию в окне видны только три: Основная панель, панель Форматирования и Область задач.

Справа и внизу расположены полосы прокрутки, которые предназначены для перемещения просматриваемого изображения внутри окна.

В обычном режиме в центре окна располагается изображение слайда – рабочая область. С левой стороны окна расположена область структуры презентации. С правой стороны окна расположена область задач. С ее

помощью можно быстро создать новый документ, подобрать оформление и порядок смены слайдов.

В нижней части окна расположена строка состояния, где выводится информация о текущем режиме редактирования. Сверху и слева окна могут быть выведены измерительные линейки, предназначенные для точного позицирования элементов рисунка и определения их размеров.

## **14.2 Режимы просмотра презентации**

PowerPoint позволяет просматривать информацию на экране в различных режимах, основными из которых являются:

обычный режим;

режим сортировщика слайдов;

показ слайдов.

Переключение различных режимов просмотра – группа команд из меню Вид или с помощью кнопок, расположенных в левом нижнем углу окна PowerPoint.

Режим Обычный является основным рабочим режимом при создании презентации. В этом режиме (команда Обычный из меню Вид) окно PowerPoint делится на области. Левая **область Структура или слайды** содержит вкладки, позволяющие переходить от структуры текста слайда (вкладка Структура) к слайдам, отображаемым в виде эскизов (вкладка Слайды). Правая область – **область слайдов**, которая отображает крупный вид текущего слайда. Нижняя область – **[область заметок](mk:@MSITStore:C:/Program%20Files/Microsoft%20Office/OFFICE11/1049/ppmain10.chm::/html/pplrgPowerPointViews1.htm##)**. При необходимости справа выводится **область задач** – [область в окне](mk:@MSITStore:C:/Program%20Files/Microsoft%20Office/OFFICE11/1049/ppmain10.chm::/html/pphowBuildBodyText1.htm##)  приложения [Microsoft Office, содержащая часто используемые команды. Ее](mk:@MSITStore:C:/Program%20Files/Microsoft%20Office/OFFICE11/1049/ppmain10.chm::/html/pphowBuildBodyText1.htm##)  [расположение и небольшие размеры позволяют использовать эти команды,](mk:@MSITStore:C:/Program%20Files/Microsoft%20Office/OFFICE11/1049/ppmain10.chm::/html/pphowBuildBodyText1.htm##)  [не прекращая работу над файлами.](mk:@MSITStore:C:/Program%20Files/Microsoft%20Office/OFFICE11/1049/ppmain10.chm::/html/pphowBuildBodyText1.htm##) Размеры областей можно изменять, перетаскивая их границы.

*Вкладка структуры* используется для переупорядочения содержимого слайда, изменения порядка следования слайдов, а также обработки заголовков и текста. Заголовки слайдов и текст в них отображаются в виде иерархической структуры, напоминающей оглавление книги. Выводится панель для работы со структурой. Кнопки Повысить уровень и Понизить уровень служат для увеличения и уменьшения отступа маркера. Чтобы показать или скрыть форматирование в области структуры, следует нажать кнопку Отобразить форматирование. Кнопка Развернуть все позволяет вывести весь текст полностью или только заголовки слайдов.

В режиме *сортировщика слайдов* (команда Сортировщик из меню Вид) отображаются миниатюры всех слайдов презентации с текстом и графикой. В этом режиме удобно определить способ перехода от слайда к слайду и установить длительности отображения каждого слайда в режиме демонстрации. Также этот режим удобно использовать для копирования слайдов и перетаскивания их с целью перестановки.

Режим *показа демонстрации* (команда Вид–Показ слайдов) позволяет увидеть результаты работы над электронной презентацией. В этом режиме слайды по очереди выводятся на экран, начиная с текущего (режим слайдов) или выделенного (режим сортировщика слайдов).

Режим *страницы заметок* позволяет добавлять текст авторского комментария к слайдам.

## **14.3 Создание презентаций, способы создания презентаций**

Процесс создания презентации в MS PowerPoint состоит из таких действий, как выбор общего оформления, добавление новых слайдов и их содержимого, выбор **[разметки](mk:@MSITStore:C:/Program%20Files/Microsoft%20Office/Office10/1049/ppmain10.chm::/html/ppdecCreateANewPresentation.htm##)** слайдов, изменение при необходимости оформления слайдов, изменение **[цветовой схемы](mk:@MSITStore:C:/Program%20Files/Microsoft%20Office/Office10/1049/ppmain10.chm::/html/ppdecCreateANewPresentation.htm##)**, применение различных **[шаблонов оформления](mk:@MSITStore:C:/Program%20Files/Microsoft%20Office/Office10/1049/ppmain10.chm::/html/ppdecCreateANewPresentation.htm##)** и создание таких эффектов, как эффекты анимации при демонстрации слайдов. После этого создаётся сценарий показа презентации.

Чтобы начать создавать презентацию необходимо выбрать пункт меню Файл–Создать. Способы создания презентации предлагаются справа в появившейся области задач:

 *1 Создание новой презентации с помощью пустых слайдов*

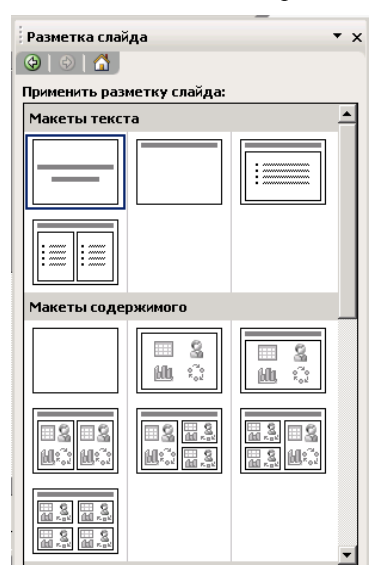

 В этом случае сразу появляется первый слайд. Если макет первого слайда должен быть по замыслу автора презентации другим, в **[области задач](mk:@MSITStore:C:/Program%20Files/Microsoft%20Office/Office10/1049/ppmain10.chm::/html/ppcmdCreateANewPresentationThatIsBlank.htm##)** Разметка слайда нужно выбрать нужный **макет разметки слайда** (рисунок 12.2). На макете размещены пунктирные рамки, указывающие место на слайде для размещения различных объектов.

На слайде или в области структуры<br>одимо заполнить объекты слайла необходимо заполнить содержимым.

 Для вставки нового слайда выполнить команду Вставка–Новый слайд и после этого выбрать нужный макет (пункт повторяется, пока не созданы все слайды).

 По окончании в меню Файл необходимо выбрать команду Сохранить как, ввести имя созданной презентации и нажать кнопку Сохранить.

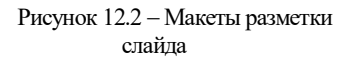

 *2 Создание презентации из мастера автосодержания*

 Выбрать в меню Файл команду Создать. В списке Создание необходимо выбрать пункт Из мастера автосодержания и следовать указаниям мастера;

 мастер сам предложит выбрать тему (из категорий общие, служебные, деловые, учебный курс, диплом), замысел и структуру презентации и даже приблизительный текст.

Следующее диалоговое окно позволяет ввести заголовок презентации (эта информация помещается на титульный слайд) и текст нижнего колонтитула. Далее нажать Готово;

 заменить в объектах слайдов презентации предложенный текст на новый, а затем внести в презентацию любые изменения, такие как добавление или удаление слайдов, добавление таблиц, диаграмм, элементов художественного оформления или эффектов анимации;

сохранить презентацию.

*3 Создание презентации с использованием шаблона оформления*

В MS PowerPoint включено большое количество профессионально оформленных шаблонов. Каждый шаблон презентации содержит:

цветовые схемы;

образцы слайдов и заголовков;

стилизованные шрифты.

Конструктор слайдов позволяет производить предварительный просмотр и применять шаблоны при оформлении презентации. Выбранный шаблон может применяться ко всем слайдам или только к некоторым из них:

 Выбрать в меню Файл команду Создать. В списке **на панели задач** необходимо выбрать пункт из шаблона оформления. Как и в первом способе создания презентаций первый слайд уже будет предложен программой.

 в области задач необходимо выбрать [Шаблон оформления](mk:@MSITStore:C:/Program%20Files/Microsoft%20Office/Office10/1049/ppmain10.chm::/html/pphowCreateANewPresentationWithAStandardLook.htm##), который требуется применить (рисунок 12.3). Программа позволяет применить шаблон оформление ко всем слайдам или только к выделенным (для этого на выбранном шаблоне появляется справа треугольник, по которому нужно щёлкнуть);

- если макет создаваемого слайда должен быть другим, в меню Формат необходимо выбрать команду Разметка слайда, а затем необходимо выбрать нужный макет (см. рисунок 12.2);

 на слайде или в области Структура введите текст для первого слайда и заполните другие объекты.

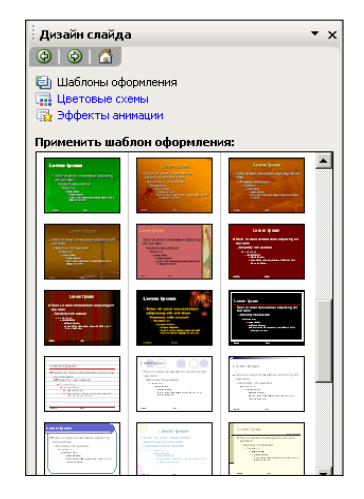

- вставить новый слайд и повторить Рисунок 12.3 - Шаблоны процедуры оформления и заполнения; оформления слайдов

когда созданы все слайды, сохранить презентацию.

В работе над оформлением слайдов предусмотрена возможность изменять цветовую схему. С осторожностью используйте это предложение, так как цветовые схемы готовых шаблонов разработаны профессионалами и пользователю врял ли удастся создать более гармоничное сочетание пветов шрифта, фона и других элементов слайда.

Также MS PowerPoint предлагает создание презентации на основе уже существующей. То есть предлагается открыть ранее созданную презентацию, внести желаемые изменения и сохранить под другим именем.

Сохраняя презентацию обычным образом, мы получаем файл с расширением .ppt. При запуске этого файла открывается окно приложения MS PowerPoint в обычном режиме и в нём открыта запущенная презентация.

Если при сохранении презентации выбрать тип файла Демонстрация PowerPoint, то файл будет сохранён с расширением .pps и при его запуске будет сразу запускаться показ презентации.

То есть для запуска показа слайдов, сохраненного в формате показа слайдов Microsoft PowerPoint (файлы формата .pps), в окне Мой компьютер или в проводнике необходимо выбрать нужный файл и открыть, дважды щелкнув его значок.

Любую презентацию можно сохранить в формате HTML, позволяющем просматривать и использовать ее в Интернете. Веб-страница в таком случае сохранится в виде папки с .htm-файлами и всеми вспомогательными файлами.

#### Контрольные вопросы

- 1 Как запустить программу PowerPoint?
- 2 Какие существуют режимы просмотра презентации?
- 3 Какие области выводятся в режиме Обычный?
- 4 Лля чего предназначен режим просмотра Сортировшик слайдов?
- 5 Какие существуют способы создания новой презентации?
- 6 Что такое шаблон лизайна?
- 7 Как изменить макет слайда?
- 8 Как сохранить презентацию? В каких форматах можно сохранить презентацию?

#### Практические задания

Задание 1. Запуск и начало работы в MS PowerPoint

1 Нажмите кнопку Пуск, выберите Программы-Microsoft PowerPoint. Программа настроена на создание презентации с нуля.

2 Далее выберите макет первого слайда.

3 Введите информацию, которая будет находиться на слайде. Отформатируйте заголовок следующим образом: шрифт – 50, полужирный курсив, синий, выравнивание по центру.

4 Выберите шаблон оформления слайда (Формат–Оформление слайда). Примените шаблон ко всей презентации или только к текущему слайду.

5 Выберите команду Новый слайд в меню Вставка. Создайте второй слайд презентации.

6 Сохраните презентацию в файле Презентация 1.ppt.

7 Запустите показ презентации командой Показ слайдов–Начать показ.

*Задание 2.* Изучение способов создания презентаций.

1 В пункте меню Файл выберите Создать. Познакомьтесь со способами создания презентаций.

2 Создайте презентацию Из мастера автосодержания. Выберите тип презентации Учебный курс и, представляя себя докладчиком, создайте презентацию по одному из разделов своего любимого предмета. Выделяйте предложенный текст и заменяйте его собственным.

3 Сохраните презентацию под именем Моя лекция.ppt.

4 Опробуйте другие способы создания презентаций.

*Задание 3.* Применение шаблона оформления для выделенных слайдов.

1 Выделите несколько слайдов (удерживая клавишу **Ctrl**).

2 Выберите команду Применить шаблон оформления из меню Формат.

3 Выберите понравившийся шаблон и выбранный шаблон применится к выделенным слайдам. Так можно оформить различные разделы презентации.

## **14.4 Заполнение слайда и анимационные эффекты**

Для *создания нового слайда* щелкните на кнопку **Новый слайд** панели инструментов. Выберите макет в окне Создание слайда и щелкните на **ОК**. Новый слайд будет добавлен после слайда, который до этого редактировался. Если в макете предусмотрен заголовок, щелкните внутри рамки заголовка и введите его текст. Следует учитывать, что шрифт для заголовков должен быть достаточно крупным: не менее 44 пунктов для самых крупных заголовков и примерно 36 пунктов для остальных заголовков.

Чтобы обеспечить единство в оформлении слайдов и сохранить особенности стиля каждой презентации, текст следует вводить в предназначенные для этого текстовые поля.

Нетрудно ввести также и маркированный список; при каждом нажатии клавиши Ввод добавляется новый элемент списка.

Если в слайд требуется *добавить произвольный текст*, не предусмотренный на макете, используйте команду Вставка–Надпись или кнопку Надпись, которая находится на панели инструментов Рисование**,** расположенной в нижней части окна программы PowerPoint. Если эта панель

отсутствует, включите ее, используя команду меню Вид–Панели инструментов–Рисование. Переместитесь в поле слайда и при нажатой клавише мыши вычертите рамку, в которой будет находиться текст. Отпустите кнопку мыши, курсор окажется внутри рамки. Вводите текст.

Тексты можно готовить в редакторе WORD, при этом все заголовки первого уровня будут заголовками отдельных слайдов, заголовки других уровней – абзацами. Таблицы и диаграммы можно готовить в EXCEL.

Чтобы *вставить в презентацию изображение*, выберите команду меню Вставка**–**Рисунок. Здесь есть варианты: вы можете воспользоваться картинками из коллекции Office или вставить свой рисунок или фотографию Из файла требуется найти папку, где хранится этот рисунок.

*Рисование графических объектов*. В PowerPoint можно самим нарисовать графический объект. Для рисования предназначена панель инструментов Рисование. Вспомним основные приемы рисования. Чтобы:

–начать рисовать какую-либо фигуру, надлежит выбрать инструмент рисования, нажав соответствующую кнопку на панели инструментов;

–нарисовать несколько объектов одного типа или выполнить над готовыми объектами одинаковые действия, не вызывая каждый раз один и тот же инструмент, следует выполнить на его кнопке двойной щелчок;

–выполнить над созданной фигурой какие-либо действия, необходимо сначала выделить ее, выполнив щелчок мышью;

–выделить объект, который полностью или частично скрыт другими объектами, следует выделить объект, расположенный на первом плане, а потом нажимать клавишу (**Tab**) до тех пор, пока не будет выделен нужный объект;

–инструментом Эллипс нарисовать окружность, инструментом Прямоугольник **–** квадрат, а инструментом Дуга – дугу окружности, следует во время рисования удерживать нажатой клавишу (**Shift**);

–линия, которая рисуется инструментом Линия, была горизонтальной или вертикальной, следует во время рисования удерживать нажатой клавишу (**Shift**);

–выделить несколько объектов, необходимо последовательно выполнять на них щелчки мышью, удерживая нажатой клавишу **Ctrl** (можно и **Shift**);

–сгруппировать объекты, необходимо выделить их и выполнить команду Действия–Группировать.

Помимо рисунков PowerPoint позволяет также добавлять к презентациям *аудио- и видеоклипы*. Для этого служит команда Вставка–Фильмы и звук. Программа предлагает вставить звук или клип из коллекции, либо найти подходящий на своём компьютере или в сети. Также следует указать, звук или клип будет запускаться автоматически или по щелчку на кнопке.

Если в презентации должна *размещаться диаграмма*, позаботьтесь о макете слайда, содержащем диаграмму. Дважды щелкните в поле будущей диаграммы. Откроется небольшая электронная таблица, в строки и столбцы которой можно вводить свои данные. Эти данные немедленно отображаются на диаграмме слайда. Закончив ввод данных диаграммы, закройте электронную табличку. Диаграмму можно добавить и в любой слайд, лишь бы пространство позволяло. Выберите пункт меню Вставка**–**Диаграмма, далее порядок работы остается прежним.

## **Образцы**

Вид презентации будет лучше, если мы оформим все ее слайды в одном стиле. Кроме того, часто возникает необходимость размещения на всех слайдах одного и того же элемента дизайна. Поэтому в PowerPoint существует возможность задать для всех слайдов и страниц одинаковое оформление. Это делается в режиме работы с образцами. Этот режим аналогичен работе со стилями в MS Word.

Чтобы войти в этот режим, нужно выбрать в меню Вид команду Образец.

Мы можем установить тип, начертание и размер шрифта, задать параметры абзацев, изменить размеры областей образца, вставить в него рисунок или нарисовать какой-либо графический элемент.

Все помещенные в образец элементы появятся на каждом слайде презентации, а внесенные изменения сразу же отразятся на всех остальных слайдах.

Таким образом, в PowerPoint можно создать индивидуальный дизайн и определить элементы, которые должны быть одинаковыми для всей презентации.

## **Анимация текста и объектов**

*Анимация* – [добавление к тексту или объекту специального видео-](mk:@MSITStore:C:/Program%20Files/Microsoft%20Office/OFFICE11/1049/ppmain10.chm::/html/pphowBuildBodyText1.htm##) или [звукового эффекта. Например, можно создать элементы текстового списка,](mk:@MSITStore:C:/Program%20Files/Microsoft%20Office/OFFICE11/1049/ppmain10.chm::/html/pphowBuildBodyText1.htm##)  [влетающие на страницу слева по одному слову, или добавить звук](mk:@MSITStore:C:/Program%20Files/Microsoft%20Office/OFFICE11/1049/ppmain10.chm::/html/pphowBuildBodyText1.htm##)  [аплодисментов при открытии рисунка.](mk:@MSITStore:C:/Program%20Files/Microsoft%20Office/OFFICE11/1049/ppmain10.chm::/html/pphowBuildBodyText1.htm##)

Возможно применение **готовой схемы анимации** либо **создание вручную** стиля появления, показа, исчезновения и перемещения объектов добавлением эффектов по одному.

В первом случае следует выделить слайды, для которых хотите применить готовую схему анимации, и:

1) в меню Показ слайдов выберите команду Эффекты анимации;

2) в **области задач** в списке Дизайн слайда выберите Эффекты анимации. Появится список эффектов, из которых можно выбирать. Эффекты сразу можно увидеть, и если результат удовлетворяет, применить;

3) если схему анимации требуется применить ко всем слайдам, нажмите кнопку Применить ко всем слайдам.

Во втором случае (если есть желание самому детально задать анимацию для каждого объекта):

1) в обычном режиме откройте слайд, к тексту или объектам которого требуется применить анимацию;

2) выберите объект для анимации;

3) в меню **Показ слайдов** выберите команду **Настройка анимации;**

4) справа выводится **[область](mk:@MSITStore:C:/Program%20Files/Microsoft%20Office/OFFICE11/1049/ppmain10.chm::/html/pphowBuildBodyText1.htm##) задач** Настройка анимации, нажмите кнопку  $\frac{1}{2}\sqrt[4]{2}$  Добавить эффект  $\bullet$   $\text{H}$  если:

 во время показа слайдов требуется появление текста или объекта в сопровождении определенного визуального эффекта, выберите команду **Вход**, а затем – нужный эффект;

– требуется добавить определенный визуальный эффект в текст или объект, находящиеся на самом слайде, выберите команду **Выделение**, а затем – нужный эффект;

– требуется добавить определенный визуальный эффект при удалении текста или объекта со слайда в заданный момент, выберите команду **Выход**, а затем – нужный эффект;

– требуется добавить эффект, заставляющий объект перемещаться в пределах слайда по определенному маршруту, выберите команду **Пути перемещения**, а затем – нужный эффект.

Для каждого эффекта можно задать опции Начало, Свойство и Скорость.

Эффекты отображаются в **[списке настройки анимации](mk:@MSITStore:C:/Program%20Files/Microsoft%20Office/OFFICE11/1049/ppmain10.chm::/html/pphowBuildBodyText1.htm##)** сверху вниз в порядке их применения. Объекты с эффектами анимации отмечаются на слайдах непечатаемыми пронумерованными маркерами, соответствующими эффектам в списке. Эти маркеры не отображаются в режиме показа слайдов.

Кнопка Просмотр позволяет увидеть, как будет выглядеть презентация с заданными в окне параметрами.

Чтобы отменить анимационный эффект для выбранного объекта, необходимо его удалить.

Для изменения анимации следует выполнить:

1) откройте слайд, в котором требуется изменить анимацию;

2) если [область задач](mk:@MSITStore:C:/Program%20Files/Microsoft%20Office/OFFICE11/1049/ppmain10.chm::/html/pphowControlTheOrderInWhichObjectsAreBuiltOnASlide1.htm##) Настройка анимации не отображается на экране, в меню Показ слайдов выберите команду Настройка анимации;

3) в [списке настроек анимации](mk:@MSITStore:C:/Program%20Files/Microsoft%20Office/OFFICE11/1049/ppmain10.chm::/html/pphowControlTheOrderInWhichObjectsAreBuiltOnASlide1.htm##) выберите анимированный объект, который требуется изменить;

4) если в одном объекте было использовано несколько видов анимации, каждый из них будет внесен в список. Тем не менее, может потребоваться развернуть список элементов анимации, чтобы выяснить, какие из них были применены;

5) нажмите кнопку Изменить эффект и выберите новый эффект входа, выделения, выхода или путей перемещения.

#### **Контрольные вопросы**

1 Какие объекты можно вставить на слайд?

2 Для чего применяются образцы?

3 Как применить эффекты анимации?

4 Как осуществляется настройка анимации объектов на слайдах?

#### **Практические задания**

*Задание 1*. Вставка в слайд объектов. Для выполнения задания откройте *Презентация* 1.ppt. При вставке в слайд объекта, не предусмотренной макетом, разметка слайда автоматически меняется. Для создания новой надписи на слайде выполните следующие действия:

1 Выберите команду Надпись из меню Вставка.

2 Установите курсор в место вставки надписи на пустом месте слайда.

3 Заполните надпись информацией.

4 Выполните вставку автофигуры на очередном слайде (Вставка– Рисунок–Автофигуры).

5 Выполните вставку объекта WordArt на очередном слайде (Вставка– Рисунок–Объект WordArt).

6 Вставьте новый слайд и выберите макет с диаграммой. Дважды щелкните рамку диаграммы, чтобы создать собственную диаграмму. Замените данные, вставленные для примера, собственными. Чтобы вернуться в PowerPoint, щелкните слайд вне диаграммы.

7 Добавьте музыкальное сопровождение.

*Задание 2*. Обмен данными с другими приложениями.

8 Выберите для очередного слайда разметку Заголовок и Таблица. Откройте любой файл MS Excel, выделите и скопируйте таблицу. В презентации выполните двойной щелчок на значке Вставка таблицы на слайде и вставьте таблицу.

9 Скопируйте фрагмент текста из текстового редактора и вставьте в надпись на слайде.

*Задание 3*. Задание готовых эффектов на слайдах.

1 В меню Показ слайдов выберите команду Эффекты анимации.

2 В области задач в списке Дизайн слайда выберите Эффекты анимации. Появится список эффектов, из которых можно выбирать. Эффекты сразу можно увидеть и, если результат удовлетворяет, применить.

3 Если схему анимации требуется применить ко всем слайдам, нажмите кнопку Применить ко всем слайдам.

4 Выделите несколько слайдов (удерживая клавишу **Ctrl**). Задайте для них эффект анимации. Запустите просмотр презентации.

*Задание 4*. Настройка анимации на слайдах.

1 Выберите настраиваемый слайд.

2 Выберите команду Настройка анимации из меню Показ слайдов.

3 Выберите первый объект для анимации на слайде и установите любые параметры анимации. Настройте Изменение эффекта анимации по своему усмотрению. Для просмотра примененных параметров нажмите кнопку Просмотр.

4 Продолжите настройку анимации для остальных объектов.

*Задание 5*. Работа с образцами.

1 Выбрать в меню Вид команду Образец

2 Добавить на образец картинку или эмблему. Настроить расположение и размер объекта. Закрыть мастер.

3 Перейти в обычный режим.

## **14.5 Настройка сценария показа презентации**

При создании сценария показа прежде всего следует определиться, к какому из вариантов показа готовилась презентация:

 слайды будут сменяться по команде (по щелчку) докладчика или аудитории линейно один за другим;

 слайды будут сменяться автоматически один за другим через заранее запрограммированное для каждого слайда время. Это непрерывный показ, в котором не предусмотрено интерактивное управление процессом (например, рекламный ролик на выставке, в таком случае может быть настроен циклический показ);

 переходы между слайдами не линейны, управляются событиями, т. е. нажатием клавиши, подведением курсора на определенный экранный объект (гиперссылку или кнопку). В этом случае можно просмотреть отдельные главы, выбрать степень детализации, вернуться и изучить некоторые вопросы повторно. Этот вариант показа часто применяется в обучающих программах.

Установка интервалов времени показа слайдов, эффектов смены, скорости и характера перехода может производиться различными способами.

### **[Установка вручную](mk:@MSITStore:C:/Program%20Files/Microsoft%20Office/Office10/1049/ppmain10.chm::/html/ppdecSetTimingsForYourSlideShow.htm##)**

Следующую процедуру можно произвести для одного слайда, для которого требуется установить время показа и другие параметры перехода, а можно выделить сразу группу слайдов, у которых эти параметры будут одинаковы.

– в области Слайды в обычном [режиме](mk:@MSITStore:C:/Program%20Files/Microsoft%20Office/Office10/1049/ppmain10.chm::/html/ppdecSetTimingsForYourSlideShow.htm##) необходимо выделить слайды, для которых требуется установить интервал времени показа;

– в меню Показ слайдов необходимо выбрать команду Смена слайдов;

– в окне Смена слайдов указать: эффект смены, скорость, характер перехода (по щелчку мыши и/или интервал времени), сопровождение звуком;

– в группе Смена слайдов установить флажок Автоматически после, затем указать время показа слайда на экране в секундах;

– применить или Применить ко всем (если смена слайдов будет одинаковой для всех слайдов презентации).

Аналогично можно устанавливать параметры смены слайдов в режиме сортировщика слайдов. После установки параметров под миниатюрой каждого слайда появляются значки эффектов и время показа слайда. Щелчок по значку позволит просмотреть установленный эффект для перехода. Для просмотра переходов используется кнопка Показ слайдов*.*

# **Установка с помощью репетиции Настройка времени**

Выбрать команду Показ слайдов–Настройка времени. Презентация будет запущена и сверху на экране появится панель Репетиция.

Создателю презентации (будущему докладчику) остаётся только щелчком переключаться со слайда на слайд, когда он

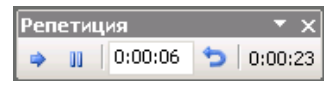

считает нужным. На панели Репетиция будет отсчитываться общее время показа презентации и интервал показа каждого слайда.

## **Создание произвольного показа**

Описанная процедура используется при необходимости демонстрации только выборочных слайдов, а не всей презентации. Для создания произвольного показа:

– в меню Показ слайдов необходимо выбрать команду Произвольный показ;

– в диалоговом окне нужно отобрать из полного списка слайдов презентации слайды для показа с помощью кнопки Добавить;

– на следующем шаге окно можно закрыть или просмотреть полученный произвольный показ.

## **14.6 Переходы и повторения в организации структуры слайд-фильма**

В зависимости от многих факторов (специфика темы, состав аудитории, ее реакции на выступление докладчика и т. д.) структура слайд-фильма предполагает изменение порядка следования слайдов, что достигается использованием управляющих кнопок.

Для вставки управляющей кнопки (кнопки действия) необходимо:

– выбрать команду Управляющие кнопки в меню Показ слайдов, или открыть список Автофигуры – Управляющие кнопки панели инструментов Рисование;

– выбрать нужную кнопку и поместить ее на слайд. Результатом этих действий будет открытие диалогового окна Настройка действия.

Пользователю необходимо указать назначение выбранной кнопки. Управляющие кнопки на слайдах могут служить для перехода к определенному слайду или другой презентации во время демонстрации, а также для запуска другого приложения или перехода на WWW-узлы. С помощью этого средства можно сделать обучающую программу или информационную презентацию. Для озвучивания событий нужно выбрать переключатель Звук*,* указав тип звука (например, аплодисменты).

## **Контрольные вопросы**

1 Как осуществляется настройка интервалов времени показа слайдов, эффектов смены, скорости и характера перехода?

2 Для чего и как создаются произвольные показы?

3 Как вставить на слайд управляющую кнопку? Для чего они предназначены?

#### **Практические задания**

*Задание 1*. Настройка смены слайдов. Для выполнения задания откройте файл Презентация 1.ppt.

1 Выберите команду Смена слайдов из меню Показ слайдов.

2 Выберите любой эффект, появляющийся между слайдами. Подберите для него скорость и звук.

3 Установите смену слайдов автоматически через определённое время или по щелчку мыши.

4 Нажмите кнопку Применить ко всем для единообразной смены всех слайдов презентации.

5 Выберите команду **Начать показ** из меню **Показ слайдов**.

*Задание 2*. Настройка смены слайдов. Для выполнения задания откройте файл Моя лекция.ppt*.*

1 Для каждого слайда установите параметры анимации объектов слайда по своему вкусу. Установите для всех объектов автоматическое появление через 5 с.

2 Настройте показ слайдов: смена слайдов – автоматически через 8 с, эффект–Наплыв вправо, медленно.

3 Примените установленные параметры ко всем слайдам, при помощи команды Применить ко всем.

4 Просмотрите презентацию.

5 Сохраните презентацию с именем '*Моя лекция 1'.*

*Задание 3*. Настройка смены слайдов и работа в сортировщике слайдов. Для выполнения задания откройте файл Моя лекция.ppt.

1 Проведите репетицию показа слайдов с помощью команды Показ слайдов–Настройка времени.

2 Просмотрите презентацию.

3 Переключитесь в режим сортировщика: Вид–Сортировщик слайдов.

4 Поменяйте местами 5-й и 6-й слайды.

5 Создайте копию первого слайда в конце презентации.

6 Вернитесь в Обычный режим: Вид–Обычный.

7 Удалите последний слайд, выделив его в области структуры.

8 Измените время предъявления первого слайда с помощью команды Показ слайдов–Переход слайда.

9 Поменяйте шаблон оформления презентации.

10 Добавьте последний слайд, введите текст "Спасибо за внимание".

11 Просмотрите презентацию.

12 Сохраните презентацию с именем '*Моя лекция 2'.*

*Задание 4.* Создание управляющих кнопок. Для выполнения задания откройте файл *Моя лекция 2.ppt*.

1 Выделите последний слайд. Введите текст "Для повторения нажмите эту кнопку".

2 Создайте управляющую кнопку В начало. Для этого выполните команду Показ слайдов – Управляющие кнопки в меню.

3 Поставьте курсор в место расположения кнопки и мышью обозначьте её размеры.

4 В открывшемся диалоговом окне Настройка действия введите свои параметры.

5 Аналогично создайте кнопки для перехода на любой другой слайд.

6 Создайте управляющие кнопки на слайдах для вызова другой программы (например, демонстрации PowerPoint, клипа и т. д.).

*Задание 5.* Контрольное задание.

1 Создайте презентацию о себе, которая будет содержать следующие слайды:

 *титульный слайд ФИО*, *названием группы*. Добавьте к слайду звуковое сопровождение;

*моя биография* (слайд с многоуровневым маркированным списком);

- **•** моя семья (слайд с организационной диаграммой);
- **•** мои увлечения (слайд с текстом и графикой);
- *планы на будущее* (слайд с произвольной разметкой).
- 2 Установите способы перехода между слайдами.
- 3 Настройте анимацию элементов слайдов.
- 4 Проведите репетицию показа слайдов.
- 5 Проведите демонстрацию со сменой слайдов по времени.
- 6 Сохраните презентацию.

# 15 ВВЕЛЕНИЕ В КОМПЬЮТЕРНЫЕ СЕТИ

вычислительной Развитие проникновение средств техники. информационных технологий во все сферы человеческой деятельности привело к созданию нового типа информационно-вычислительных систем компьютерных сетей.

Компьютерные сети подразделяются на локальные и глобальные. Локальная сеть - это объелинение компьютеров, расположенных на сравнительно небольшой территории (одного предприятия, офиса, одной комнаты). Глобальная сеть покрывает большие географические регионы, может быть ограничена только размерами земного шара. Глобальная сеть включает в себя как локальные сети, так и прочие телекоммуникационные сети и устройства. Существуют также корпоративные информационные сети и региональные.

Сегодня пользователь, который работает с неподключенной к сети ЭВМ, использует только 70-75 % от её возможностей.

#### 15.1 Локальные вычислительные сети

Локальные вычислительные сети (ЛВС) или LAN (англ. Local Area  $Network$ ) нашли широкое применение в системах автоматизированного проектирования и технологической подготовки производства, системах управления производством и технологическими комплексами, в конторских системах, бортовых системах управления и т. д. ЛВС является эффективным способом построения сложных систем различными управления производственными подразделениями. ЛВС интенсивно внедряются в медицину, сельское хозяйство, образование, науку и др.

Существующие стандарты для ЛВС обеспечивают связь между компьютерами на расстоянии до 20 км. Для подключения к удаленным компьютерным сетям используются телефонные линии и модемы.

Основное назначение ЛВС - распределение ресурсов ЭВМ: программ, совместимости периферийных устройств, терминалов, памяти.

По способу соелинения компьютеров в сети различают схемы: общая шина, звезда, древовидная, кольцо и др. Иначе схема построения сети называется конфигурация или топология сети. Различные топологии схематично изображены на рисунке 15.1.

Каждая топология имеет свои достоинства и недостатки. Например, сеть с полносвязной топологией наиболее дорогая, но самая надежная, поскольку при отказе какой-либо линии связи передаваемая информация может быть направлена в обход. Сеть с шинной топологией наоборот самая дешевая, но при отказе канала передачи данных из строя выходит вся сеть. Кроме того, такая сеть требует специального программного обеспечения для одновременной передачи информации между несколькими машинами по одному каналу. Наиболее проста работа, а значит и программное обеспечение в сети с кольцевой топологией, так как передача информации в такой сети производится только в одном направлении, а каждый компьютер принимает сигнал и передает его следующей станции. В то же время, выход из строя одной части кольца приводит к отказу всей сети.

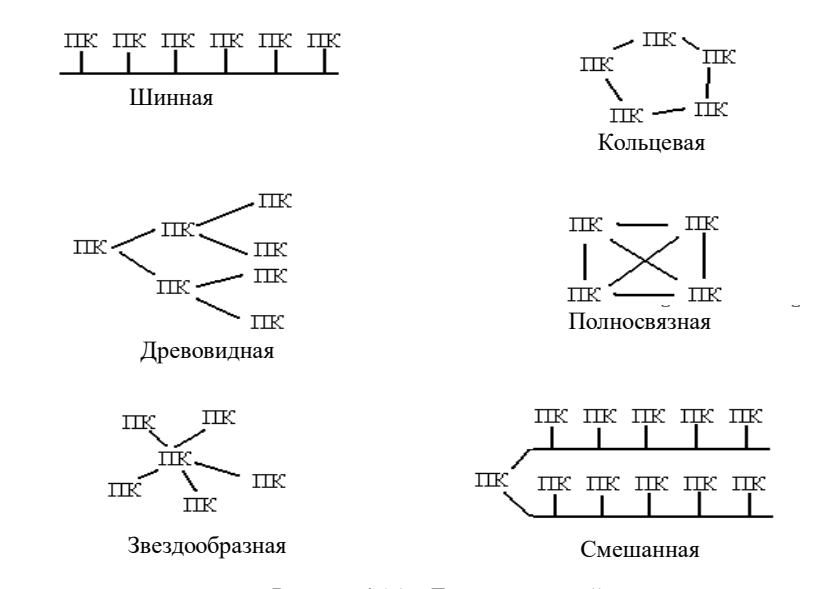

Рисунок 15.1 - Топологии сетей

Сети, в которых все компьютеры наделены одинаковыми полномочиями, называются одноранговыми. Однако обычно сейчас применяются иерархический (многоуровневый) принцип построения сетей. В сетях выделяется один или несколько мощных компьютеров, предназначенных для обслуживания сети. Такие компьютеры называются сетевыми серверами.

Сервер - компьютер, выделенный для обработки запросов от всех компонентов вычислительной сети, предоставляющий доступ к общим системным ресурсам (вычислительным мощностям, базам данных, библиотекам программ, принтерам, факсам и т. д.) и распределяющий эти ресурсы. Сервер должен отличаться высокой производительностью и большими объёмами памяти. Серверы в сети часто специализированны.

Остальные компьютеры сети называются рабочими станциями. Им не обязательно иметь жёсткие диски, по крайней мере, достаточно небольших. В сетях с сервером рабочие станции выступают как клиенты сети, поэтому говорят, что работа происходит по технологии *клиент-сервер*.

По скорости передачи информации сети подразделяются на низкоскоростные (до 10 Мбит/с), среднескоростные (до 100 Мбит/с), высокоскоростные (свыше 100 Мбит/с).

В качестве физической среды передачи применяются коаксиальный кабель, витая пара, оптоволоконный кабель, передача информации по радиоканалам, в инфракрасном диапазоне.

Локальные сети могут объединяться между собой. Способы объединения зависят от расстояния и от требуемой скорости обмена информацией.

## **15.2 Принципы функционирования и ресурсы сети Internet**

Глобальная компьютерная сеть Internet предоставила человеку удивительные возможности. Получил распространение принципиально новый способ общения, для которого перестало иметь значение расстояние между людьми.

Одна из первых версий Internet была разработана в семидесятых годах Департаментом Обороны США, чтобы дать возможность исследовательским институтам, работавшим над особо важными для обороны в то время проблемами, обмениваться информацией. К тому же предполагалось, что этот способ связи позволит сохранить обмен информацией между ними в случае глобальной катастрофы или войны. В то время сеть носила название ARPAnet, основной операционной системой была Unix. В 80-х годах, когда персональные компьютеры начали получать все более широкое распространение в США, появились сети, связавшие между собой исследовательские центры университетов. Соединив сети, университеты получили возможность общаться между собой, подобно оборонным институтам в семидесятых годах. Однако эта новая связь имела дополнительное качество: пользователь университетской сети, находясь дома или в учреждении, подключаясь к сети, получал также доступ к любому месту, к которому эта сеть была подсоединена. Такая связь получила название "межсеть" (Internet), и, таким образом, появилась сеть Internet, которую назвали основной сетью, межсетью или сетью сетей.

Сегодня Internet представляет собой транснациональную инфраструктуру, объединяющую большое число различных компьютерных сетей, работающих по самым разнообразным протоколам связывающих компьютеры различных типов и обеспечивающих передачу данных в различных физических средах: телефонных кабелях, оптоволокне, радио- и спутниковых каналах.

Основными требованиями для вхождения компьютера в сеть Internet является использование протокола TCP/IP для межмашинного обмена, подключение к какой-либо глобальной сети и выполнение определенных правил адресования и маршрутизации.

Internet не имеет какого-либо единого административного органа, управляющего всей его инфраструктурой. Существует только ряд достаточно авторитетных образований (называемых комитетами), действующих на общественных началах и вырабатывающих общие рекомендации по принципам функционирования сети.

На примере перечислим основные понятия, с которыми придётся разобраться уже на первых шагах. Допустим вы хотите вывести на экран компьютера определённую Web-страницу. Для этого вам нужно запустить программу-клиент (браузер) и подключиться к Internet. В окне браузера необходимо набрать URL нужной страницы, либо шелкнуть по ссылке на Web-страниие.

После этого запрос с вашего компьютера уйдёт на сервер доменных имён (DNS-сервер). Пока сервер обрабатывает запрос, компьютер клиента останавливается и ждёт ответа. Сервер пытается найти в своих файлах или файлах других DNS-серверов IP-адрес, соответствующий имени, указанному в запросе. Если такого адреса не находится, то сервер с<br>возврашает ответ, что данного доменного имени не сушествует. Если же  $IP$ -адрес найден, то устанавливается соединение с удалённым сервером и  $\alpha$  и ставительно и страница отправляется на ваш компьютер. Процесс .<br>загрузки Web-страницы вы будете видеть у себя на экране в окне браузера.

Обмен данными между вашим компьютером и сервером будет происходить по протоколу ТСР/IР, то есть данные на ваш компьютер -<br>будут приходить порциями. Эти порции последовательно будут собираться в единое сообщение, пока вы не увидите на экране полную картинку Webстраницы.

## 15.2.1 Организация Internet

Internet представляет собой объединённую сеть, состоящую из набора связанных сетей, которые взаимодействуют как единое целое. Составляющими Internet являются сети различного масштаба: крупные национальные магистральные сети, огромное множество региональных и локальных сетей.

**Internet** (Internet в переводе – межсетевое соединение) – это объединение множества сетей, обеспечивающее распространение информационных потоков по всему земному шару.

Компьютеры, работающие в сети Internet, называются узлами. Узлами

являются мощные компьютеры (мэйнфреймы), мини-компьютеры меньшей мощности и персональные компьютеры.

Сети, составляющие Internet, распространяются на большие расстояния и могут перекрывать одна другую. В результате любая пара узлов связана между собой не одним, а множеством каналов связи. Благодаря этому в Internet обеспечивается устойчивость связи. При разрушении какой-либо части сетей пакеты с информацией беспрепятственно могут пойти в обход повреждённых участков.

Среди всех этих компьютеров имеются такие, которые оказывают услуги другим компьютерам, это серверы.

Серверы способны хранить и пересылать информацию по запросу других компьютеров, отвечая при этом на десятки и сотни запросов одновременно. Серверы защищены от сбоев электропитания и, как правило, работают под управлением операционной системы Unix. Те компьютеры, которые составляют и посылают запросы к серверам, называются клиентами. Эти компьютеры не соединены с Internet постоянно, а подключаются к сети по необхолимости.

Протокол ТСР/IР - основной транспортный протокол для передачи данных в Internet. Складывается из двух частей: TCP (Transmition Control Protocol - протокол управления передачей) и IP(Internet Protocol - протокол Internet).

Протокол ТСР разбивает информацию на порции-пакеты и каждому пакету присваивает номер, чтобы при получении можно было правильно восстановить информацию. Затем IP лобавляет к каждому пакету служебную информацию с адресами отправителя и получателя и обеспечивает доставку всех пакетов получателю.

Маршруты движения пакетов в сети рассчитываются специальной программой-маршрутизатором.

Провайдеры. Связующими звеньями между клиентами и Internet выступают организации или частные лица, называемые ISP, или, проще говоря, провайдеры. Провайдер предоставляет пользователям, как правило, следующие услуги Internet:

-доступ к информационным ресурсам;

-предоставление адреса электронной почты;

-выделение необходимого пространства на своём узле для Web-страницы абонента

#### 15.2.2 Информационные ресурсы Internet

Основные ресурсы Internet, к которым открывается доступ с помощью провайдера:

1 Гипертекстовая система WWW (World Wide Web) - глобальная

система распространения информации, в которой для поиска и просмотра файлов используются гипертекстовые связи.

2 Электронная почта (E-Mail) - средство обмена сообщениями, напоминающее работу обычной почты, но значительно превосходящее ее по скорости доставки сообщений.

 $\overline{3}$  Списки рассылки (Mail List) – позволяют получать информацию по определённой теме в виде сообщений электронной почты со специальных тематических серверов.

4 Удаленный доступ к сети - обеспечивает доступ к вашему компьютеру с любого компьютера, подключенного к Internet. Вы можете просмотреть пришедшую к вам электронную почту, произвести поиск в базе данных вашего компьютера и т.п.

5 Тематические конференции (Usenet) - представляют собой электронные доски, куда участники конференции могут передавать сообщения и получать ответы на них.

6 Разговор в сети или IRC (Internet Relay Chat) - общение между находящимися на линии собеседниками путем ввода текста с клавиатуры.

7 Голосовое общение и видеоконференции - позволяет двум и большему числу абонентов слышать и видеть друг друга.

8 FTP (File Transfer Protocol - протокол передачи файлов) - передача программ и файлов данных между компьютерами глобальной сети. Необходимость в передаче файлов возникает, например, при пересылке крупных документов, при передаче архивных файлов, содержащих большие объёмы информации. Существуют FTP-серверы, содержащие файлы с полезной информацией, доступной для всех (с анонимным доступом). Для доступа к такому серверу достаточно в качестве имени пользователя ввести слово: anonymous, а в качестве пароля задать адрес электронной почты.

Режимы информационного обмена. В Internet возможны два режима обмена - это on-line и off-line. Первый термин переводится как «на линии», а второй - «вне линии». Имеется в виду не просто существование линии (подключение к телефонной линии или к ЛВС, имеющей выход в Internet), а наличие соединения по имеющейся линии связи.

On-line отвечает постоянному соединению пользователя с сервером провайдера. Пользователь может получать информацию из сети и немедленно на него реагировать, поэтому on-line - это режим реального времени.

Off-line - это режим «отложенной» связи. В этом режиме работает электронная почта.

## 15.2.3 Адресация в Internet

Очевидно то, что каждый компьютер в такой огромной сети должен иметь адрес или имя. Действительно, причём этих имён два: IP-адрес и
доменное имя. IP-адрес это техническое имя, а доменное имя удобно для человеческого восприятия.

**IP-адрес** представляет собой запись четырех чисел в диапазоне от 0 до 255, отделенных друг от друга точками, например, 220.15, 68, 33.

Запись IP-адреса состоит как бы из двух частей: первая часть обозначает адрес подсети Internet, к которой подключен узел, а вторая часть – адрес локального узла внутри подсети.

IP-адреса серверов должны быть зарегистрированы специальной службой имен. Регистрация заключается в простом внесении IP-адреса и доменного имени в каталог. Индивидуальный IP-адрес присваивается также компьютеру клиента при подключении к провайдеру Internet. Но в этом случае IP-адрес выделяется временно на период соединения, поскольку в распоряжении провайдера адресов, как правило, меньше чем клиентов. Присвоение адреса клиенту происходит автоматически, так что своего IP-адреса клиент может и не знать.

IP-адреса удобны для идентификации компьютера в Internet, однако не приемлемы для пользовательской работы (не наглядны, плохо запоминаются, велика вероятность ошибки при вводе). Поэтому вместо числовых IP-адресов используется буквенная система доменных имен, которая называется DNS (Domain Name Server - доменное имя сервера). Согласно этой системе имя каждого Web-сервера состоит из последовательности слов, разделенных точками, и легко запоминается пользователями.

Ломенное имя однозначно определяет сервер в Internet и строится по иерархическому принципу:

1 На самом верхнем уровне (домен верхнего уровня) обычно находится название страны, например, **ru** (Россия) или **by** (Беларусь). Но часто вместо названия страны ставится сокращение, отвечающее типу организации, **com** (коммерческий домен). принадлежит которой ломен:  $90V$ (правительственный), edu (образовательный), net (сетевой), org (прочих организаций).

2 Слева от домена верхнего уровня через точку дописывается обозначение города, штата или организации. Однако эта часть имени может отсутствовать.

3 Левее от обозначения города (организации) через точку следует обозначение сервера, которое таким образом занимает крайнюю левую позицию в ломенном имени.

В итоге доменное имя сервера (проще говоря, домен) может иметь следующий вид:

Belsut.gomel.by-сервер БелГУТа.

 $Book - ok. by$  и  $oz. by$  - серверы книготорговых фирм, страна by (Беларусь).

Book.ru - сервер книготорговой фирмы, страна ru (Россия).

Соответствие между IP-адресами и доменными именами устанавливается с помощью баз данных, которые размещены на специальных DNS-серверах. Серверы DNS - это электронные роботы, которые выполняют повседневную работу, необходимую для функционирования системы доменных имен.

#### Контрольные вопросы

1 Что собой представляет сеть Internet?

2 Какие компьютеры называются серверами и клиентами Internet?

3 Что такое протокол ТСР/IР и каково его назначение?

4 Какие услуги обычно предоставляет провайдер Internet?

5 Перечислите основные информационные ресурсы Internet?

6 Что такое режимы обмена on-line и off-line?

7 Какой принцип адресации принят в Internet?

8 Что представляет собой IP-адрес?

9 Опишите принцип построения доменных имён.

10 Приведите примеры имён серверов.

## 15.3 World Wide Web

World Wide Web - глобальная система распространения гипертекстовой информации, использующая в качестве каналов транспортировки Internet, это единое информационное пространство, состоящее из множества электронных документов, хранящихся на Web-серверах. Это самая популярная служба современного Internet. Её нередко отождествляют с Интернетом, хотя это лишь одна из услуг Internet.

Гипертекст - это способ организации текста, графики и других данных, при котором элементы данных связаны между собой. Связанными могут быть как элементы одного документа, так и элементы различных документов. Гипертекстовая структура лежит в основе World Wide Web.

Связи (links) в гипертекстовой структуре осуществляются с помощью ссылок. Следуя ссылкам, пользователь может из одного документа вызвать другой документ, не указывая явно его адрес, из него следующий документ и т. д.

Достоинства гипертекста:

- возможность размещать на небольшом пространстве огромное количество информации;

- интуитивно-понятный способ поиска информации с помощью ссылок.

Гипертекстовые документы размещаются на Web-серверах, которые обрабатывают клиентские запросы и возвращают клиентам копии затребованных ими локументов.

Набор файлов на одном сервере, связанных между собой по смыслу и тесно переплетенных между собой гипертекстовыми ссылками называется страницей или Web-сайтом. Например, страница Internet может содержать

информацию о фирме, человеке, учреждении образования и т. п. Webстраница может содержать разнородную информацию: текст, графику, звуки и даже видео. На ней имеются выделенные слова или графические изображения, которые могут подсвечиваться определённым цветом и на которых указатель мыши обычно превращается в изображение руки с поднятым указательным пальцем. Эти выделенные объекты являются ссылками.

Страница имеет свой "входной" файл - титульный лист (англ. home раде), адрес которого распространяется через каталоги и рекламу в качестве адреса всей страницы. Титульный лист содержит гипертекстовые ссылки на связанные по смыслу остальные составные части страницы, с помощью которых можно легко к ним перейти и найти нужную информацию.

Программы, отображающие документы Web на экране, называются браузерами. Браузеры позволяют в "онлайновом" режиме путешествовать по **WWW** 

Протокол НТТР. Для каждого ресурса Internet существует свой протокол. Для работы в WWW необходим протокол HTTP (Hyper Text Transport Protocol - протокол передачи гипертекста). Для доступа к файловым ресурсам Internet используется протокол FTP, назовём также протоколы: текстовый telnet; телеконференций usenet; баз данных wais; gopher и т. д. Но наибольшую популярность приобрел гипертекстовый протокол.

Взаимодействие клиента с Web-сервером происходит согласно протоколу НТТР. Этот протокол определяет язык, на котором клиентская программа "разговаривает" с сервером, а также формат ответов сервера клиенту. Поиск и загрузка нужного документа производятся с помощью протокола НТТР. Протокол НТТР - это простейший протокол уровня приложений и он. в отличие от ТСР/IР, не связан с технологией пересылки пакетов данных.

URL. Выше было сказано, что каждый компьютер в сети должен иметь имя (IP-адрес и доменное имя). Каждый документ в пространстве WWW также должен иметь уникальный адрес.

URL (Uniform Resource Locator - унифицированный локатор, т. е. указатель, ресурса) - это определенная система имён, с помощью которой идентифицируются ресурсы в Internet. Адрес любого файла в Internet определяется его URL.

В записи URL указываются следующие данные (слева направо):

- протокол доступа к ресурсу (HTTP, FTR, GOPHER или другой);

- доменное имя компьютера (сервера), на котором размещён ресурс;

- адрес порта, используемого для связи;

- спецификация ресурса на жестком диске сервера (путь к файлу, имя файла и метка).

Hanpumep. URL Web-страницы состоит из следующих основных частей:

```
http://www.matlab.ru/news.html
                \overline{\mathcal{E}}
```
1 - префикс, который определяет протокол и обязательно отделяется от последующей части URL двоеточием и двойной косой;

 $2 - \tau$ ип ресурса (в данном случае www), эта часть в URL не обязательна:

3 - имя сервера, на котором расположена Web-страница;

4 - полное имя файла на данном компьютере.

Имени файла может и не быть. В таком случае с сервера пользователю сети будет прислан заранее установленный для этого случая (по умолчанию) файл.

URL может состоять из латинских букв (а-z), цифр (0-9) и других знаков, кроме символов, имеющих специальное назначение $(\leq \lceil \{\}\rceil)$ .

#### Контрольные вопросы

1 Что собой представляет Word Wide Web?

2 Дайте определение гипертекстового документа.

3 Каково назначение ссылок в гипертекстовом документе?

4 Что называется Web-страницей?

5 Что такое язык HTML?

6 Каково назначение программ-обозревателей?

7 Какие задачи решают с помощью протокола НТТР?

8 Что такое URL?

9 Как записываются URL Web-страниц?

## **15.4 Spaysep Internet Explorer**

Необходимость эффективно работать во все более расширяющемся информационном пространстве Internet потребовала создания специальных программных средств для навигации в этом своеобразном информационном океане. Такие программы, получившие название "браузеров", сегодня должны быть установлены на каждом компьютере, подключенном к "Всемирной паутине" WWW. С их помощью пользователь осуществляет доступ к серверам WWW, получает на свою рабочую станцию выбранные HTML-документы, осуществляет их просмотр, редактирование и печать. При необходимости пользователь может сохранить нужную страницу с рисунками и прочими относящимися к ней файлами.

Название этих программ-обозревателей происходит от английского глагола to browse - просматривать. Наиболее популярными являются Internet Explorer фирмы Microsoft и Netscape фирмы Netscape Communication.

Возможности браузеров:

1 Отображение не только текстовой информации, но и воспроизведение звука, анимации, видео. Браузер Internet Explorer располагает развитыми средствами поддержки динамических Web-страниц.

2 Переход к Web-страницам, которые просматривались ранее (с помощью кнопок Назад и Вперед).

3 Автоматическое составление списка узлов (журнала), которые посещались ранее.

4 Отслеживание избранных Web-страниц путем накопления ярлыков в системной папке Избранное.

5 Поиск Web-узлов по заданным ключевым словам или фразам.

6 Помимо отображения Web-страниц, Internet Explorer поддерживает работу с обычными файлами и папками (аналогично программе Проводник из состава Windows).

Браузер не только открывает пользователю мир гипертекстовых ресурсов Всемирной Паутины. Он также может работать со многими другими службами Сети, такими как FTP (File Transfer Protocol – протокол передачи файлов), Gopher, WAIS. Вместе с браузером на компьютер обычно устанавливается программа для пользования электронной почтой и чтения новостей.

**Окно Internet Explorer.** Значок программы **Internet Explorer**, как правило, располагается на рабочем столе. Меню Internet Explorer состоит из следующих пунктов: **Файл, Правка, Вид, Избранное, Сервис, Справка**. Ниже меню располагается панель кнопки, которая содержит следующие инструменты:

– **Назад (Back)** вывод документа Web, который просматривался ранее;

– **Вперед (Forward)** вывод на экран следующей страницы, если вдруг вы вернулись слишком далеко назад;

– **Остановить (Stop)** прекращение загрузки текущей Web-страницы;

– **Обновить (Refresh)** повторная загрузка просматриваемой в данный момент страницы;

– **Домой (Home)** – возврат на основную (домашнюю) страницу;

– **Поиск (Seach)** – открытие панели поиска, предоставляющей доступ к поисковым средствам Web;

– **Избранное (Favorits)** – отображения списка «избранных» ресурсов на панели Избранное в левой части окна;

– **Журнал (History)** – отображение списка ранее просматривавшихся узлов; этот список организован по дням и неделям просмотра;

– **Почта (Mail)** – открывает окно программы электронной почты;

– **Печать (Print)** – печать текущей Web-cтраницы.

**Загрузка и просмотр Web-страниц.** После запуска Internet Explorer и подключения к сети, браузер попытается загрузить основную (домашнюю) страницу. Если эта страница не нужна, пользователь может отказаться от её

загрузки. Для этого следует щёлкнуть по кнопке Остановить на панели инструментов либо ввести в адресную строку URL другого ресурса.

Если пользователь хочет, чтобы в начале работы с программой появлялась другая домашняя страница, нужно изменить адрес домашней страницы, выполнив команду Сервис–Свойства обозревателя–Вкладка Общие, в разделе Домашняя страница в поле Адрес ввести адрес страницы.

Если вам известен адрес интересующей вас Web-страницы, то вы можете открыть эту страницу аналогично обычной папке двумя способами: с помощью строки адреса или через меню Файл–Открыть.

**Ввод URL с клавиатуры.** Для ввода URL щёлкните мышью по строке адреса и наберите любой URL, например, www.computerra.ru. Поскольку Internet Explorer способен различать по началу названия ресурса тип протокола (HTTP, FTP, и т. д.), его при наборе можно опустить. По мере ввода адреса программа будет предлагать адреса из числа тех, которые посещались с помощью Internet Explorer ранее. Если нужный адрес в раскрывающемся списке имеется, укажите его и отпустите кнопку мыши. Сразу после этого начнётся загрузка этого ресурса.

Если страница, которую вы хотите загрузить, посещалась недавно, то её адрес целесообразнее взять из папки Журнал. Адреса страниц, к которым ещё придётся обращаться, удобно поместить в папку Избранное, даже можно сделать на такие адреса закладки.

Для ускорения загрузки страниц можно настроить браузер таким образом, чтобы некоторые элементы мультимедиа (рисунки, видео, звуки, анимация) на страницах не загружались.

**Переход между Web-страницами.** Содержащиеся в полученной Webстранице текстовые гиперссылки, как правило, даются цветом, отличным от цвета остального текста документа, и подчеркиваются. Ссылки, указывающие на ресурсы, которые пользователь еще не просматривал, и ссылки на уже посещенные ресурсы обычно имеют разный цвет. Изображения также могут функционировать как гиперссылки. Независимо от того, текстовая ссылка или графическая, если навести на нее курсор мыши, его форма изменится. Одновременно в статусной строке браузера появится адрес, на который указывает ссылка. При нажатии на гиперссылку браузер открывает в рабочем окне ресурс, на который она указывает, при этом предыдущий ресурс из него выгружается. Открыть новую страницу по гиперссылке, не закрывая текущей, можно применив команду Открыть в новом окне.

Для перехода между страницами, которые загружались ранее, лучше всего использовать кнопки Назад и Вперёд. Так можно просматривать страницы, не дожидаясь их полной загрузки. Кнопка Обновить дает возможность перезагрузить документ с сервера.

#### **Контрольные вопросы**

1 Для чего предназначены программы-браузеры, в частности Internet Explorer, и каковы их возможности?

2 Назовите элементы окна Internet Explorer.

3 Перечислите известные вам способы загрузки Web-страниц.

4 Перечислите способы перехода между Web-страницами в окне Internet Explorer.

5 Для чего предназначены Журнал и папка Избранное?

## **Практические задания**

### *Задание 1*. **Настройка интерфейса Internet Explorer.**

1 Загрузите Internet Explorer: Пуск–Программы–Internet Explorer или двойной щелчок мышью по пиктограмме на Рабочем столе.

2 Подключите панели инструментов: Вид–Панели инструментов. Установите флажки Обычные кнопки, Адресная строка, Ссылки.

3 Включите отображение подписей к кнопкам на панели инструментов: Вид–Панели инструментов–Настройка. В поле Текст кнопки: выберите Отображать подписи к кнопкам.

4 Измените адрес домашней страницы: Сервис–Свойства обозревателя– Общие. В разделе Домашняя страница в поле Адрес: введите адрес нужной страницы.

*Задание 2*. **Загрузка Web-страниц. Перемещение по гипертекстовым ссылкам.**

1 Откройте домашнюю страницу одного из указанных Web-сайтов: щелчок мышью в поле Адрес, наберите адрес, например, **[www.ts.by](http://www.ts.by/)** и нажмите **Enter**.

2 Остановите процесс загрузки: кнопка Остановить.

3 Обновите текущую страницу: кнопка Обновить.

4 Поместите курсор мыши на любую гипертекстовую ссылку открытого документа – в строке состояния отобразится URL ссылки.

5 Перейдите по любой гипертекстовой ссылке: щелчок мышью по гипертекстовой ссылке.

6 Вернитесь к предыдущему документу: кнопка Назад.

7 Еще раз просмотрите документ по той же ссылке: кнопка Вперед.

8 Откройте документ по гипертекстовой ссылке в новом окне: щелкните правой кнопкой мыши по любой ссылке, в контекстном меню выберите Открыть в новом окне (запустится отдельный сеанс работы Internet Explorer).

9 Для ускорения загрузки отключите загрузку мультимедийного содержимого: Сервис–Свойства обозревателя–Дополнительно. В блоке Мультимедиа снимите флажки Воспроизводить анимацию, Воспроизводить видео, Воспроизводить звуки, Отображать рисунки.

Задание 3. Сохранение информации, размещенной на Web-странице. Работа с журналом.

1 Сохраните текущую страницу целиком (текст и объекты, размещенные на Web-странице) в формате HTML в своей рабочей папке: Файл-Сохранить как, выберите Тип файла: Web-страница, полностью (\*.htm; \*.html). В открывшемся диалоговом окне откройте свою рабочую папку, введите имя файла, выберите Вид кодировки: Кириллица (Windows) и нажмите Сохранить.

2 Скопируйте нужную информацию со страницы в текстовый процессор MS Word, используя Буфер обмена, для этого: выделите фрагмент текста, Правка-Копировать. Загрузите MS Word и вставьте фрагмент из Буфера обмена Правка-Вставить.

3 Просмотрите список адресов посещенных страниц: кнопка Журнал. Перейдите к любой Web-странице, посещенной сегодня: щелчок мышью по любой ссылке на Web-страницу в разделе Сегодня. Создайте для текущей страницы ярлык на рабочем столе: Файл-Отправить-Ярлык на рабочий стол. Закройте список адресов посещенных страниц: кнопка Журнал.

## 15.5 Информационно-поисковые системы

Из предыдущих подразделов вы уже достаточно осведомлены об Internet и о приемах работы с программой навигации по Internet. Как же теперь сделать доступной обширную информацию, имеющеюся во всемирной сети. Как провести поиск информации, если вам не известны адреса нужных узлов, а понятно лишь, о чём хотелось бы получить информацию?

На помощь приходят информационно-поисковые системы, называемые также машинами поиска. К ним относятся русскоязычные системы Rambler, Апорт! и Япdex, которые ведут поиск в русской части Internet. Существует множество англоязычных систем: Alta Vista, Yahoo, Excite, Lycos, HotBot и др.

Информационно-поисковая система - это приложение БД, которое выбирает информацию на основе переданных ей ключевых слов и выражений.

Основной функцией поисковых систем является предоставление динамически обновляемой информации о Web-узлах и их содержимом.

Приведем адреса наиболее популярных и мощных поисковых систем: (Рамблер), www.yandex.ru (Яндекс), www.rambler.ru www.aport.ru (Апорт!), www.google.com (Google), www.altavista.com (Alta Vista), www.yahoo.com (Yahoo), www.excite.com (Excite), www.lycos.com (Lycos), www.hotbot.com (HotBot). Если вы ищете страницы на английском языке, то надо пользоваться иностранными поисковыми системами. Для поиска на русском языке лучше подходят русские поисковики. К тому же они способны учитывать разные формы русских слов, так что при задании критерия поиска можно не обращать внимания на падежи существительных и время глагола.

Эти системы вызываются набором URL в адресной строке браузера. Однако можно начинать поиск непосредственно из окна Internet Explorer.

Результаты поиска отображаются в виде списка ссылок.

Метолы поиска. В современных поисковых системах имеется два основных средства поиска. Это поиск по ключевым словам и с помошью Web-каталогов

В текстовое поле поисковой системы, которое обычно располагается в верхней части страницы, нужно ввести ключевые слова. Они должны максимально точно отражать суть вашего вопроса. Нельзя задавать какое-то одно ключевое слово, имеющее общий смысл, например, музыка или информатика. Лучше конкретизировать запрос, то есть ограничивать область поиска с помошью дополнительных ключевых слов. Можете задавать для поиска целые выражения, например, научно-техническая конференция студентов и аспирантов  $2005$  или психоанализ Фрейда. Искусство пользования поисковыми машинами заключается, прежде всего, в умении сузить область поиска.

Для каждой поисковой системы существует свой синтаксис запросов. Сформируем основные правила записи ключевых слов, которые являются общими для систем Рамблер и Яндекс:

1 В запросах старайтесь использовать строчные буквы. Набирайте с большой буквы только имена собственные (фамилии, имена и отчества, географические названия и т. д.).

2 Пробел между словами означает, что оба слова должны входить в искомый документ. Например, задание слов прикладная математика даст документы, в которых одновременно имеются оба эти слова, но необязательно они стоят рядом.

3 Если нужно найти документы с любым из указанных слов, используется знак «)». Например, ключевые слова информатика вуз техникум в результате поиска дадут страницы, содержащие слово информатика и любое из слов вуз или техникум (либо оба одновременно).

4 Цитаты в ключевых словах заключаются в кавычки. Например, при задании фразы «Интернет. Информационно-поисковые системы» будет произведен поиск этих слов именно в такой форме и в таком порядке.

5 Запрос можно сделать на «обычном языке». Лингвистический анализатор поисковика сам выделит ключевые слова, а предлоги и иные служебные слова отбросит.

6 Для задания других ограничений на область поиска используйте расширенный поиск. С помощью него можно составить более сложный запрос с использованием логических операторов И, ИЛИ и НЕ, можно задать интервал дат, язык документа, область поиска ключевых слов в документе и другое.

**Web-каталоги.** Поиск можно вести не по ключевым словам, а по Webкаталогу, которым располагают большинство современных поисковых систем. Поиск в таком случае начинается с подбора подходящей рубрики.

*Web-каталог* это узел, на котором размещены ссылки на Webстраницы, классифицированные по определенной иерархической системе. Эта классификация напоминает системный каталог в обычной библиотеке. Например, на верхнем уровне Web-каталога могут находиться темы: Бизнес и экономика, Авто/мото, Банки, Медицина, Досуг и т. д. Вы щелкаете мышью по нужной теме – перед вами раскрывается следующий, более подробный уровень каталога. Вы находите в нем следующую тему и раскрываете ее. Таким образом, вы движетесь в глубь каталога, пока не доходите до ссылок на интересные вам Web-страницы. Щелкнув по такой ссылке, вы раскроете ее в окне браузера. Как правило, страницы открываются в отдельном окне. Если же этого не происходит, щелкните по ссылке правой кнопкой мыши и выберете в меню ссылки команду Открыть в новом окне.

Каталоги также снабжены поисковым инструментом.

#### **Контрольные вопросы**

1 Для чего предназначены информационно-поисковые системы?

2 Перечислите известные вам информационно-поисковые системы.

3 Какие правила поиска по ключевым словам?

4 Как выполняется поиск по Web-каталогу?

#### **Практические задания**

### *Задание 1*. **Поиск информации по ключевым словам с помощью поисковой системы.**

1 Запустите программу Internet Explorer (Пуск–Программы–Internet Explorer).

2 На панели Адрес введите: http:/www.rambler.ru.

3 Внимательно рассмотрите загруженную страницу, найдите поле для ввода ключевых слов и кнопку запуска поиска. Допустим нас интересуют Web-страницы, посвященные транспортным вузам.

4 В поле для ввода ключевых слов введите *университет транспорта*.

5 Щелкните на кнопку Поиск (Search).

6 Просмотрите результаты поиска. Отсортируйте список различными способами (по степени соответствия запросу, по дате, сгруппировав по сайтам).

7 Щелкните на гиперссылке с номером 1.

8 Просмотрите загруженную страницу.

9 Щелкните на кнопке Назад (Back) на панели инструментов.

10 Повторяйте действия п.п. 7-9, просмотрите всю первую группу из десяти ссылок на найденные страницы.

11 Повторите задание 1, используя поисковую систему Яндекс.

12 Сравните результаты поиска.

*Задание 2.* **Поиск информации по ключевым словам с помощью встроенной в Internet Explorer панели Поиск и непосредственно с панели Адрес.**

1 Щелкните на кнопке Поиск на панели инструментов программы Internet Explorer.

2 Введите набор ключевых слов *университет транспорта* в поле панели Поиск.

3 Щелкните на кнопке Начало поиска.

4 Сравните результаты поиска.

5 Расширьте область поиска, изменив набор ключевых слов следующим образом: *университет* | *институт* | *колледж транспорта*.

6 Просмотрите результаты поиска.

7 Сузьте область поиска, изменив набор ключевых слов следующим образом: *университет | институт | колледж транспорта научноисследовательская работа студентов*. Позаботьтесь, чтобы поиск производился среди найденного в предыдущем поиске.

8 Проанализируйте результаты поиска.

9 Опять ограничьте область поиска, используя Расширенный поиск. Введите ограничение на дату: нас интересует информация о научной деятельности студентов, начиная с 01.01 2000 г.

10 Теперь осуществите тот же поиск, который произвели в п. 7, задав ключевые слова прямо в строке Адрес программы Internet Explorer. На панели Адрес введите слово find и набор ключевых слов из п. 7. Щелкните на кнопке Переход.

11Сравните результаты поиска.

### **15.6 Электронная почта**

*Электронная почта (Electronik mail, или сокращённо E-mail)* – *это способ отправки и получения сообщений с помощью компьютерной сети.*

Это самая эффективная из служб Internet в смысле затрат – если вы платите Internet-провайдеру только за время соединения, то можете вести большую переписку со всем миром всего за несколько долларов в месяц. Обычно электронная почта достигает любой точки земного шара за несколько минут. Так же, как факс, она позволяет передавать не только текст, но и изображение, но при этом вы не используете междугородную или

международную телефонную связь, и качество изображения не ухудшается при передаче.

Существует очень много почтовых программ, значительная часть из них бесплатна: Internet Mail, Outlook Express, Netscape Messenger, Exchange Mail, The Bat! Также услуги электронной почты предоставляют и информационнопоисковые системы.

Каждый абонент, подключённый к почтовому серверу, имеет свой электронный адрес или, образно говоря, почтовый ящик. Доступ к этому ящику защищён паролем абонента. Благодаря электронному адресу можно идентифицировать любого абонента в сети (все адреса должны быть оригинальными).

Сообщение электронной почты находит своего адресата с помощью почтового адреса (E-mail). Этот адрес состоит из двух частей, разделённых знаком @:

имя пользователя  $@$  имя домена

Левая часть адреса – это локальное имя пользователя (имя почтового ящика пользователя), а правая часть – имя домена. Значок  $(a)$  обозначает предлог at («в», «при») и называется попросту «собака».

Например, адрес kozak@mailbox.riga.lv можно прочитать буквально: ящик kozak в домене mailbox.riga.lv. Большие и маленькие буквы в почтовом адресе не различаются.

Когда сообщение прибывает на сервер назначения, адресат при очередном соединении с сервером получает уведомление о поступлении почты. Таким образом, чтобы получить сообщение пользователю не нужно держать включённым свой компьютер. Включить компьютер и подключиться к сети он сможет в любой момент, когда пожелает получить или отправить сообщение. Такой режим работы, как известно, называется off-line.

**Работа с электронной почтой в программе Outlook Express.** В дальнейшем рассмотрим работу с электронной почтой, выполняемой в программе Outlook Express фирмы Microsoft. Такие программы ещё называются почтовыми клиентами. Перечислим основные возможности, предоставляемые пользователю этой популярной программой:

1 Оприходование и чтение писем. Программа позволяет одновременно просматривать список сообщений и читать отдельные сообщения.

2 Ведение адресной книги, используемой для поиска и хранения адресов. При отправке ответа на любое сообщение автоматически создаётся новая запись в адресной книге.

3 Рациональный просмотр сообщений. Просмотреть отдельное сообщение и ответы на него можно, не читая всего списка сообщений.

4 Работа с группой новостей. Outlook Express позволяет участвовать в режиме off-line в телеконференциях, предназначенных для обсуждения определённых тем.

5 Работа с Web-страницами. Программа Outlook Express автоматически выделяет ссылки на Web-узлы, имеющиеся в приходящих сообщениях. Нажатие на ссылку приводит к запуску броузера Internet Explorer и загрузке Web-документа.

6 Экономия времени, проводимого в сети. В автономном режиме, предусмотренном в Outlook Express, можно составлять сообщения без подключения к сети. Читать сообщения и группы новостей можно после их загрузки и отключения сети.

Все сообщения, с которыми работает пользователь, хранятся в нескольких папках. Их можно увидеть в списке Папки:

– Входящие – в эту папку попадают все поступающие сообщения. Список сообщений находится в правой части окна. Чтобы его просмотреть, требуется подвести курсор к сообщению и нажать на левую кнопку мыши, сообщение появится в окне предпросмотра. Если вы хотите посмотреть его в полной форме в отдельном окне, дважды щёлкните по названию сообщения. Для перемещения используйте полосу прокрутки. Вверху окна располагается панель, с помощью которой можно произвести некоторые действия с сообщением (ответить, переслать, распечатать и т. д.). Из главного окна программы **Outlook Express д**ля тех же целей можно использовать контекстное меню (нажатие правой кнопки мыши на выделенном сообщении). После прочтения сообщение остается там же, но уже помечается как прочитанное. Сообщения хранятся в папке Входящие до тех пор, пока пользователь не удалит их или не переместит в другую папку;

– Исходящие – папка для временного хранения сообщений, которые пользователь отправил, но не переслал на почтовый сервер. Сообщения из этой папки могут отсылаться автоматически либо отсылаться по команде Отправить (Получить). Автоматическая пересылка выполняется при очередном подключении к сети;

– Отправленные – это папка, содержащая копии отправленных сообщений. Удобство папки Отправленные состоит в том, что пользователь может уточнить дату отправления письма, освежить в памяти его содержание, а также при необходимости отправить письмо повторно;

– Удалённые – в эту папку автоматически помещаются объекты, удалённые из других папок. Эти документы могут быть восстановлены на прежнее место;

– Черновики – папка, в которой содержатся все незаконченные и неотправленные сообщения. Пользователь может открыть сообщение в этой папке, доработать его и затем отправить.

Для работы с электронной почтой нужно создать *учётную запись*, воспользовавшись услугами Мастера подключения к Internet.

Создав учётную запись, можно приступить к освоению алгоритма переписки. В первую очередь следует найти две кнопки: одна позволяет

проверить почту, другая – создать новое сообщение. Нажмите на вторую из них – появится новое окно. Здесь вы заполняете следующие поля:

Кому: (To) – понятно само собой;

Копия: (Cc:) – другие адресаты;

Bcc: – кому еще, но так, чтобы про это не знал основной адресат;

Тема: (Subject:) – о чем ваше письмо, заполнять не обязательно, но очень желательно.

Большое поле под перечисленными выше служит для самого текста письма. К сообщению можно добавить *вложенный файл* – для этого найдите соответствующую кнопку (часто она обозначена скрепкой), которая позволит выбрать любой файл с вашего жесткого диска. В качестве приложения можно посылать любые файлы: программы; звуковые, графические и т. д. Если теперь, не закрывая почтовой программы, соединитесь с провайдером и нажмете на кнопку Послать, то ваше письмо уйдет к адресату.

Нажав на кнопку проверки почты, вы получите сообщения. Они попадут в папку для входящих писем. Откройте пришедшее сообщение, дважды щелкнув по нему мышью, и изучите имеющиеся здесь элементы управления. Наиболее важные кнопки – Ответить и Переслать. Первая избавляет от необходимости вводить адрес того, кому вы отвечаете, а вторая позволяет переслать письмо кому-то еще. Не цитируйте в ответе все письмо, на которое отвечаете.

Все остальное в почтовой программе относится к категории удобств. Можете создавать дополнительные папки, чтобы сортировать по ним приходящую почту, заводить одну или несколько адресных книг с часто используемыми адресами, автоматически фильтровать входящую почту (например, автоматически направлять в мусорную корзину письма с определенного адреса) и т. п. Эти дополнительные возможности стоит изучать по мере необходимости и по мере роста объема вашей переписки. Они подробно описаны в документации на вашу почтовую программу, в пункте меню Справка.

#### **Контрольные вопросы**

1 Для чего предназначена электронная почта

2 Какую структуру имеет адрес в электронной почте? Должен ли он быть уникальным

3 Перечислите возможности, предоставляемые пользователю почтовым клиентом.

4 С какими папками сообщений работает пользователь программы Outlook Express

#### **Практические задания**

#### *Задание 1*. **Создание учетной записи электронной почты**

1 Запустите программу Outlook Express.

2 Дайте команду Сервис–Учетные записи.

3 Щелкните на кнопке Добавить и выберите в открывшемся меню пункт Почта.

4 В поле Введите Имя введите свои имя и фамилию. Щелкните на кнопке Далее.

5 Установите переключатель У меня уже есть учетная запись и введите в поле Адрес электронной почты заданный адрес электронной почты. Щелкните на кнопке Далее.

6 Введите заданные Имена серверов для Входящей и Исходящей почты. Если используется только один сервер, введите одно и то же имя в оба поля. Щелкните на кнопке Далее.

7 Введите заданные Имя пользователя и Пароль для доступа к электронной почте. Установите флажок Запомнить пароль. Щелкните на кнопке Далее, на кнопке Готово.

8 Откройте вкладку почта. Убедитесь, что учетная запись действительно создана. Щелкните на кнопке Закрыть.

## *Задание 2*. **Отправка и получение электронной почты**

1 Запустите программу Outlook Express.

2 На панели Папки выберите папку Входящие.

3 Щелкните на кнопке Создать сообщение на панели инструментов.

4 В поле Тема введите слово: Тренировка.

5 В поле Кому введите ваш адрес электронной почты.

6 В тело сообщения введите произвольный текст.

7 Щелкните на кнопке Отправить на панели инструментов.

8 Щелкните на кнопке Доставить почту на панели инструментов.

9 Проследите за процессом отправки созданного сообщения и поиском на сервере поступивших сообщений, ход которых отображается в открывшемся окне.

10 Убедитесь, что только что отправленное сообщение появилось в списке поступивших сообщений.

11 Выберите это сообщение в списке и ознакомьтесь с его содержанием на нижней панели.

12 Дважды щелкните на заголовке сообщения, чтобы открыть его в отдельном окне.

13 Закройте окно сообщения.

## *Задание 3*. **Использование Адресной книги**

1 Запустите программу Outlook Express.

2 Создайте вручную запись в Адресной книге для своего адреса электронной почты. Для этого на панели Контакты дайте команду Контакты– Создать контакт.

3 На вкладке имя введите свою фамилию, имя, отчество.

4 Укажите адрес электронной почты и щелкните на кнопке Добавить.

5 По желанию занесите данные о себе на вкладки Домашние, Служебные и Личные. Щелкните на кнопке ОК.

6 Убедитесь, что данные занесены в Адресную книгу, на панели Контакты должен появиться новый значок.

7 Откройте папку Входящие.

8 Щелкните на заголовке входящего сообщения правой кнопкой мыши и выберите в контекстном меню пункт Добавить отправителя в адресную книгу.

9 Убедитесь, что данные занесены в Адресную книгу, на панели Контакты должен появиться новый значок.

10 Щелкните на кнопке Создать сообщение на панели инструментов.

11 Щелкните на кнопке Кому рядом с полем ввода адреса.

12 Выберите в адресной книге собственный адрес и щелкните ОК.

13 Убедитесь, что имя адресата внесено в поле Кому. Обратите внимание, что использовано именно имя, а не адрес. Обратите внимание, что имя подчеркнуто, что подтверждает наличие адреса в Адресной книге.

14 Произвольным образом заполните поле Тема, а также введите текст сообщения.

15 Отправьте созданное сообщение и убедитесь, что оно доставлено правильно (см. п. 6).

### **СПИСОК ЛИТЕРАТУРЫ**

1 *Леонтьев, В. П.* Новейшая энциклопедия персонального компьютера / В. П. Леонтьев - М. : ОЛМА-ПРЕСС Образование, 2005. - 734 с.

2 Информатика. Базовый курс / под ред. *С. В. Симоновича.* СПб. : Питер, 2006. 640 с.

3 Основы информатики : учеб. пособие / А. Н. Морозевич [и др.] ; под общ. ред. А. Н. Морозевича. – Минск : БГЭУ, 2003 – 560 с.

4 *Шибут, М. С.* Технологии работы с текстами и электронными таблицами (Word, Excel) / М. С. Шибут; под ред. *И. Ф. Богдановой.* – Минск : Молодёжное научное общество, 2000. – 144 с.

5 *Комягин, В.Б.* Современный самоучитель работы на ПК. Быстрый старт / В. Б. Комякин, А. О. Коцюбинский. – М. : Триумф, 2004. – 400 с.

6 *Максимова, А. П.* Информатика : учеб.-практ. курс /А. П. Максимова. – Минск : ТетраСистемс, 2005. - 128 с.

7 Информатика : практикум по технологии работы на компьютере / Н. В. Макаренко [и др.] ; под ред. *Н. В. Макаровой.* – М. : Финансы и статистика, 2004. 256 с.

8 *Гораев, О. П.* Операционная система Windows. Операционные оболочки: практикум по компьютерным технологиям / О. П. Гораев, Ю. П. Лыч. Гомель : БелГУТ,  $2003 - 67$  c.

9 *Гораев, О. П.* Текстовый процессор MS Word: практикум по компьютерным технологиям/ О. П. Гораев. – Гомель: БелГУТ, 2003. – 68 с.

10 *Гораев, О. П.* Электронные таблицы MS Excel: практикум по компьютерным технологиям / О. П. Гораев, Ю. П. Лыч. Гомель : БелГУТ, 2003. – 67 с.

11 *Лыч, Ю. П.* Электронные таблицы : учеб. пособие / Ю. П. Лыч. – Гомель : БелГУТ,  $2000 = 123$  c.

12 *Курбатова, Е. А*. Microsoft Excel 2003. Краткое руководство / Е. А. Курбатова. – Издательский дом «Вильямс», 2005. – 288 с.

13 Информатика и информационные технологии : учеб. пособие / И. Г. Лесничая [и др.]. – 2-е изд. – М. : Изд-во «Эксмо», 2006. – 544 с. – (Высшее экономическое образование).

14 *Степанов, А. Н.* Информатика : учеб. для вузов / А. Н. Степанов. – 4-е изд. – СПб. : Питер, 2005. - 684 с.

15 *Шушкевич, Г. Ч.* Введение в Mathcad 2000 : учеб. пособие / Г. Ч. Шушкевич, С. В. Шушкевич. – Гродно : ГрГУ, 2001. – 140 с.

# ПРИЛОЖЕНИЕ А

#### (справочное)

## Примерное содержание диспиплины

### *<u>Введение</u>*

Роль информации и средств её обработки в развитии общества. Содержание дисциплины "Информатика" и ее значение для инженерного образования. Связь дисциплины с другими областями знаний.

## Технические и программные средства персонального компьютера

Обобшённая схема и принципы работы компьютера. Классификация компьютеров. Представление информации в ПК. Структурная схема ПК. Основные устройства ПК. Их назначение, технические характеристики, принципы организации и функционирования.

# Программное обеспечение. Системное программное обеспечение

Классификация ПО. Обзор операционных систем. Операционная система Windows. Объектно-ориентированная платформа Windows. Графический интерфейс Windows. Рабочий стол. Главное меню. Принципы работы с окнами Основные объекты и технологии Windows

Понятие о программах-оболочках, их возможности и преимущества. Работа с файлами и каталогами; выполнение операций над группой файлов; управление отображением информации на панелях; вывод системной информации и другие возможности программной оболочки.

## Принципы хранения и зашиты информации в компьютерных *cucmenax*

Организация хранения информации. Современные и перспективные носители информации. Архивация. Создание резервных копий. Защита информации от несанкционированного доступа. Компьютерные вирусы. Основные принципы защиты от вирусов. Антивирусные программы.

### Основы алгоритмизации

Понятие, свойства, принципы построения и проверки алгоритма. Способы описания алгоритма. Алгоритмы линейной, разветвляющейся, циклической структур. Алгоритм структуры вложенных циклов. Типовые приемы алгоритмизации.

Программирование алгоритмов линейной и разветвляющейся структур. Программирование алгоритмов циклической структуры с заданным числом повторений и с условием. Сложные типы данных: массивы, строки, записи, файлы. Подпрограммы, модули, пользовательские библиотеки. Создание программ для решения типовых задач. Отладка программ. Объектноориентированный подход в программировании.

### Текстовые документы и текстовые процессоры

Назначение и основные функции текстового процессора. Интерфейс форматирование, текстового процессора. Создание, редактирование, сохранение документа. Использование в документе специальных объектов. Орфография. Структура документа. Шаблоны. Макросы. Создание составного документа. Слияние документов. Печать документа. Использование текстового процессора при работе с технической документацией.

### *Электронные таблицы и табличные процессоры*

Назначение и основные функции электронных таблиц. Интерфейс табличного процессора. Ввод и редактирование данных. Форматирование данных. Организация вычислений. Оформление таблиц. Построение, редактирование и форматирование диаграмм. Технологии анализа данных. Использование электронных таблиц для решения инженерных задач.

## *Компьютерные сети*

Цели и принципы организации компьютерных сетей. Аппаратные средства компьютерных сетей. Программное обеспечение компьютерных сетей. Локальные вычислительные сети и их топология. Распределение ресурсов в компьютерных сетях. Internet. Основные представления о формировании Web-страниц. Поиск информации в сети. Электронная почта. Организация совместной работы в сети.

### *Компьютерные презентации*

Аппаратные средства подготовки и проведения презентаций. Программное обеспечение подготовки презентаций. Порядок подготовки презентаций. Проведение презентации.

## *Решение технических задач*

Пакет Mathcad (Matlab или др.). Базовые вычислительные конструкции. Форматы результатов вычислений. Циклические вычисления*.* Суммы, произведения, производные и интегралы.

Организация вычислений и создание графиков с использованием Мathсad (Matlab или др.). Решение уравнений, систем уравнений, работа с массивами.

# **ОГЛАВЛЕНИЕ**

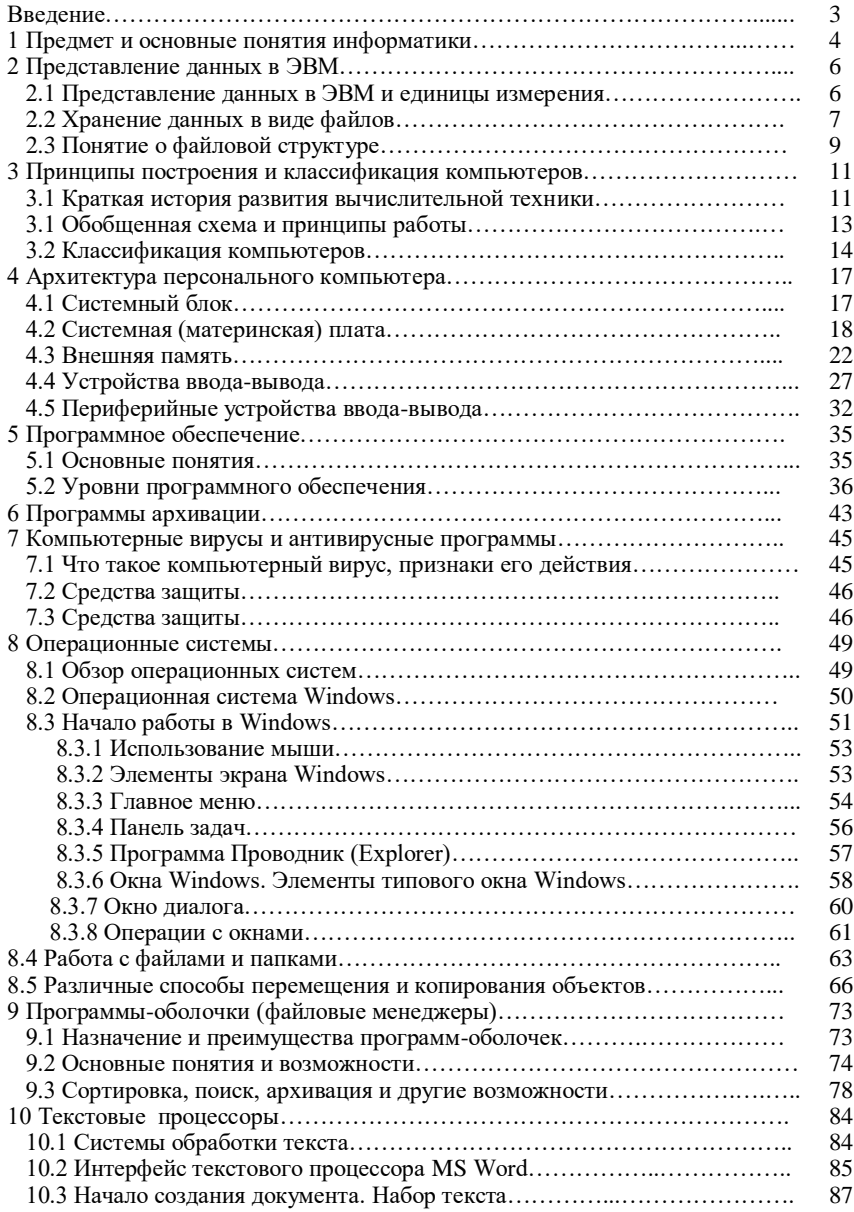

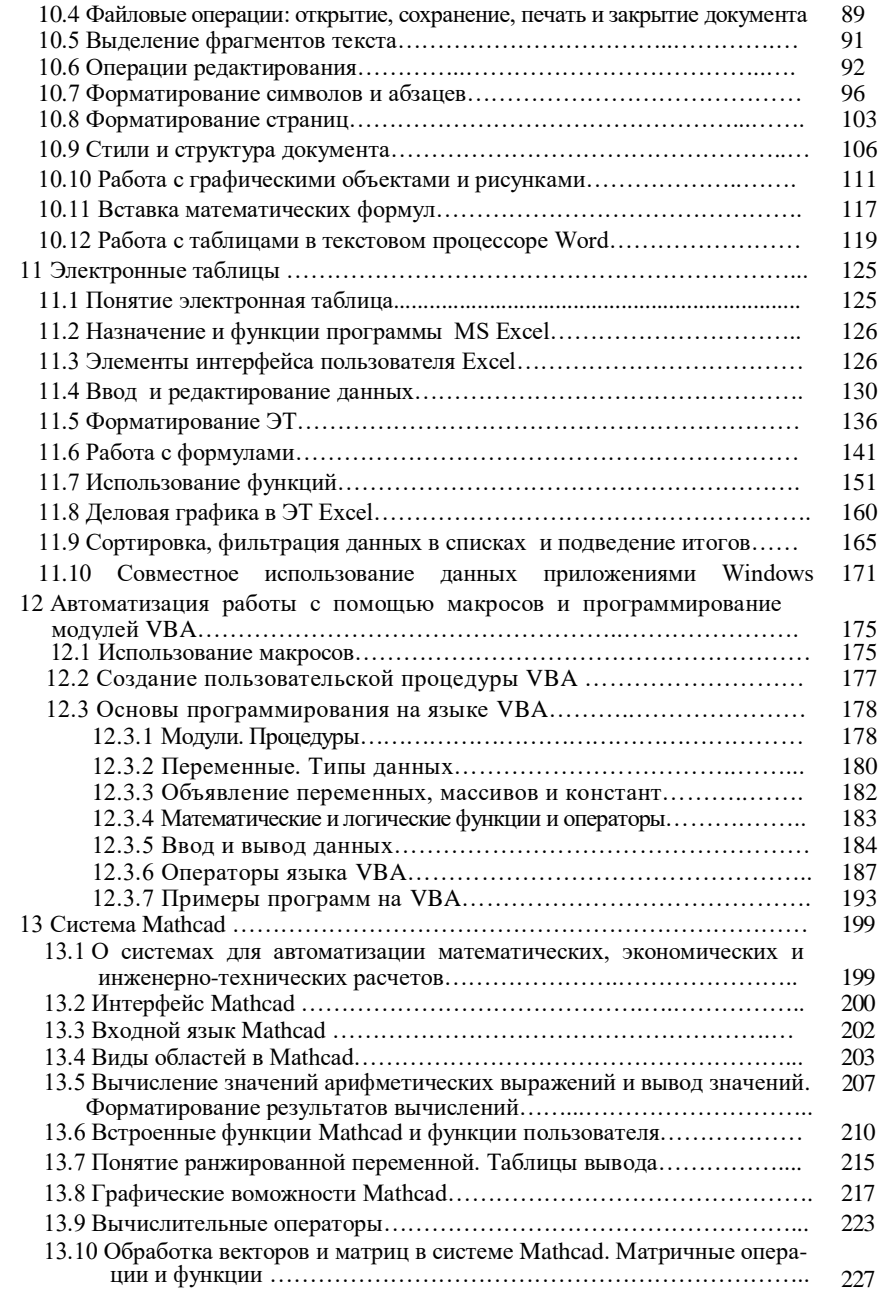

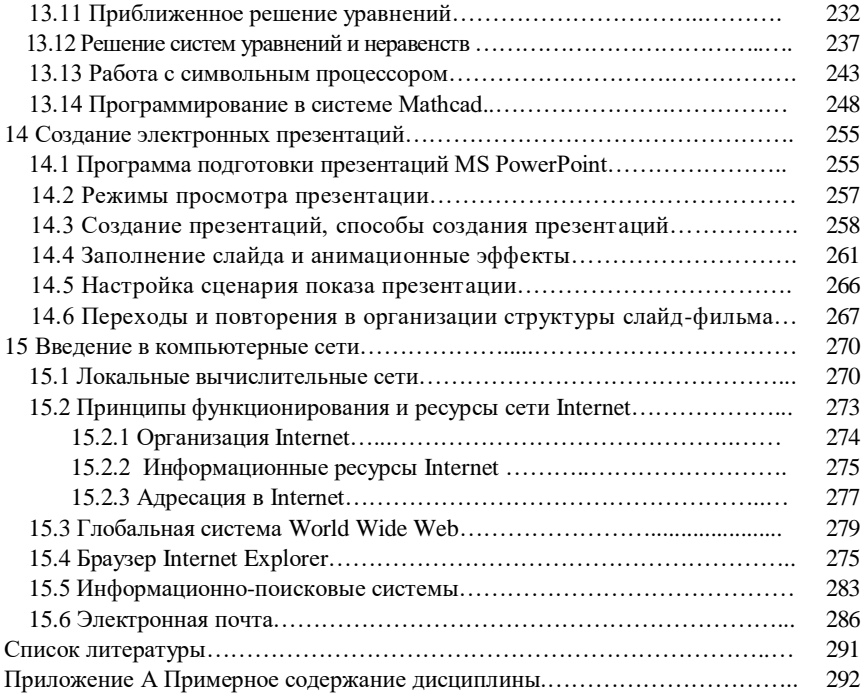

### Учебное издание

## *БОРИСЕНКО Марина Владимировна*

## **Компьютерные информационные технологии**

Учебно-методическое пособие

## Редактор М. П. Д е ж к о Технический редактор В. Н. К у ч е р о в а Корректор Т. М. Р и з е в с к а я

Подписано в печать 21.08.2008 г. Формат  $60x84^{1/16}$ . Бумага офсетная. Гарнитура Таймс. Печать на ризографе. Усл. печ. л. 17,21. Уч.-изд. л. 18,83. Тираж 300 экз. Зак. № 1091. Изд. № 132.

Издатель и полиграфическое исполнение Белорусский государственный университет транспорта: ЛИ № 02330/0133394 от 19.07.2004 г.

ЛП № 02330/0148780 от 30.04.2004 г. 246653, г. Гомель, ул. Кирова, 34.